# **WebLOAD IDE User's Guide**

*Version 8.0* 

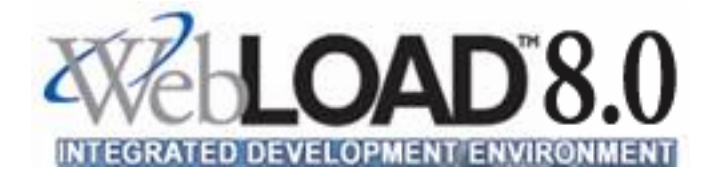

RadView Software

The software supplied with this document is the property of RadView Software and is furnished under a licensing agreement. Neither the software nor this document may be copied or transferred by any means, electronic or mechanical, except as provided in the licensing agreement. The information in this document is subject to change without prior notice and does not represent a commitment by RadView Software or its representatives.

#### *WebLOAD IDE User's Guide*

© Copyright 2007 by RadView Software. All rights reserved.

#### January, 2007, RadView Publication Number

WebLOAD, TestTalk, Authoring Tools, ADL, AppletLoad, WebFT, and WebExam, are trademarks or registered trademarks of RadView Software IBM, and OS/2 are trademarks of International Business Machines Corporation. Microsoft Windows, Microsoft Windows 95, Microsoft Windows NT, Microsoft Word for Windows, Microsoft Internet Explorer, Microsoft Excel for Windows, Microsoft Access for Windows and Microsoft Access Runtime are trademarks or registered trademarks of Microsoft Corporation. SPIDERSESSION is a trademark of NetDynamics. UNIX is a registered trademark of AT&T Bell Laboratories. Solaris, Java and Java-based marks are registered trademarks of Sun Microsystems, Inc. HP-UX is a registered trademark of Hewlett-Packard. SPARC is a registered trademark of SPARC International, Inc. Netscape Navigator and LiveConnect are registered trademarks of Netscape Communications Corporation. Any other trademark name appearing in this book is used for editorial purposes only and to the benefit of the trademark owner with no intention of infringing upon that trademark.

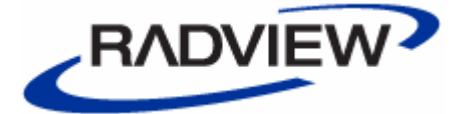

#### **For product assistance or information, contact:**

Toll free in the US: Fax: World Wide Web:

1-888-RadView (781) 238-8875 www.RadView.com

#### **North American Headquarters: International Headquarters:**

RadView Software Inc. 7 New England Executive Park Burlington, MA 01803 Email: sales@RadView.com Phone: (781) 238-1111

RadView Software Ltd. 14 Hamelacha Street, Park Afek Rosh Haayin, Israel 48091 Email: sales@RadView.com Phone: +972-3-915-7060 Fax: +972-3-915-7683

## **Table of Contents**

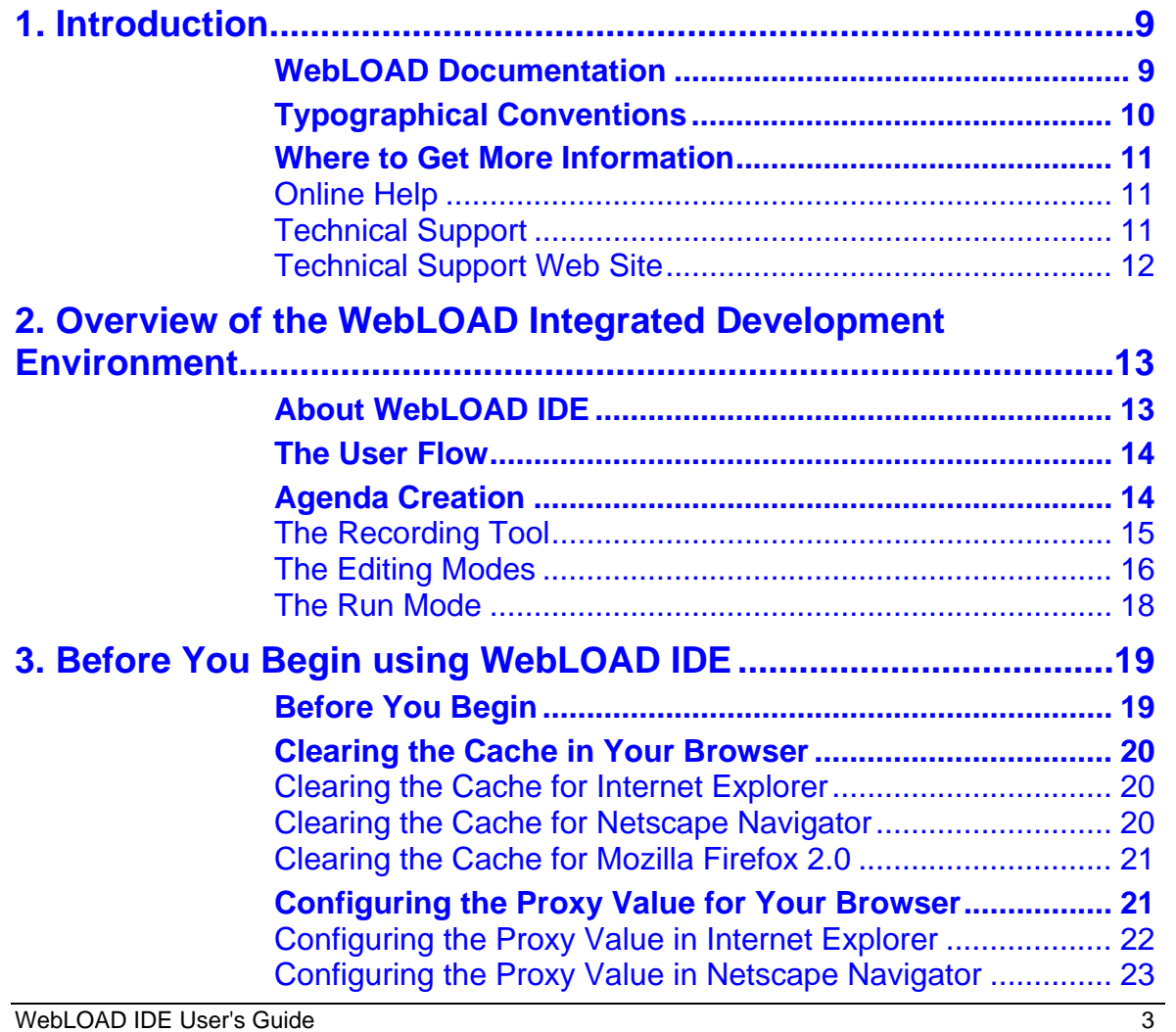

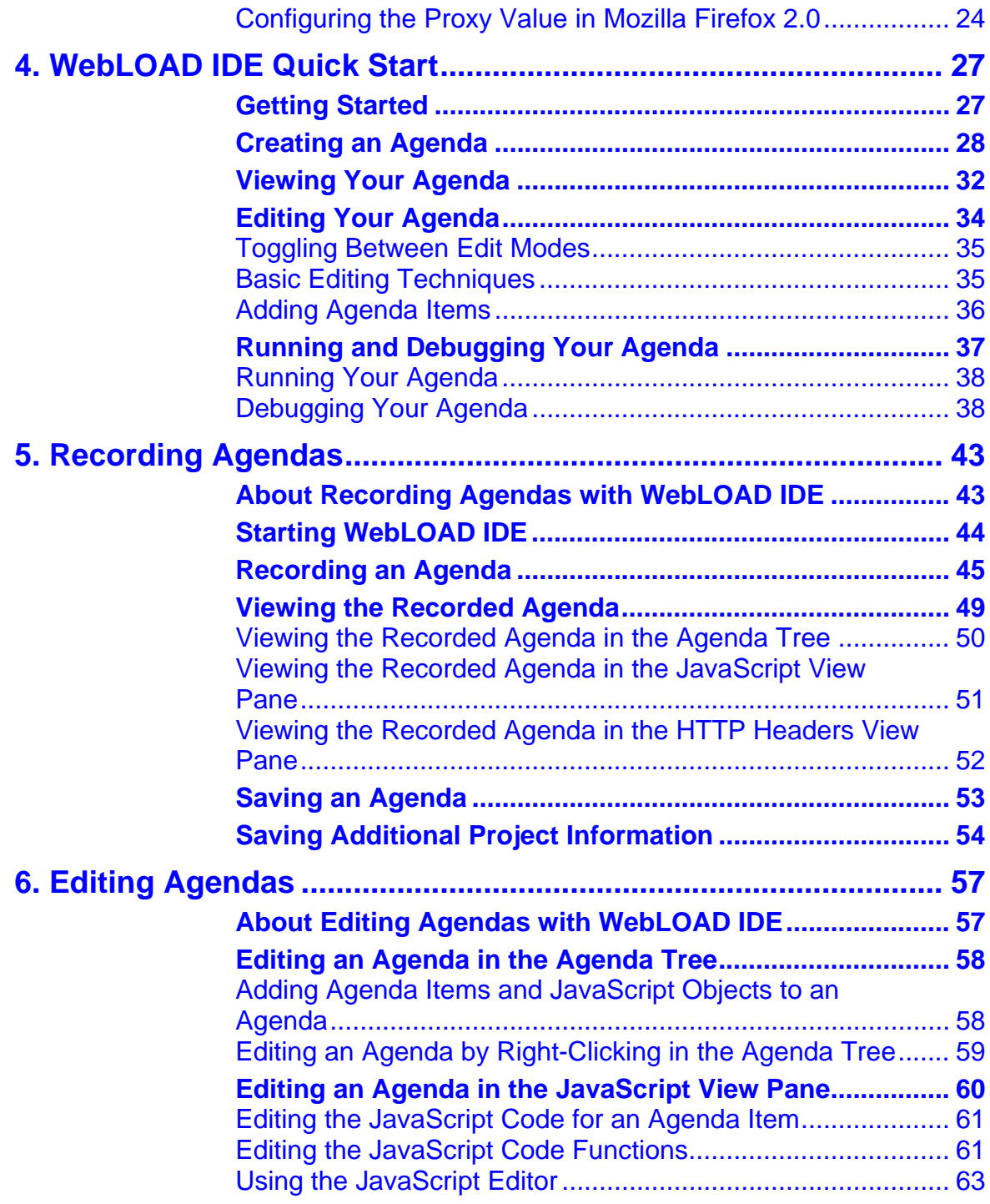

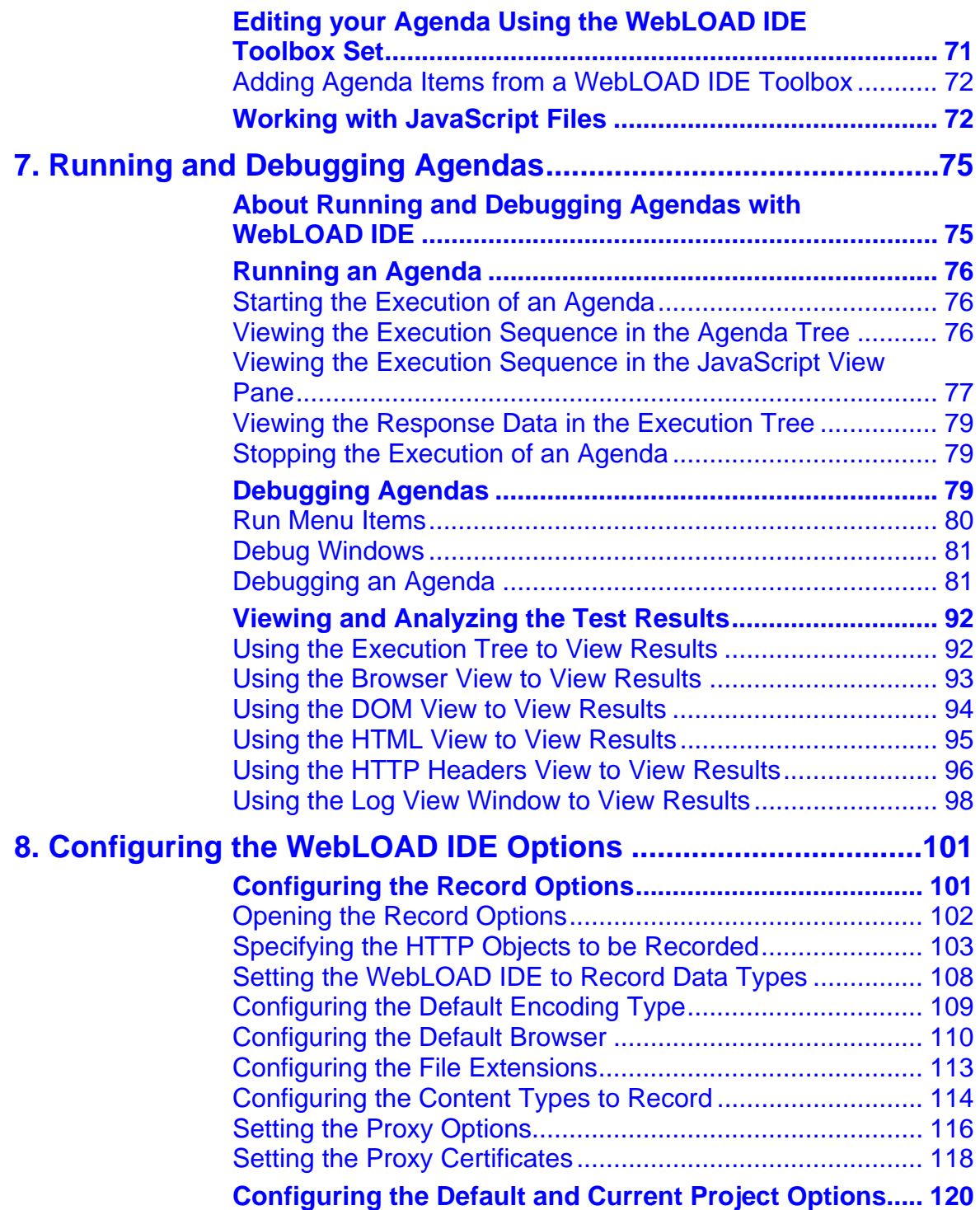

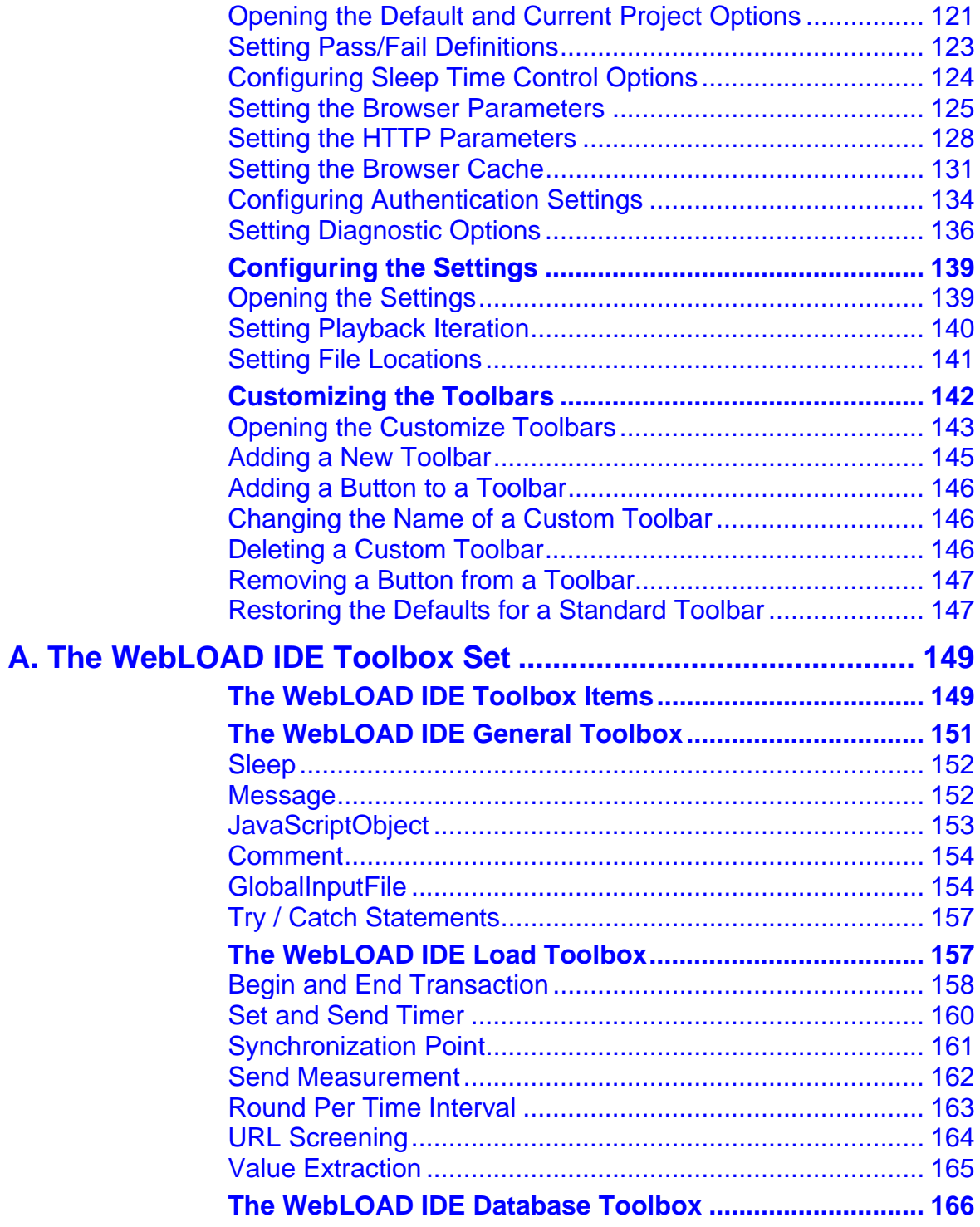

6 RadView Software

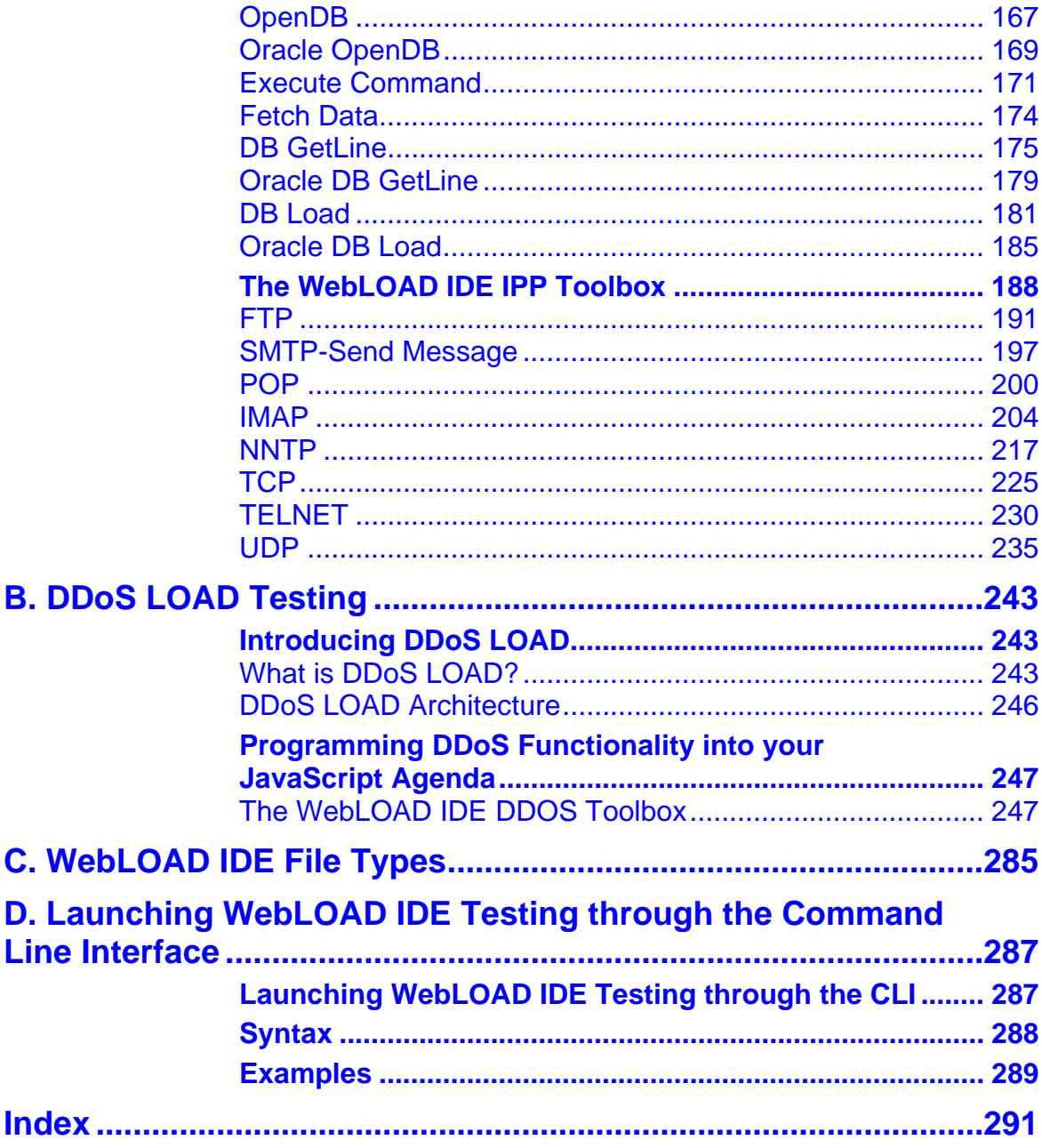

## <span id="page-8-0"></span>CHAPTER 1

### **1. Introduction**

This section provides a brief introduction to TestView technical support, including both documentation and online support.

### **In This Chapter**

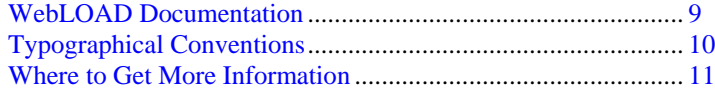

### **WebLOAD Documentation**

WebLOAD is supplied with the following documentation:

#### **WebLOAD IDE ™ User's Guide**

Instructions for recording, editing, and debugging load test agendas to be executed by WebLOAD to test your Web-based applications.

#### **WebLOAD ™ User's Guide**

A guide to using WebLOAD console, RadView's load/scalability testing tool to easily and efficiently test your Web-based applications.

#### <span id="page-9-0"></span>**WebLOAD REPORTER™ User's Guide**

Instructions on how to use WebLOAD REPORTER to analyze data and create custom, informative reports after running a WebLOAD test session.

#### **WebRM™ User's Guide**

Instructions for managing testing resources with the WebLOAD Resource Manager.

#### **TestView™ Suite Programmer's Guide**

Complete information on programming and editing JavaScript Agendas for use in WebLOAD and WebLOAD IDE.

#### **TestView™ Suite JavaScript Reference Manual**

Complete reference information on all JavaScript objects, variables, and functions used in WebLOAD and WebLOAD IDE test Agendas.

#### **TestView™ Suite User's Guide**

Instructions for working with the WebLOAD Testing Suite, including the TestView Manager and TestView Scheduler.

The guides are distributed with the WebLOAD software in online help format. The guides are also supplied as Adobe Acrobat files. View and print these files using the Adobe Acrobat Reader. Install the Reader from the Adobe Web site (http://www.adobe.com [http://www.adobe.com](http://www.adobe.com/)).

### **Typographical Conventions**

Before you start using this guide, it is important to understand the terms and typographical conventions used in the documentation.

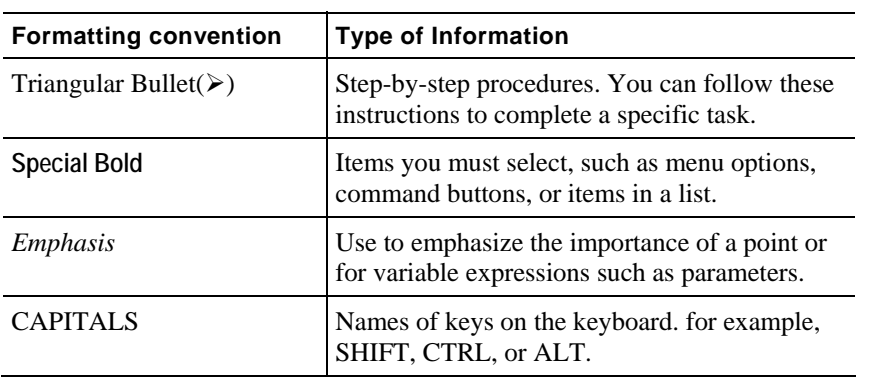

The following kinds of formatting in the text identify special information.

<span id="page-10-0"></span>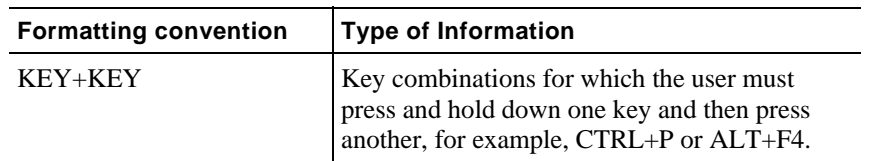

### **Where to Get More Information**

This section contains information on how to obtain technical support from RadView worldwide, should you encounter any problems.

#### **Online Help**

TestView provides a comprehensive on-line help system with step-by-step instructions for common tasks.

You can press the **F1** key on any open dialog box for an explanation of the options or select **Help | Contents** to open the on-line help contents and index.

### **Technical Support**

For technical support in your use of this product, contact:

◆ North American Headquarters

e-mail: support@RadView.com

Phone: 1-888-RadView (1-888-723-8439) (Toll Free)

781-238-1111

Fax: 781-238-8875

International Headquarters

e-mail: support@RadView.com

```
Phone: +972-3-915-7060
```

```
Fax: +972-3-915-7683
```
**Note:** We encourage you to use e-mail for faster and better service.

When contacting technical support please include in your message the full name of the product, as well as the version and build number.

### <span id="page-11-0"></span>**Technical Support Web Site**

The technical support pages on our Web site contain:

- FAQ (Frequently Asked / Answered Questions).
- ◆ Agenda Center
- ♦ Documentation
- RadView's Product Resource Center, where you can find prepared test scripts, product information, and industry related news.
- http://www.RadView.com/support/index.asp [\(http://www.radview.com/support/index.asp](http://www.radview.com/support/index.asp))

## <span id="page-12-0"></span>CHAPTER 2

## **2.Overview of the WebLOAD Integrated Development Environment**

This section provides a brief overview to the WebLOAD Integrated Development Environment.

### **In This Chapter**

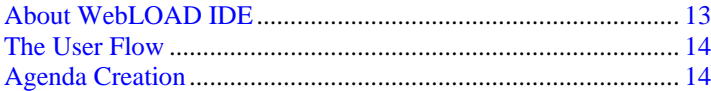

### **About WebLOAD IDE**

WebLOAD IDE (Integrated Development Environment) is an easy-to-use tool for recording, creating, and authoring protocol test scripts for the WebLOAD environment.

**Note:** WebLOAD IDE is installed as part of the TestView Suite. The WebLOAD IDE license file is limited to the computer system (machine) on which WebLOAD IDE is initially installed. Before installing WebLOAD IDE ensure you are installing on the machine you intend on working with.

TestView supports another type of license. For more information, see the TestView User's Guide.

WebLOAD IDE is a visual environment for creating protocol test scripts (referred to as Agendas) that provides the following features:

- <span id="page-13-0"></span>Recording Agendas
- Editing Agendas
- Running and Debugging Agendas

WebLOAD IDE records your action in a Web browser and saves it as a JavaScript Agenda. WebLOAD IDE provides two editing modes, the Visual Editing mode and the JavaScript Editing mode, that enable you to edit your JavaScript Agenda.

WebLOAD IDE enables you run and play back the Agenda in a number of ways, such as full playback without any breakpoints, with breakpoints, or step-by-step. After the Agenda is run, WebLOAD IDE returns response data from the Web server. WebLOAD IDE provides various views of the response data to help you debug and edit the Agenda. These views include a Web browser view, HTTP Header view, JavaScript view, DOM view, and HTML view.

The Agenda can then be used in the WebLOAD environment to test the performance of your Web application.

### **The User Flow**

As you develop a Web application, you and your organization will usually do the following:

- **1.** Plan your session to include the basic tasks that you want the test to perform.
- **2.** Create the Test Agenda in WebLOAD IDE.
- **3.** Test the application in WebLOAD using the Agenda created in WebLOAD IDE.

You do not need to modify the test Agenda as it can run from WebLOAD IDE to WebLOAD seamlessly.

WebLOAD emulates multiple users on a network or server, testing to be sure the application **scales** as needed. These tests ensure that your application operates "normally" under load and stress, and your application appears as per your specifications and to your visitors' expectations.

The Agendas are executed during WebLOAD test sessions by multiple Virtual Clients in parallel, achieving simultaneous access to the (ABT) and generating the load burden necessary for effective testing. Each execution of the Agenda generates an independent instance running in parallel during your WebLOAD test session.

**Note:** Please see the WebLOAD documentation for more information about using WebLOAD.

### **Agenda Creation**

You create a JavaScript Agenda in WebLOAD IDE so you can test applications by running that JavaScript Agenda in WebLOAD to simulate the actions of real users.

An *Agenda* is a test script written in JavaScript code that is used to test the functionality of a Web application under a load. It contains a sequence of HTTP protocol calls sent by Virtual Clients to your Application Being Tested (ABT). For example, if you want to test the

<span id="page-14-0"></span>performance of your Web application when clients access a certain page, your Agenda must contain the code for accessing the page.

An Agenda can be generated automatically using the recording tools supplied with WebLOAD IDE, or it can be created manually by writing a script. This guide describes the recording tools supplied with WebLOAD IDE for developing test Agendas automatically and provides instructions for developing test Agendas manually.

Before creating an Agenda, you should consider and plan which actions you want to include in a test session.

Agenda creation is carried out in a number of steps:

- **1.** Recording the Agenda.
- **2.** Editing / enhancing the Agenda.
- **3.** Running and debugging the Agenda.

The first step of creating an Agenda is recording. As you execute a typical sequence of activities, WebLOAD IDE records your accesses, creating a precise, detailed record of all your activities and application responses that occur during a recording session.

WebLOAD IDE operates in conjunction with a Web browser, such as Microsoft's Internet Explorer. The basic 'building blocks' of a test session are your actions. As you work with a test application in the browser, (navigating between pages, typing text into a form, clicking the mouse, and so on), WebLOAD IDE stores information about you actions in an Agenda file. Externally, your activities are represented in WebLOAD IDE by a set of icons arranged in a Visual Agenda Tree. Internally, WebLOAD IDE records these actions and automatically creates Agendas that act as scripts, recreating the actions and verifying the functionality of Web sites under realistic conditions.

The second step of creating an Agenda is editing the code of the recorded Agenda. This can be done in Visual Editing mode and/or JavaScript Editing mode. For example, if you want an Agenda to vary a sequence of accesses, submit randomized data read from a file, or work with Java or COM components, a certain degree of programming is required. This manual describes how to edit the code in your Agendas to add more complex functionality to your testing sessions.

The last step is to run your Agenda in WebLOAD IDE to perform testing so you can emulate how your Agenda will run when executed in WebLOAD. You can then use the debugging tools to correct or modify your Agenda so that is acts as you expected.

After completing these basic steps, you can incorporate your Agenda into a WebLOAD test.

**Note:** For examples of basic Agendas, see the *TestView Programmer's Guide*.

#### **The Recording Tool**

WebLOAD IDE is supplied with a recording tool to perform the following:

- <span id="page-15-0"></span> Recording in the Microsoft Internet Explorer on any site, including sites that use SSL security.
- Recording in any browser that supports a configurable proxy.

The recording tool runs independently of the WebLOAD Console. It runs under MS Windows 2000, XP, 2003.

For detailed instructions on using WebLOAD IDE to record Agendas, see Recording Agendas (on page [43\)](#page-42-0).

### **The Editing Modes**

WebLOAD IDE provides two modes in which to write lines of code:

- ◆ Visual Editing mode
- ◆ JavaScript Editing mode

You can switch between modes while customizing Agendas.

#### **Visual Editing Mode**

In Visual Editing mode, rather than writing numerous lines of code to describe the actions you want to test, you simply record the actions in a browser without programming. Your interactions with your Web application are captured, recorded, and presented graphically in the Agenda Tree.

When editing an Agenda, you can also drag and drop items from the WebLOAD IDE toolboxes into the Agenda Tree. This makes programming easier by building the code behind an intuitive drag-and-drop interface.

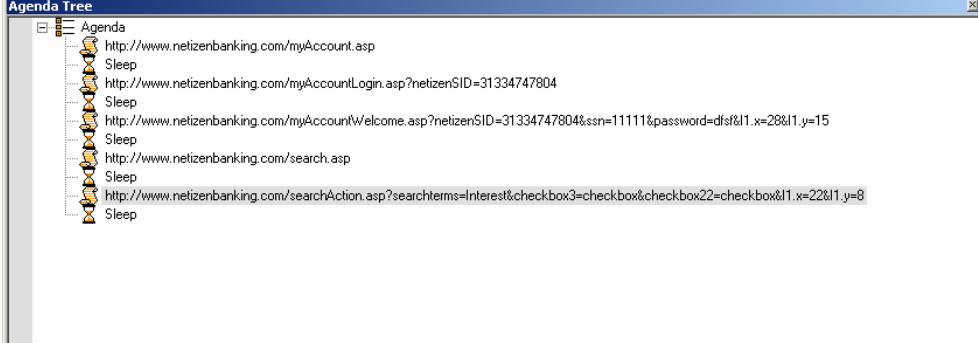

Each node in the Agenda Tree is a graphical representation of the JavaScript code.

#### **JavaScript Editing Mode**

WebLOAD IDE provides complete testing flexibility with the JavaScript Editor, enabling you to add your own code into the recorded Agenda or import a JavaScript file. Each block of code is presented graphically in the Agenda Tree.

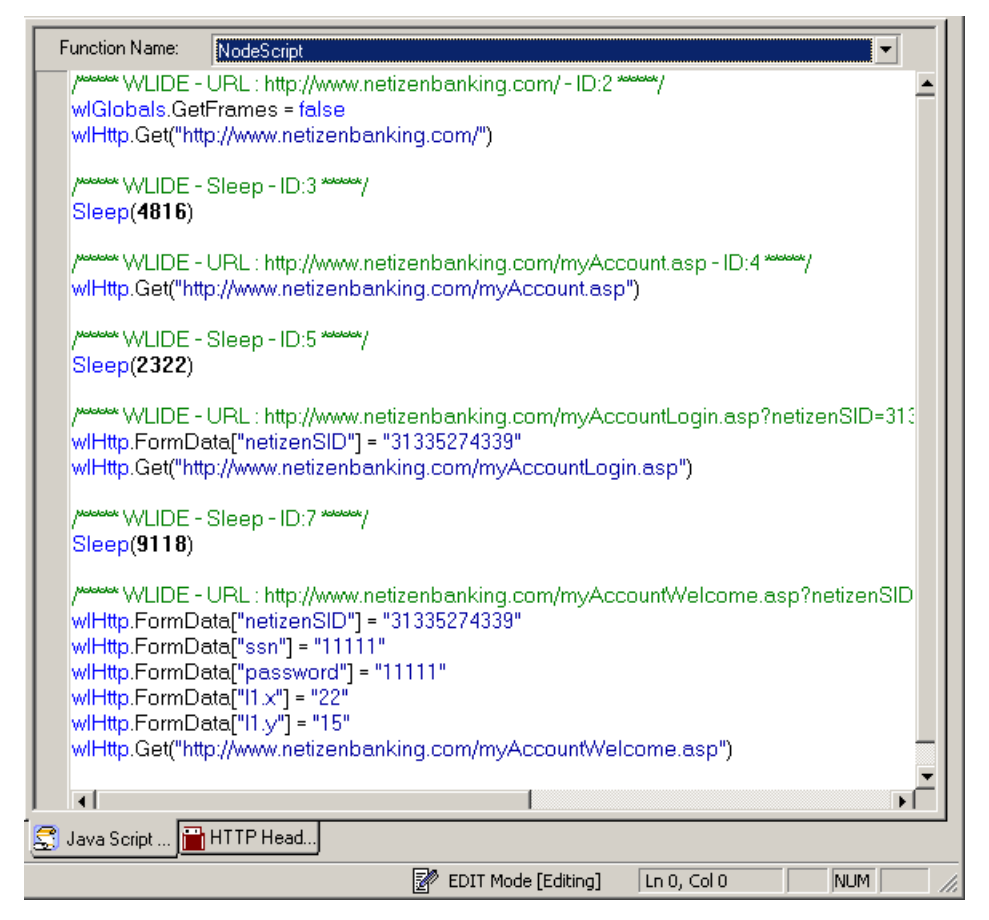

WebLOAD IDE provides the following programming assistance to manually edit an Agenda:

- <span id="page-17-0"></span>IntelliSense Editor mode for the JavaScript View pane
- Insert menu with commonly used functions and commands
- Syntax Checker that checks the syntax of the code in your Agenda file and catches simple syntax errors before you spend any time running a test session.
- ◆ Import JavaScript files

**Note:** For detailed information about the JavaScript language, please refer to the section entitled *The Core JavaScript Language.* This manual is supplied in Adobe Acrobat format with the TestView software. You may also learn the elements of JavaScript programming from many books on Web publishing. Keep in mind that some specific JavaScript objects relating to Web publishing do not exist in the TestView test environment.

#### **The Run Mode**

WebLOAD IDE enables you to run the Agenda and view the results. You can then debug the Agenda.

WebLOAD IDE provides a debugger that enables you to correct or modifying your Agenda so that is acts as you expected. It includes a variety of tools to help with the task of debugging your Agenda, such as setting breakpoints and specifying watch variables and expressions.

## <span id="page-18-0"></span>CHAPTER 3

## **3.Before You Begin using WebLOAD IDE**

This section provides information before you begin using WebLOAD IDE.

### **In This Chapter**

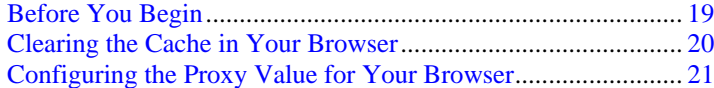

### **Before You Begin**

Before you begin recording Agendas using WebLOAD IDE, there are configuration steps that you may have to complete, depending on the Web application you want to test.

If you plan to record an Agenda that includes retrieving a page that you accessed previously during that Agenda, you should clear the cache in the browser. See Clearing the Cache in Your Browser (on page [20\)](#page-19-0).

When you have completed these startup steps, you can either start working with WebLOAD IDE immediately, or you can configure the recording options first. For more information about configuring the recording options, see Configuring the Record Options (on page [101](#page-100-0)).

### <span id="page-19-0"></span>**Clearing the Cache in Your Browser**

If your browser is set to use a cache file, steps such as loading a page that you have already visited are bypassed when you record an Agenda.

WebLOAD IDE records only HTTP protocol statements. If your browser loads a page from the cache file, that action is not recorded because retrieving a file from the cache is not an HTTP protocol call. Typically this behavior is appropriate because you want to emulate the behavior of an actual browser during a test. However, if you want each visit to a page during a test to connect through an actual GET statement, you must work without a cache file when you record an Agenda.

To configure your browser to work without a cache file, see Clearing the Cache for Internet Explorer (on page [20](#page-19-0)), Clearing the Cache for Netscape Navigator (on page [20\)](#page-19-0), and Clearing the Cache for Mozilla Firefox 2.0 (on page [21\)](#page-20-0).

#### **Clearing the Cache for Internet Explorer**

#### **To clear the cache for Internet Explorer:**

- **1.** Start Internet Explorer.
- **2.** Select either **View | Internet Options** or **Tools | Internet Options**.
- **3.** In the Internet Options dialog box, select the **General** tab.
- **4.** Under **Temporary Internet Files**, click **Delete Files**.
- **5.** Click **OK.**

The cache is cleared.

#### **Clearing the Cache for Netscape Navigator**

#### **To clear the cache for Netscape Navigator:**

- **1.** Start Netscape Navigator.
- **2.** Select **Edit | Preferences**.
- **3.** In the Preferences dialog box, under **Category**, expand **Advanced** and select **Cache.**

The Cache screen appears.

- **4.** Set the **Memory Cache** to zero (0) Kbytes and click **Clear Memory Cache**.
- **5.** Set the **Disk Cache** to zero (0) Kbytes and click **Clear Disk Cache**.
- **6.** Click **OK.**

The cache is cleared and is configured so that it does not cache new files.

### <span id="page-20-0"></span>**Clearing the Cache for Mozilla Firefox 2.0**

#### **To clear the cache for Mozilla Firefox 2.0:**

- **1.** Start Mozilla Firefox.
- **2.** Select **Tools | Clear Private Data**.

The Clear Private Data dialog box opens.

**3.** In the Clear Private Data dialog box, select the items that you want to clear, and click **Clear Private Data Now**.

The cache is cleared.

In Mozilla Firefox 2.0, there is an alternate method for clearing the cache.

#### **To clear the cache for Mozilla Firefox 2.0 (alternate method):**

- **1.** Start Mozilla Firefox.
- **2.** Select **Tools | Options**.
- **3.** Click **Privacy**.
- **4.** Click **Clear Now** in the Private Data area.

The Clear Private Data dialog box opens.

**5.** In the Clear Private Data dialog box, select the items that you want to clear, and click **Clear Private Data Now**.

The Clear Private Data dialog box closes.

**6.** Click **OK**.

The cache is cleared.

### **Configuring the Proxy Value for Your Browser**

Before you begin recording Agendas using WebLOAD IDE, your browser must be configured to use a specific proxy setting. This is usually done automatically when opening WebLOAD IDE (only for Internet Explorer), but can also be done manually in the browser.

The procedures described here describe how to configure the proxy server for Internet Explorer, Netscape Navigator, and Mozilla Firefox 2.0. If you are using a different browser, read through the proxy setting procedures and modify them as necessary for configuring your browser.

**Note:** If your system is already using the WebLOAD IDE default port (8080) for another application, you may designate an alternate port number (see Setting the Proxy Options (on page [116\)](#page-115-0)).

When recording is finished, reset the browser proxy to its original setting.

### <span id="page-21-0"></span>**Configuring the Proxy Value in Internet Explorer**

#### **To configure the proxy value in Internet Explorer:**

- **1.** Open WebLOAD IDE (see Starting WebLOAD IDE (on page [44](#page-43-0))).
- **2.** Locate the Proxy Port number in the **Record Options** dialog box **Proxy Options** tab. Usually this port number is 8080. (See Setting the Proxy Options (on page [116\)](#page-115-0)).
- **3.** Determine if your organization has a Proxy Server that must be used to access the Internet when you record Agendas.
- **4.** If your organization **has a Proxy Server**:
	- a. Determine the **proxy name** and **port number**.
	- b. If the proxy port that it uses **is not** the proxy port number found in the Record Options dialog box - Proxy Options tab, go to **step 6**.
	- c. If the proxy port number **is** the proxy port number found in the Record Options dialog box - Proxy Options tab, go to **step 7**.
- **5.** If your organization **does not use a Proxy Server**, go to **step 7**.
- **6.** Configure your organization proxy as the secondary proxy in WebLOAD IDE. To do so, complete the following steps:
	- a. Open WebLOAD IDE.
	- b. Select **Tools | Record Options** and then select the **Proxy Options** tab.
	- c. Select the **Use Secondary Proxy** option.
	- d. In the **Secondary Proxy Name** field, type the name of your organization's proxy.
	- e. In the **Secondary Proxy Port** field, type the port number of your organization's proxy.
	- f. Click **OK.**
- <span id="page-22-0"></span>**7.** Open Internet Explorer.
- **8.** Select **Tools | Internet Options** and then select the **Connections** tab.
- **9.** Click **LAN Settings**.
- **10.** In the Local Area Network LAN Settings dialog box, select the **Use a proxy server** option.
- **11.** In the **Address** field, type loathsome.
- **12.** In the **Port** field, type the proxy port number found in the Record Options dialog box Proxy Options tab.
- **13.** Be sure that the **Bypass proxy server for local addresses** checkbox is cleared.
- **14.** Click **OK.**

You are finished configuring your proxy value.

### **Configuring the Proxy Value in Netscape Navigator**

#### **To configure the proxy value in Netscape Navigator:**

- **1.** Open WebLOAD IDE (see Starting WebLOAD IDE (on page [44\)](#page-43-0)).
- **2.** Locate the Proxy Port number in the **Record Options** dialog box **Proxy Options** tab. Usually this port number is 8080. (See Setting the Proxy Options (on page [116](#page-115-0))).
- **3.** Determine if your organization has a Proxy Server that must be used to access the Internet when you record Agendas.
- **4.** If your organization **has a Proxy Server**:
	- a. Determine the **proxy name** and **port number**.
	- b. If the proxy port that it uses **is not** the proxy port number found in the Record Options dialog box - Proxy Options tab, go to **step 6**.
	- c. If the proxy port number **is** the proxy port number found in the Record Options dialog box - Proxy Options tab, go to **step 7**.
- **5.** If your organization **does not use a Proxy Server**, go to **step 7**.
- **6.** Configure your organization proxy as the secondary proxy in the WebLOAD IDE. To do so, complete the following steps:
	- a. Open WebLOAD IDE.
	- b. Select **Tools | Record Options** and then select the **Proxy Options** tab.
	- c. Select the **Use Secondary Proxy** option.
	- d. In the **Secondary Proxy Name** field, type the name of your organization's proxy.
	- e. In the **Secondary Proxy Port** field, type the port number of your organization's proxy.
- <span id="page-23-0"></span>**7.** Open Netscape Navigator and do one of the following:
	- If you are using Navigator 3.x, select **Options | Network Preferences**.
	- If you are using Navigator 4.x, select **Edit | Preferences**.
- **8.** Next, within Netscape Navigator, do one of the following:
	- If you are using Navigator 3.x, in the **Preferences** dialog box, select the **Proxies** tab.
	- If you are using Navigator 4.x, in the **Preferences** dialog box, under **Category**, expand **Advanced** and then select **Proxies**.
- **9.** Select the **Manual Proxy Configuration** option.
- **10.** In the **Manual Proxy Configuration** dialog box, in the **HTTP Address** field, type localhost.
- **11.** In the corresponding **Port Number** field, type the proxy port number found in the Record Options dialog box - Proxy Options tab.
- **12.** Click **OK** to close the **Manual Configuration** dialog box.
- **13.** Click **OK** to close the **Preferences** dialog box.

You are finished configuring your proxy value.

### **Configuring the Proxy Value in Mozilla Firefox 2.0**

#### **To configure the proxy value in Mozilla Firefox 2.0:**

- **1.** Open WebLOAD IDE (see Starting WebLOAD IDE (on page [44](#page-43-0))).
- **2.** Locate the Proxy Port number in the **Record Options** dialog box **Proxy Options** tab. Usually this port number is 8080. (See Setting the Proxy Options (on page [116\)](#page-115-0)).
- **3.** Determine if your organization has a Proxy Server that must be used to access the Internet when you record Agendas.
- **4.** If your organization **has a Proxy Server**:
	- a. Determine the **proxy name** and **port number**.
	- b. If the proxy port that it uses **is not** the proxy port number found in the Record Options dialog box - Proxy Options tab, go to **step 6**.
	- c. If the proxy port number **is** the proxy port number found in the Record Options dialog box - Proxy Options tab, go to **step 7**.
- **5.** If your organization **does not use a Proxy Server**, go to **step 7**.
- **6.** Configure your organization proxy as the secondary proxy in the WebLOAD IDE. To do so, complete the following steps:
	- a. Open WebLOAD IDE.
- b. Select **Tools | Record Options** and then select the **Proxy Options** tab.
- c. Select the **Use Secondary Proxy** option.
- d. In the **Secondary Proxy Name** field, type the name of your organization's proxy.
- e. In the **Secondary Proxy Port** field, type the port number of your organization's proxy.
- f. Click **OK.**
- **7.** Open Mozilla Firefox.
- **8.** Select **Tools | Options**.
- **9.** Click **Advanced** and then click the **Network** tab.
- **10.** In the Connection area, click **Settings**.
- **11.** Click **Manual proxy configuration**.
- **12.** In the **HTTP Proxy** field, type proxy.
- **13.** In the **HTTP Proxy Port** field, type the proxy port number found in the Record Options dialog box - Proxy Options tab.
- **14.** Select the **Use this proxy for all protocols** checkbox.
- **15.** Click **OK.**

You are finished configuring your proxy value.

Configuring the Proxy Value for Your Browser

## <span id="page-26-0"></span>CHAPTER 4

### **4.WebLOAD IDE Quick Start**

Welcome to WebLOAD IDE, the load testing tool that helps you quickly and easily test the functionality of your application under load, and serves as the recorder for RadView's test suite, TestView. Using an intuitive visual interface, WebLOAD IDE helps you create your own test scripts, or Agendas, to automatically test your Web based applications.

WebLOAD IDE's visual environment gives you easy-to-use editing tools. Once you understand the components of the product and a few basic techniques, you can use these methods throughout WebLOAD IDE.

This Quick Start explains how to start the program and the use the features of the WebLOAD IDE interface.

### **In This Chapter**

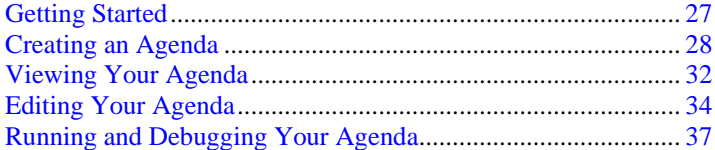

### **Getting Started**

This section shows you how you can get started quickly, using the RadView Software test site at www.netizenbanking.com.

You will be working with an Agenda, or test script. The basic steps are:

WebLOAD IDE User's Guide 27

- <span id="page-27-0"></span>**1.** Recording your Agenda - describes the steps in recording a basic Agenda (see Creating an Agenda (on page [28](#page-27-0))).
- **2.** Editing your Agenda explains how to edit and modify your script, insert new items into your Agenda, and parameterize form data to create data driven tests (see Editing Your Agenda (on page [34](#page-33-0))).
- **3.** Running and debugging your Agenda explains run and debug your Agenda (see Running and Debugging Your Agenda (on page [37](#page-36-0))).

**Note:** We recommend that you follow the steps in order. All examples are interrelated and dependent on earlier steps.

### **Creating an Agenda**

The first step in creating an Agenda is to record your actions as you interact with your Web application.

**1.** Start WebLOAD IDE by selecting **Start | All Programs | TestView | WebLOAD IDE**.

WebLOAD IDE opens.

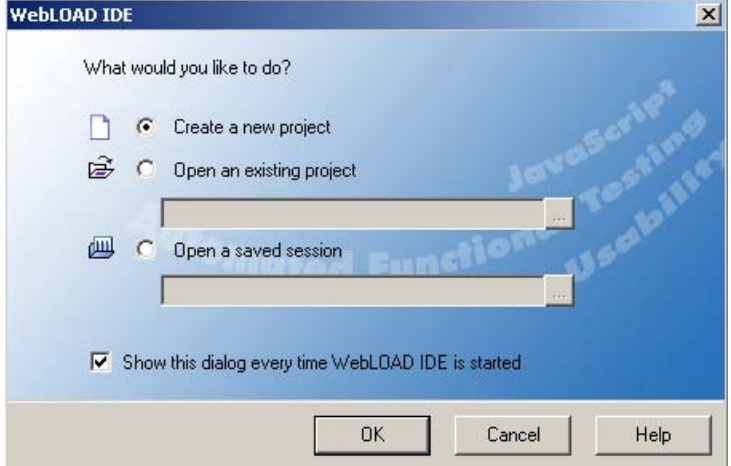

**2.** Select **Create a new project**, and click **OK.**

The WebLOAD IDE main window opens in Editing Mode, for you to begin creating your Agenda.

When the WebLOAD IDE main window first opens, it opens in Visual Editing Mode. In this mode, there are two active panes: the Agenda Tree and the JavaScript view pane.

In Visual Editing mode, you can simply record the actions in a browser without programming. Your interactions with your Web application are captured, recorded, and presented graphically in the Agenda Tree.

Each node in the Agenda Tree is actually a visual representation of JavaScript code. You can view the contents of the nodes in the JavaScript view pane.

To the left of the Agenda Tree are WebLOAD IDE toolboxes that can be used to edit an Agenda by dragging and dropping items from the WebLOAD IDE toolboxes into the Agenda Tree. This makes programming easier by building the code behind an intuitive drag-and-drop interface.

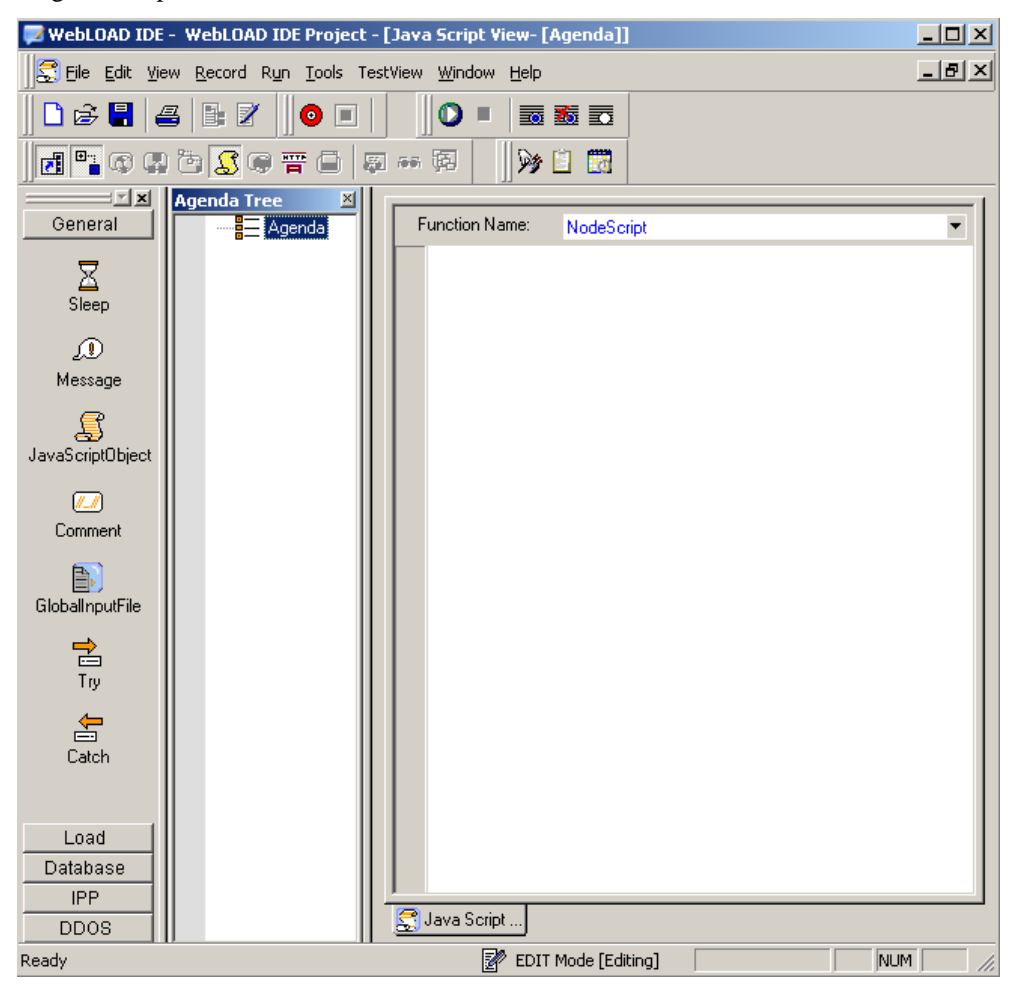

**3.** In the main window, in Editing Mode, click the Start Record  $\bullet$  toolbar button to begin recording.

The following message appears.

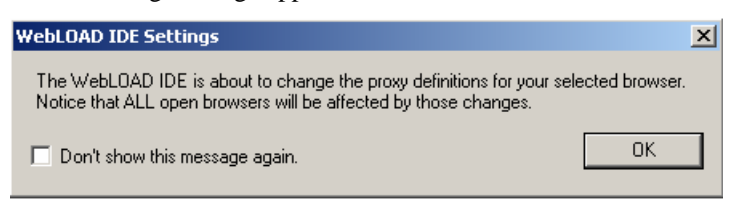

**4.** Click **OK**.

 WebLOAD IDE begins recording all of the actions you perform in the browser, as indicated by the recording notification in the WebLOAD IDE status bar.

图 EDIT Mode [Recording]

A blank browser window opens.

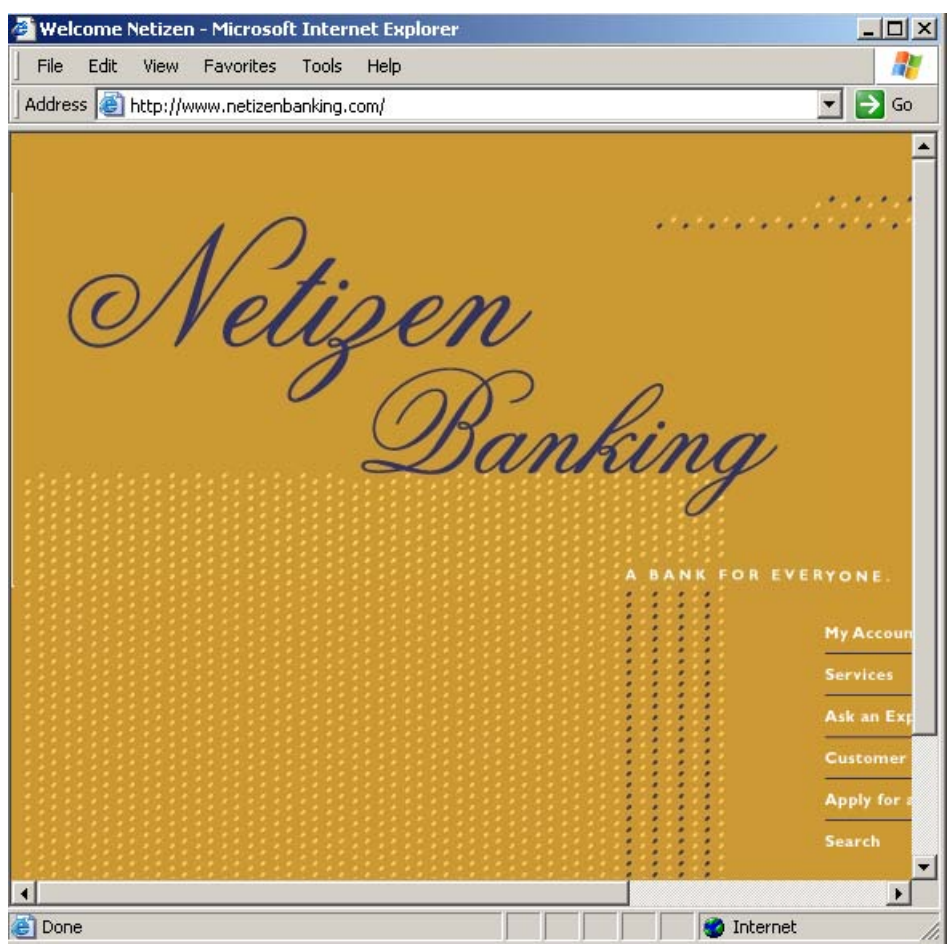

**5.** In the address bar, enter the Web address **www.netizenbanking.com** to go to the RadView Software test site.

**6.** Navigate through the site, performing the actions you want to test.

For example:

- a. Click **My Account** on the home page.
- b. Click the **Click Here to Login** link.
- c. Enter any set of numbers as a fictional social security number, enter a dummy password, and click **Submit**.
- d. Click the **Search** link to the right.
- e. Enter a keyword such as **Interest** to search for in the search field and select the checkboxes **Home Mortgage** and **Business Banking**.
- f. Click **Search**.

<span id="page-31-0"></span>Your actions are recorded and appear in the Agenda Tree as you navigate the site. (If you see more nodes in the Agenda Tree with different URLs, this may be traffic generated by browser plug-ins or extensions, for example, third-party toolbars).

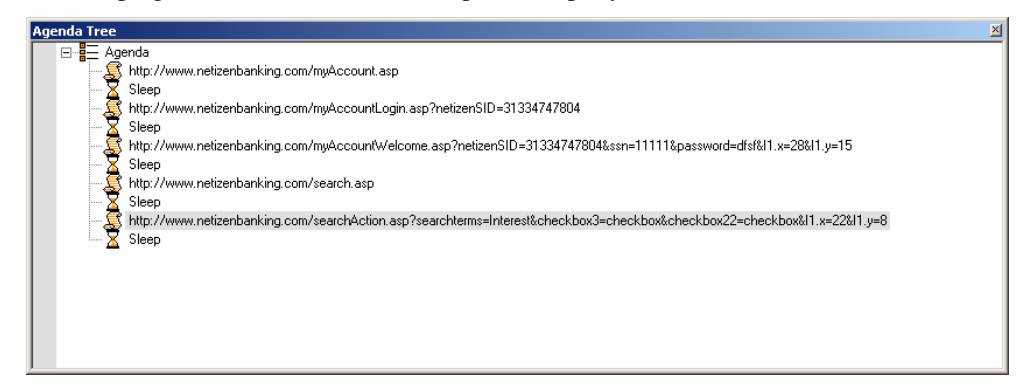

- **7.** Click the **Stop Record** toolbar button in WebLOAD IDE to stop the recording.
- **8.** Click the Save **in All collect** toolbar button or click **File** | Save As to save your Agenda.
- **9.** Type in **Netizen Banking** for the name of the Agenda in the **Save As** dialog box and click **Save**.

The Agenda is saved with the extension \*.wlp.

You now have a basic Agenda that can be used in a WebLOAD template. For complete information on creating, editing, modifying Agendas, and adding functionality to your Agenda, see the rest of the *WebLOAD IDE User's Guide*.

### **Viewing Your Agenda**

You can view the recorded Agenda in two views:

JavaScript View

When the WebLOAD IDE main window first opens, it opens in Visual Editing Mode. In this mode, there are two active panes: the Agenda Tree and the JavaScript view pane.

When recording, your interactions with your Web application are captured, recorded, and presented graphically in the Agenda Tree.

Each node in the Agenda Tree is actually a visual representation of JavaScript code. You can view the contents of the nodes in the JavaScript view pane.

In the JavaScript view pane, you can do the following:

- Display the code for each node individually.
- View code for the entire Agenda as a whole.

 View the code for different sections in the Agenda, by clicking the Agenda root node in the Agenda Tree and selecting a section from the Function Name list at the top of the JavaScript view pane.

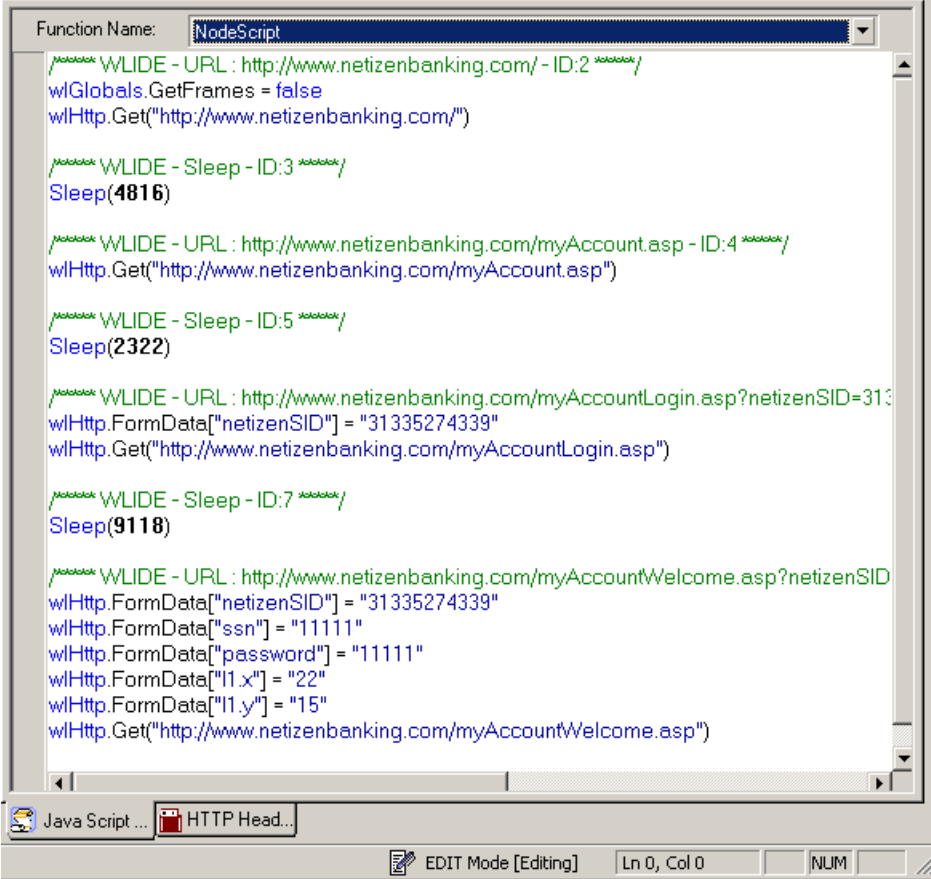

♦ HTTP Headers View

Each node in the Agenda Tree also has a visual representation of response headers. These response headers were received when the Agenda was recorded. You can view the headers of the nodes in the HTTP Headers view pane. Since each node has a correlated response header, but not all nodes contain HTTP methods, some headers will not have a response header. These nodes will have the message "This object does not have HTTP Headers" associated with them.

In the HTTP Headers view pane, you can do the following:

- Display the header for each node individually.
- View headers for the entire Agenda as a whole.

<span id="page-33-0"></span>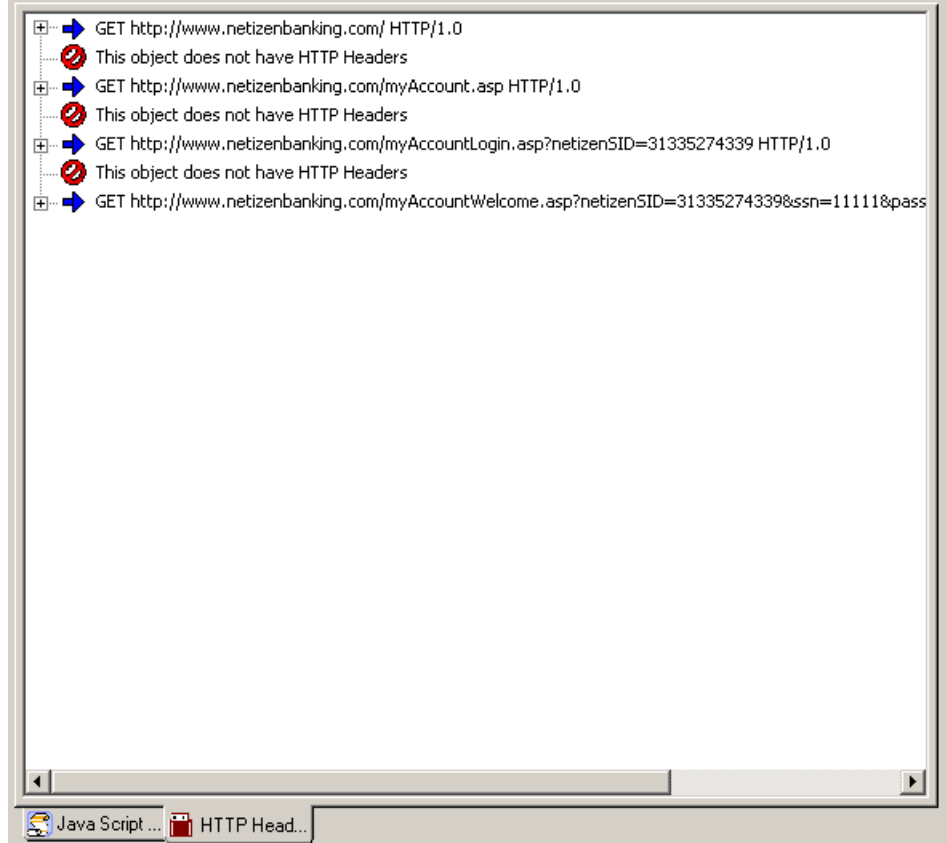

## **Editing Your Agenda**

To edit your Agenda, you can do the following:

- Edit the runtime settings using the Default and Current Project Options.
- Toggle between Visual Editing mode and JavaScript Editing mode.
- In Visual Editing mode, you can edit the Agenda Tree:
	- Drag-and-drop items from the WebLOAD IDE toolbox into the Agenda Tree.
	- Right-click to insert new items.
- ◆ In JavaScript Editing mode:
	- Modify the JavaScript code.

 $\overline{a}$ 

<span id="page-34-0"></span>**Important:** Each block of code starts with a comment that contains "WLIDE", description, and ID number. The ID number is automatically generated by WebLOAD IDE and is the connection between the Agenda node and the specific header. It is recommended that you do not change the contents of this comment. If you do, important data might be lost.

- Right-click to insert functions and commands.
- Use the Syntax Checker to check the syntax of the code in your Agenda file.
- Import JavaScript files.

**Note:** For complete reference information on all JavaScript objects, variables, and functions used in WebLOAD IDE Agendas, see the *TestView JavaScript Reference Manual*.

### **Toggling Between Edit Modes**

You can toggle between Visual Editing mode and JavaScript Editing mode.

#### **To toggle between Edit Modes:**

◆ Select **Edit** | Start Visual Editing or click the Visual Editing <sup>■</sup> toolbar button -OR-

Select Edit | Start Java Script Editing or click the Java Script Editing a toolbar button.

#### **Basic Editing Techniques**

WebLOAD IDE is designed for you to be able to create and edit your Agenda easily, using the visual interface. Once you understand the basic techniques, you can use them throughout the WebLOAD IDE interface.

Here are some simple techniques, described in this section, that you can use in WebLOAD IDE:

- Drag and drop items into your Agenda Tree.
- Right-click for a menu of available options.
- Use the Insert menu.

#### **Drag and Drop**

WebLOAD IDE allows you to drag Agenda items from the WebLOAD IDE toolbox and drop them into your Agenda Tree.

#### <span id="page-35-0"></span>**To drag and drop items into your Agenda:**

- **1.** Place the mouse pointer over the item in the WebLOAD IDE toolbox that you want to add to your Agenda, such as a Message.
- **2.** Press and hold the left mouse button.
- **3.** Drag the item into the Agenda Tree, and place the mouse pointer at the step in the Agenda **after** which you want to add the item.
- **4.** Release the mouse button.

A dialog box to enter the parameters opens or the item appears in the Agenda Tree.

**5.** Click the Agenda item in the Agenda Tree to view and/or edit the JavaScript code in the JavaScript view pane.

#### **Right-Click Menus**

Throughout WebLOAD IDE, context-sensitive menus appear when you click the right mouse button, giving you the appropriate options to select at that point.

You can also right-click any Agenda item in the Agenda Tree to display a menu.

#### **To insert a new item:**

- **1.** Right-click and click **Insert** from the menu.
- **2.** Select an item from the options available.

### **Adding Agenda Items**

You can drag and drop an item, such as Message, from the WebLOAD IDE toolbox. For the list of toolboxes, see The WebLOAD IDE Toolbox Items (on page [149](#page-148-0)).

In the following instructions, adding a Message is used as an example.
### **To add a Message Agenda item:**

- **1.** Place the mouse pointer over the Message  $d \cdot \frac{d}{d} \cdot \frac{d}{d}$  icon in the WebLOAD IDE toolbox.
- **2.** Press and hold the left mouse button.
- **3.** Drag the Message item into the Agenda, and place the mouse pointer after the Web page to which you want to add the message.
- **4.** Release the mouse button.

The Message dialog box opens.

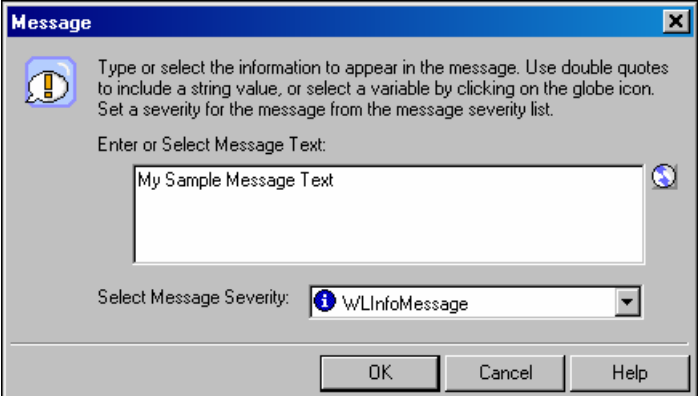

**5.** Enter the text you want to appear in the message or click the globe icon to add variable to the message text.

**Note:** When entering a string value to the message, the string must be enclosed in quotation marks, for example, "Sample Message".

- **6.** Select a severity level for the message from the drop-down list. The following severity levels are available:
	- $\bullet$  Information message (WLInfoMessage)
	- Minor error message (WLMinorError)
	- Error message (WLError)
	- Severe error message (WLSevereError)
- **7.** Click **OK**.

The Message item appears in the Agenda Tree.

# **Running and Debugging Your Agenda**

After your Agenda has been developed, you run it to test for errors in your application. You can then debug your Agenda.

## **Running Your Agenda**

### **To run your Agenda:**

**1.** Select **Run** | **Run** or click the **Run** Test **to** toolbar button.

As the Agenda is running:

- A yellow arrow points to the node being executed in the Agenda Tree.
- If the JavaScript View tab is open, you will also see the yellow arrow pointing to the script.
- If the Browser View tab is open, you will see the pages that return from the Web server.
- Nodes are added to the Execution Tree as they occur.
- The GET and POST HTTP protocol commands are displayed in the HTTP Headers view pane.
- Messages and errors generated by the test appear in the Log Window at the bottom of the screen.
- **2.** At the prompt: **Save Changes to WebLOAD IDE Project**, click **Yes** and enter a file name to save your Agenda file.

**Note:** If there is more than one tester and the tests are to be shared between testers, the root directory (test plans and the results of the test plans) and the tests must be saved to a network drive.

## **Debugging Your Agenda**

WebLOAD IDE provides an integrated debugger with a variety of tools to help locate bugs in your Agenda. The debugger provides special menus, windows, dialog boxes, and grids of fields for debugging. You can pause the debugger and trigger WebLOAD IDE to wait for user input before proceeding with running the Agenda. In the Agenda, you can set breakpoints and step into / over / out.

### **To debug your Agenda:**

**1.** Select **Run** | **Step Into** or click the **Run**  $\bullet$  toolbar button

-Or-

Use the **Step Into**  $\overline{\mathbf{t}}$  toolbar button to run the Agenda step-by-step

-Or-

Add breakpoints by clicking the **Toggle Breakpoint** toolbar button and then clicking the **Run**  $\bullet$  toolbar button to run the Agenda.

**2.** At the prompt: **Save session file**, click **Yes** and enter a file name to save your session.

### **Debugging Using the Watch Window**

You can use the Watch window to specify variables and expressions that you want to watch while debugging your program.

### **To debug using the Watch window:**

- **1.** Start debugging.
- **2.** In the main window, click **View | Debug Windows | Watch**  $-Or-$

Click the Watch Window **toolbar button**.

**3.** To view a variable or expression in the Watch window, click **View | Debug Windows | Watch**,

or click the Watch Window **need** toolbar button to open the Watch window. Value .<br>Gal2  $[int]$ 1 HI I I I Watch1 / Watch2 / Watch3 / Watch4 /

In the Name column, plus sign (+) or minus sign (-) boxes may appear. These appear if you added an array or object variable to the Watch window. Use these boxes to expand or collapse your view of the variable.

### **Debugging Using the Variables Window**

The Variables window provides quick access to variables that are important in the Agendas current context.

### **To debug using the Variables Window:**

- **1.** Start debugging.
- **2.** In the main window, click **View | Debug Windows | Variables**

 $-Or-$ 

Click the **Variables Window Click** the **Variables** Window  $\overline{\phantom{a}}$ 

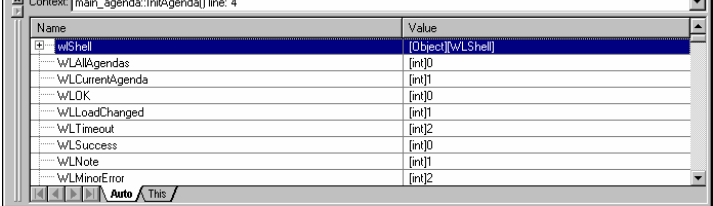

The window includes two tabs:

- **Auto** tab: Displays variables used in the current statement and in the previous statement. It also displays return values when you step over or out of a function.
- **This** tab: Displays the object pointed to by **this**.

Each tab contains a grid with fields for the variable name and value. The debugger automatically fills in these fields. You cannot add variables or expressions to the Variables window.

In addition to the tabs, the Variables window has a **Context** box that displays the current scope of the variables displayed.

### **Debugging Using the Call Stack Window**

The Call Stack window lists the function calls that led to the current statement, with the current function on the top of the stack.

### **To debug using the Call Stack Window:**

- **1.** Start debugging.
- **2.** In the main window, click **View | Debug Windows | Call Stack**

-Or-

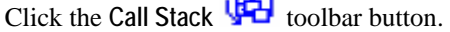

**Card** 

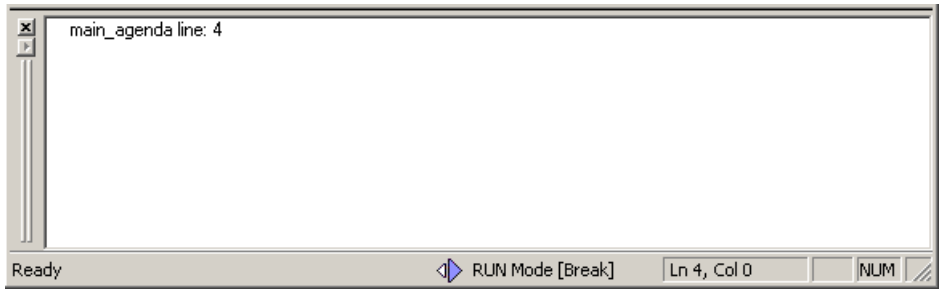

This Quick Start has shown you an example of how to record, create, edit, run, and debug an Agenda in WebLOAD IDE. For more information about all the options available in WebLOAD IDE, see the rest of the *WebLOAD IDE User's Guide* and the *WebLOAD IDE Online Help*.

Running and Debugging Your Agenda

# <span id="page-42-0"></span>CHAPTER 5

# **5.Recording Agendas**

This section provides instructions for recording Agendas with WebLOAD IDE.

# **In This Chapter**

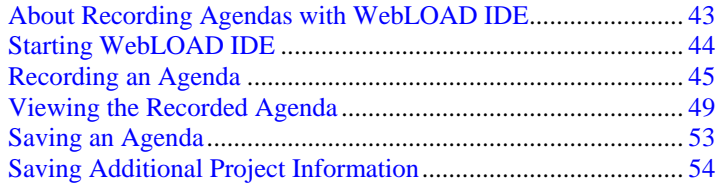

# **About Recording Agendas with WebLOAD IDE**

Use WebLOAD IDE to create test scripts (Agendas) as a baseline for testing your Web application in the WebLOAD Console. As you navigate through a Web application, WebLOAD IDE records your actions, automatically generating an Agenda that reflects your actions in JavaScript. WebLOAD IDE creates your Agendas for you, writing GET and POST HTTP protocol commands automatically.

As your actions are recorded, WebLOAD IDE displays them in the Agenda Tree, which is a tree hierarchy with visual indications of the information recorded. WebLOAD IDE records only HTTP protocol calls that place a load on the Application Being Tested (ABT). Activities that are not relevant to the Agenda, such as moving windows for a more comfortable display or opening another application, are not recorded.

<span id="page-43-0"></span>This process creates the basic Agenda. You can then view the recorded Agenda as JavaScript code in the JavaScript view pane, revise the Agenda to test more objects in more detail, and run and debug the Agenda. For information on editing your Agenda, see Editing Agendas (on page [57\)](#page-56-0). For information on running and debugging your Agenda, see Running and Debugging Agendas (on page [75](#page-74-0)).

The Agenda can then be used with WebLOAD for load and scalability testing of your application.

# **Starting WebLOAD IDE**

### **To start WebLOAD IDE:**

**1.** Select **Start | All Programs | TestView | WebLOAD IDE**.

WebLOAD IDE opens.

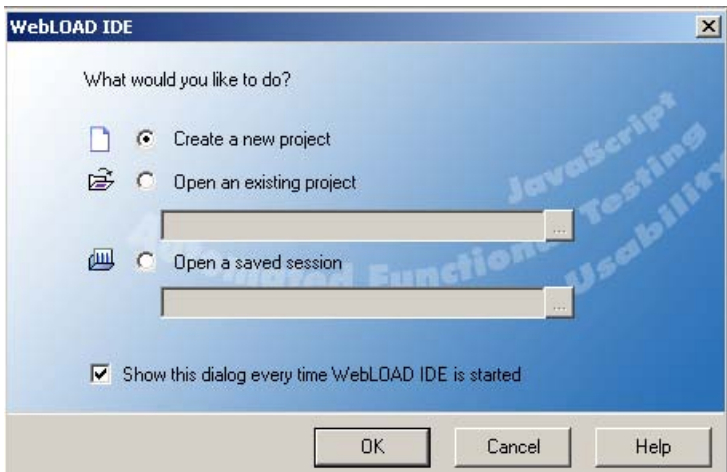

- **2.** Click an option.
	- **Create a new project**
	- **Open an existing project** and browse to the project.
	- **Open a saved session** and browse to the session.
- <span id="page-44-0"></span>**3.** Select or clear the **Show this dialog every time WebLOAD IDE is started** checkbox.
- **4.** Click **OK**.

The WebLOAD IDE main window opens in Editing Mode, for you to begin creating or editing your Agenda.

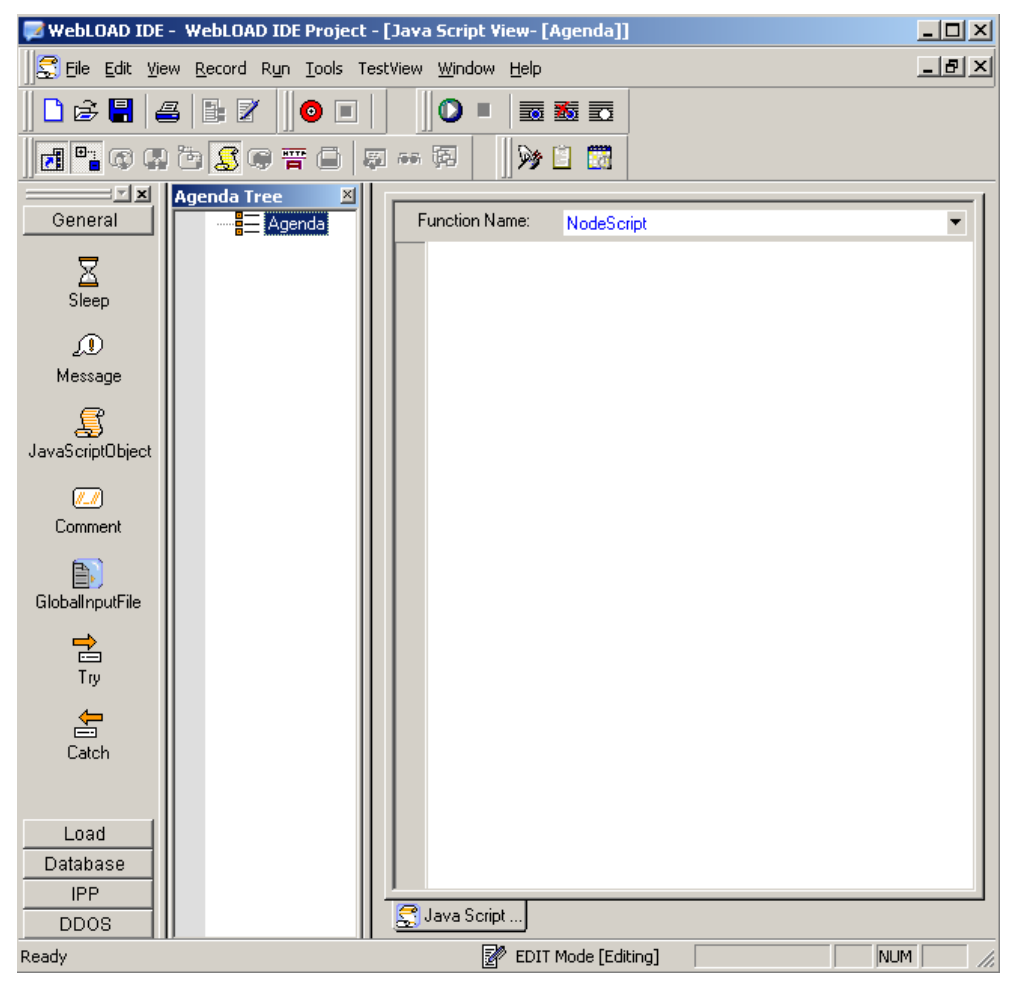

# **Recording an Agenda**

You can either start working with WebLOAD IDE immediately, or you can configure the recording options first. For more information, see Configuring the Record Options (on page [101\)](#page-100-0).

When you record an Agenda, WebLOAD IDE displays the Agenda being created in real time. You can watch WebLOAD IDE record your actions as you navigate in the Web browser.

If you start and stop recording more than once during a single recording session (for example, to skip an irrelevant step in the application you plan to test) each subsequent set of JavaScript commands is appended to the end of the Agenda. If you open an existing Agenda and start recording new Web activity, WebLOAD IDE also appends the new JavaScript commands to the end of the Agenda.

#### **To record an Agenda:**

**1.** Start **WebLOAD IDE** (see Starting WebLOAD IDE (on page [44](#page-43-0)))

-Or-

Start **WebLOAD IDE** from your Explorer by double-clicking the WebLOAD IDE project file (.wlp) or session WebLOAD IDE session file (.wls).

The WebLOAD IDE main window opens in Editing Mode, for you to begin recording your Agenda.

**2.** To create a new Agenda, click **New** 

-Or-

Select **File | New**.

- **3.** To open an existing Agenda:
	- a. Click **Open**  -Or-

Select **File | Open**.

- b. Select a file.
- **4.** Click **Start Record**

 $-Or-$ 

Select **Record | Start Record**.

The following message appears.

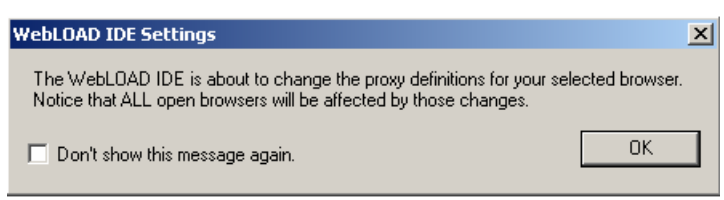

**5.** Click **OK**.

WebLOAD IDE begins recording all of the actions you perform in the browser, as indicated by the recording notification in the WebLOAD IDE status bar.

EDIT Mode [Recording]

If this is the first time that you are recording after WebLOAD IDE was launched, the default browser opens automatically with its predefined home page. This enables you to start recording and then access a page. Thus the Get command will be the first command in the generated Agenda.

**Note:** WebLOAD IDE does not open a new browser window every time you start recording because WebLOAD IDE assumes that you will continue using the previously opened browser window and cannot know if you closed it or not.

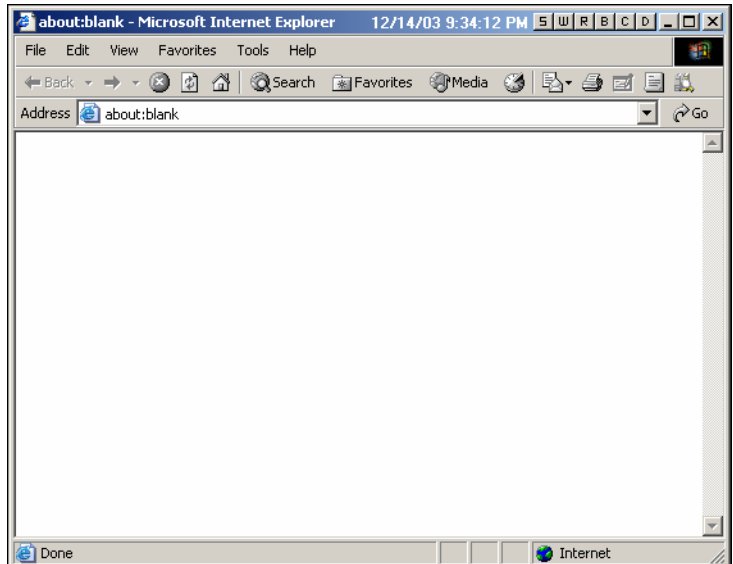

- **6.** In the Web browser window, access the Application Being Tested (ABT).
- **7.** Perform the steps that you want to test, retrieving and submitting information found on different site pages and locations. Try to emphasize the actions whose performance you need to measure in your test sessions.

Watch how WebLOAD IDE adds nodes to the Agenda as you work. Your actions are recorded and appear in the Agenda Tree as you navigate the site. (If you see more nodes in the Agenda Tree with different URLs, this may be traffic generated by browser plug-ins or extensions, for example, third-party toolbars).

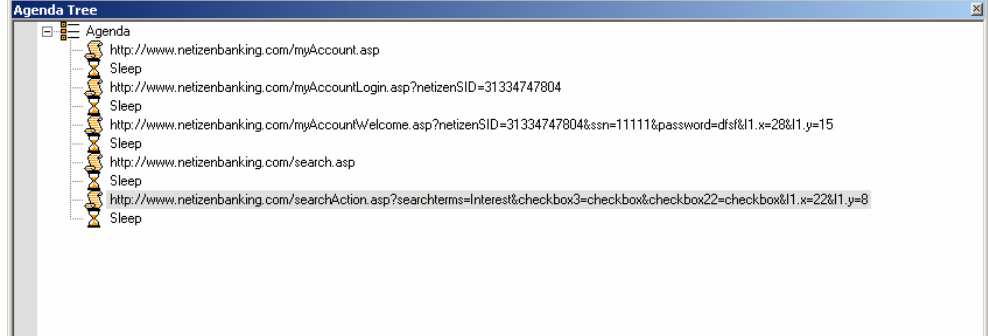

a. Click the **JavaScript View**  $\overline{\mathbf{S}}$  toolbar button, to watch the JavaScript of the pages as they are being recorded.

**Note:** During recording, the InitAgenda and TerminateAgenda sections of the script are not generated and therefore are not visible.

- b. Click the **HTTP Headers View** toolbar button to watch the response headers of the pages as they are being recorded.
- **8.** When you are finished, select **WebLOAD IDE**.
- **9.** Click **Stop Record**

-Or-

Select **Record | Stop Record**.

WebLOAD IDE stops recording.

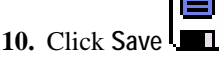

-Or-

Select **File | Save** to save the Agenda.

- **11.** In the **File** name field in the Save As dialog box, type a descriptive name for the Agenda, and then click **Save**.
	- Your Agenda is saved with the file extension \*.wlp.

<span id="page-48-0"></span>**12.** Close the Browser window to work in WebLOAD IDE.

You can customize the Agenda in a variety of ways or you can run your Agenda as recorded. For information on editing your Agenda, see Editing Agendas (on page [57\)](#page-56-0). For information on running your Agenda, see Running and Debugging Agendas (on page [75](#page-74-0)).

**Note:** If actions that you are interested in were not recorded, check the cache settings in your browser. WebLOAD IDE may be skipping steps that you want to record because your browser is using a system cache file. For more information, see Clearing the Cache in Your Browser (on page [20](#page-19-0)).

# **Viewing the Recorded Agenda**

WebLOAD IDE creates Agendas by recording your actions as you interact with your Web application or Application Being Tested (ABT). Your recorded Agenda serves as a baseline, which is subsequently used in the WebLOAD environment to test the performance of your Web application.

WebLOAD IDE presents each recorded action visually in the Agenda Tree and as code in the JavaScript View pane.

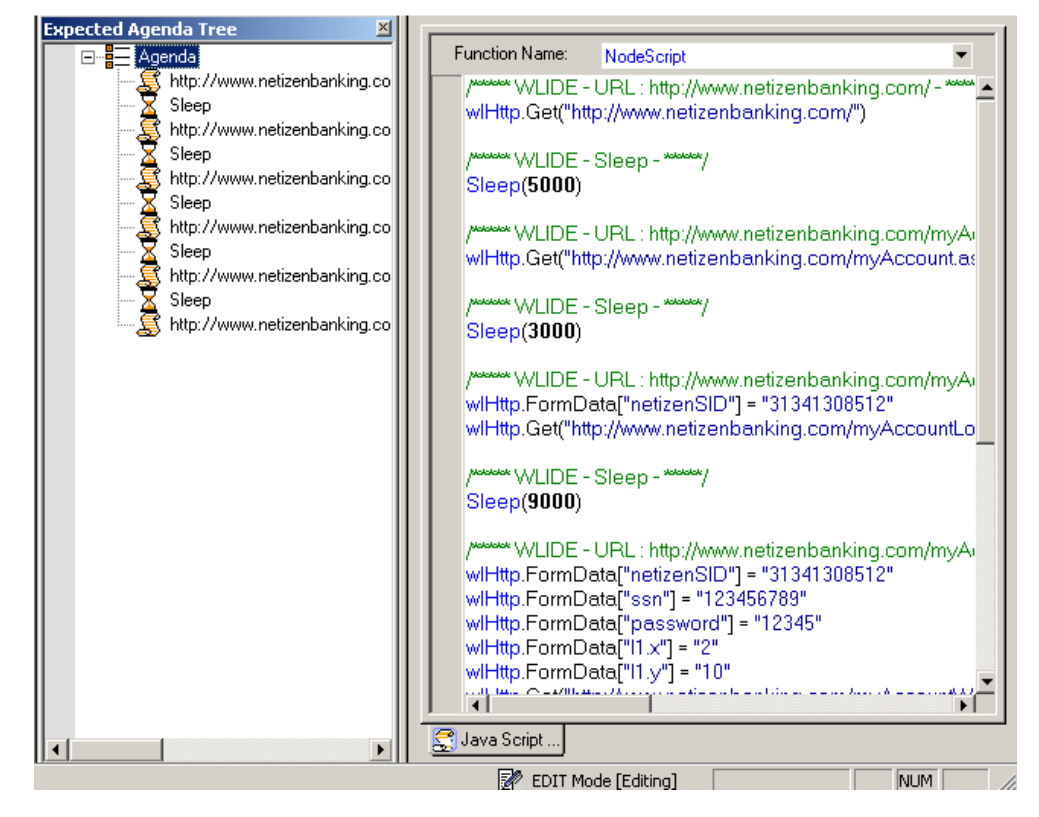

## **Viewing the Recorded Agenda in the Agenda Tree**

As you navigate through a Web application, WebLOAD IDE records your actions.

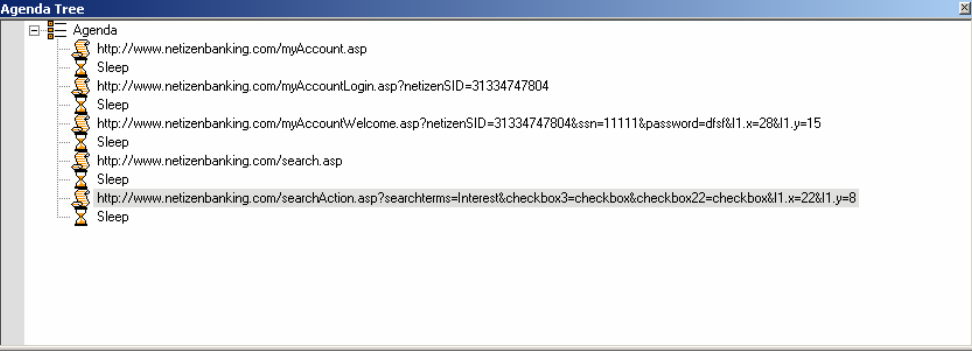

WebLOAD IDE displays only the pages accessed and the Sleep time as nodes in the Agenda Tree.

When navigating to a new page in the Web application, WebLOAD IDE inserts a node with the URL into the Agenda Tree.

g http://www.netizenbanking.com/

When you pause while navigating in the Web application, WebLOAD IDE inserts a Sleep node into the Agenda Tree. The Sleep node represents your thinking time.

 $\overline{\mathbf{X}}$  Sleep

After the Agenda is recorded, you can edit the Agenda (see Editing an Agenda in the Agenda Tree (on page [58\)](#page-57-0)).

After your Agenda has been developed, you can run and debug it. While the Agenda is running, you can view it in the Agenda Tree (see Viewing the Execution Sequence in the Agenda Tree (on page [76\)](#page-75-0)).

# **Viewing the Recorded Agenda in the JavaScript View Pane**

Each node in the Agenda Tree is actually a visual representation of JavaScript code. You can view the contents of the nodes in the JavaScript view pane.

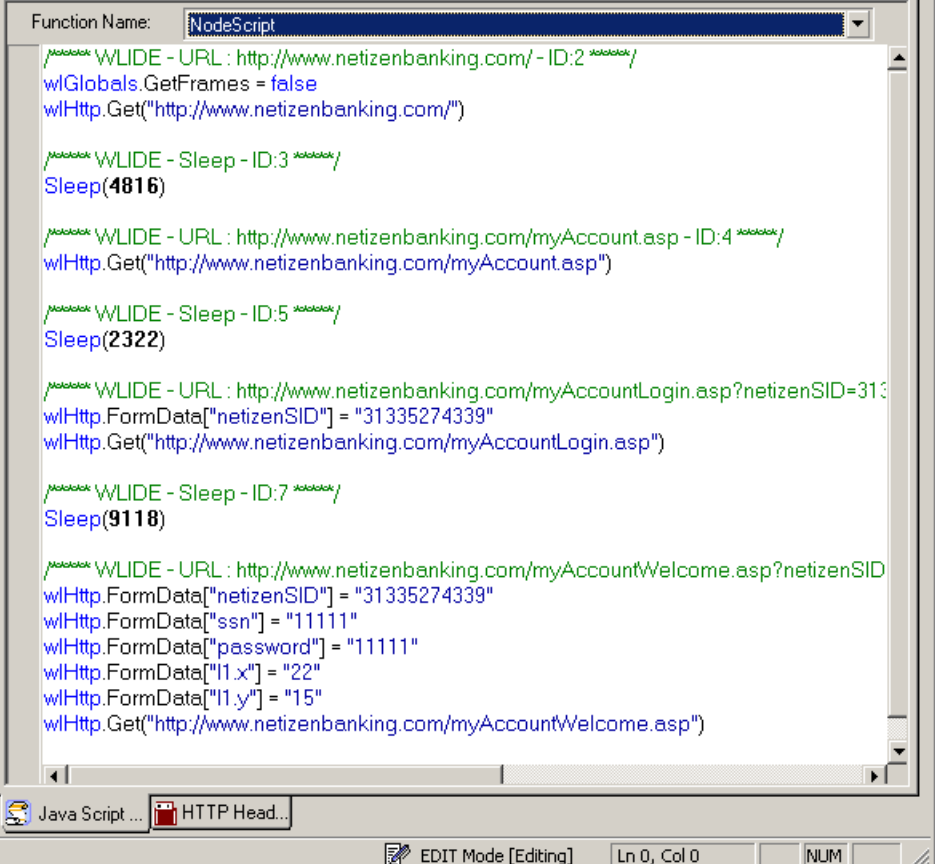

In the JavaScript view pane, you can do the following:

- $\blacklozenge$  Display the code for each node individually.
- View code for the entire Agenda as a whole.
- View the code for different sections in the Agenda, by clicking the Agenda root node in the Agenda Tree and selecting a section from the Function Name list at the top of the JavaScript view pane.

Each block of code starts with a header that contains "WLIDE", description, and ID number. The ID number is automatically generated by WebLOAD IDE and is the connection between the Agenda node and the specific header.

```
/ WEIDE - URL : http://www.netizenbanking.com/myAccount.asp - ID:4 *****/
wlHttp.Get("http://www.netizenbanking.com/myAccount.asp")
```
After the Agenda is recorded, you can edit the Agenda (see Editing an Agenda in the JavaScript View Pane (on page [60\)](#page-59-0)).

After your Agenda has been developed, you can run and debug it. While the Agenda is running, you can view it in the JavaScript View pane (see Viewing the Execution Sequence in the JavaScript View Pane (on page [77](#page-76-0))).

## **Viewing the Recorded Agenda in the HTTP Headers View Pane**

Each node in the Agenda Tree is also a visual representation of response headers. You can view the headers of the nodes in the HTTP Headers view pane.

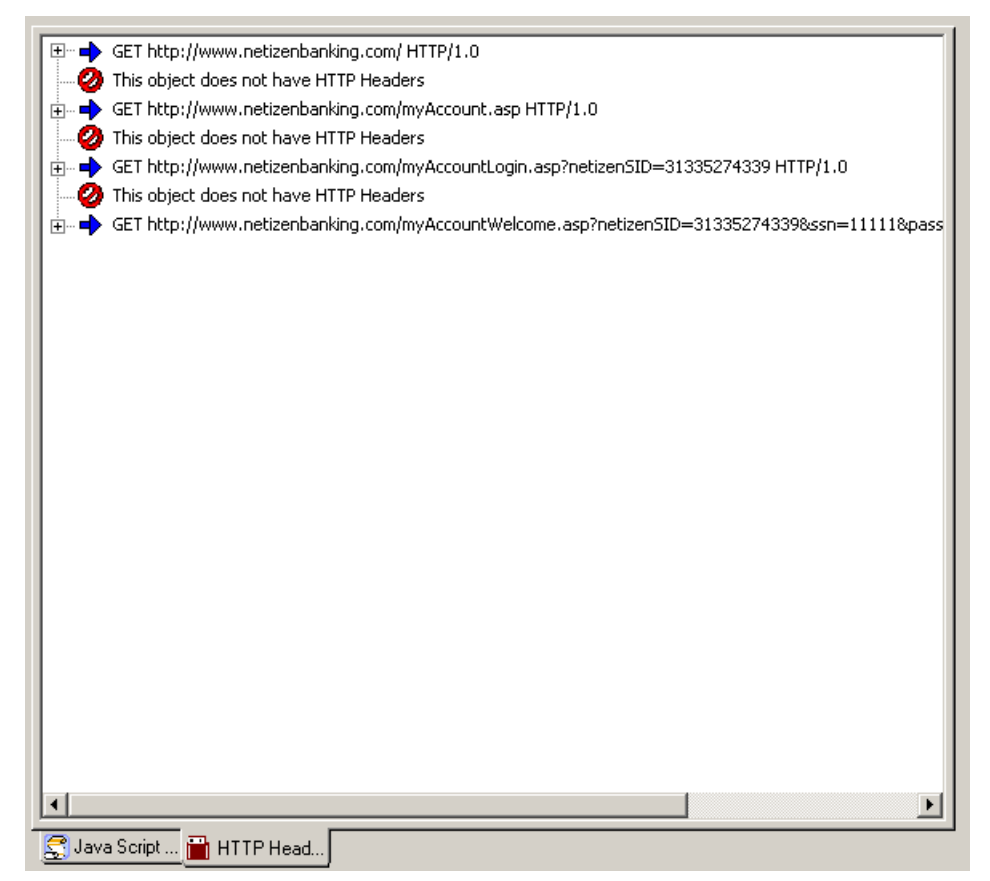

In the HTTP Headers view pane, you can do the following:

- Display the header for each node individually.
- View headers for the entire Agenda as a whole.

When you click on a node, you can view the header for that node.

田…■ GET http://www.netizenbanking.com/ HTTP/1.0

<span id="page-52-0"></span>You can expand the header to view all of the gets and posts for that node.

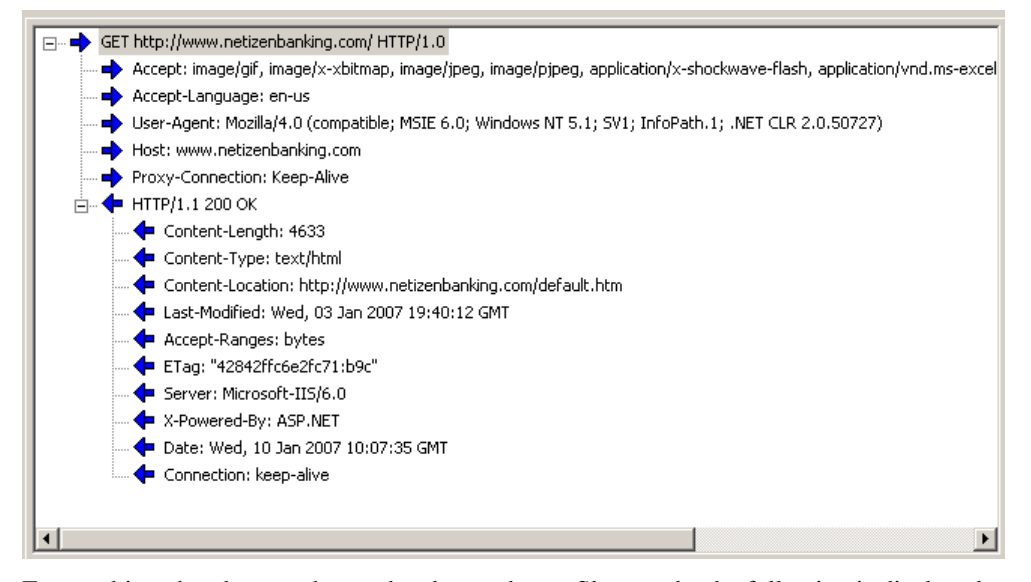

For an object that does not have a header, such as a Sleep node, the following is displayed:

After the Agenda is recorded, you can edit the Agenda (see Editing an Agenda in the JavaScript View Pane (on page [60](#page-59-0))).

After your Agenda has been developed, you can run and debug it. While the Agenda is running, you can view it in the JavaScript View pane (see Viewing the Execution Sequence in the JavaScript View Pane (on page [77](#page-76-0))).

# **Saving an Agenda**

You must save your Agendas so that you can use them in test sessions.

#### **To save an Agenda:**

**1.** Select **File | Save** or **Save As**

-Or-

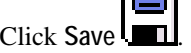

The Save As dialog box appears.

- **2.** Type the Agenda name in the **File name** field.
- **3.** Click **Save.**

Your Agenda is saved with the file extension \*.wlp.

You may now run a test using the Agenda.

# <span id="page-53-0"></span>**Saving Additional Project Information**

The **Additional Information** dialog box provides details about the project that help identify it; for example:

- $\blacklozenge$  A descriptive title
- ◆ The author name
- $\blacklozenge$  The subject of the test
- $\blacklozenge$  The application being tested
- Other important information about the project

Use the **Additional Information** dialog box to save information about the project.

### **To save additional information properties for the project:**

**1.** Select **File | Additional Information**.

The **Project Additional Information** dialog box opens.

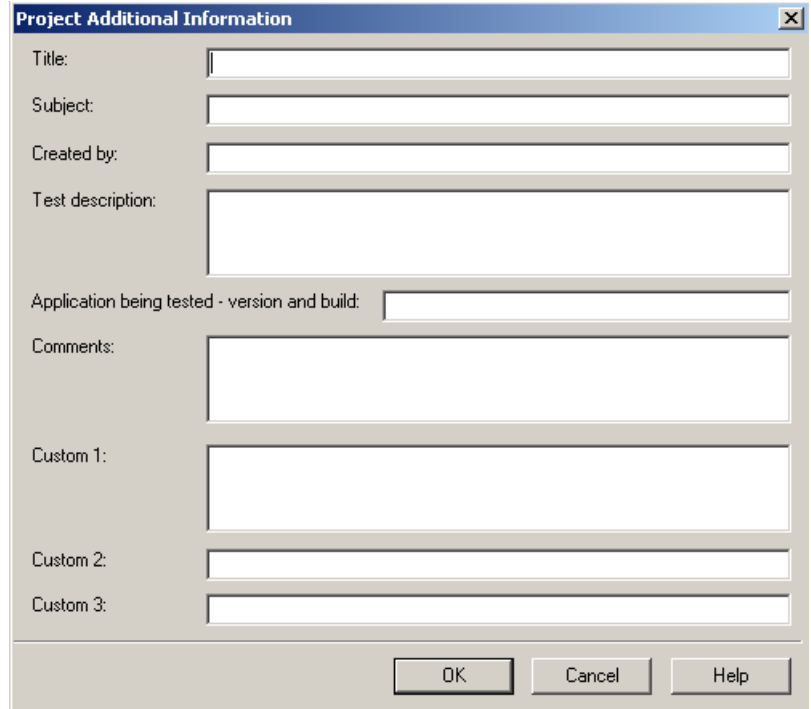

**2.** Fill in the fields to save additional information, useful for later reference, with the project.

**3.** Click **OK**.

The following table describes the fields **Project Additional Information** dialog box.

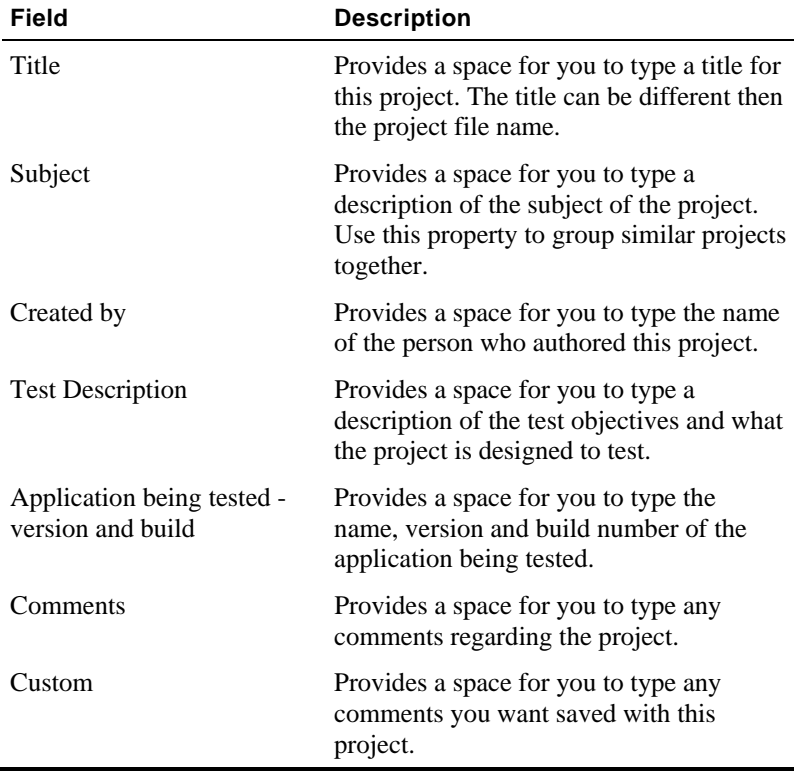

Saving Additional Project Information

# <span id="page-56-0"></span>CHAPTER 6

# **6.Editing Agendas**

This section provides instructions for editing Agenda with WebLOAD IDE.

# **In This Chapter**

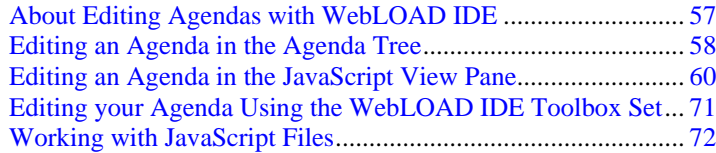

# **About Editing Agendas with WebLOAD IDE**

WebLOAD IDE is both flexible and extendable to fit all of your Agenda editing needs, from the most basic to the most advanced. On the simplest level, you use the WebLOAD IDE GUI to record your basic Agenda. You can then edit your Agenda to and add functionality through the options available in the GUI. In most cases, the options available through the GUI meet all testing needs. For advanced functionality where programming is required, the JavaScript Editor is available to add further functionality to your Agenda.

In the Agenda, each request and event is based on previous input, tying the entire Agenda into a whole, making many actions interdependent. Items such as JavaScript Objects, Comments, Messages and Sleeps can be added to the Agenda, but changing the sequence of items in effect means changing the sequence of activities, and may destroy the functionality of the Agenda. For more information on recording Agendas, see Recording Agendas (on page [43](#page-42-0)).

<span id="page-57-0"></span>When editing your Agenda, you can work at whatever level you prefer.

The following Agenda editing tools are discussed:

- $\blacklozenge$  Editing an Agenda in the Agenda Tree (on page [58](#page-57-0))describes how to add Agenda items and JavaScript Objects, and edit an Agenda by right-clicking in the Agenda Tree.
- Editing an Agenda in the JavaScript View Pane (on page [60\)](#page-59-0) describes how to use JavaScript objects to create Agenda scripts with the full functionality of JavaScript code programs. The WebLOAD IDE JavaScript Editor includes a set of context-sensitive prompts that help you code your Agenda more effectively.
- Editing your Agenda Using the WebLOAD IDE Toolbox Set (on page [71](#page-70-0)) describes how to use the WebLOAD IDE toolbox that contains drag-and-drop items to create a script with minimal coding.

**Note:** The technical support pages on our Web site contain the Agenda Center, which is a test script library. The library contains code fragments and samples that can help you work with WebLOAD IDE and WebLOAD. Each example contains a full description of the code fragment or file, with an explanation of how the code works. We also include tips and suggestions and downloadable copies of the files, to get you up and running faster.

To view the Agenda Center, navigate to http://www.RadView.com/support/index.asp ([http://www.radview.com/support/index.asp\)](http://www.radview.com/support/index.asp), login as a registered user, and go to the Test Script Library.

# **Editing an Agenda in the Agenda Tree**

This section describes how to edit an Agenda in the Agenda Tree.

**Note:** You must be in Visual Editing mode.

## **Adding Agenda Items and JavaScript Objects to an Agenda**

WebLOAD IDE contains shortcuts to frequently performed actions. This section describes how to place Agenda items and JavaScript Objects from the **Insert** menu into an Agenda. For guidelines for replacing the placeholder variables with your own, see Guidelines for Editing JavaScript Code (on page [69\)](#page-68-0).

### **To add items and JavaScript Objects to an Agenda:**

- **1.** In the main window, select **File | Open** and open the Agenda you want to edit.
- **2.** Make sure that you are in Visual Editing mode.
- **3.** Right-click the Agenda root node or the Agenda item where you want to place the new Agenda item.

A pop-up menu appears.

**4.** From the pop-up menu, click **Insert**, and then click **Agenda Items**.

The following list of shortcuts appears.

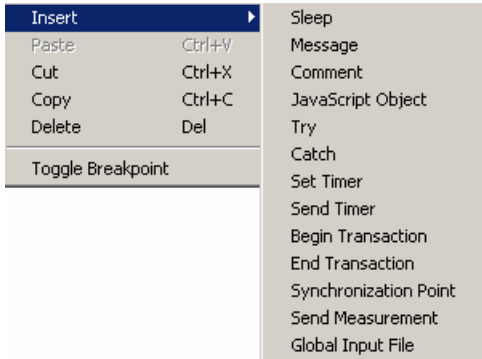

**5.** Select an Agenda item or JavaScript Object.

The Agenda item or JavaScript is inserted on a new line in the Agenda, immediately after the selected node.

The Agenda Items and JavaScript Objects that you can insert are also available through the WebLOAD IDE toolbox, see Editing your Agenda Using the WebLOAD IDE Toolbox Set (on page [71](#page-70-0)).

# **Editing an Agenda by Right-Clicking in the Agenda Tree**

You can edit directly in the Agenda Tree using the right mouse button. When you right-click an Agenda item, a menu gives you options that vary according to the Agenda item selected and the mode.

### **To right-click menus in Edit mode:**

- **1.** In the main window, select **File | Open** and open the Agenda you want to edit.
- **2.** Make sure that you are in Visual Editing mode.
- **3.** In the Agenda Tree, right-click the Agenda root node or right-click in the tree.

A pop-up menu appears.

The following table describes the menu options:

<span id="page-59-0"></span>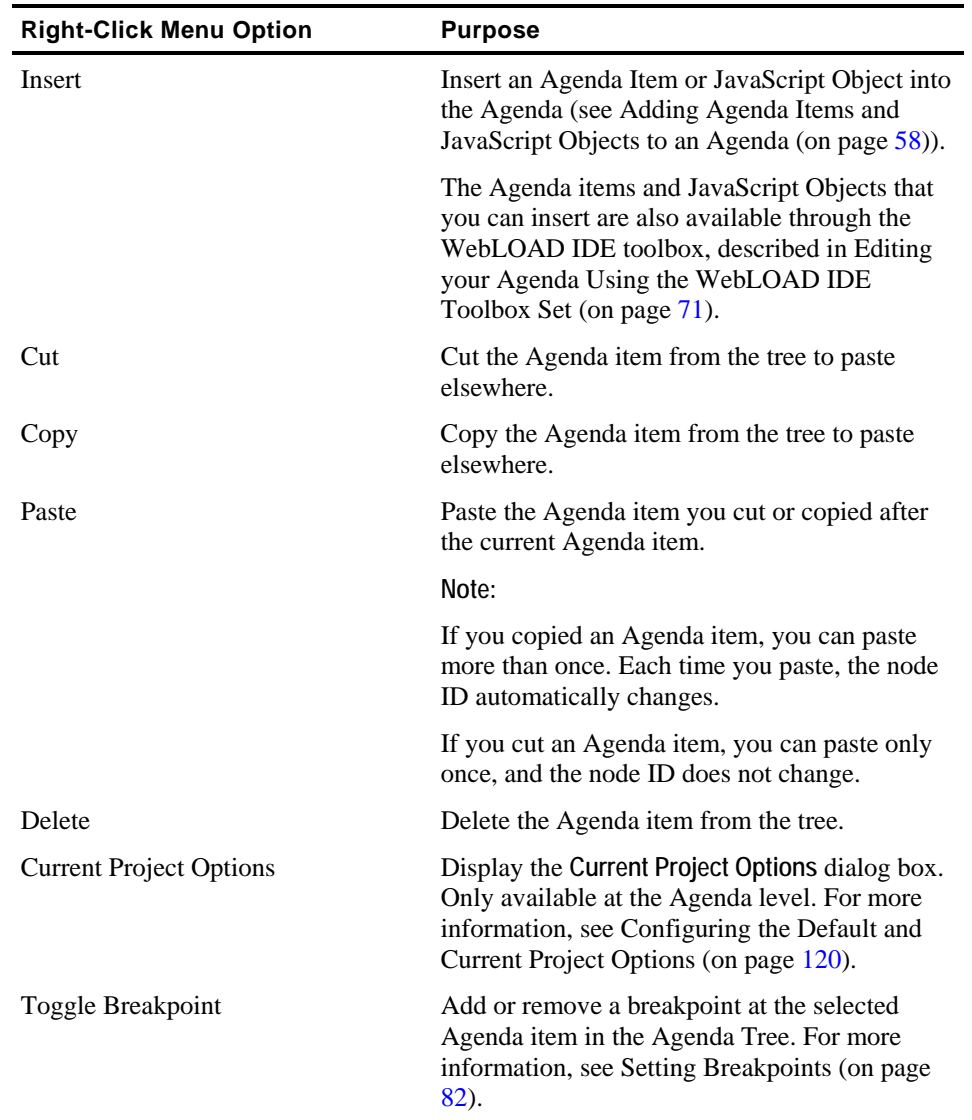

# **Editing an Agenda in the JavaScript View Pane**

You can edit directly in the JavaScript View pane using the right mouse button. When you rightclick an Agenda item, a menu gives you options that vary according to the mode.

## **Editing the JavaScript Code for an Agenda Item**

You can edit the JavaScript code generated by WebLOAD IDE for any item in the Agenda.

**Note:** When you select the Agenda root node, the entire Agenda appears in the JavaScript View pane as read only. To edit the entire Agenda, see Using the JavaScript Editor (on page [63](#page-62-0)).

#### **To edit the JavaScript code for an Agenda item:**

- **1.** In the main window, select **File | Open** and open the Agenda you want to edit.
- **2.** Make sure that you are in Visual Editing mode.
- **3.** Click the **JavaScript View**  $\sum_{n=1}^{\infty}$  toolbar button to open the JavaScript View pane.
- **4.** Select the item in the Agenda Tree.

The JavaScript Agenda code for that item appears in the JavaScript View pane.

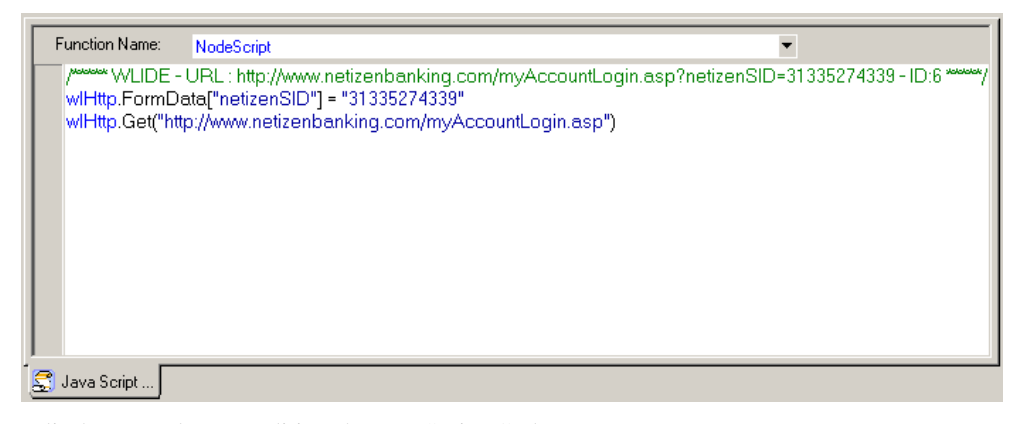

**5.** Edit the Agenda (see Editing the JavaScript Code (on page [66\)](#page-65-0)).

**Important:** The ID number is automatically generated by WebLOAD IDE and is the connection between the Agenda node and the specific header. It is recommended that you do not change the contents of this comment. If you do, important data might be lost.

## **Editing the JavaScript Code Functions**

An Agenda includes a few sections of code, including functions. At the Agenda root node only, you can select these sections from the **Function Name** drop-down list.

When you select the NodeScript for the Agenda root node, the entire script appears in the JavaScript View pane as read only. You can only edit the Agenda as a whole file when in JavaScript Editing mode (see Using the JavaScript Editor (on page [63](#page-62-0))).

When you select a section other than NodeScript for the Agenda root node, the code appears in the JavaScript View pane. In the JavaScript View pane, you can edit the JavaScript code for functions called in the Agenda. By default, WebLOAD IDE calls the InitAgenda(), InitClient(), TerminateClient(), and TerminateAgenda() functions for each Agenda.

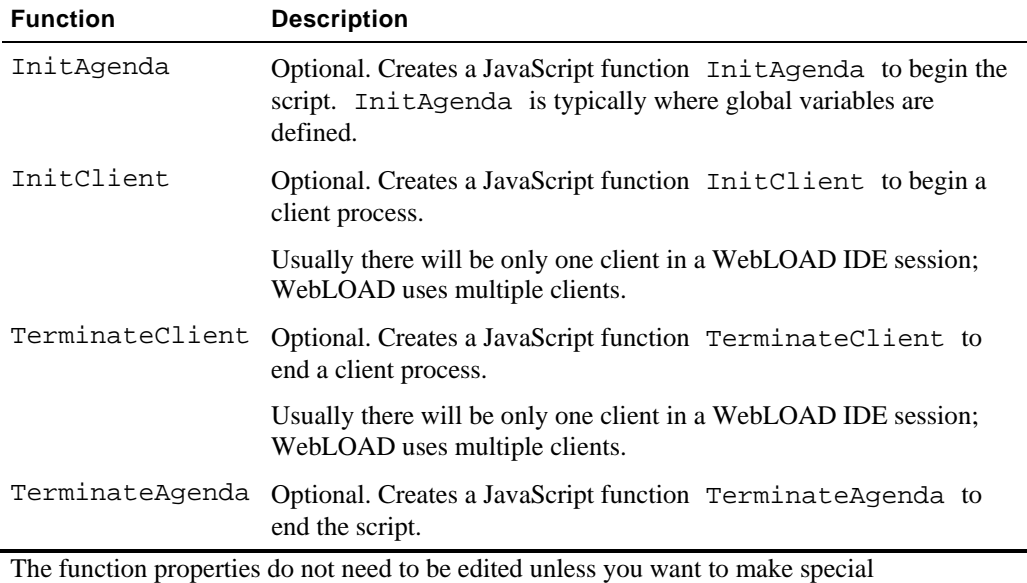

customizations, such as including a function from a different file and using the IncludeFile() function.

### **To edit the JavaScript code for functions:**

- **1.** In the main window, select **File | Open** and open the Agenda you want to edit.
- **2.** Make sure that you are in Visual Editing mode.
- **3.** Click the **JavaScript View S** toolbar button to open the JavaScript View pane.
- **4.** Select the Agenda item in the Agenda Tree.

The JavaScript Agenda code for the Agenda item appears in the JavaScript View pane. The JavaScript for the Agenda root node will include the whole agenda.

<span id="page-62-0"></span>**5.** From the **Function Name** drop-down list, located at the top of the JavaScript View pane, select the name of the function.

The JavaScript code for the function appears in the JavaScript View pane.

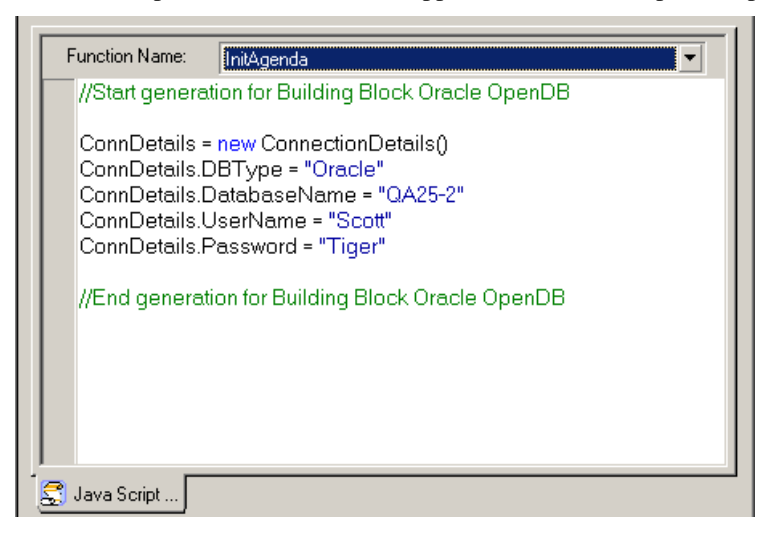

**6.** Type the JavaScript code to include in the InitClient, InitAgenda, TerminateClient, or TerminateAgenda (see Editing the JavaScript Code (on page [66](#page-65-0))).

For guidelines for replacing the placeholder variables with your own, see Guidelines for Editing JavaScript Code (on page [69\)](#page-68-0).

**Note:** You cannot add a WebLOAD IDE protocol block in the middle of a function. When in Visual Editing mode, this option is disabled.

## **Using the JavaScript Editor**

Although represented visually, all Agendas are written in JavaScript. The JavaScript code within an Agenda is created from the actions you record and the verification tests you place in the Agenda. You can add JavaScript Objects to your recorded Agenda, allowing you to add additional written code directly to your Agenda. The JavaScript Editor is both a viewer and an editor for adding and editing JavaScript code in the Agenda.

WebLOAD IDE provides the following features for manually editing an Agenda:

Import JavaScript Files

WebLOAD IDE enables you to import JavaScript files into your Agenda.

WebLOAD IDE Protocol Block

WebLOAD IDE enables you to add code to your Agenda which is then represented visually in the Agenda Tree.

An IntelliSense Editor mode for the JavaScript View pane.

Add new lines of code to your Agenda or edit existing JavaScript functions through the IntelliSense Editor mode of the JavaScript View pane. The IntelliSense Editor helps you write the JavaScript code for a new function by formatting new code and prompting with suggestions and descriptions of appropriate code choices and syntax as programs are being written. For example, in the following figure the IntelliSense Editor displays a drop-down list of available properties and objects for the wlHttp object being added to the program, with a pop-up box describing the highlighted method in the list.

For more information, see the *TestView Programmer's Guide.* 

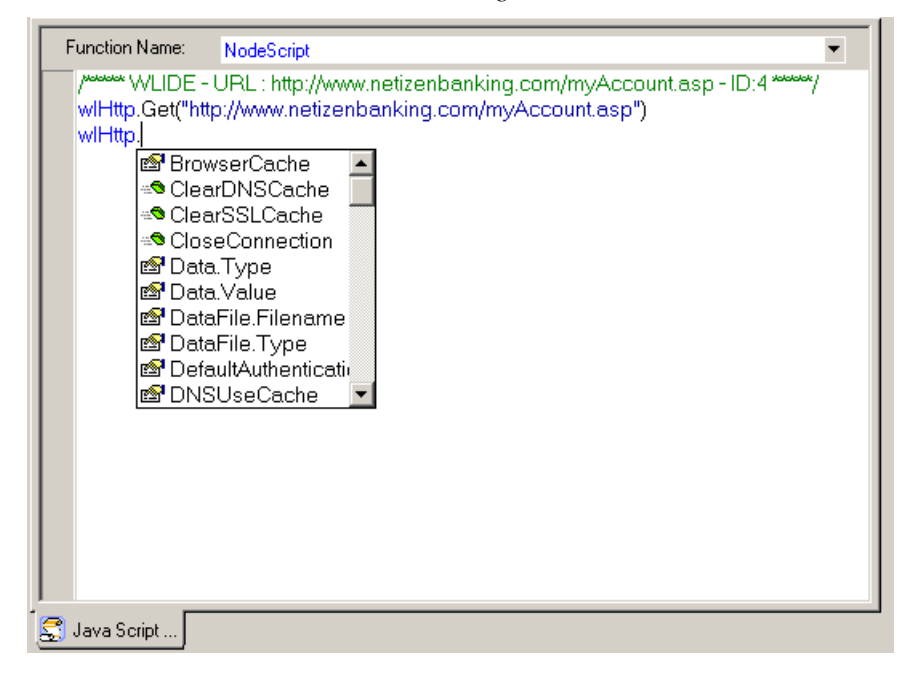

 A selection of the most commonly used functions and commands, available through the **Insert** menu.

You can who choose to program your own JavaScript Object code within your Agenda and take advantage of the WebLOAD IDE GUI to simplify your programming efforts. Rather than manually type out the code for each command, with the risk of making a mistake, even a trivial typographical error, and adding invalid code to the Agenda file, you may select an item from the **Insert** menu, illustrated in the following figure, to bring up a list of available commands and functions for the selected item. WebLOAD IDE automatically inserts the correct code for the selected item into the JavaScript Object currently being edited. You may then change specific parameter values without any worries about accidental mistakes in the function syntax.

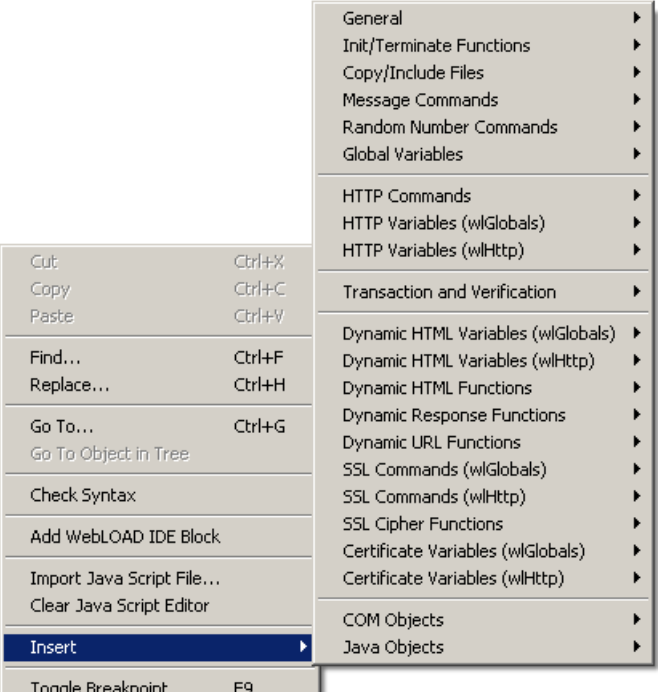

 A Syntax Checker that checks the syntax of the code in your Agenda file and catches simple syntax errors before you spend any time running a test session. While standing in the JavaScript View pane of the WebLOAD IDE desktop, select **Tools | Check Syntax** to check the syntax of the code in your Agenda file.

**Important:** WebLOAD IDE Agendas should be edited only within the confines of WebLOAD IDE, not an external editor. If you use an external editor to modify the JavaScript code in an Agenda file generated by WebLOAD IDE, your visual Agenda will be lost.

### <span id="page-65-0"></span>**Editing the JavaScript Code**

#### **To edit the JavaScript code for the Agenda:**

- **1.** In the main window, select **File | Open** and open the Agenda you want to edit.
- **2.** Click the **JavaScript Editing 2** toolbar button to open the Agenda in JavaScript Editing mode.

The entire Agenda appears.

- **3.** Position the cursor where you want to edit the JavaScript code.
- **4.** Type the JavaScript code that you want this item to contain.
- **5.** Add functions and commands from the **Insert** menu (see Adding Commands and Functions to an Agenda (on page  $68$ )).
- **6.** Import a JavaScript file.
	- a. Right-click in the Agenda.
	- b. Click **Import JavaScript File** from the pop-up menu. The JavaScript code is added to the Agenda.
- **7.** Add a WebLOAD IDE protocol block from the pop-up menu (see Adding WebLOAD IDE Protocol Blocks (on page [66](#page-65-0))).
- **8.** Perform a syntax check:
	- a. Right-click in the Agenda.
	- b. Click **Check Syntax** from the pop-up menu. WebLOAD IDE performs a syntax check and displays the errors.
- **9.** Toggle a breakpoint (for more information, see Setting Breakpoints (on page [82\)](#page-81-0)).

### **Adding WebLOAD IDE Protocol Blocks**

#### **To add WebLOAD IDE Protocol Blocks to an Agenda:**

- **1.** In the main window, select **File | Open** and open the Agenda you want to edit.
- **2.** In the JavaScript View pane, position the cursor where you want to place the WebLOAD IDE protocol block.
- **3.** Select the **Edit | Insert** menu, and click **WebLOAD IDE Block**

-Or-

Right-click in the Agenda, and click **Add WebLOAD IDE Block** from the pop-up menu.

A WebLOAD IDE protocol block header is inserted on a new line in the Agenda, immediately after the line where the cursor is located, and an Agenda item is added to the Agenda Tree.

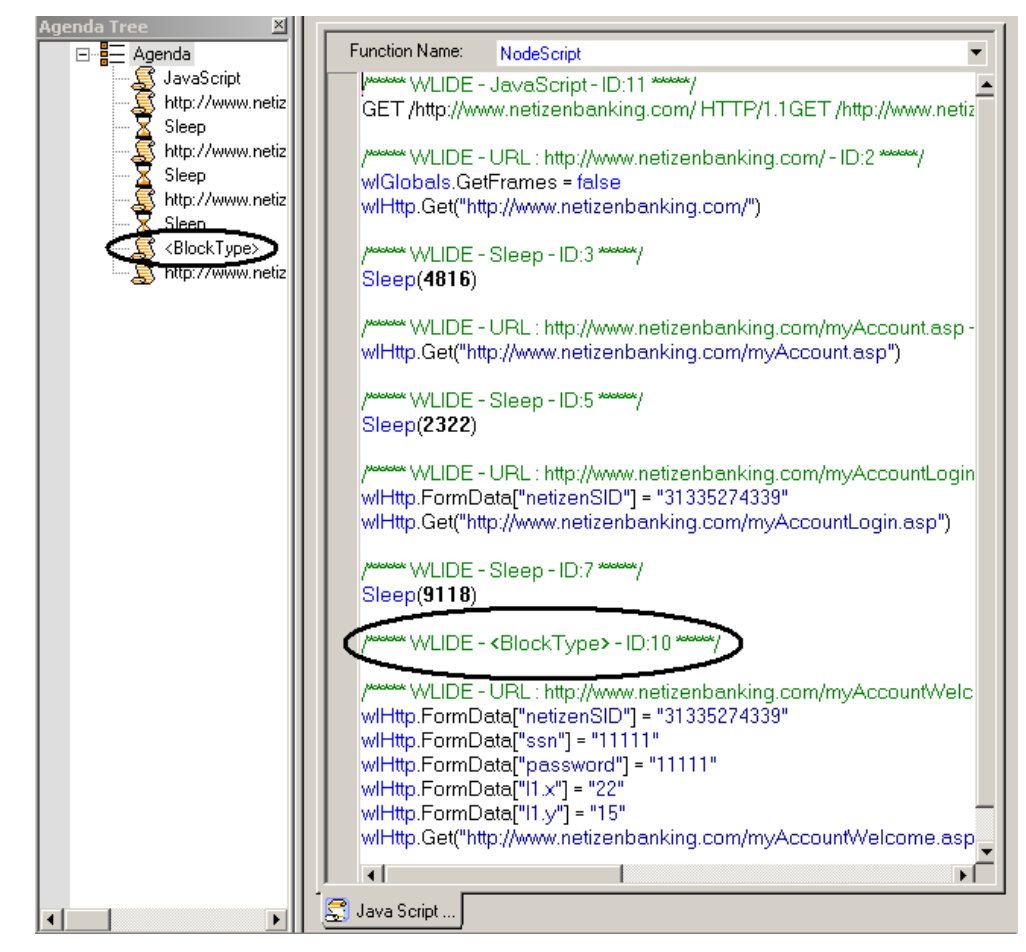

**4.** Replace the placeholder <Block Type> with a description.

For example: Replace <Block Type> with SSL Certificate.

<span id="page-67-0"></span>**5.** Add the JavaScript code after the WebLOAD IDE protocol block header.

The code is added to the Agenda.

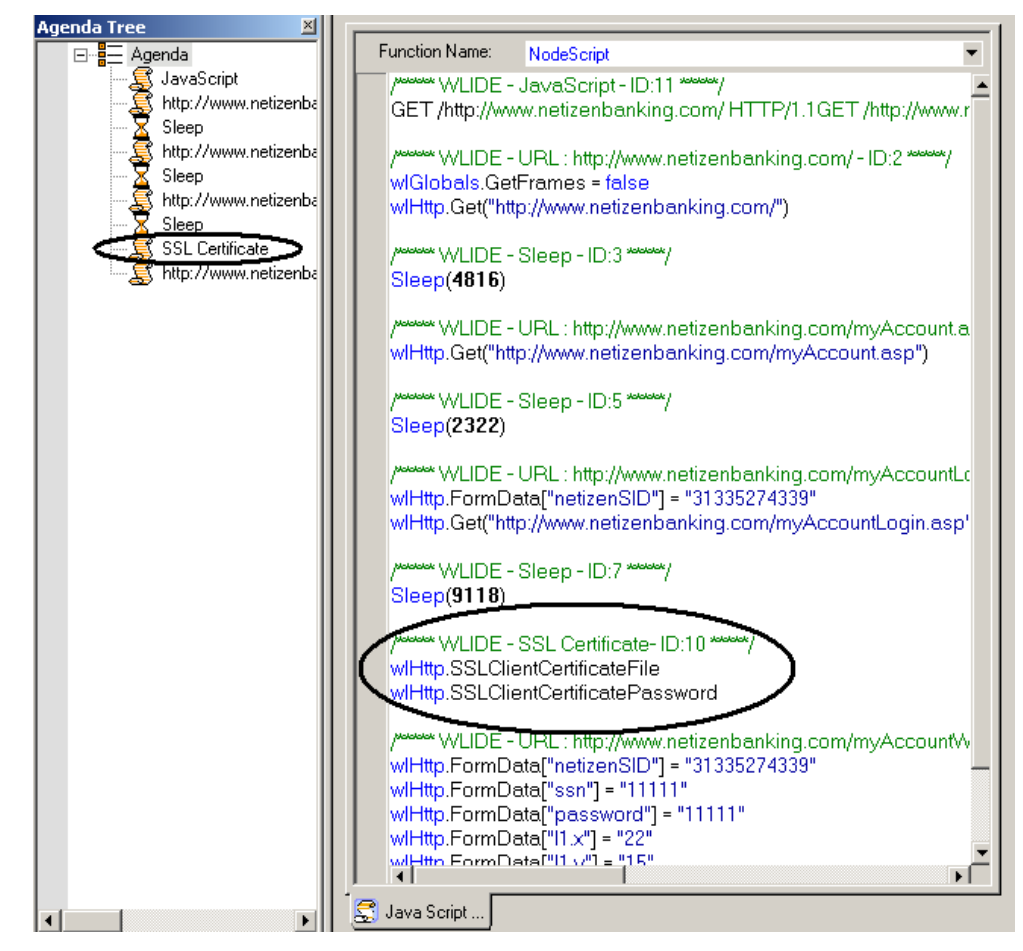

### **Adding Commands and Functions to an Agenda**

WebLOAD IDE contains shortcuts to frequently performed actions. This section describes how to place Commands, and functions from the **Insert** menu in an Agenda. For guidelines for replacing the placeholder variables with your own, see Guidelines for Editing JavaScript Code (on page [69\)](#page-68-0).

### <span id="page-68-0"></span>**To add commands and functions to an Agenda:**

- **1.** In the main window, select **File | Open** and open the Agenda you want to edit.
- **2.** In the JavaScript View pane, position the cursor where you want to place the command or function.
- **3.** Right-click in the Agenda and click **Insert**.

The list of shortcuts appears.

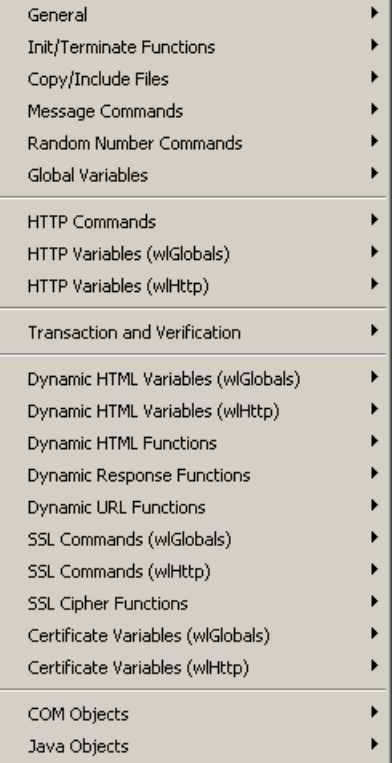

**4.** Select a command or function.

The command or function selected is inserted on a new line in the Agenda, immediately after the line where the cursor is located.

### **Guidelines for Editing JavaScript Code**

Use the following guidelines to edit commands and functions you have placed in an Agenda through the JavaScript Editor:

◆ Placeholders between brackets < > that appear in generic examples must be replaced with the literal name of a variable.

For example, the generic example:

wlHttp.PassWord = "<Password>" must be replaced with the string: wlHttp.PassWord = "Blue"

 Placeholders between square brackets within parentheses ([ ]) are optional function parameters. It is not mandatory to include them in the command.

For example, the generic example:

<Line\_Array> = GetLine("<File\_Name>" [,"<Separator>"])

can be replaced with the string:

MyFile = GetLine("C:\\InputFile.txt")

 Placeholders between square brackets [ ] are array variables and **must** be replaced with the literal name of a variable, enclosed with square brackets.

For example:

wlHttp.Header["<Key>"]= "<Value>"

must be replaced with the string:

wlHttp.Header["proxy-connection"]="Keep-Alive"

◆ In a WebLOAD IDE protocol block, replace the placeholder <Block Type> with a description.

For example:

<Block Type>

can be replaced with:

SSL Certificate

See the *TestView Programmer's Guide* for more information.

# <span id="page-70-0"></span>**Editing your Agenda Using the WebLOAD IDE Toolbox Set**

The WebLOAD IDE provides a set of objects, such as Sleep, that you can drag and drop to add Agenda items in the Agenda Tree. The WebLOAD IDE bar is referred to as the toolbox.

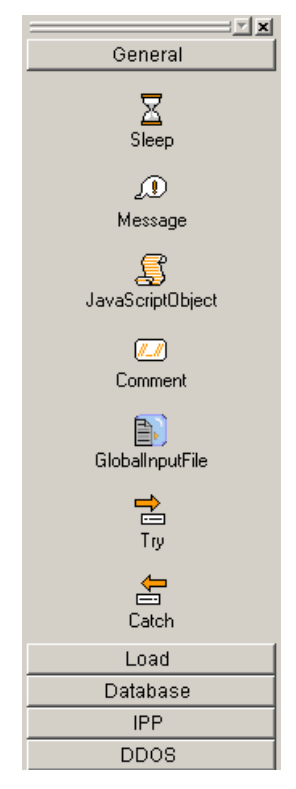

Use the WebLOAD IDE toolboxes to add the following items to your Agenda:

- General objects, such as Message or Sleep timers. These objects are used in all test Agendas, run in both WebLOAD IDE and WebLOAD. General toolbox tools are described in The WebLOAD IDE General Toolbox (on page [151](#page-150-0)).
- Load objects, such as transactions and synchronization points used in WebLOAD tests. Load toolbox tools are described in The WebLOAD IDE Load Toolbox (on page [157\)](#page-156-0).
- Database actions, such as opening and getting data from a database for a WebLOAD IDE test. Database Utility building blocks are described in The WebLOAD IDE Database Toolbox (on page [166\)](#page-165-0).
- IPP functionality, such as downloading data from an FTP site for a WebLOAD IDE test. IPP building blocks are described in The WebLOAD IDE IPP Toolbox (on page [188](#page-187-0)).
- DDoS toolbox set. This is an optional add-on tool, used to simulate DDoS attacks during test sessions, described in DDoS LOAD Testing (on page [243\)](#page-242-0).

## <span id="page-71-0"></span>**Adding Agenda Items from a WebLOAD IDE Toolbox**

**To drag and drop a WebLOAD IDE toolbox item into your Agenda:** 

- **1.** Place the mouse over the item in the WebLOAD IDE toolbox that you want to add.
- **2.** Press and hold the mouse button (just "clicking" has no effect).
- **3.** Drag the item into the Agenda tree, highlighting the item **after** which you want to add the new item.
- **4.** Release the Agenda item you have inserted.
- **5.** For many of the items, such as Message, Comments, and Sleep objects, additional dialog boxes are used to prompt you for the information necessary to add messages, comments, and pause times. Enter the necessary information, and click **OK**.

The item with its toolbox icon appears in the Agenda Tree at the point where you placed the item.

**6.** For JavaScript Objects, add JavaScript code to the Agenda (see Using the JavaScript Editor  $($ on page  $63)$ ).

## **Working with JavaScript Files**

WebLOAD IDE enables you to open a JavaScript file and convert it to a WebLOAD IDE project file or continue working with the file as a JavaScript file.

You may want to save it as a JavaScript file if it is an Include file (component of a whole agenda) and not the main Agenda.

We recommend that you convert the JavaScript file to a WebLOAD IDE project file for the following reasons:

- The project file is better suited to the WebLOAD IDE visual environment.
- Allows you to save additional information to the script, such as the Current Project options.

**Note:** When you convert a JavaScript file to a WebLOAD IDE project file, the original JavaScript file is not deleted. If you convert it to the new format, you can always save it as a regular JavaScript file, using the Save As option.
#### **To work with a JavaScript File:**

- **1.** In the main window, select **File | Open.**
- **2.** Select a JavaScript file.

The Open message appears.

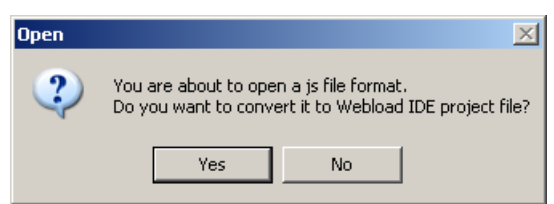

**3.** Click **Yes** to convert the JavaScript file to a WebLOAD IDE project file

-Or-

Click **No** to continue working with the file as a JavaScript file.

If you continue working with the file as a JavaScript file, the file appears in the JavaScript View pane as a JavaScript file, and the WebLOAD IDE block shows that it is a JavaScript file.

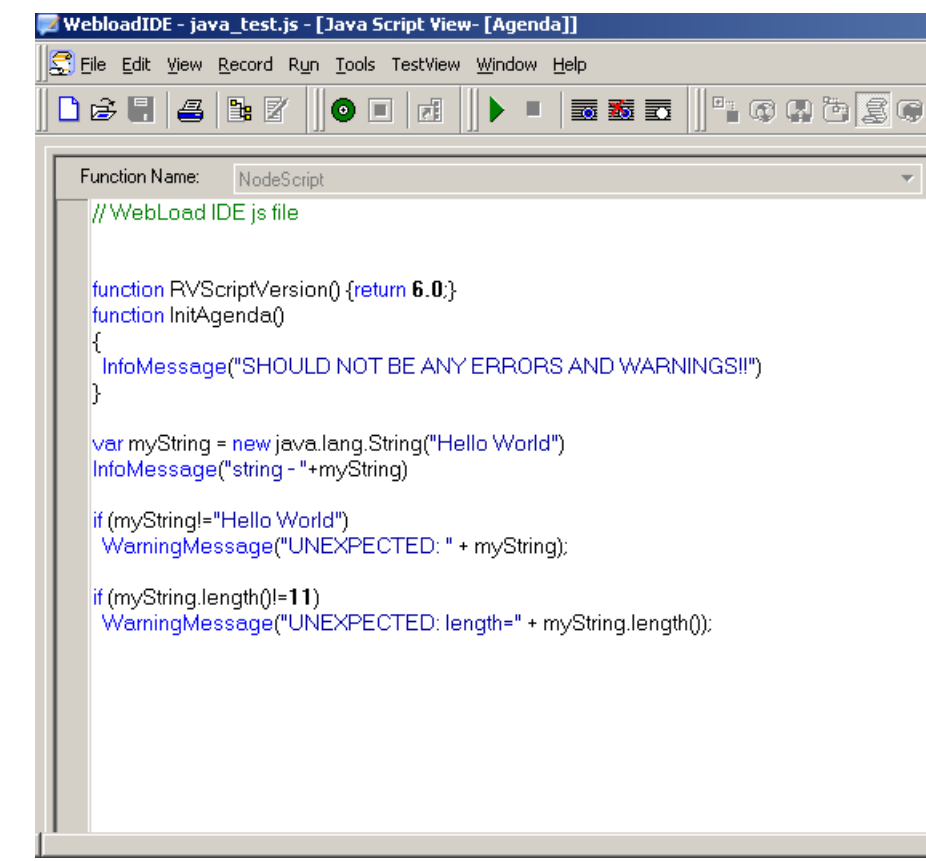

WebLOAD IDE User's Guide 73

Working with JavaScript Files

**Important:** If you save the file as a JavaScript file, the next time you open the file, the **Open** message will **not** appear.

# <span id="page-74-0"></span>CHAPTER 7

## **7.Running and Debugging Agendas**

This section provides instructions for editing Agenda with WebLOAD IDE.

## **In This Chapter**

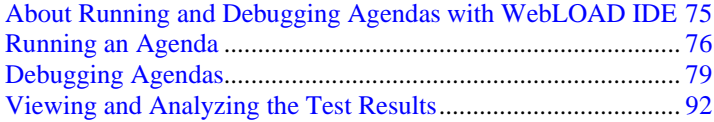

## **About Running and Debugging Agendas with WebLOAD IDE**

When you run your Agenda, WebLOAD IDE interacts with your Web application just as a real user would. WebLOAD IDE runs your Agenda line by line. As your Agenda executes, execution arrows are displayed in the left margin of the Agenda Tree and the JavaScript View pane, showing your progress.

Unless otherwise configured in the project options, the test session will log and continue on Minor Errors encountered during runtime. Severe Errors will cause WebLOAD IDE to stop the entire test.

Messages, test failures, and differences are indicated by messages in the Log View Window.

<span id="page-75-0"></span>After running an Agenda, you can debug it. WebLOAD IDE enables you to check that the Agenda runs smoothly without errors, offers step controls to run through the Agenda step-bystep, breakpoints, and various view and windows to monitor variables.

## **Running an Agenda**

This section provides instructions for running an Agenda.

Before running an Agenda, you can do the following:

- $\blacklozenge$  Set the number of iterations to run, see Setting Playback Iteration (on page [140\)](#page-139-0).
- Set the file locations for a test session, see Setting File Locations (on page [141\)](#page-140-0).
- Set WebLOAD IDE to ignore the recorded sleep time, see Configuring Sleep Time Control Options (on page [124\)](#page-123-0).

### **Starting the Execution of an Agenda**

#### **To execute the Agenda:**

- **1.** In the main window, select **File | Open** and open the Agenda you want to edit.
- **2.** Select **Run** | **Run**

-Or-

Click the **Run Test ©** toolbar button

-Or-

Click the **Step Into**  $\overline{\mathbf{t}}$  toolbar button to run the Agenda step-by-step.

The Agenda runs and displays the following:

- A sequence of the events generated by the Agenda in the Execution Tree.
- The execution sequence in the JavaScript View pane and the Agenda Tree.
- If the Browser View tab is open, the pages that return from the Web site.

**Note:** If you specified more than one playback iteration, you are returned to the beginning of the script (for information on playback iteration, see Setting Playback Iteration (on page [140\)](#page-139-0)).

### **Viewing the Execution Sequence in the Agenda Tree**

When you run your Agenda, WebLOAD IDE interacts with your Web application just as a real user would. WebLOAD IDE runs your Agenda line by line. Execution arrows are displayed in the left margin of the Agenda Tree.

WebLOAD IDE enables you to do the following:

- Run through the entire Agenda, run it line by line, and add breakpoints (see Debugging an Agenda (on page [81\)](#page-80-0)).
- Display the **Current Project Options** by right-clicking the Agenda root node, and clicking **Current Project Options** from the pop-up menu (see Configuring the Default and Current Project Options (on page [120](#page-119-0))).

All of the fields are read only

#### **To view the Agenda Tree:**

In the main window, click **View | Agenda Tree** 

-Or-

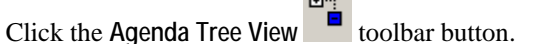

By default, the Agenda Tree pane appears at the top left of the main window, to the right of the WebLOAD IDE Toolbox pane.

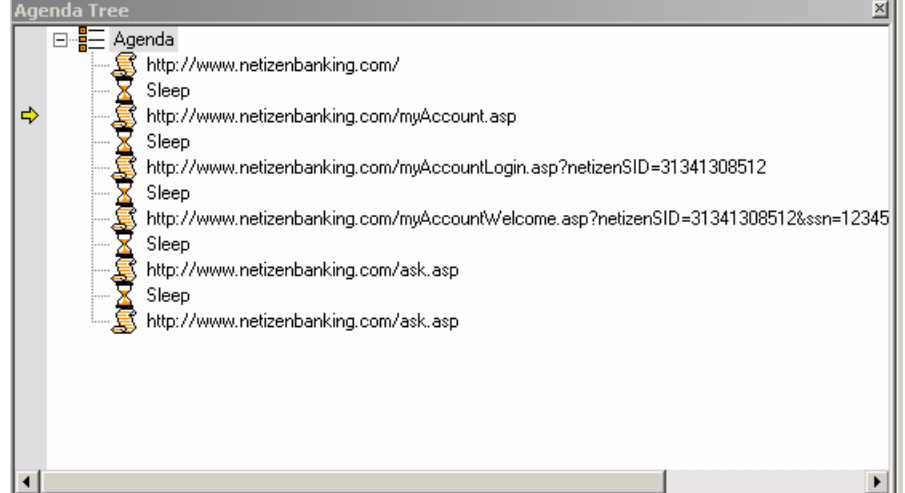

### **Viewing the Execution Sequence in the JavaScript View Pane**

JavaScript View displays the complete JavaScript of your Agenda with an execution arrow tracking its progress during runtime.

WebLOAD IDE enables you to do the following:

- Run through the entire Agenda, run it line by line, add breakpoints, and add Watch variables (see Debugging an Agenda (on page [81\)](#page-80-0)).
- Check the syntax by right-clicking in the Agenda and clicking **Check Syntax** from the popup menu.

#### **To view the JavaScript View:**

In the main window, click **View | JavaScript View**

-Or-

Click the **JavaScript View** toolbar button.

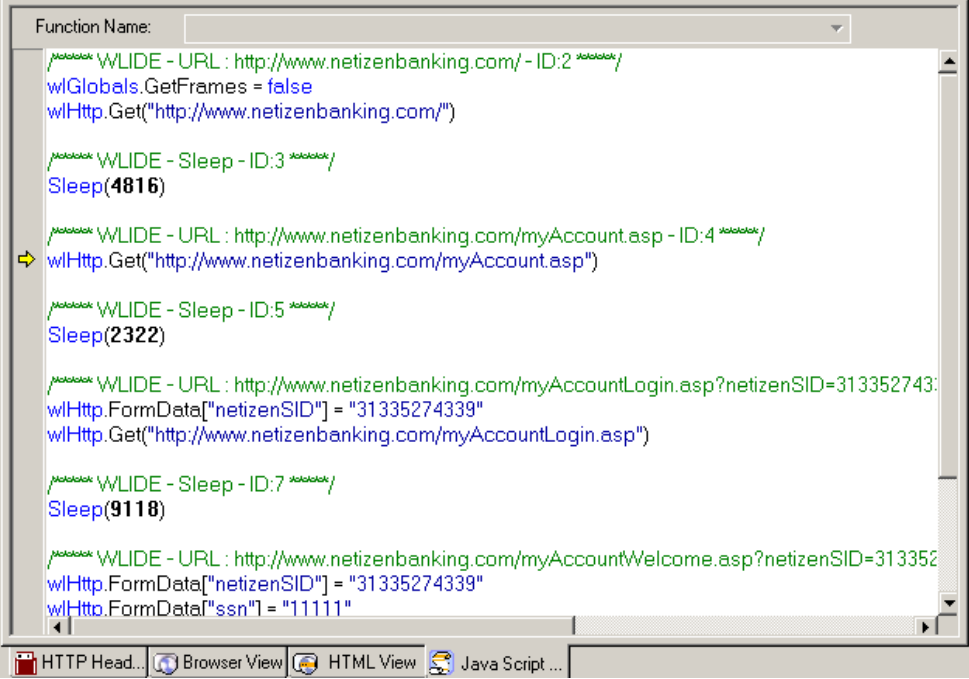

## <span id="page-78-0"></span>**Viewing the Response Data in the Execution Tree**

As you execute an Agenda, WebLOAD IDE displays the actions performed during runtime in the Execution Tree. The Execution Tree is an interactive tree that you can use to examine the results.

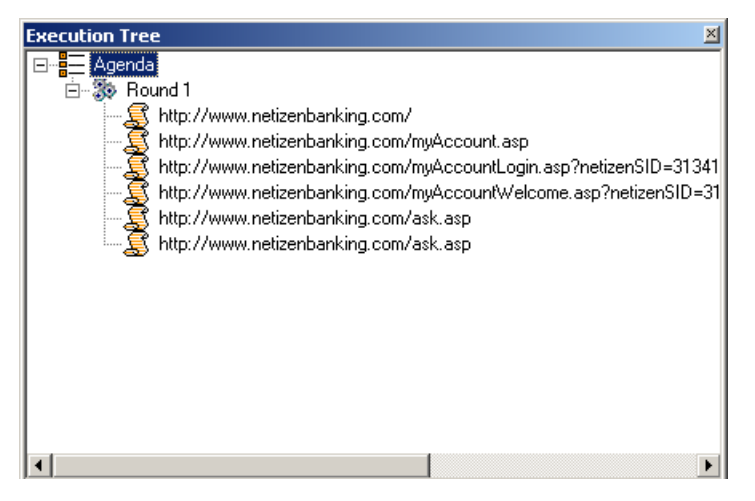

## **Stopping the Execution of an Agenda**

When debugging an Agenda using a Step Into or breakpoint, the playback session stops immediately upon completion of the current WebLOAD IDE protocol block.

#### **To stop the execution of an Agenda:**

Select **Run | Stop**

-Or-

Click the **Stop Execution** toolbar button.

-Or

Use the hotkeys **Shift + F5**.

The playback session is stopped.

## **Debugging Agendas**

WebLOAD IDE provides an integrated debugger with a variety of tools to help locate bugs in your Agenda. The debugger provides special menus, windows, dialog boxes, and grids of fields for debugging. You can pause the debugger and trigger WebLOAD IDE to wait for user input

before proceeding with running the Agenda. In the Agenda, you can set breakpoints and step into / over / out.

## **Run Menu Items**

Commands for debugging can be found on the **Run** menu, and the **View | Debug Windows** menu.

The **Run** menu contains commands to start the debugging process.

The following options are available through the **Run** menu.

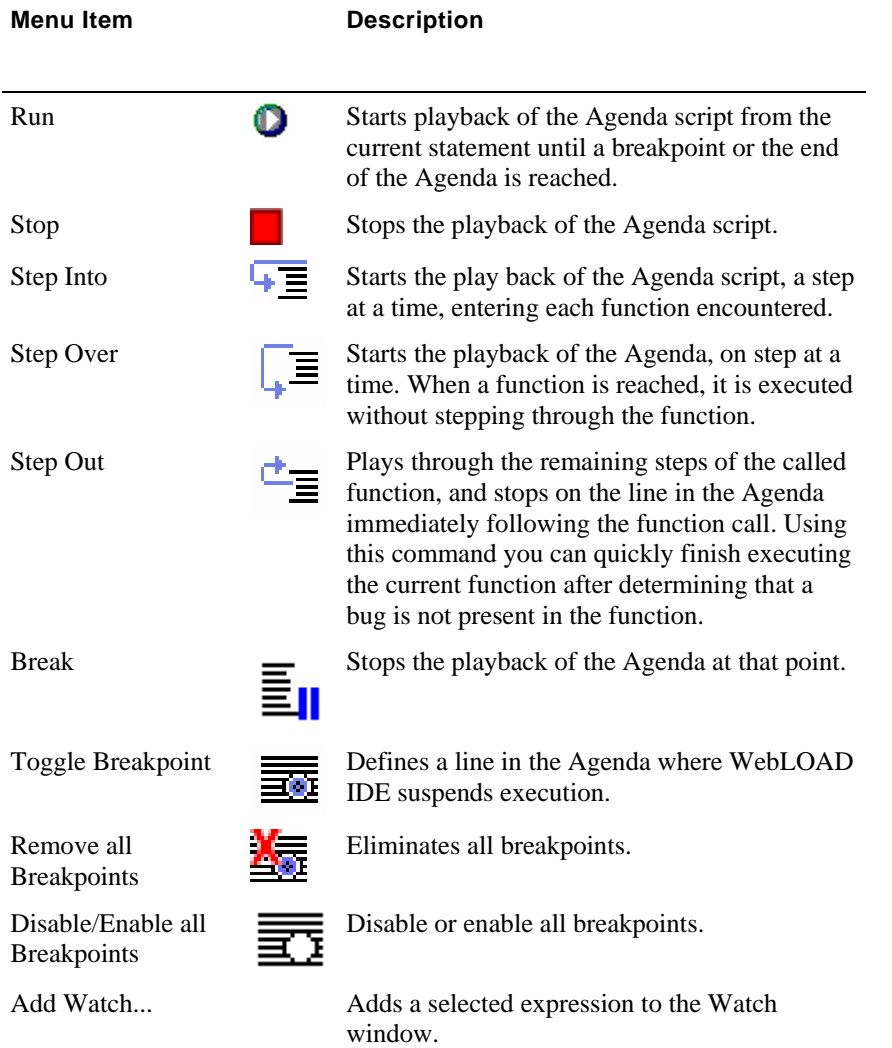

## <span id="page-80-0"></span>**Debug Windows**

WebLOAD IDE provides several specialized windows to display debugging information for your Agenda. While debugging your Agenda, you can access these windows using through the **View** | **Debug Windows** menu. By default, the Watch, Variables, and Call Stack Windows appear at the bottom of the main window.

The **View | Debug Windows** menu contains commands that display the various debugger windows.

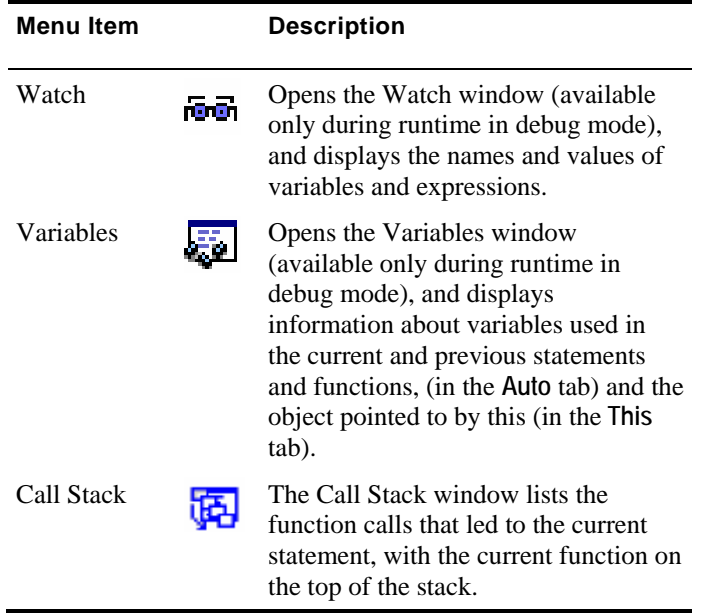

## **Debugging an Agenda**

When debugging an Agenda, you can set the Agenda to run in the following ways:

◆ Step-by-step

The execution starts at the first line of the Agenda and stops at each subsequent line.

◆ Breakpoints

The execution starts at the first line of the Agenda and stops when it reaches a breakpoint.

A combination of step-by-step and breakpoints

#### **To debug an Agenda:**

**1.** Select **Run | Run**

<span id="page-81-0"></span>Click the **Run**  $\bullet$  on toolbar button

 $-Or-$ 

Select **Run | Step Into**.

- **2.** When you reach the end of the script you can:
	- a. Click **Step Into**  $\overline{t}$  to return to the beginning of the script.
	- b. View results (see Viewing and Analyzing the Test Results (on page [92\)](#page-91-0)).
	- c. Add breakpoints (see Setting Breakpoints (on page [82\)](#page-81-0)).
- **3.** Return to Edit mode and revise your Agenda.

### **Starting the Debugger**

**To start debugging:** 

- $\blacklozenge$  Click the **Run**  $\bowtie$  toolbar button to run the Agenda continuously
	- -Or-

Use the **Step Into**  $\overline{\mathbf{t}}$  toolbar button to run the Agenda step-by-step.

#### **Setting Breakpoints**

Use **Breakpoints** to define places in the Agenda to suspend execution. Breakpoints can be set in Edit mode and in Debug mode. The breakpoints you set will be saved as a part of your WebLOAD IDE project.

#### **To set multiple breakpoints to an Agenda:**

- **1.** Display the entire Agenda.
- **2.** Select the line of code.
- **3.** Click **Edit | Breakpoints**.

The Breakpoints dialog box opens.

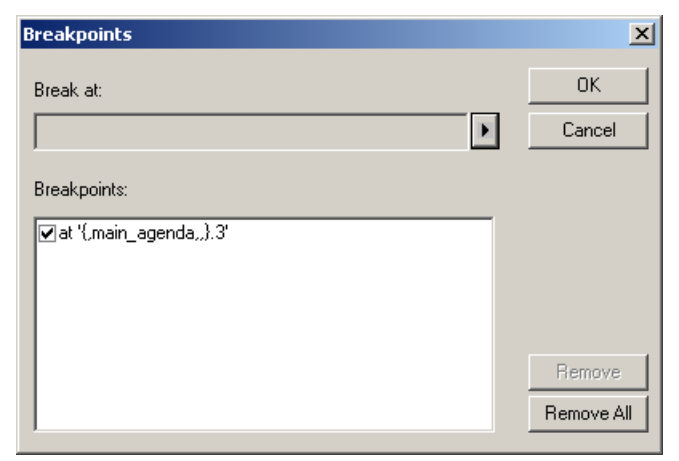

**4.** Click the arrow.

The options appear.

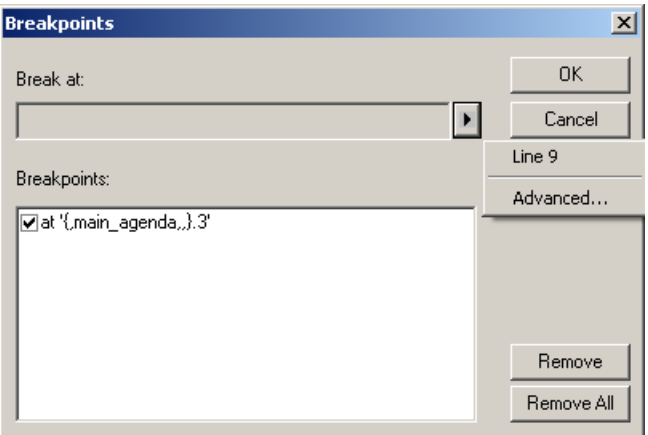

**5.** Click the Line number.

The Line number is added to the list of breakpoints.

**6.** To add context to the breakpoint, click the arrow again, and click **Advanced**.

The Advanced Breakpoint dialog box opens.

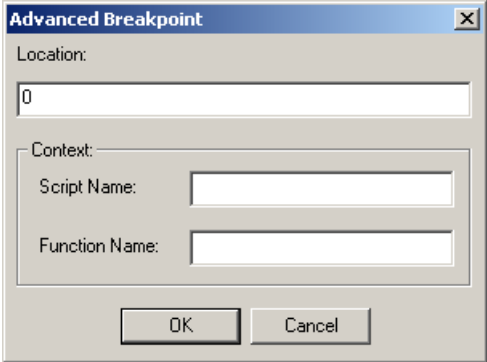

**7.** Fill in the fields, and click **OK**.

#### **To set a breakpoint in the Agenda Tree:**

- **1.** Right-click an item in the Agenda Tree.
- **2.** From the pop-up menu, click **Toggle Breakpoint.**

A **red dot** appears in the left margin of the JavaScript View pane adjacent to the selected code and in the Agenda Tree adjacent to the visual Agenda element for which the breakpoint is defined, indicating that the breakpoint is set.

#### **To set a breakpoint in the JavaScript View pane:**

- **1.** Click the **JavaScript View S** toolbar button to open the JavaScript View pane.
- **2.** In the Agenda Tree, click the **Agenda** root node to display the entire Agenda in the JavaScript View pane.
- **3.** In the JavaScript View pane, select the line of code where you want the Agenda to wait.
- **4.** Right-click and select **Toggle Breakpoint** from the pop-up menu

-Or-

Click the **Toggle Breakpoint**  $\frac{1}{\sqrt{2\pi}}$  toolbar button.

A **red dot** appears in the left margin of the JavaScript View pane adjacent to the selected code and in the Agenda Tree adjacent to the visual Agenda element for which the breakpoint is defined, indicating that the breakpoint is set.

#### **To set a breakpoint in Debug mode:**

- **1.** Run the Agenda by clicking the **Step Into**  $\overline{\mathbf{E}}$  toolbar button.
- **2.** Continue stepping through the Agenda until reaching the point you want to insert the breakpoint.
- **3.** In the JavaScript View pane, select the code where you want to insert in breakpoint.
- **4.** Click **Run | Toggle Breakpoint**
	- **-**Or-

Click the **Toggle Breakpoint the state of the Toggle Breakpoint**  $\frac{1}{\sqrt{2\pi}}$  toolbar button.

While in debug mode a **red dot** appears in the left margin of your Agenda code, indicating that the breakpoint is set.

### **Running to a Breakpoint**

#### **To run until a breakpoint is reached:**

- **1.** Set a breakpoint (see Setting Breakpoints (on page [82\)](#page-81-0)).
- **2.** Click **Run | Run**
	- -Or-

Click the Run **O** toolbar button

-Or-

Click the **Step Into**  $\mathbf{t} \equiv$  toolbar button to run the Agenda step-by-step.

#### **Removing Breakpoints**

You can remove individual breakpoints or remove all breakpoints in the Agenda.

#### **To remove a breakpoint:**

- **1.** Click the **JavaScript View**  $\mathbf{\mathcal{S}}$  toolbar button to open the JavaScript View pane.
- **2.** In the Agenda Tree, click the **Agenda** root node to display the entire Agenda in the JavaScript View pane.
- **3.** In the JavaScript View pane, select the line containing the breakpoint you want to remove.
- **4.** Click **Run | Toggle Breakpoint**

-Or-

#### WebLOAD IDE User's Guide 85

Click the **Toggle Breakpoint The Example 1** toolbar button.

The red dot in the left margin disappears.

#### **To remove all breakpoints:**

- **1.** Click the **JavaScript View S** toolbar button to open the JavaScript View pane.
- **2.** In the Agenda Tree, click the **Agenda** root node to display the entire Agenda in the JavaScript View pane.
- **3.** Click **Run | Remove all Breakpoints**

-Or-

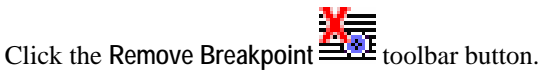

The red dot in the left margin disappears.

#### **Disabling and Enabling All Breakpoints**

You can disable or enable all breakpoints in the Agenda.

#### **To disable or enable all breakpoints:**

- **1.** Click the **JavaScript View S** toolbar button to open the JavaScript View pane.
- **2.** In the Agenda Tree, click the **Agenda** root node to display the entire Agenda in the JavaScript View pane.
- **3.** Click **Run | Disable/Enable All Breakpoints**

-Or-

Click the **Disable/Enable Breakpoints** toolbar button.

- When all of the breakpoints are disabled, the red dots in the left margin turn white.
- When all of the breakpoints are enabled, the white dots in the left margin turn red.

#### **Stepping Into the Agenda**

#### **To run the Agenda and execute one statement at a time (Step Into):**

**1.** Click **Run | Step Into**

Click the **Step Into**  $\overline{\mathbf{E}}$  toolbar button.

The debugger executes the next statement and then it pauses execution. If you step into a nested function call, the debugger steps into the most deeply nested function

**2.** Repeat step **1** to continue executing the Agenda one statement at a time.

#### **To step into a specific function:**

**1.** Set a breakpoint just before the function call or use the **Step Into** command to advance the Agenda execution to that point.

For information on setting breakpoints see Setting Breakpoints (on page [82\)](#page-81-0).

**2.** Click **Run | Step Into**

-Or-

Click the **Step Into**  $\overline{\mathbf{E}}$  toolbar button.

### **Stepping Out or Over a Function**

#### **To step over a function:**

- **1.** Click Run  $\bullet$  or Step Into  $\overline{E}$ .
- **2.** Execute the Agenda to the function call.
- **3.** Click **Run | Step Over**

 $-Or-$ 

Click the **Step Over**  $\downarrow \equiv$  toolbar button.

The debugger executes the next function, but pauses after the function returns.

**4.** Continue executing the program.

#### **To step out of a function:**

- **1.** Click **Run**  $\bullet$  or **Step Into**  $\overline{I}$  and execute the program to some point inside the function.
- **2.** Click **Run | Step Out**

-Or-

Click the **Step Out**  $\overline{\equiv}$  toolbar button.

WebLOAD IDE User's Guide 87

The debugger continues until it has completed execution of the return from the function, then pauses.

#### **Stopping the Playback of the Agenda**

You can stop the playback of the Agenda at a specific point.

#### **To stop the playback of the Agenda:**

- **1.** Start debugging. Click Run  $\bigcirc$  or Step Into  $\overline{+}$
- 2. Click Run | Break or click the **Break**  $\equiv$  **1** toolbar button.

The Agenda stops running.

#### **Using the Watch Window**

The Watch window is used for debugging your application, and is only available when you are running your Agenda. The Watch window displays the values of selected variables or watch expressions that you specify while debugging your Agenda. The Watch window is only updated when execution is stopped at a breakpoint.

Use the Watch window to specify variables and expressions that you want to watch while debugging your program. You can also modify the value of a variable using the Watch window. To add a watch variable, see Adding a Watch Variable (on page [89](#page-88-0)).

#### **To open the Watch window:**

- In the main window, click **View | Debug Windows | Watch**
	- -Or-

Click the Watch Window **toolbar button**.

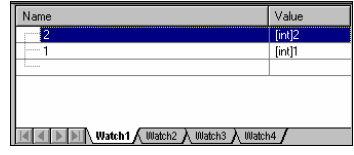

The Watch window contains four tabs:

- <span id="page-88-0"></span>Watch1
- Watch2
- Watch3
- Watch4

Each tab displays a user-specified list of variables and expressions in a grid field. You can group variables that you want to watch together onto the same tab. For example, you could put variables related to a specific page on one tab and variables related to second page on another tab. You could watch the first tab when debugging the first page and the second tab when debugging the second page.

If you add an array variable to the Watch window, plus sign (+) or minus sign (-) boxes appear in the Name column. You can use these boxes to expand or collapse your view of the variable.

#### **Viewing the Value of a Variable in the Watch Window**

You can view the value of a variable in the Watch window.

#### **To view a variable or expression in the Watch window:**

- **1.** Start debugging. Click Run  $\bullet$  or Step Into  $\overline{+}$
- **2.** Click **View | Debug Windows | Watch**, or click the **Watch Window** toolbar button to open the Watch window.

In the Name column, plus sign  $(+)$  or minus sign  $(-)$  boxes may appear. These appear if you added an array or object variable to the Watch window. Use these boxes to expand or collapse your view of the variable.

#### **Adding a Watch Variable**

#### **To add a Watch variable in the JavaScript View pane:**

- **1.** Start debugging. Click Run  $\bigcirc$  or Step Into  $\overline{+}$
- **2.** Click the **JavaScript View**  $\mathbf{S}$  toolbar button to open the **JavaScript View** pane.
- **3.** In the Agenda Tree, click the **Agenda** root node to display the entire Agenda in the JavaScript View pane.
- **4.** In the JavaScript View pane, select the line where you want to add the Watch variable or expression.
- **5.** Click **Run | Start Debug | Add Watch**

Right-click the variable in the JavaScript View pane, and click **Add Watch** from the pop-up menu.

The Add Watch dialog box opens.

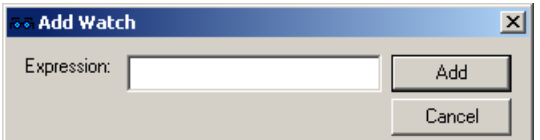

- **6.** In the Expression field, type a variable or expression.
- **7.** Click **Add**.

The variable or expression is added to the Watch window. The Watch window evaluates the variable or expression immediately and displays the value or an error message.

If you added an array or object variable to the Watch window, plus sign (+) or minus sign (- ) boxes appear in the Name column. Use these boxes to expand or collapse your view of the variable.

#### **To add a Watch variable in the Watch window:**

- **1.** Start debugging. Click Run  $\bigcirc$  or Step Into  $\overline{+}$
- **2.** Click **View | Debug Windows | Watch**, or click the **Watch Window** toolbar button to open the Watch window.
- **3.** In the Watch window, select a tab for the variable or expression.
- **4.** Press **F2**, and type the variable name in the Name column on the tab.
- **5.** Press **ENTER** (if typing).

The Watch window evaluates the variable or expression immediately and displays the value or an error message.

If you add an array or object variable to the Watch window, plus sign (+) or minus sign (-) boxes appear in the Name column. Use these boxes to expand or collapse your view of the variable.

#### **Viewing the Variables Window**

The Variables window provides quick access to variables that are important in the Agendas current context.

#### **To open the Variables Window:**

**1.** Start debugging. Click Run  $\bigcirc$  or Step Into  $\overline{+}$ 

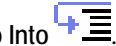

**2.** In the main window, click **View | Debug Windows | Variables** -Or-

Click the **Variables Window** toolbar button.

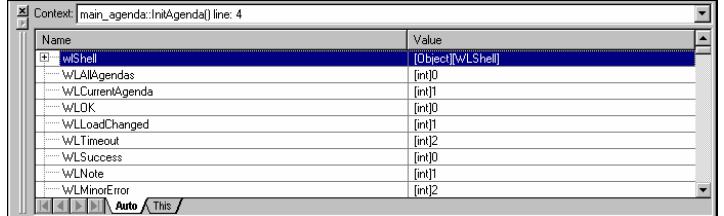

The window includes two tabs:

- **Auto** tab: Displays variables used in the current statement and in the previous statement. It also displays return values when you step over or out of a function.
- **This** tab: Displays the object pointed to by **this**.

Each tab contains a grid with fields for the variable name and value. The debugger automatically fills in these fields. You cannot add variables or expressions to the Variables window. You cannot add variables or expressions to the Variables window (you must use the Watch window (see Adding a Watch Variable (on page [89\)](#page-88-0))), but you can expand or collapse the variables shown. You can expand an array, object, or structure variable in the Variables window if it has a plus sign (+) box in the Name field. If an array, object, or structure variable has a minus sign (-) box in the Name field, the variable is already fully expanded.

In addition to the tabs, the Variables window has a **Context** box that displays the current scope of the variables displayed. To view variables in a different scope, select the scope from the dropdown list box.

#### **Viewing the Value of a Variable**

You can view the value of a variable in the Variables window.

#### **To view a variable in the Variables window:**

- **1.** Start debugging. Click Run  $\bigcirc$  or Step Into  $\overline{+}$
- **2.** Click **View | Debug Windows | Variables**, or click the **Variables window** toolbar button to open the Variables window.
- **3.** Click the **Auto** or **This** tab, according to the type of variables you want to see.

#### <span id="page-91-0"></span>**Viewing the Call Stack Window**

The Call Stack window lists the function calls that led to the current statement, with the current function on the top of the stack.

#### **To open the Call Stack Window:**

- **1.** Start debugging. Click Run  $\bigcirc$  or Step Into  $\overline{+}$
- **2.** In the main window, click **View | Debug Windows | Call Stack** -Or-

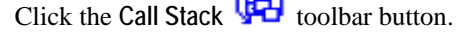

55.1

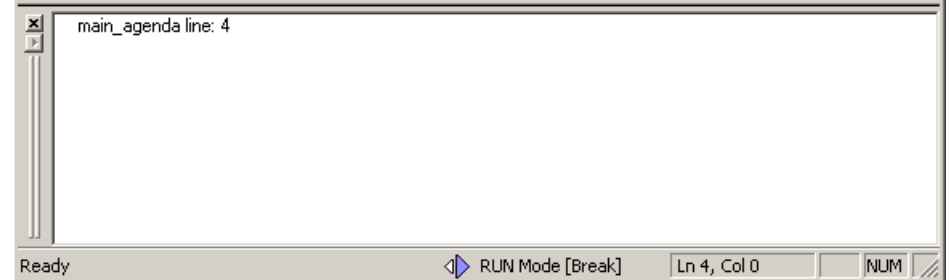

## **Viewing and Analyzing the Test Results**

After running your Agenda, WebLOAD IDE provides information on all major events that occurred during runtime such as failures and error messages. You can navigate through the Execution Tree to view the results of your test at increasing levels of detail. This technique lets you view detailed information on any errors.

### **Using the Execution Tree to View Results**

As you execute an Agenda, WebLOAD IDE displays the Web pages accessed in the Web application in the Execution Tree.

When working with a file JavaScript file that has not been converted to a WebLOAD IDE project file, WebLOAD IDE displays a playback node for each HTTP request of the JavaScript.

#### **To open the Execution Tree:**

In the main window, click **View | Execution Tree**

Click the **Execution Tree View** toolbar button. **Execution Tree** 図 □ <mark>- -</mark> Agenda 白 39 Round 1 Fround 1<br>- Southp://www.netizenbanking.com/<br>- Southp://www.netizenbanking.com/myAccount.asp<br>- Southp://www.netizenbanking.com/myAccountLogin.asp?netizenSID=31341<br>- Southp://www.netizenbanking.com/myAccountWelcome.asp?neti http://www.netizenbanking.com/ask.asp

### **Using the Browser View to View Results**

The Browser View displays a visual representation of the baseline set of Web pages in your Agenda.

#### **To open the Browser View:**

In the main window, click **View | Browser Preview**

Viewing and Analyzing the Test Results

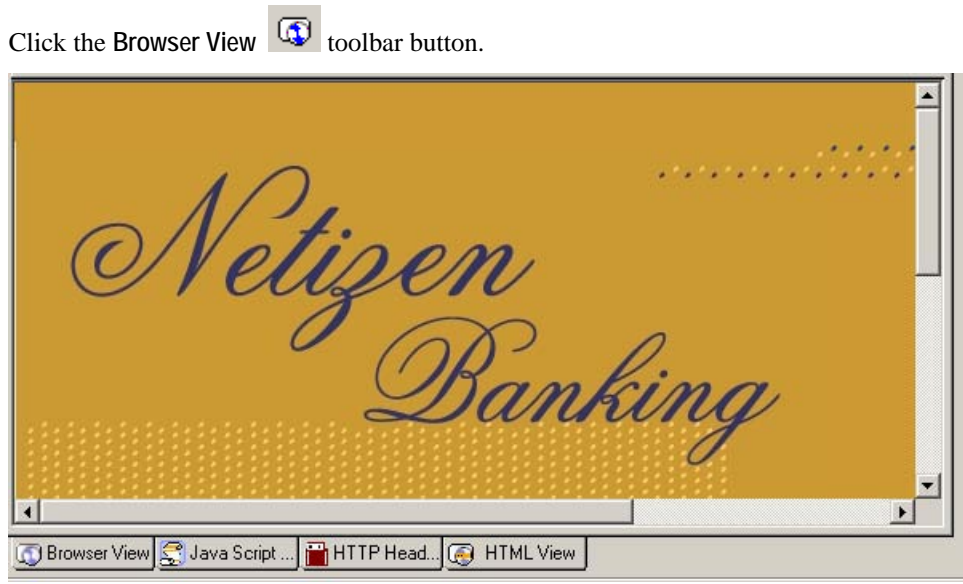

## **Using the DOM View to View Results**

DOM View displays all of the objects and the structure of the Web page displayed in Browser View, giving you access to objects not visible in the pages presentation layer.

DOM View is available when Browser View is open. When an element is selected in the DOM View, the object is highlighted in the Browser View.

#### **To open the DOM View:**

In the main window, click **View | DOM View**

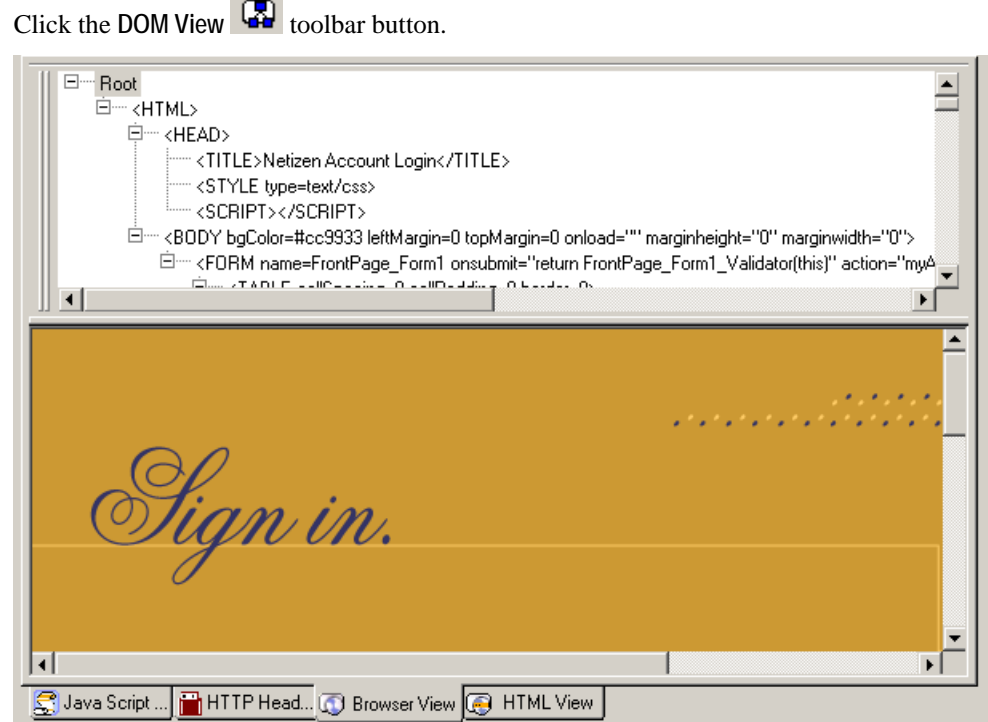

## **Using the HTML View to View Results**

HTML view displays an HTML preview of each page and frame requested in the Agenda.

#### **To open the HTML View:**

**1.** In the main window, click **View | HTML View**

#### Viewing and Analyzing the Test Results

Click the **HTML** View **C** toolbar button.

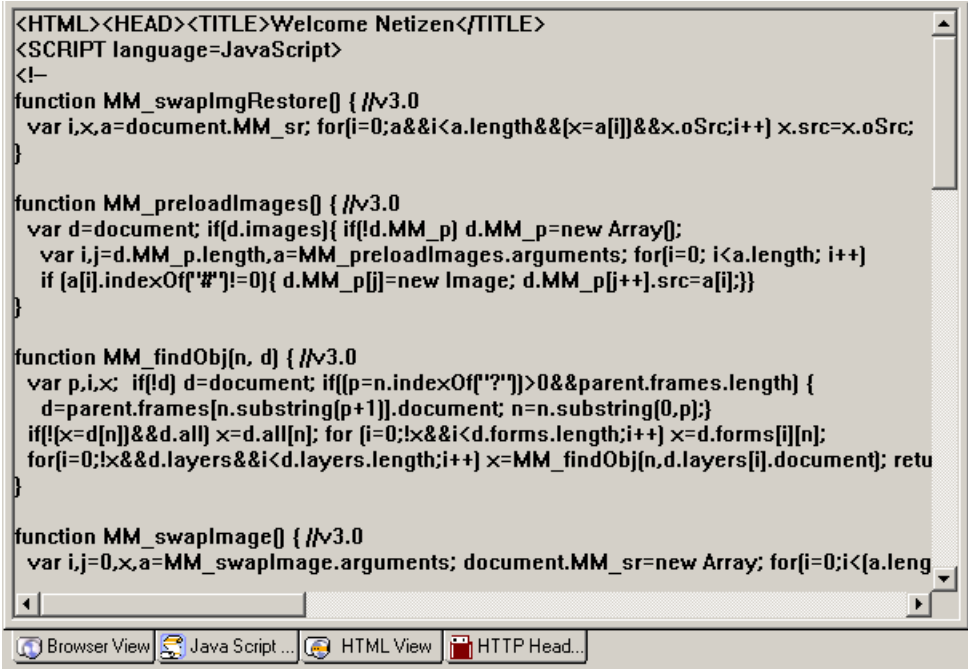

- **2.** To search for text, do the following:
	- a. Right-click and click **Find...** from-the pop-up menu.
	- b. Type the text you want to find, and click **Find Next**.
- **3.** To copy text, do the following:
	- a. Select the text you want to copy.
	- b. Right-click and click **Copy** from-the pop-up menu.

### **Using the HTTP Headers View to View Results**

The HTTP Headers View displays the GET and POST HTTP protocol commands. Other commands can also be displayed, such as CONNECT.

#### **To open the HTTP Headers View:**

**1.** In the main window, click **View | HTTP Headers View**

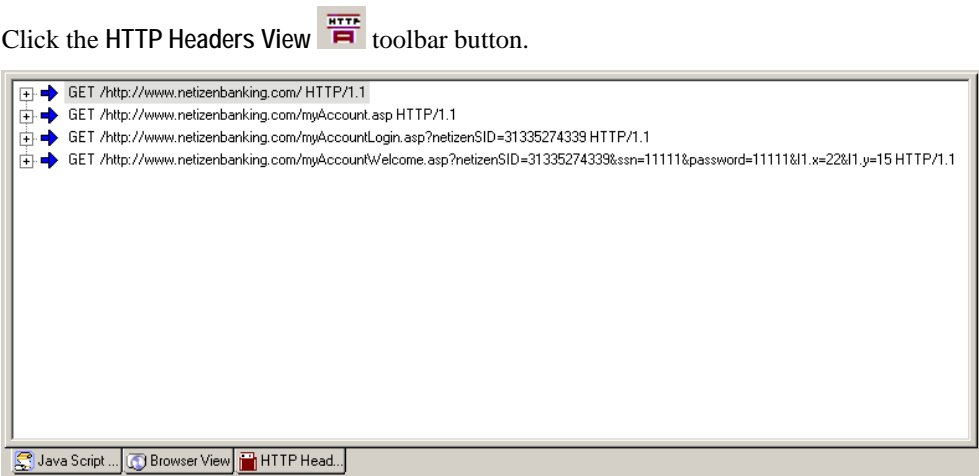

The headers are divided into groups of headers per playback request. For each request, only the relevant headers are displayed.

You can expand the headers to show the form data and all other content.

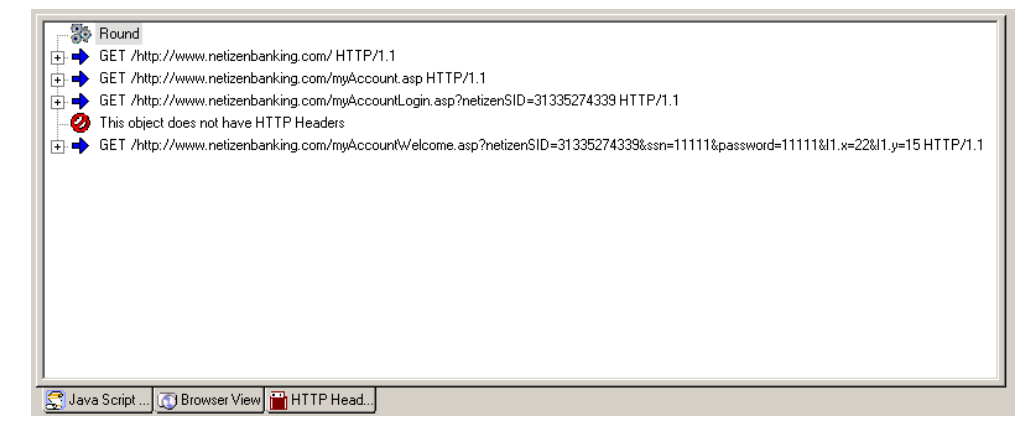

- **2.** To view all of the headers on the Agenda, click the Agenda root node.
- **3.** To view headers of a specific round, click the Round node in the Execution tree.
- **4.** To search for text, do the following:
	- a. Right-click and click **Find...** from-the pop-up menu.
	- b. In the **Find what** field, type the text you want to find. The **Find what** field is case sensitive.
	- c. Click **Find Next**.

The entire text of the selected node is selected.

**5.** To copy text, do the following:

a. Select the text you want to copy.

b. Right-click and click **Copy** from-the pop-up menu. The entire text of the selected node is copied.

### **Using the Log View Window to View Results**

In addition to the results available through viewing the Agenda Tree and the Execution Tree, the Log View Window displays the errors encountered during playback and additional information about your test session results.

An Info Message or a minor error will not cause the playback to stop. A higher level of severity (Error or Severe Error) ends the playback upon completion of the WebLOAD IDE protocol block.

#### **To open the Log View Window:**

In the main window, click **View | Log Window**

-Or-

Click the **Log View b** toolbar button.

By default, the Log View pane appears at the bottom of the main window.

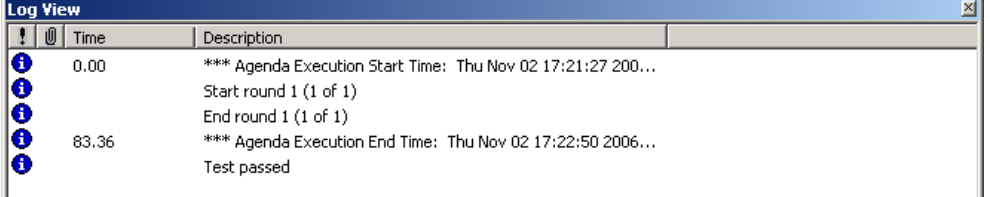

The following information is displayed:

- **Message Status**  the result and severity of each message.
	- Information message
	- Minor error message
	- Error message
	- Severe error message
- **Time** -The amount of runtime.
- **Description**  The runtime action and information about failed actions.

### **Printing the Contents of the Log View Window**

#### **To print the contents of the Log View Window:**

- **1.** Right-click inside the Log View window.
- **2.** Select **Print** from the right-click menu. The **Print Setup** dialog displays.
- **3.** Select a printer and click **OK**.

### **Saving the Contents of the Log View Window**

#### **To save the contents of the Log View Window:**

- **1.** Right-click inside the Log View window.
- **2.** Select **Save** from the right-click menu. The **Save As** dialog displays.
- **3.** In the **File Name** field, type in the name for the file.
- **4.** Press **Save**.

The file is saved with the extension \*.log.

You can view the saved log file with any text editor.

Viewing and Analyzing the Test Results

# <span id="page-100-0"></span>CHAPTER 8

## **8.Configuring the WebLOAD IDE Options**

The WebLOAD IDE configuration options are set through the **Tools** menu.

- **Record Options**: Settings that define the behavior of the WebLOAD IDE during the recording of a Web session.
- **Default Project Options**: Settings for WebLOAD IDE that will be in effect for each Agenda you create. These options are for the playback.
- **Current Project Options**: Settings that will override the Default Project Options settings.
- **Settings**: Settings for the WebLOAD IDE.
- **Customize**: Settings for the toolbar.

## **In This Chapter**

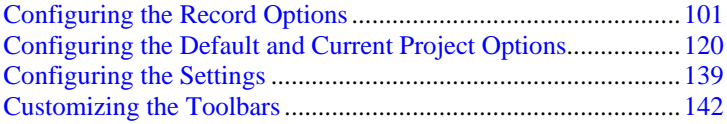

## **Configuring the Record Options**

The Record Options enable you to define the behavior of the WebLOAD IDE during the recording of a Web session.

## **Opening the Record Options**

#### **To open the Record Options dialog box:**

Select **Tools | Record Options**.

The Record Options dialog box opens with the File Extensions tab displayed.

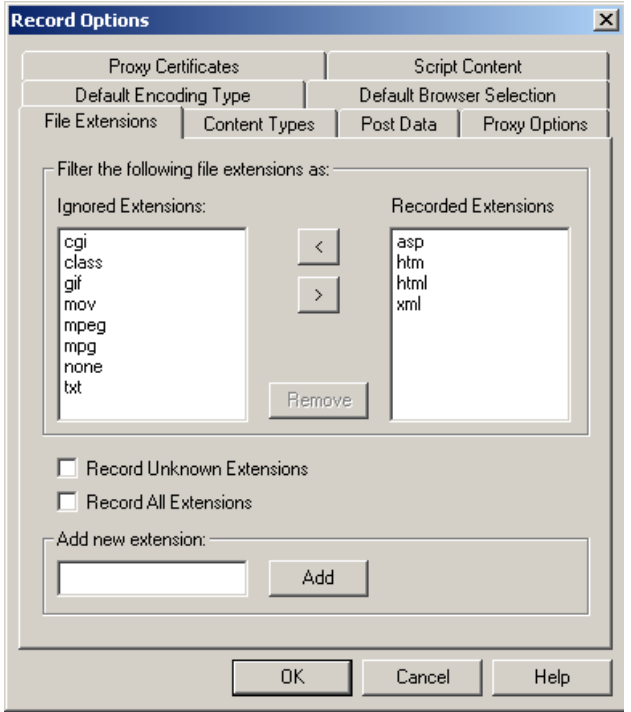

The following table describes the tabs in the Record Options dialog box.

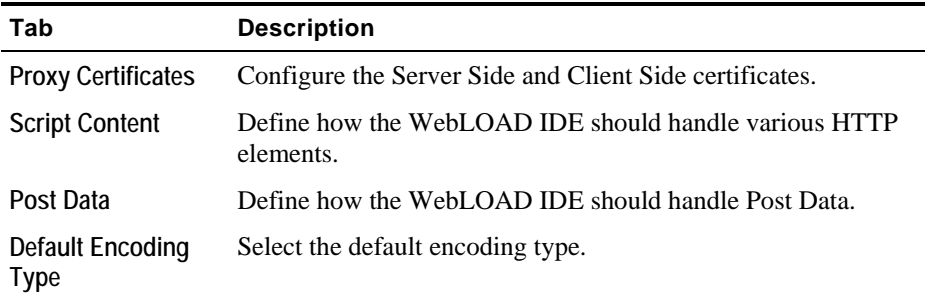

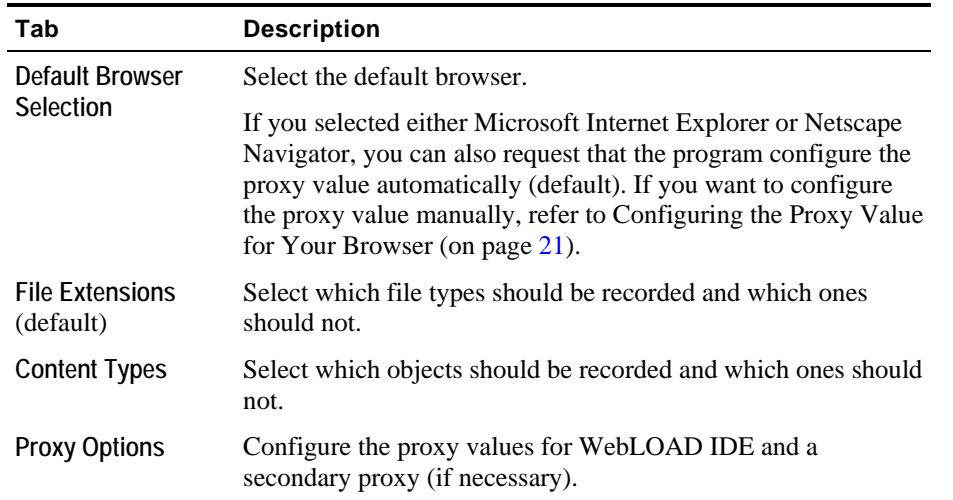

## **Specifying the HTTP Objects to be Recorded**

Use the **Script Content** tab in the **Record Options** dialog box to specify what the WebLOAD IDE should record in your Agenda. The **Script Content** tab lists all the HTTP objects that can be automatically identified by the WebLOAD IDE and recorded in the Agenda so you do not have to enter them manually. For example, you can instruct WebLOAD IDE whether or not to record and display the headers.

#### **To specify the HTTP objects to be recorded:**

**1.** Select **Tools | Record Options**.

The Record Options dialog box appears.

**2.** Select the **Script Content** tab.

The **Script Content** tab moves to the front of the dialog box.

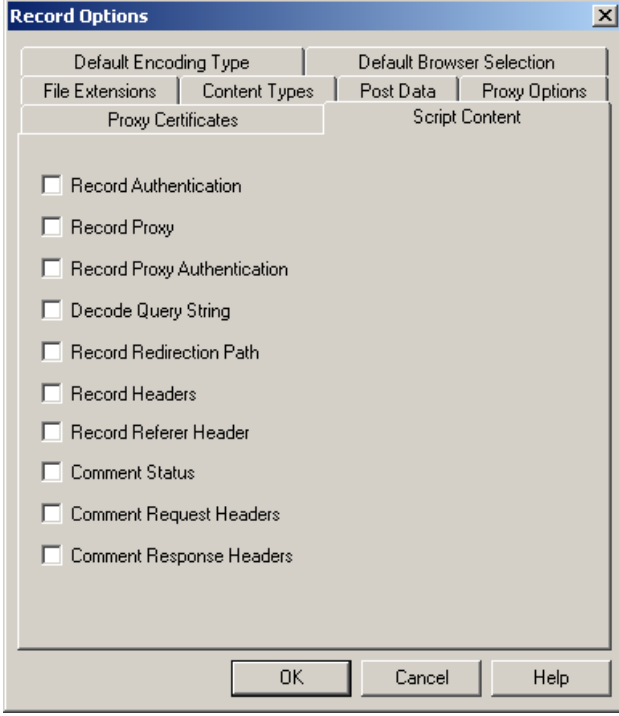

- **3.** Select or clear the options to specify what the WebLOAD IDE should record in your Agenda.
- **4.** Click **OK**.

The following table describes the options in the **Script Content** dialog box.

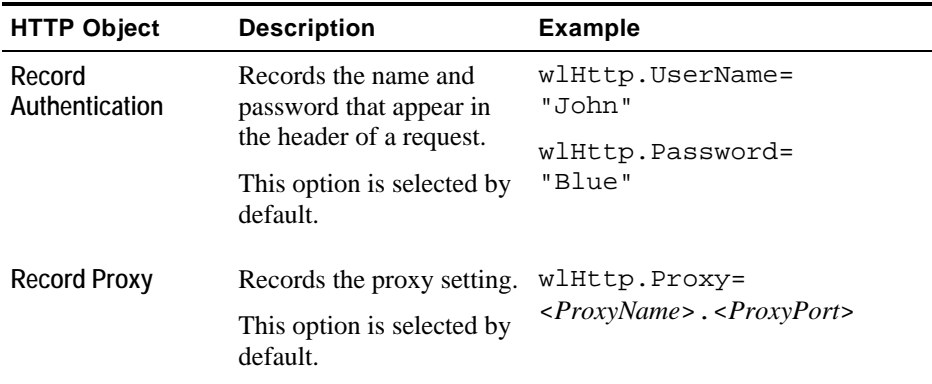

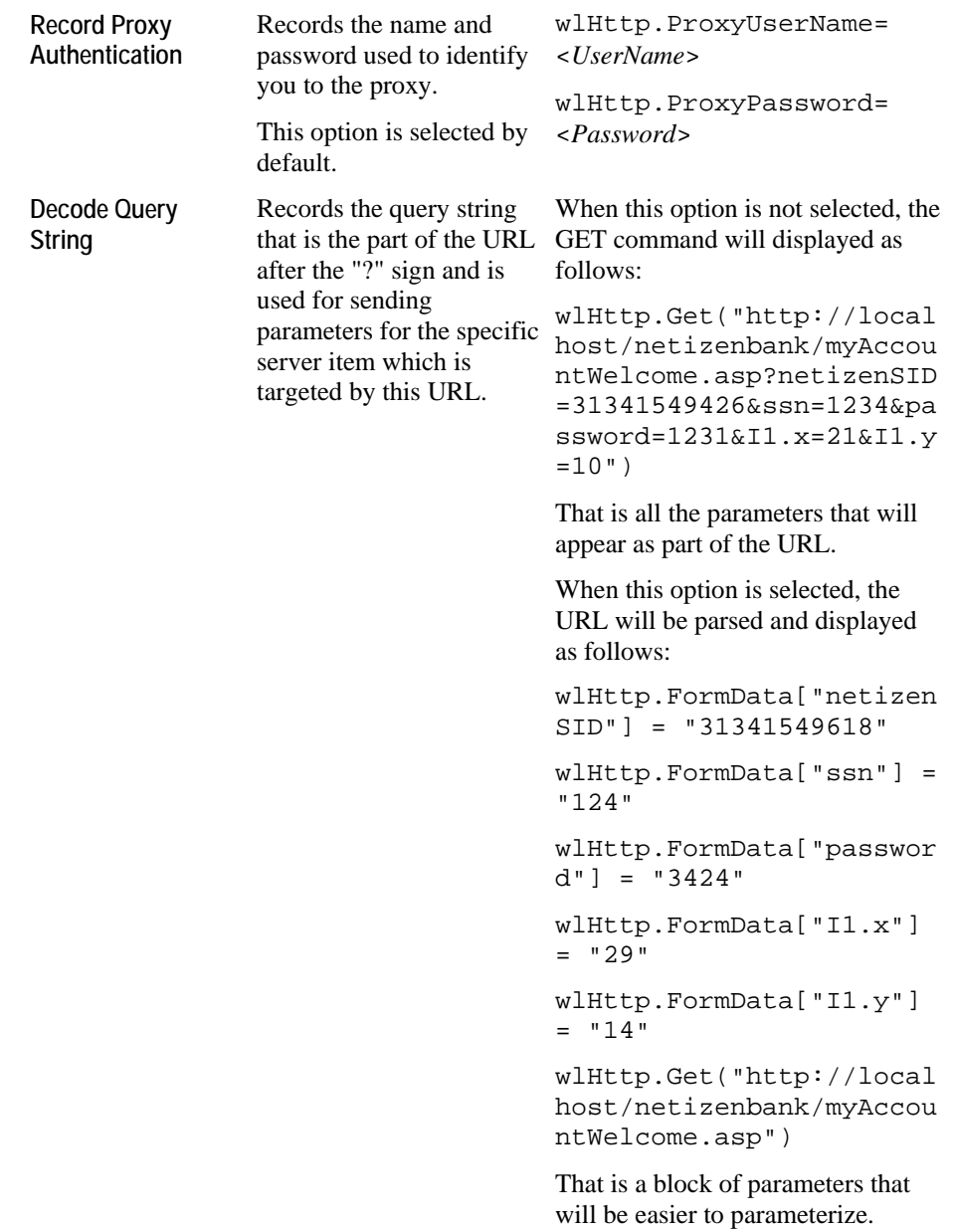

#### Configuring the Record Options

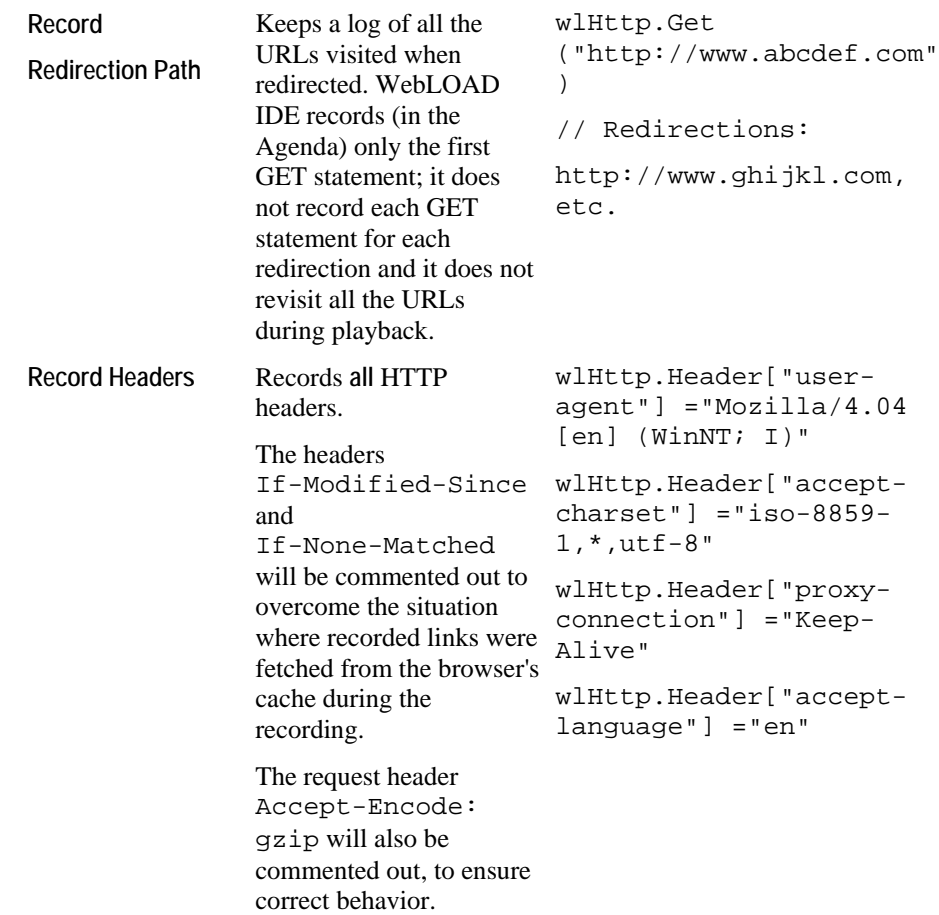

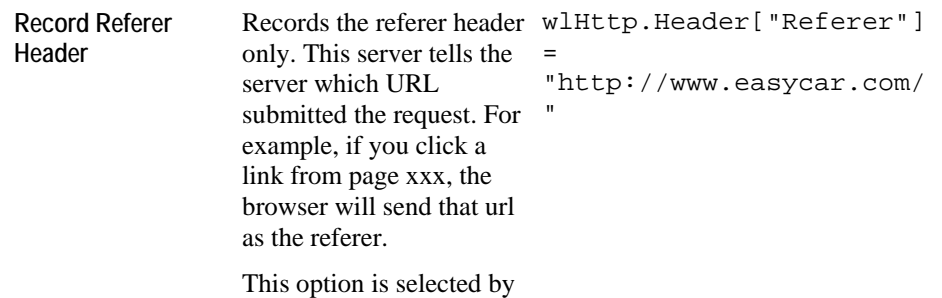

default.

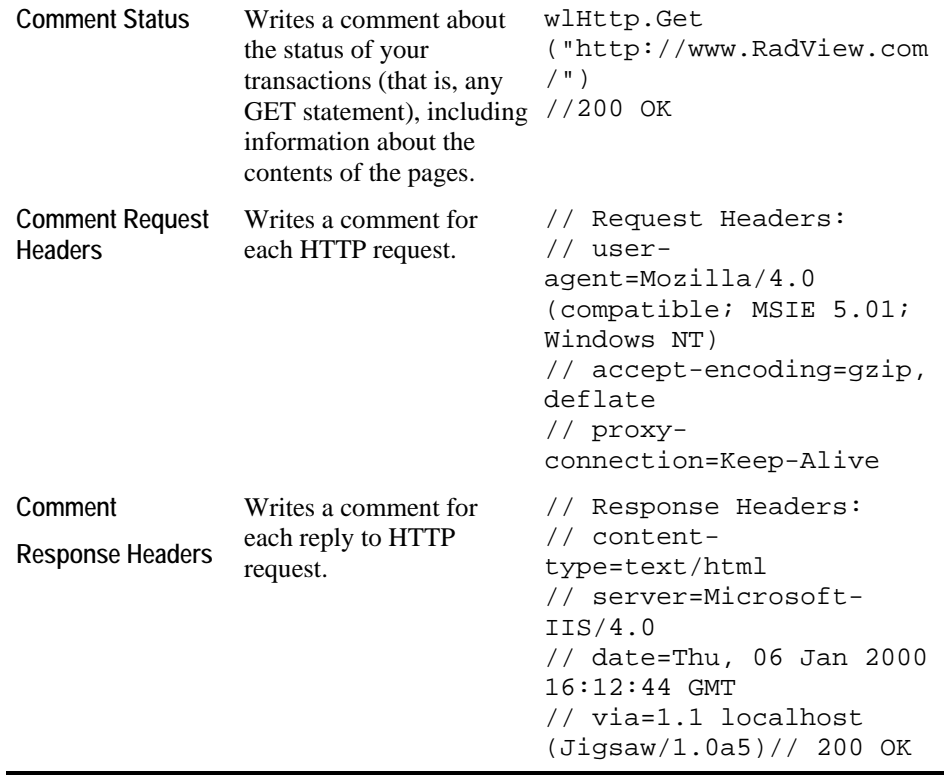

## **Setting the WebLOAD IDE to Record Data Types**

Use the **Post Data** tab in the **Record Options** dialog box to instruct the WebLOAD IDE how to treat different data types when it is recording. Data can be written in the Agenda as part of the command, as a data block, or in a data file.

For complete details on Post Data recording, see the *TestView Programmer's Guide*.

#### **To set the WebLOAD IDE to record data types:**

**1.** Select **Tools | Record Options**.

The Record Options dialog box appears.

**2.** Select the **Post Data** tab.

The **Post Data** tab moves to the front of the dialog box.

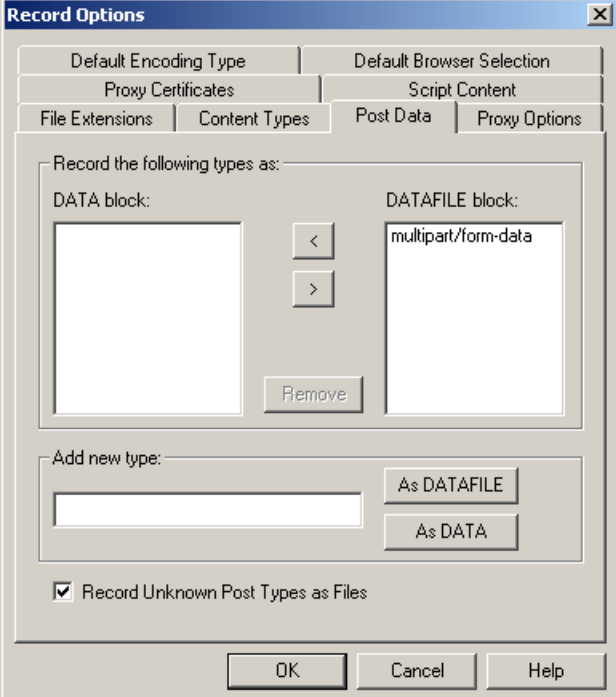

- **3.** Fill in the fields, as described in the table below.
- **4.** Click **OK**.

The following table defines all the fields and options in the **Post Data** dialog box.

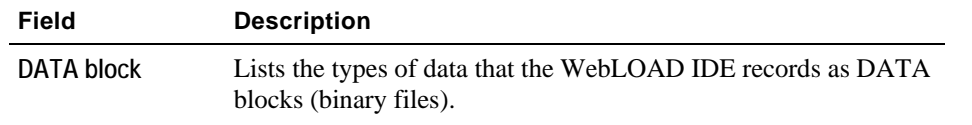
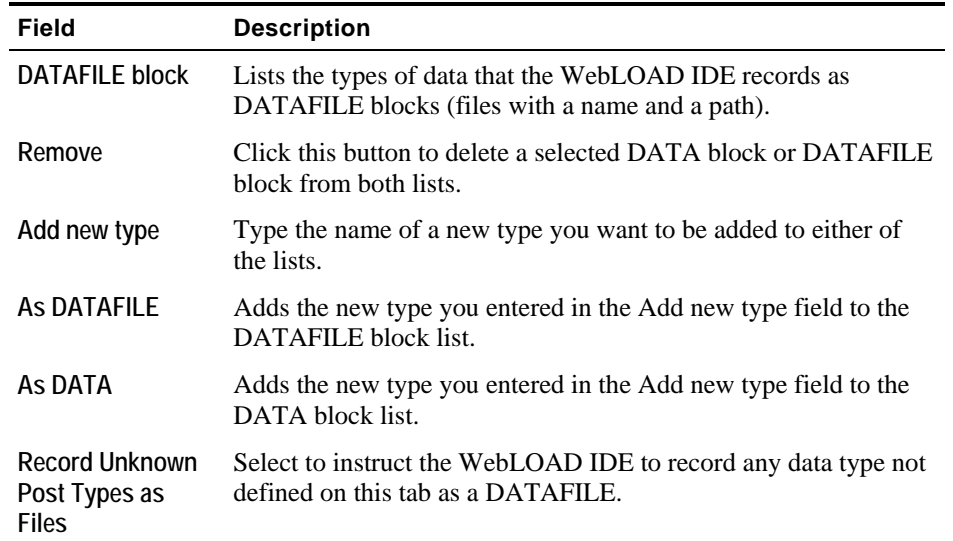

# **Configuring the Default Encoding Type**

Use the **Default Encoding Type** tab in the **Record Options** dialog box to set up the default encoding type.

## **To configure the default encoding type:**

**1.** Select **Tools | Record Options**.

The Record Options dialog box appears.

**2.** Select the **Default Encoding Type** tab.

The **Default Encoding Type** tab moves to the front of the dialog box.

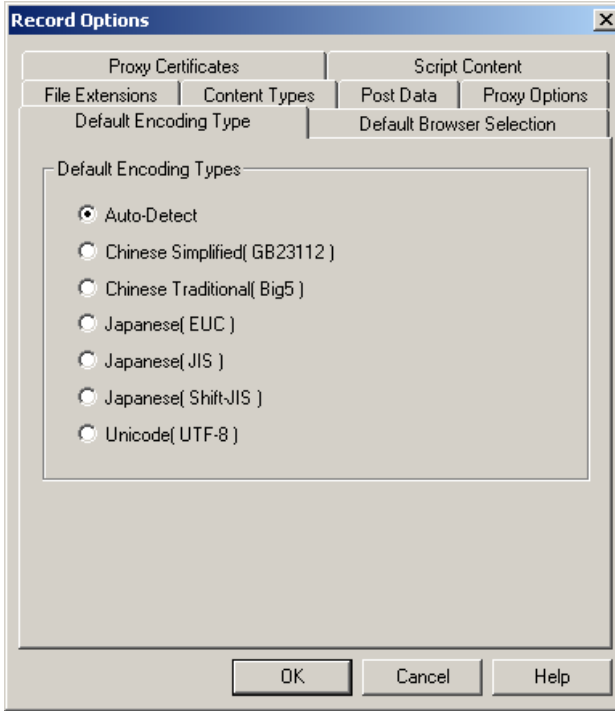

- **3.** Select an option as the default encoding type.
- **4.** Click **OK**.

## **Configuring the Default Browser**

Use the **Default Browser Selection** tab in the **Record Options** dialog box to set up the default browser.

## **To configure the default browser:**

**1.** Select **Tools | Record Options**.

The Record Options dialog box appears.

**2.** Select the **Default Browser Selection** tab.

The **Default Browser Selection** tab moves to the front of the dialog box.

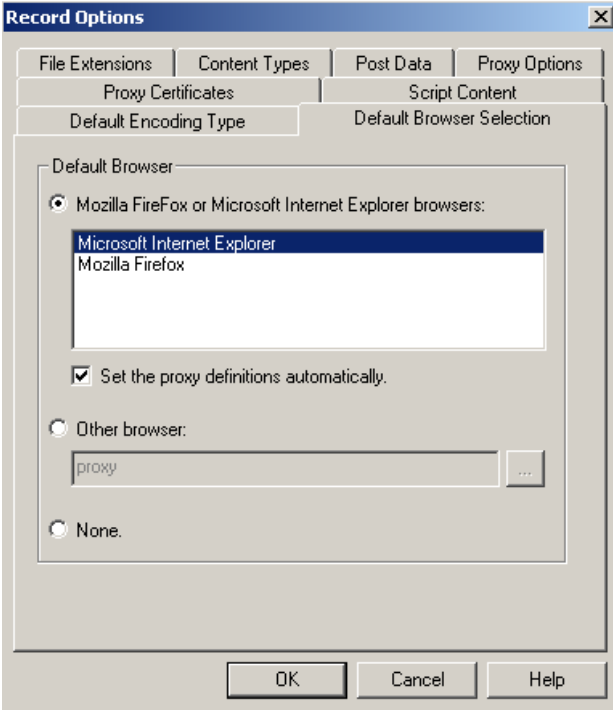

- **3.** Fill in the fields, as described in the table below.
- **4.** Click **OK**.

A message appears stating that in order for the WebLOAD IDE to change your proxy definition automatically, you must close all instances of the browser before recording.

After you close all instances of the browser, the WebLOAD IDE screen appears.

The following table defines all the fields and options in the **Default Browser Selection** dialog box.

## Configuring the Record Options

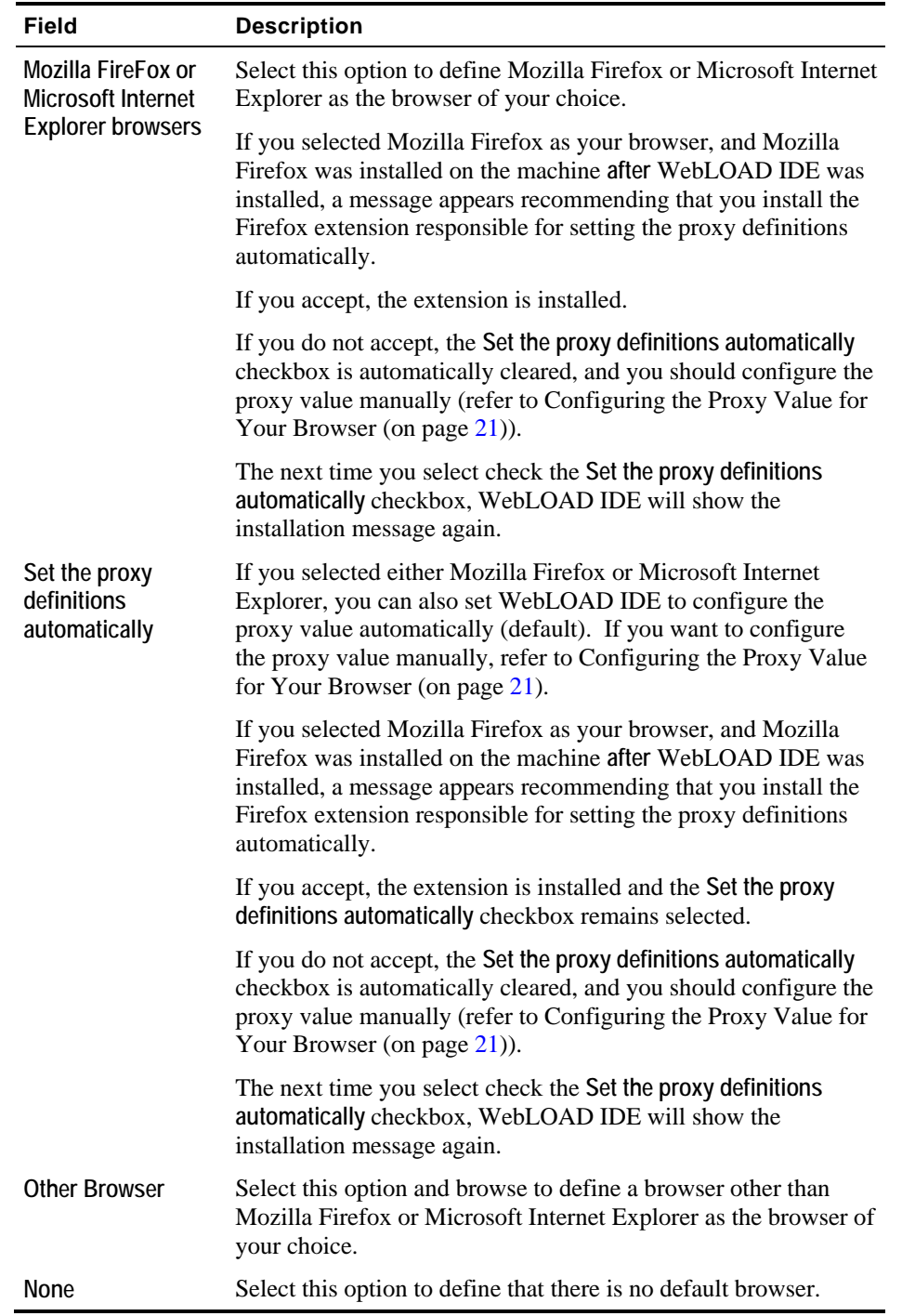

## **Configuring the File Extensions**

Use the **File Extension** tab in the **Record Options** dialog box to set up which types of files the WebLOAD IDE records.

On the **File Extensions** tab, you specify which objects should be recorded by their file extension, such as ".gif", ".wav", or ".txt".

#### **To configure the file extensions:**

**1.** Select **Tools | Record Options**.

The Record Options dialog box appears.

**2.** Select the **File Extensions** tab.

The **File Extensions** tab moves to the front of the dialog box.

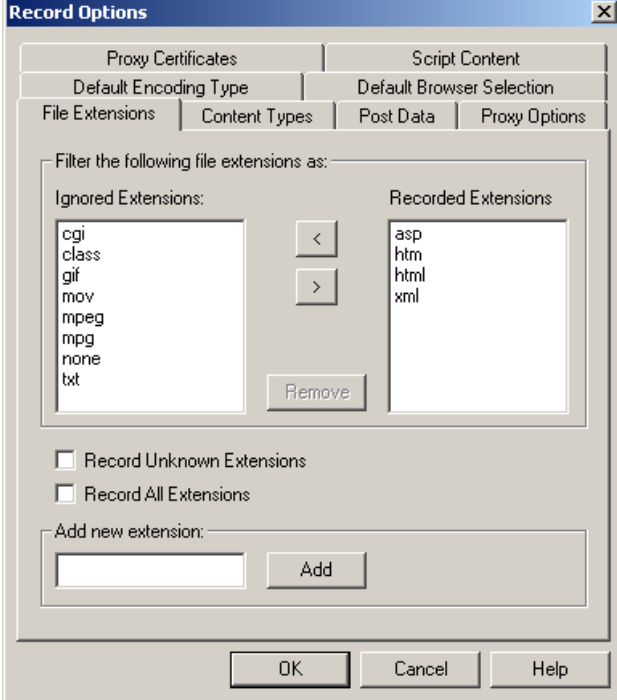

- **3.** Fill in the fields, as described in the table below.
- **4.** Click **OK**.

The following table describes the fields in the **File Extensions** dialog box.

### Configuring the Record Options

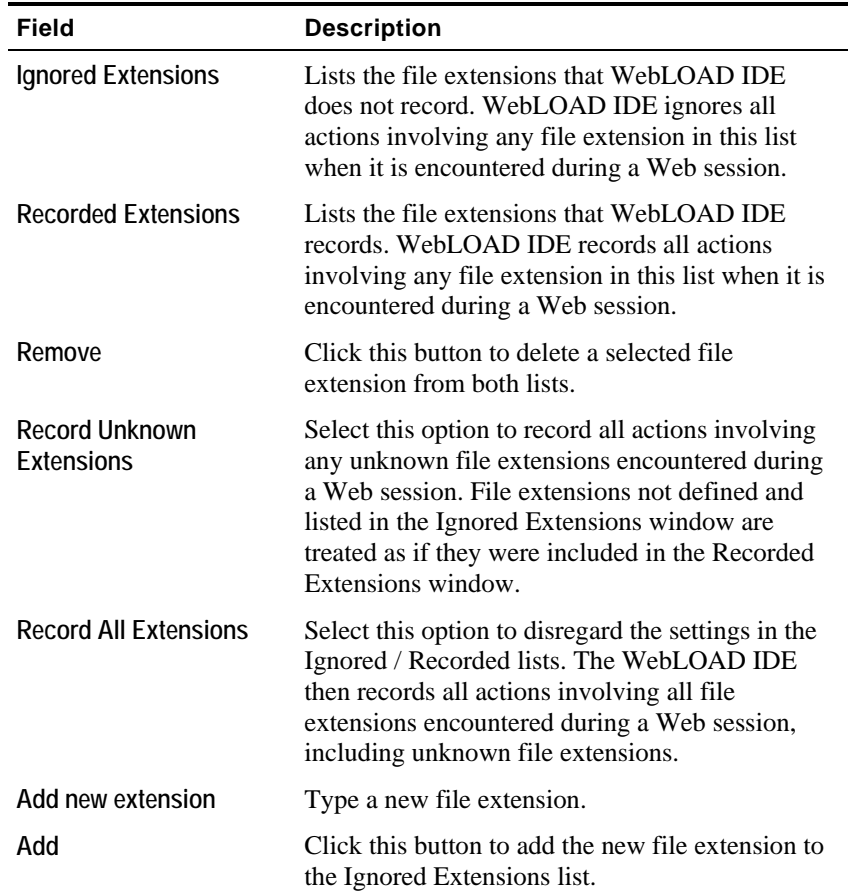

## **Configuring the Content Types to Record**

Use the **Content Types** tab in the **Record Options** dialog box to set up which types of Web content the WebLOAD IDE records.

On the **Content Types** tab you define which objects should be recorded by type, such as "image/gif", "image/jpeg", or "text/html".

#### **To configure the content types to record:**

**1.** Select **Tools | Record Options**.

The Record Options dialog box appears.

**2.** Select the **Content Types** tab.

The **Content Types** tab moves to the front of the dialog box.

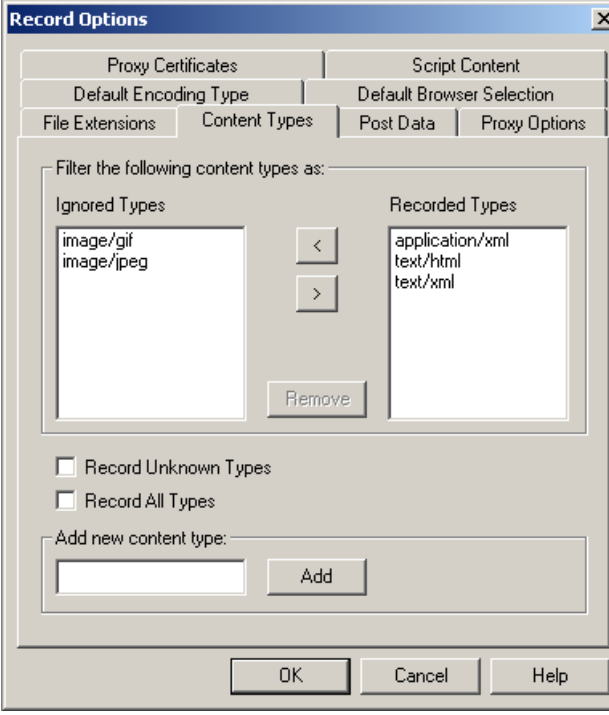

- **3.** Fill in the fields, as described in the table below.
- **4.** Click **OK**.

The following table describes the fields in the **Content Types** dialog box.

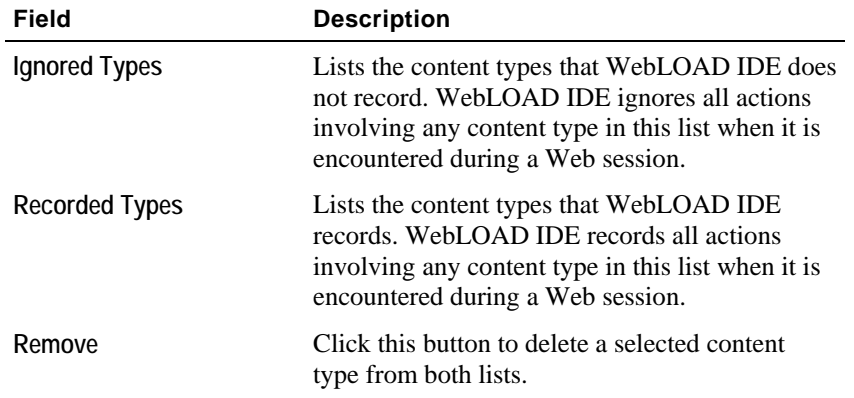

#### Configuring the Record Options

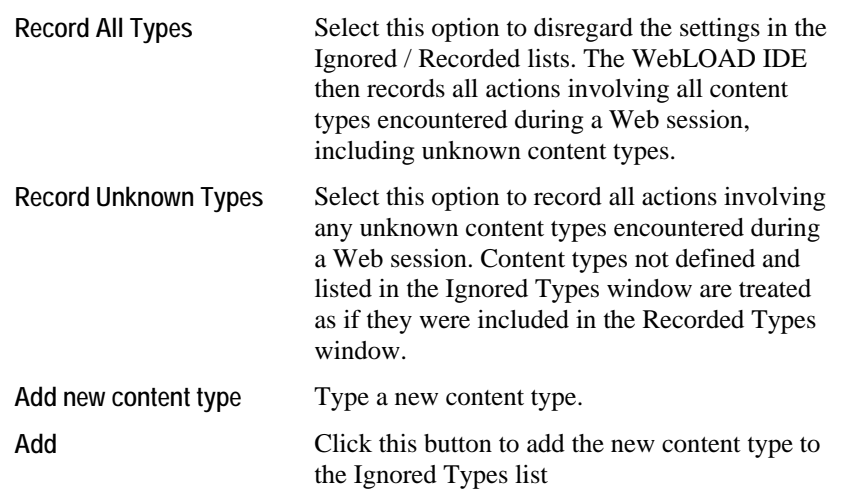

## **Setting the Proxy Options**

Use the **Proxy Options** tab in the **Record Options** dialog box to designate the proxy server at your organization as the secondary proxy during recording sessions or to change the proxy port number for WebLOAD IDE.

When you record Agendas with the WebLOAD IDE, your browser must be configured to use proxy port 8080 (which is the default proxy port). In other words, you must record Agendas through proxy port 8080.

If your company has a proxy server and its port number is 8080, you do not need to make any changes on the **Proxy Options** tab since your system is already set to record through port 8080. If your company has a proxy server and its port number is not 8080, you use the **Proxy Options** tab to define the proxy and to set it as the secondary proxy. Then, when you record Agendas, you record through port number 8080 and you access the Internet through the secondary proxy port.

WebLOAD IDE enables you to configure a double proxy configuration, which instructs the recorder to use two secondary proxies. To configure the double proxy, see Configuring the Double Proxy (on page [118](#page-117-0)).

#### **To set the proxy options:**

**1.** Select **Tools | Record Options**.

The Record Options dialog box appears.

**2.** Select the **Proxy Options** tab.

The **Proxy Options** tab moves to the front of the dialog box.

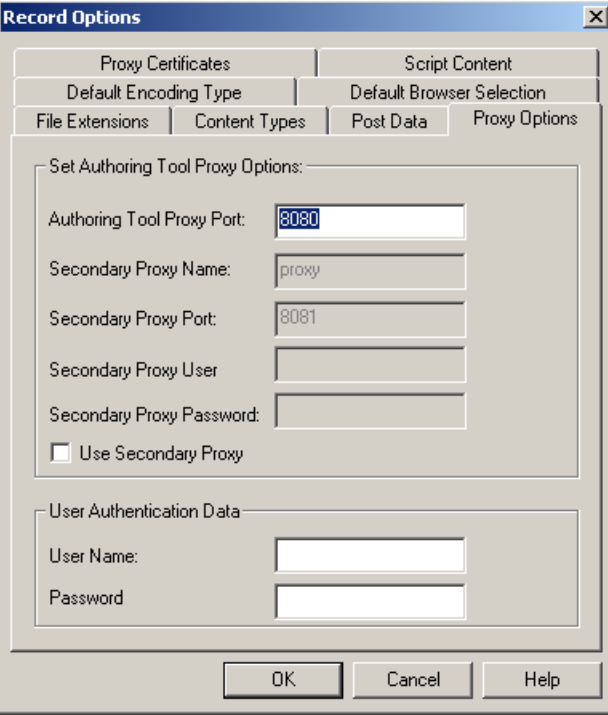

- **3.** Fill in the fields, as described in the table below.
- **4.** Click **OK**.

The following table describes the fields and options on the **Proxy Options** dialog box.

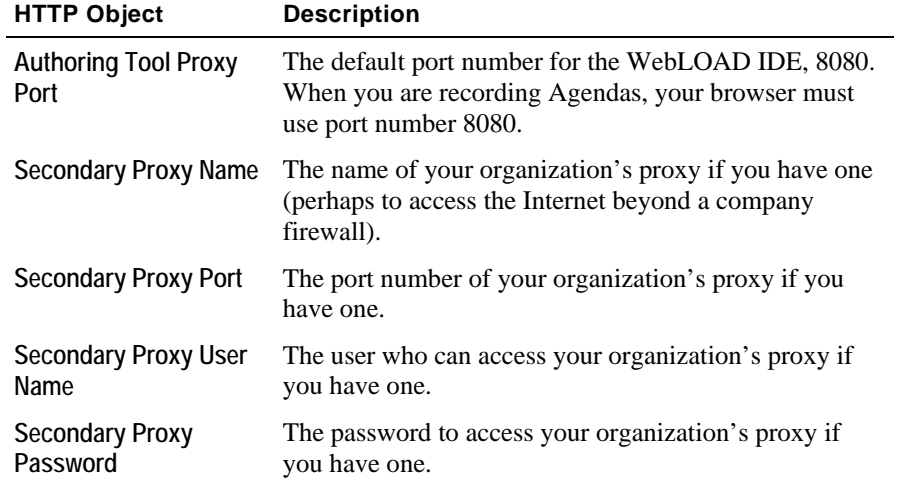

<span id="page-117-0"></span>Use Secondary Proxy Select to enable the Secondary Proxy fields and to instruct WebLOAD IDE to account for a second proxy when recording an Agenda.

## **Configuring the Double Proxy**

The double proxy configuration is a way to instruct the recorder to use two secondary proxies: one for non-secure HTTP traffic and one for SSL traffic. When you define a secondary proxy in the **Proxy Options** tab in the **Record Options** dialog box, the recorder will use the same definition for both traffic.

In order to instruct the recorder to use the double proxy definition, edit the file wlproxyinclude.js (which can be found in the TestView include directory) and add the following lines as in the example below:

ProxyObject.RUseSameSecondaryProxyForSSL = true;

ProxyObject.RSecondarySSLProxyName = "10.0.1.61"

ProxyObject.RSecondarySSLProxyPort = 3128

In this case, the recorder will use the definitions set in the **Proxy Options** tab for the proxy for non-secure traffic.

WebLOAD IDE also allows you to set authentication information for accessing the proxy. In the double proxy configuration, in order to set the authentication information for the SSL proxy, add the following lines to wlproxyinclude.js:

```
ProxyObject.RSecondarySSLProxyUserName = "radview"
```

```
ProxyObject.RSecondarySSLProxyPassword="rad1"
```
Finally, using this configuration will generate JavaScript code to indicate to the playback engine that it needs to use two proxies:

wlHttp.UseSameProxyForSSL = false

wlHttp.HttpProxy =

wlHttp.HttpsProxy =

The engine will fit the relevant proxy to the request.

## **Setting the Proxy Certificates**

Use the **Proxy Certificates** tab in the **Record Options** dialog box to configure the Server Side and Client Side certificates.

## **To set the proxy certificates:**

**1.** Select **Tools | Record Options**.

The Record Options dialog box appears.

**2.** Select the **Proxy Certificates** tab.

The **Proxy Certificates** tab moves to the front of the dialog box.

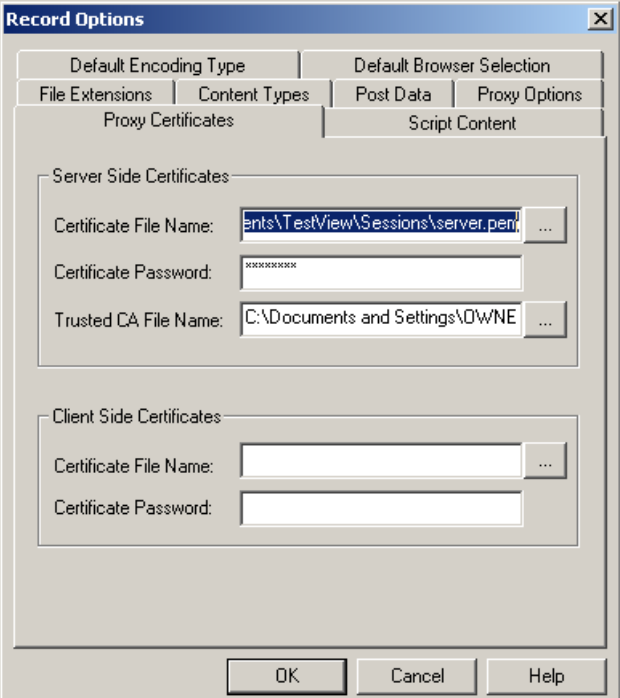

**3.** Fill in the fields, as described in the table below.

## **4.** Click **OK**.

The following table describes the fields and options on the **Proxy Certificates** dialog box.

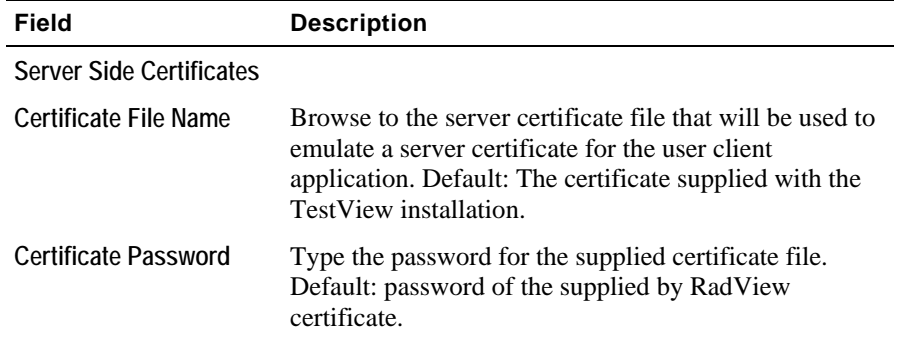

Configuring the Default and Current Project Options

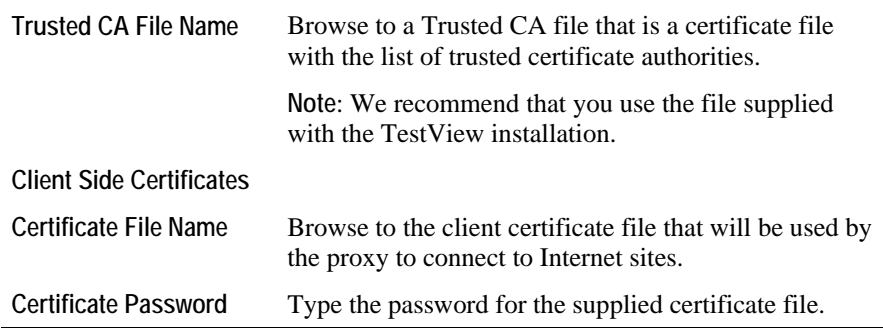

# **Configuring the Default and Current Project Options**

The Project Options are settings for WebLOAD IDE that will be in effect for each Agenda you create.

- **Default Project Options** are settings that will be in effect for each Agenda you create. Each Agenda created or edited in WebLOAD IDE is automatically assigned these defaults. You can modify these settings to your specifications.
- **Current Project Options** are settings that to will override the Default Project Options settings and affect only the currently open Agenda. You can modify these settings to your specifications.

#### **Notes:**

The **Current Project Options** dialog boxes are the same as the **Default Project Options** dialog boxes *except* for the title.

You must be in Edit mode to modify the options.

## **Opening the Default and Current Project Options**

## **To open the Default Project Options dialog box:**

◆ Select Tools | Default Project Options....

The Default Project Options dialog box opens with the Sleep Time Control tab displayed.

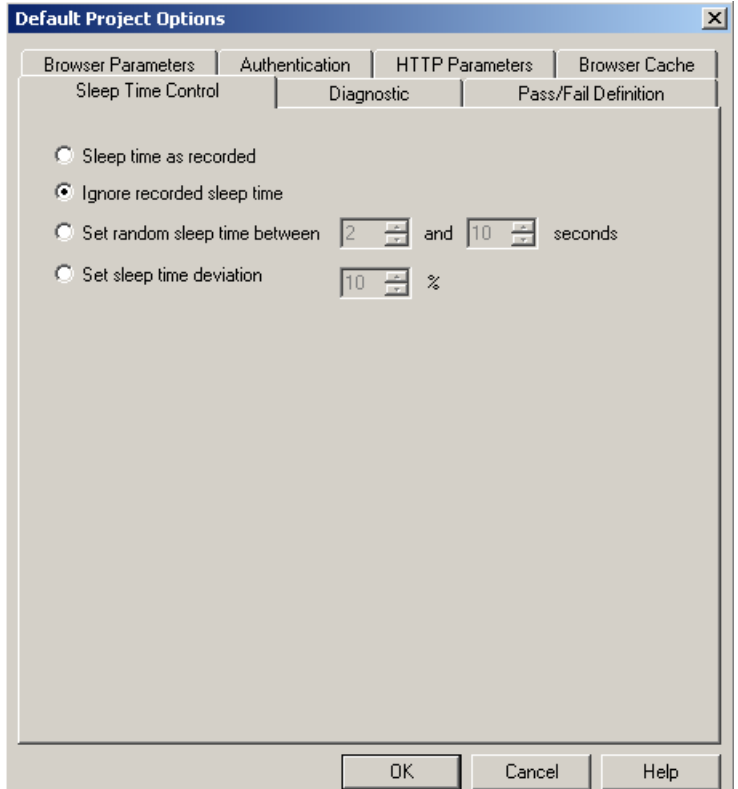

### **To open the Current Project Options dialog box:**

◆ Select Tools | Current Project Options....

-Or-

Right-click the Agenda root node in the Agenda Tree and select **Current Project Options**.

Configuring the Default and Current Project Options

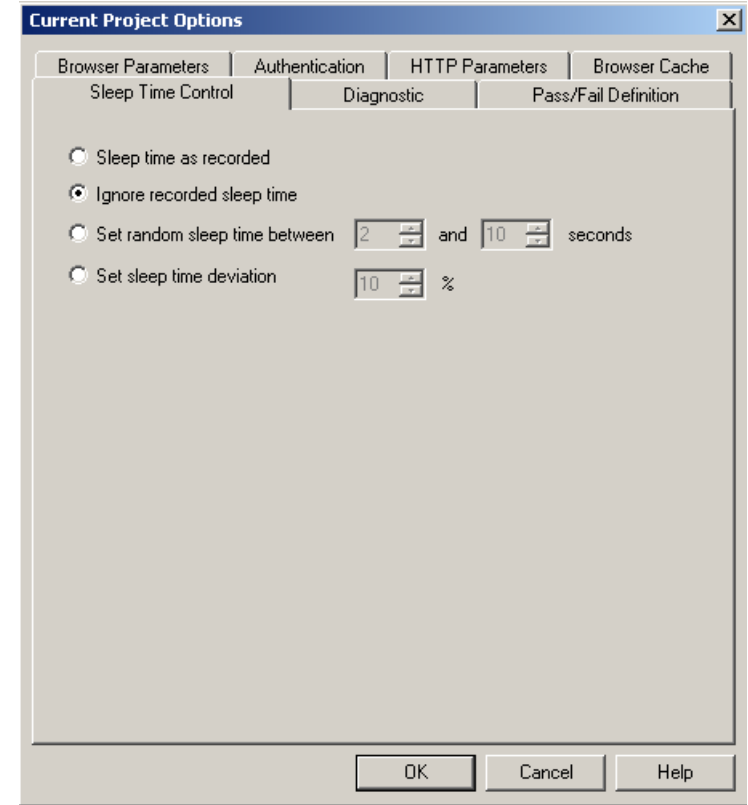

The Current Project Options dialog box opens with the Playback Sleep Time tab displayed.

The following table describes the tabs in the **Default and Current Project Options** dialog box.

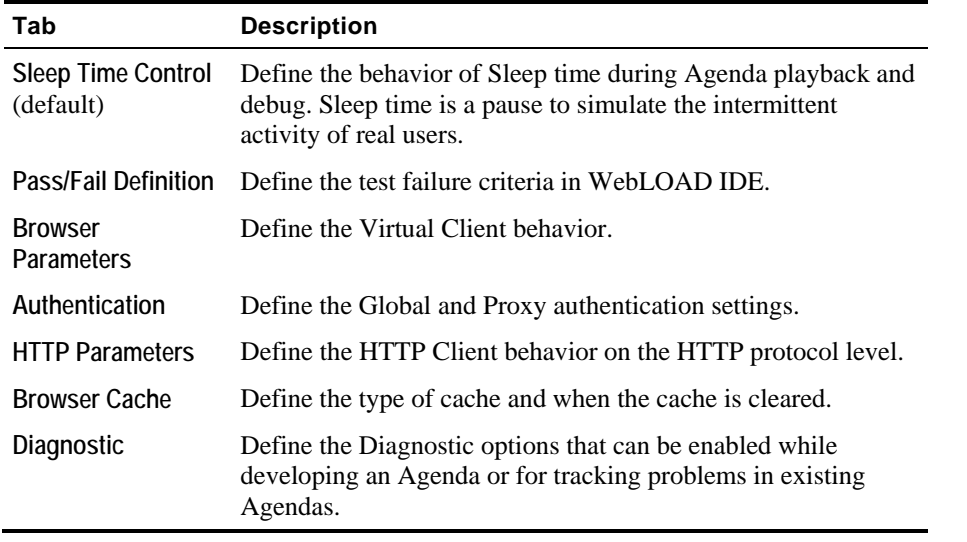

# **Setting Pass/Fail Definitions**

Use the Pass/Fail Definition options to define test failure criteria in WebLOAD IDE.

#### **To set the Pass/Fail Definition options:**

**1.** Select **Tools | Default/Current Project Options**.

The Default/Current Project Options dialog box opens.

**2.** Select the **Pass/Fail Definition** tab.

The Pass/Fail Definition tab moves to the front of the dialog box.

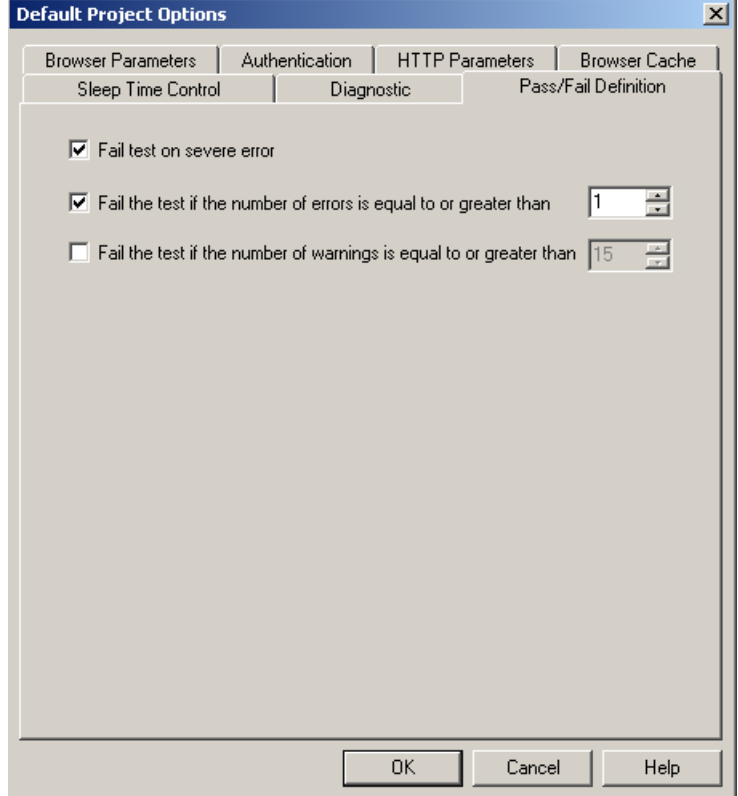

- **3.** Set test failure criteria. By default, WebLOAD IDE will fail a test if a severe error occurs during the test run. You can also set WebLOAD IDE to fail the test if a set numbers of errors or warnings are encountered.
- **4.** Click **OK**.

## **Configuring Sleep Time Control Options**

Sleep time is a pause to simulate the intermittent activity of real users. WebLOAD IDE enables you to control the sleep time during run-time and set an Agenda to execute with the sleep times recorded in the Agenda, random sleep times, or no sleep times.

#### **To configure Sleep Time Control options:**

**1.** Select **Tools | Default/Current Project Options**.

The Default/Current Project Options dialog box opens.

2. Select the **Sleep Time Control** (default) tab.

The Sleep Time Control tab moves to the front of the dialog box.

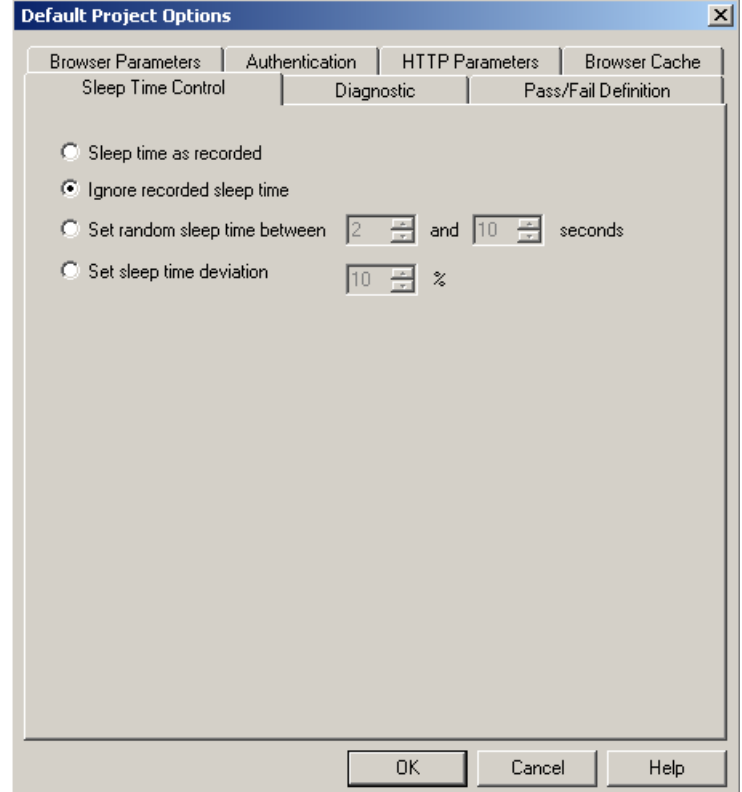

**3.** Specify the type of sleep to use when playing the Agenda.

There are four options:

 Select **Sleep time as recorded** to run the Agenda with the delays corresponding to the natural pauses that occurred when recording the Agenda.

- Select **Ignore recorded sleep time** (default) to eliminate any pauses when running the Agenda and run a worst-case stress test.
- Select **Set random sleep time** and set the range of delays to represent a range of users.
- Select **Set sleep time deviation** and set the percentage of deviate from the recorded value to represent a range of users.
- **4.** Click **OK**.

## **Setting the Browser Parameters**

The Browser Parameters option enables you to define Virtual Client behavior.

#### **To set the Browser Parameters options:**

**1.** Select **Tools | Default/Current Project Options**.

The Default/Current Project Options dialog box opens.

**2.** Select the **Browser Parameters** tab.

The Browser Parameters tab moves to the front of the dialog box.

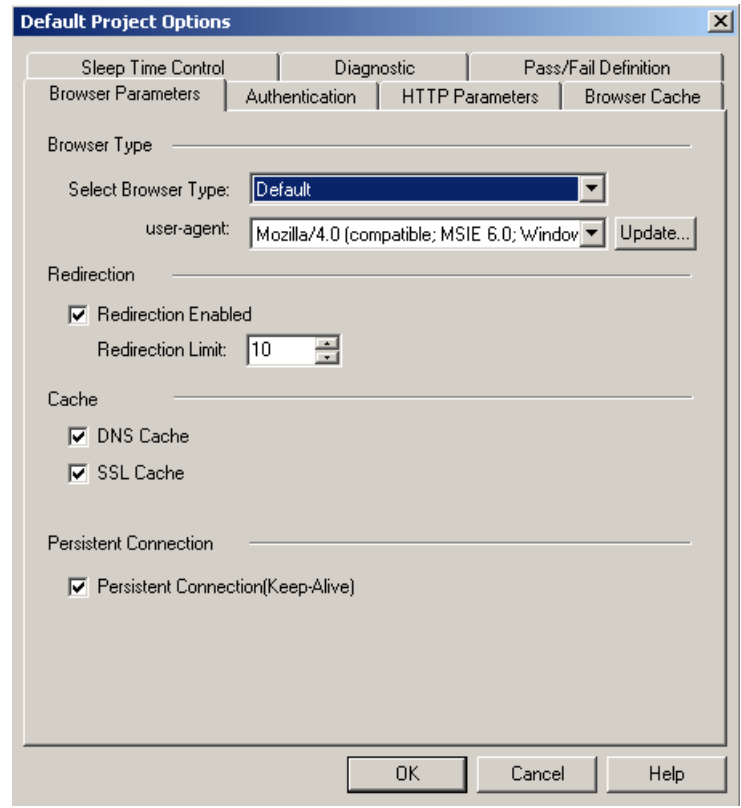

WebLOAD IDE User's Guide 125

- **3.** To set the Browser Type and User-Agent:
	- a. Select a browser type from the drop-down list. An appropriate user-agent automatically appears in the user-agent field.
	- b. You can select an alternative user-agent from the drop-down list, or click **Update** to add or delete additional user-agents (see Adding a User-Agent (on page [127\)](#page-126-0) and Deleting a User-Agent (on page [128](#page-127-0))).

If you select WAP as the browser type, the user-agent field changes to WAP-emulation. When WAP-emulation is selected, WebLOAD IDE automatically sends all necessary headers including the screen size.

- **4.** To set Redirection Limits:
	- a. Select the **Redirection Enabled** checkbox.
	- b. In the **Redirection Limit** field, type or select the desired redirection limit. The default limit is 10.
- **5.** To simulate specific cache behaviors, select the **DNS Cache** checkbox and **SSL Cache** checkbox.
- **6.** To enable a persistent connection to the server, select the **Persistent Connection** checkbox.
- **7.** Click **OK**.

The following table describes the fields and buttons in the **Browser Parameters** tab.

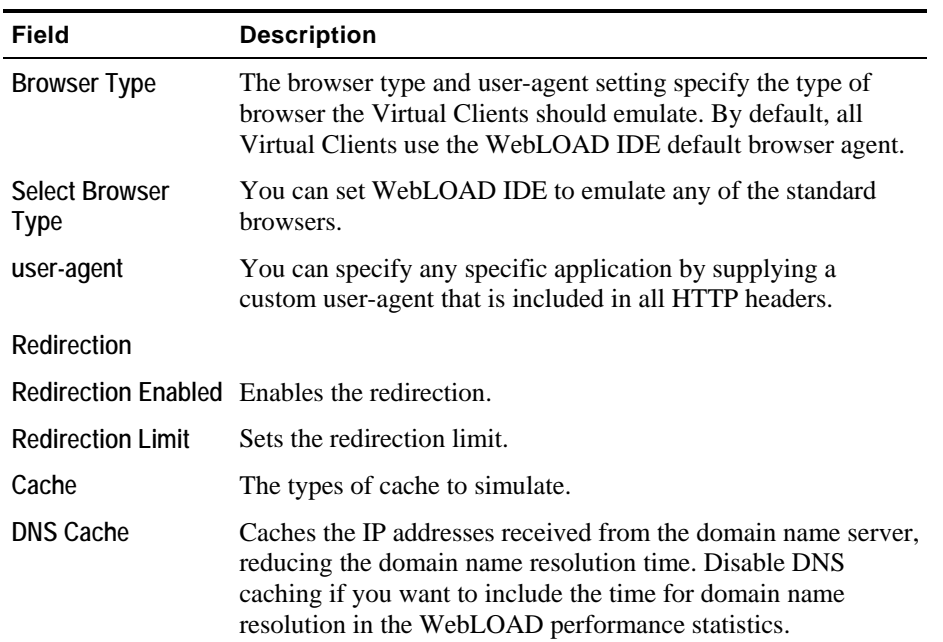

<span id="page-126-0"></span>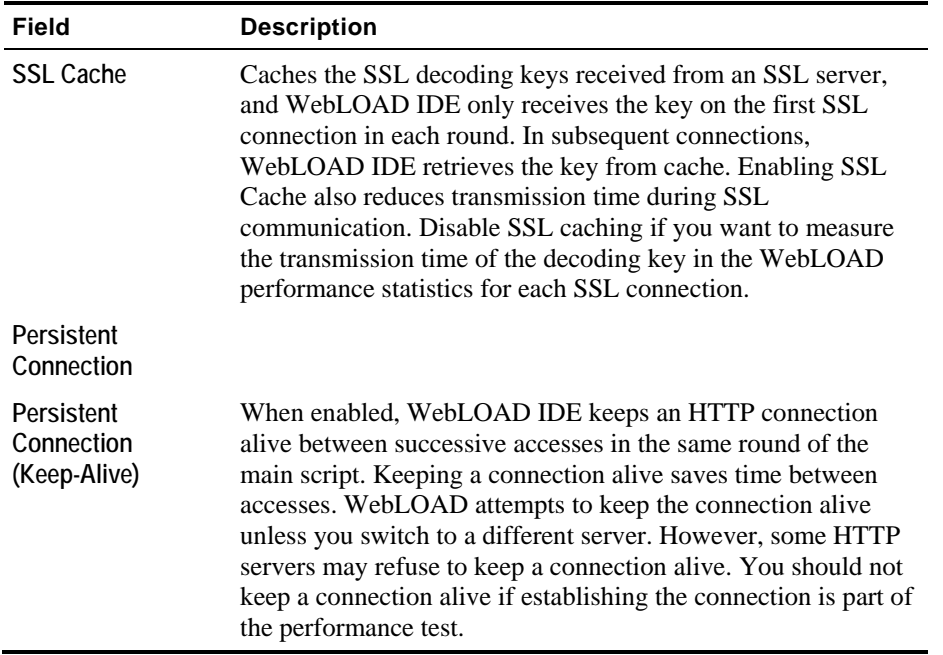

## **Adding a User-Agent**

The available user-agent list is appropriate for the browser type you select. You can add to the user-agent list.

### **To add a User-Agent:**

**1.** Click the **Update** button beside the user-agent field on the Browser Emulation tab.

The **Add User Agent** dialog box opens.

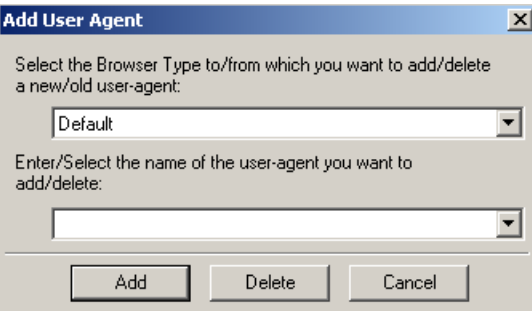

- <span id="page-127-0"></span>**2.** Type or select the browser type to which you want to add a user-agent.
- **3.** Type or select the new user-agent.
- **4.** Click **Add**.

## **Deleting a User-Agent**

The available user-agent list is appropriate for the browser type you select. You can delete from the user-agent list.

#### **To delete a User-Agent:**

- **1.** Click the **Update** button beside the user-agent field on the Browser Emulation tab. The **Add User Agent** dialog box opens.
- **2.** Type or select the browser type from which you want to delete a user-agent.
- **3.** Type or select the user-agent to be deleted.
- **4.** Click **Delete**.

# **Setting the HTTP Parameters**

The HTTP Parameters option enables you to define HTTP client behavior on the HTTP protocol level.

#### **To set the HTTP Parameters options:**

**1.** Select **Tools | Default/Current Project Options**.

The Default/Current Project Options dialog box opens.

**2.** Select the **HTTP Parameters** tab.

The HTTP Parameters tab moves to the front of the dialog box.

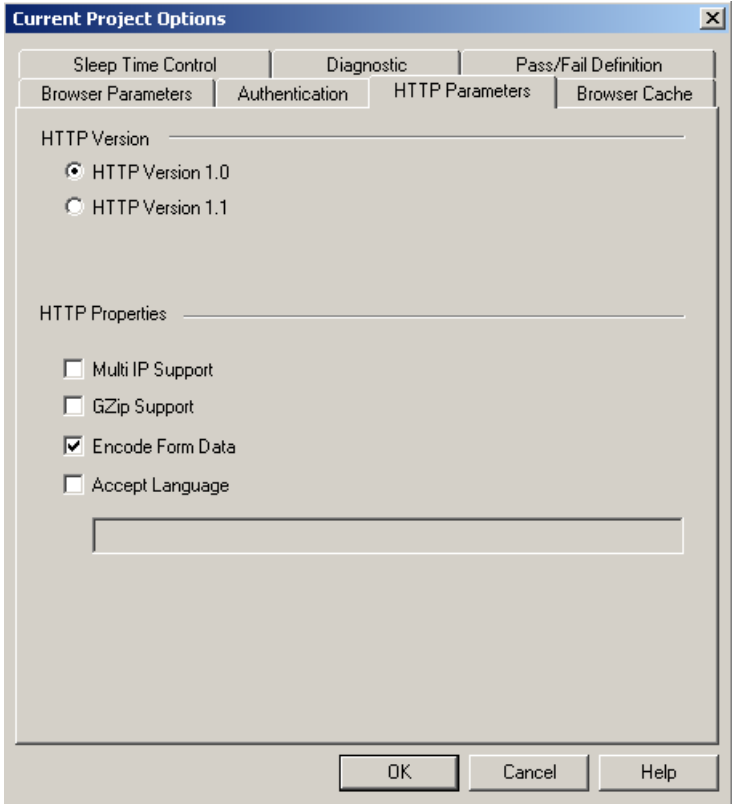

- **3.** Set the HTTP version by clicking **HTTP Version 1.0** or **HTTP Version 1.1**.
- **4.** Select one or more **HTTP Properties** checkboxes.
- **5.** Click **OK**.

The following table describes the fields and buttons in the **HTTP Parameters** dialog box.

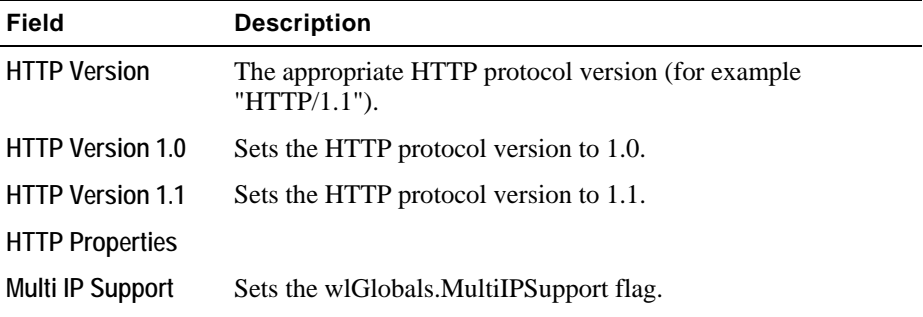

## Configuring the Default and Current Project Options

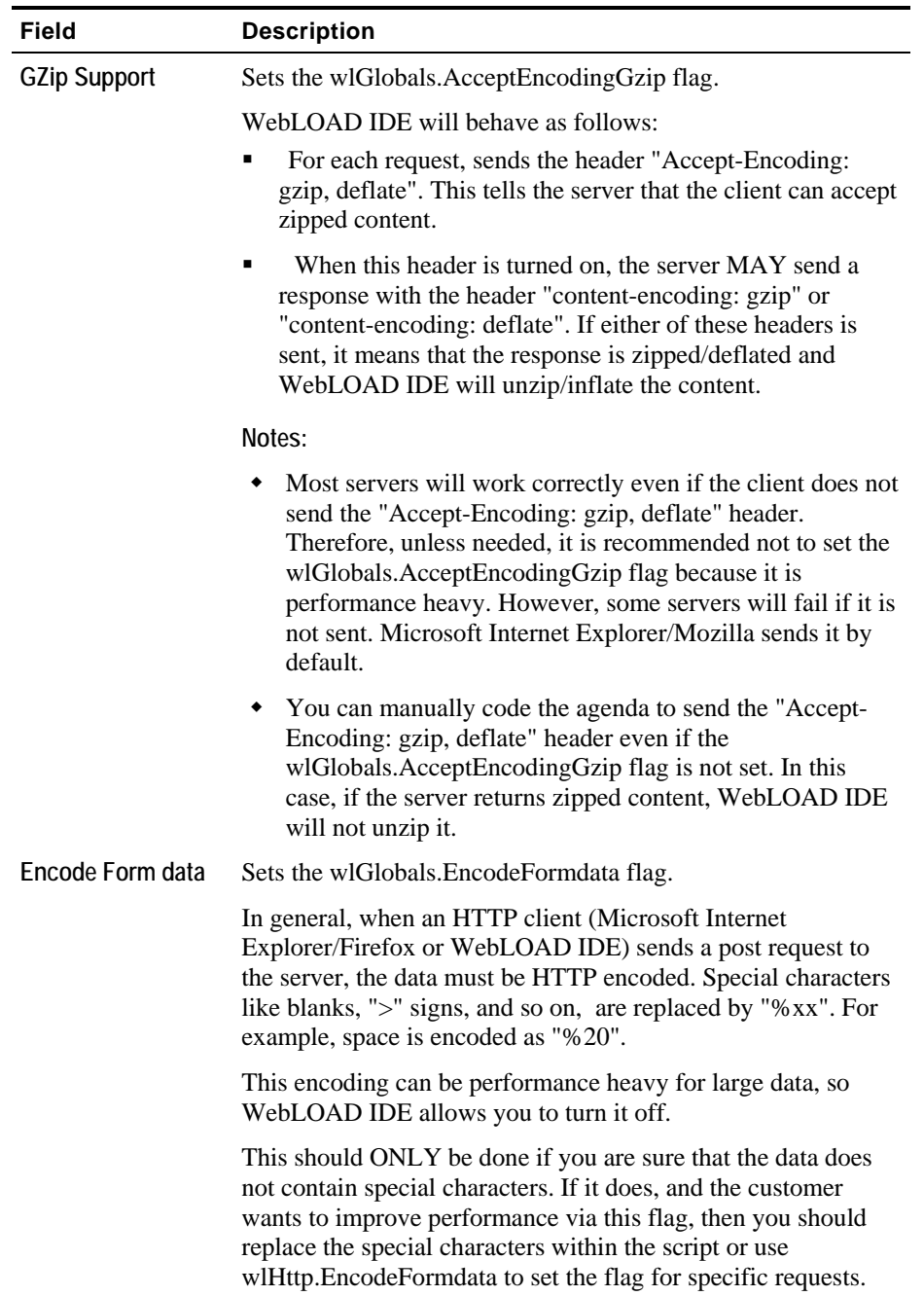

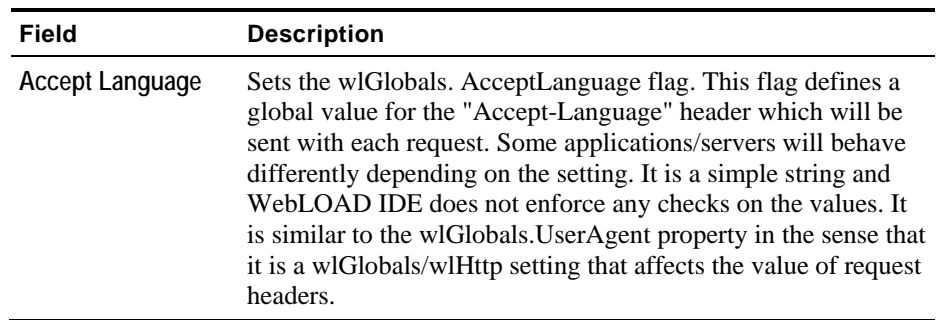

# **Setting the Browser Cache**

The Browser Cache option enables you to define the type and behavior of the cache that WebLOAD IDE uses in order to simulate the behavior of a browser's cache.

### **To set the Browser Cache options:**

**1.** Select **Tools | Default/Current Project Options**.

The Default/Current Project Options dialog box opens.

**2.** Select the **Browser Cache** tab.

The Browser Cache tab moves to the front of the dialog box.

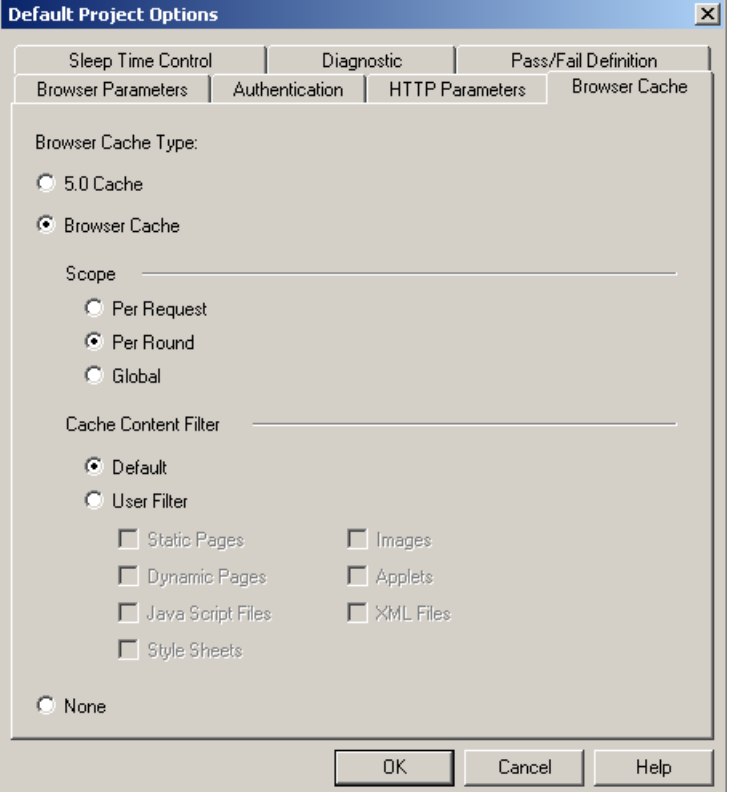

- **3.** Select the type of cache by clicking one of the following: **5.0 Cache**, **Browser Cache**, or **None**.
- **4.** If you selected **Browser Cache**, do the following:
	- a. Select a scope by clicking one of the following: **Per Request**, **Per Round**, or **Global**.
	- b. Select a filter by clicking one of the following: **Default** or **User Filter**. If you selected **User Filter**, the filter checkboxes are enabled.
	- c. If you selected **User Filter**, select one or more **User Filter** checkboxes.
- **5.** Click **OK**.

The following table describes the fields and buttons in the **Browser Cache** dialog box.

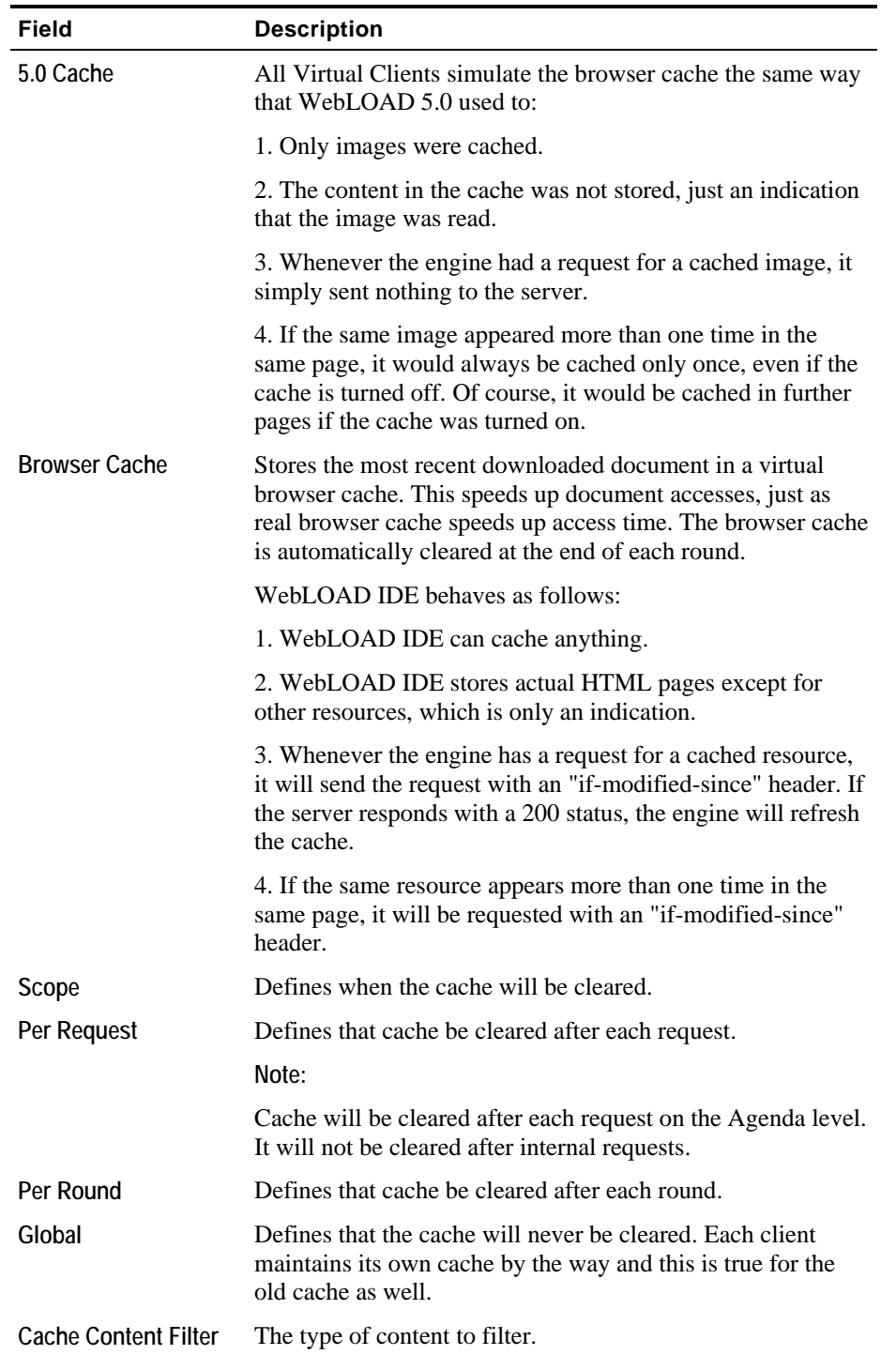

#### Configuring the Default and Current Project Options

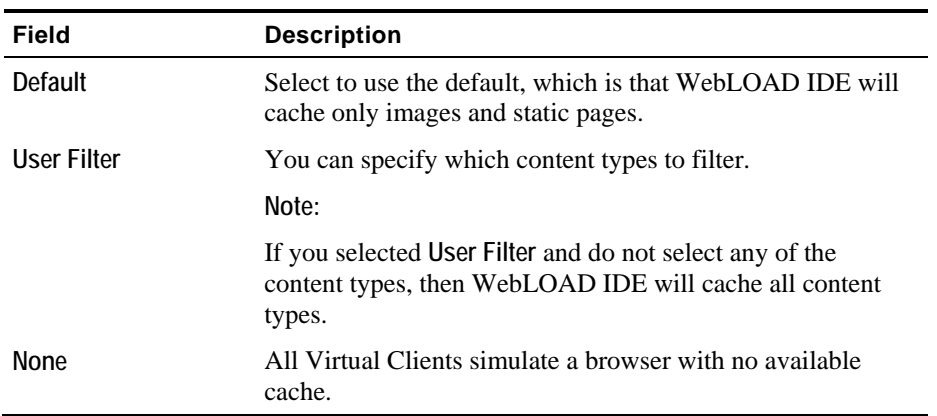

## **Configuring Authentication Settings**

The Authentication option enables you to define the Global and Proxy authentication settings.

WebLOAD IDE enables you to configure a double proxy configuration, which instructs the recorder to use two secondary proxies. To configure the double proxy, see Configuring the Double Proxy (on page [118](#page-117-0)).

### **To configure Authentication settings:**

**1.** Select **Tools | Default/Current Project Options**.

The Default/Current Project Options dialog box appears.

**2.** Select the **Authentication** tab.

The **Authentication** tab moves to the front of the dialog box.

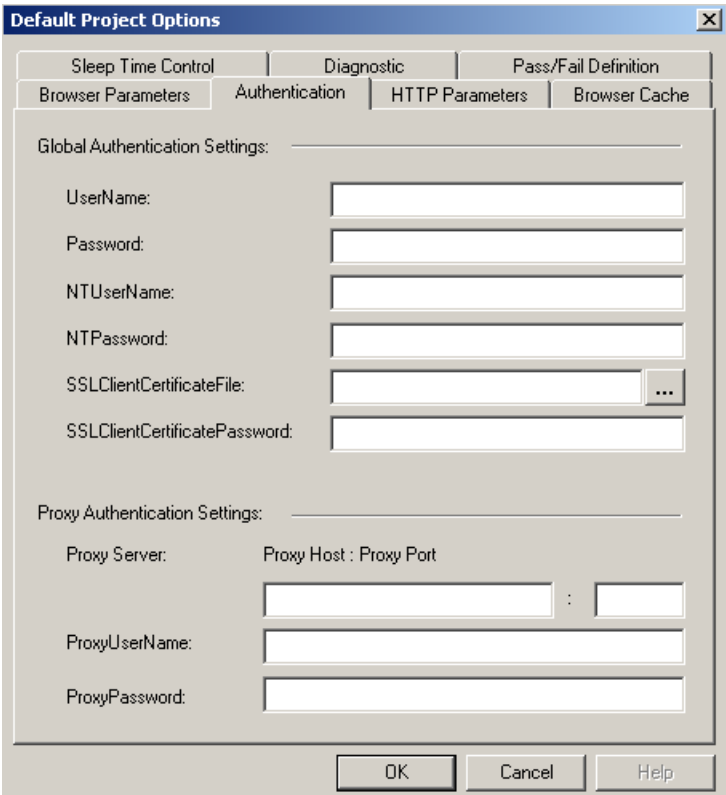

**3.** Fill in the fields, as described in the table below.

#### **4.** Click **OK**.

The following table defines all the fields and options in the **Authentication** dialog box.

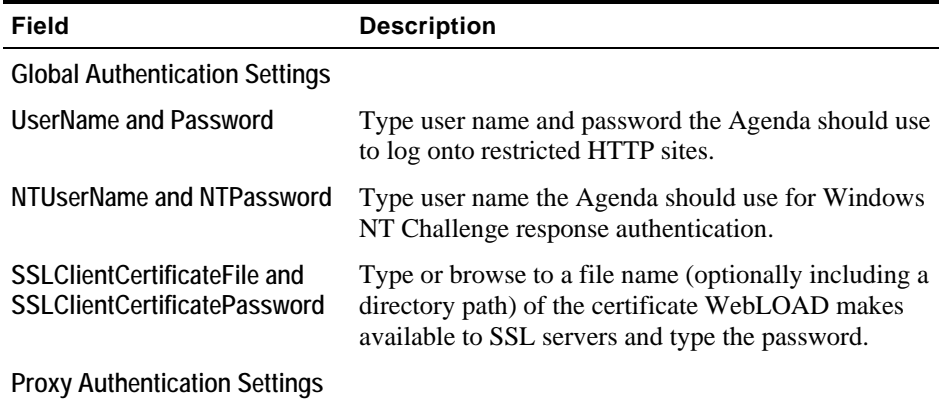

### Configuring the Default and Current Project Options

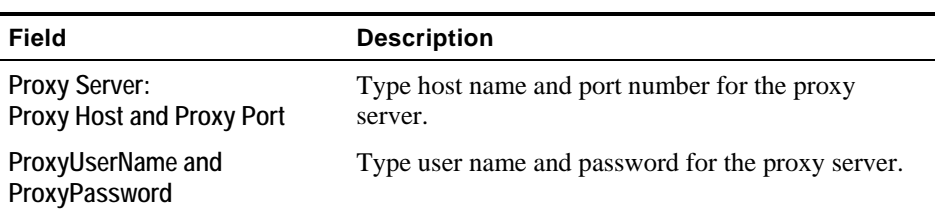

## **Setting Diagnostic Options**

Diagnostic options can be enabled while developing an Agenda or for tracking problems in existing Agendas.

### **To set Diagnostic options:**

**1.** Select **Tools | Default/Current Project Options**.

The Default/Current Project Options dialog box opens.

<span id="page-136-0"></span>**2.** Select the **Diagnostic** tab.

The **Diagnostic** tab moves to the front of the dialog box.

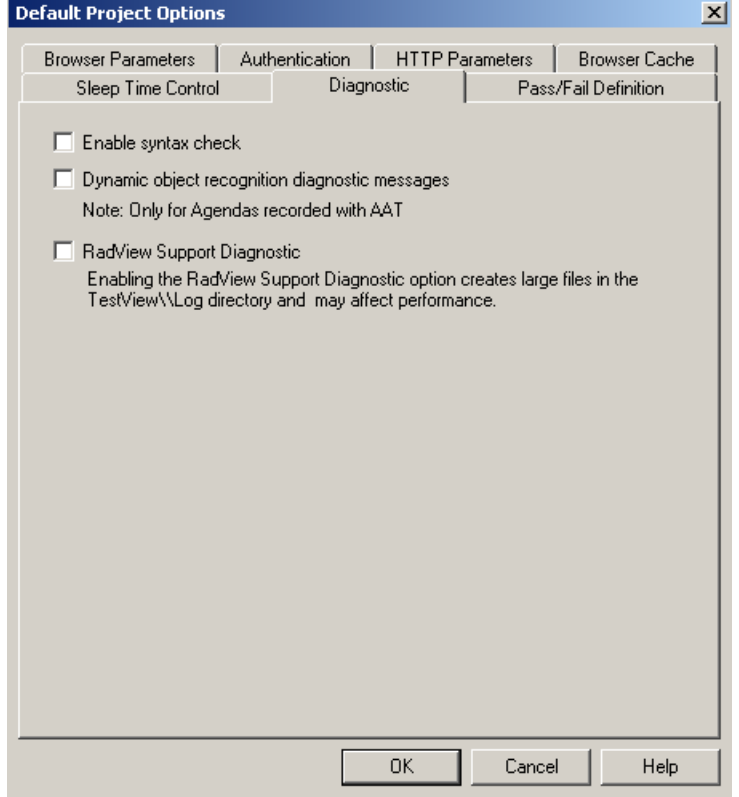

- **3.** Set the **Enable syntax check** option, see Enabling Syntax Checking (on page [137\)](#page-136-0).
- **4.** Set the **Dynamic object recognition diagnostic messages** option, see Enabling Dynamic Object Recognition Diagnostic Messages (on page [139\)](#page-138-0).
- **5.** Set the RadView **Support Diagnostic** option, see Enabling RadView Support Diagnostic (on page [139](#page-138-0)).
- **6.** Click **OK**.

## **Enabling Syntax Checking**

Enable syntax checking to perform the following tests on an Agenda while it is running.

### Configuring the Default and Current Project Options

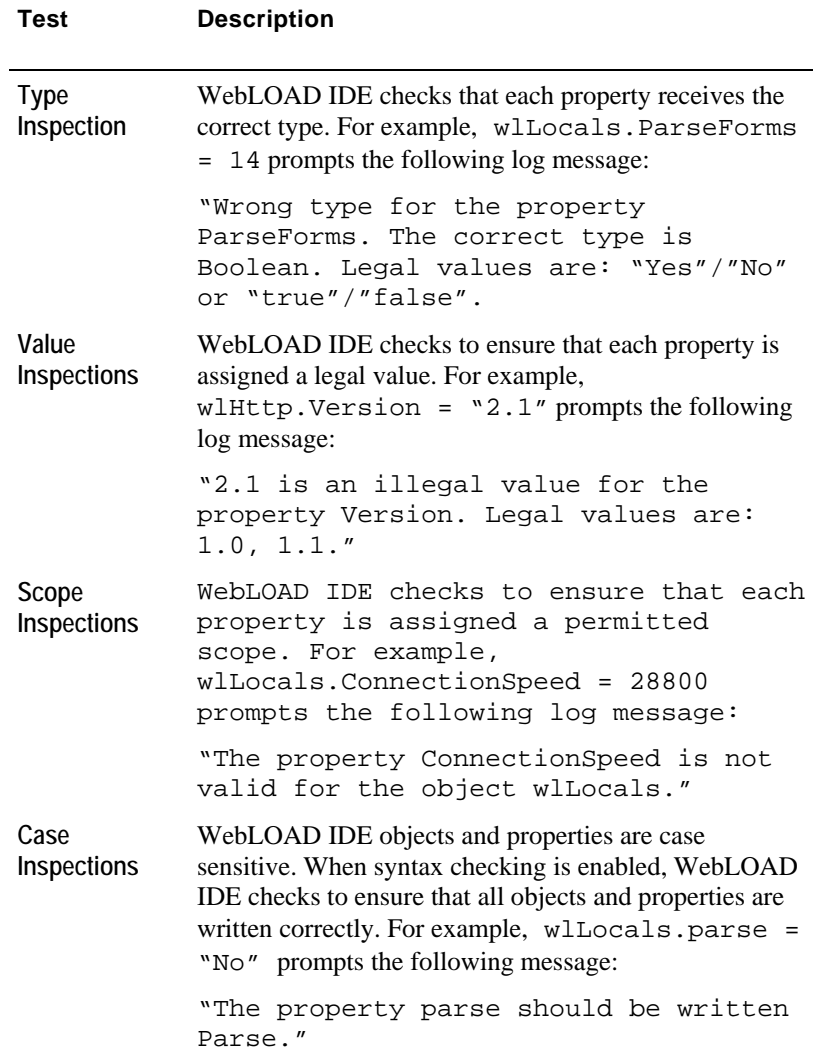

We recommend that syntax checking be run at least once while developing an Agenda.

## **To enable syntax checking:**

- **1.** Select **Tools | Default/Current Project Options**.
- **2.** Select the **Diagnostic** tab.
- **3.** Select the **Syntax Check** checkbox.

## <span id="page-138-0"></span>**Enabling Dynamic Object Recognition Diagnostic Messages**

Enable this option to set WebLOAD IDE to send InfoMessages on the status of Dynamic Object Recognition (DOR) IdentifyObject to the log window.

**Note:** This option is for backward compatibility purposes only, to continue support of scripts that were developed using the AAT.

#### **To enable Dynamic Object Recognition Diagnostic Messages:**

- **1.** Select **Tools | Default/Current Project Options**.
- **2.** Select the **Diagnostic** tab.
- **3.** Select the **Dynamic object recognition diagnostic messages** checkbox.

## **Enabling RadView Support Diagnostic**

Enabling the RadView support diagnostic option creates large files in the WebLOAD IDE\User\Log directory that may affect Load Generator performance.

#### **To enable RadView Support diagnostic:**

- **1.** Select **Tools | Default/Current Project Options**.
- **2.** Select the **Diagnostic** tab.
- **3.** Select the **RadView Support Diagnostic** checkbox.

# **Configuring the Settings**

WebLOAD IDE enables you to specify settings for WebLOAD IDE.

## **Opening the Settings**

### **To open the Record Options dialog box:**

- Select **Tools | Settings**
	- $-Or-$

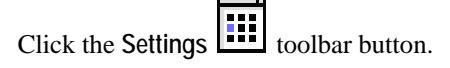

The Settings dialog box opens.

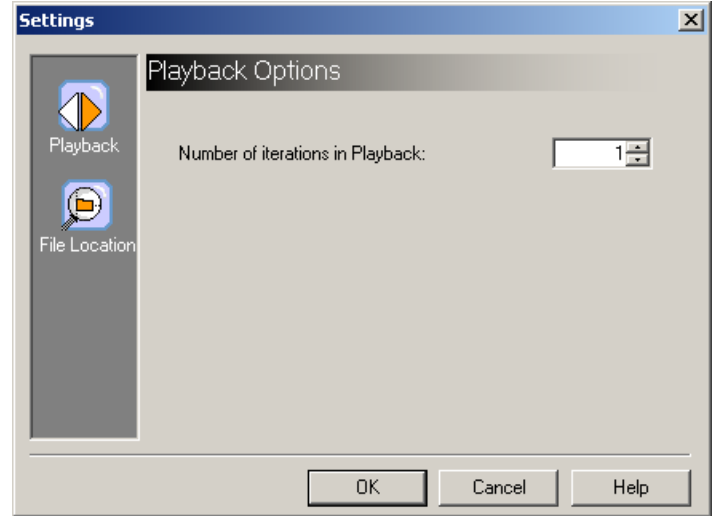

The following table describes the options in the **Settings** dialog box.

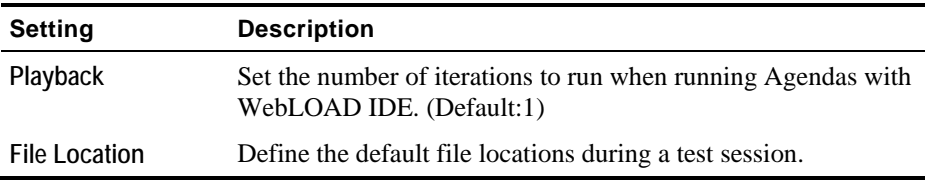

# **Setting Playback Iteration**

Set the number of iterations to be run during a test session.

## **To set Playback iterations:**

- **1.** Select **Tools | Settings** and then click **Playback**.
- **2.** The Settings dialog box opens with the Playback Options displayed.

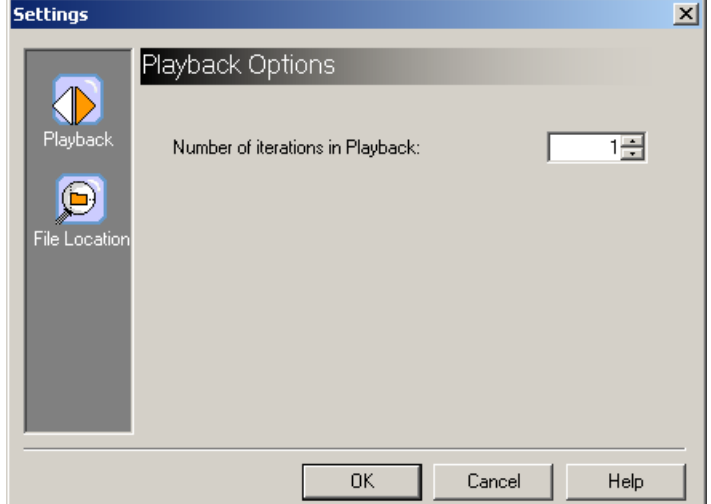

- **3.** Specify the number of iterations to run during Agenda playback. The default value is 1.
- **4.** Click **OK**.

## **Setting File Locations**

Define the default file locations during a test session.

#### **To set the file locations:**

**1.** Select **Tools | Settings** and then click **File Location**.

The Settings dialog box opens with the File Locations displayed.

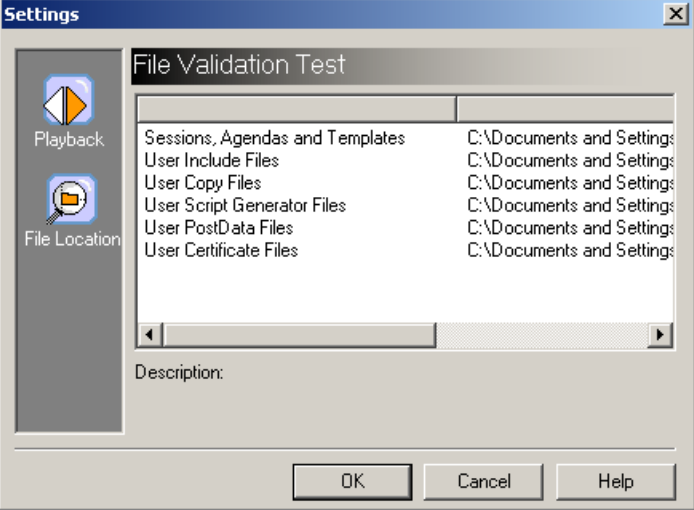

The Description area at the bottom of the dialog provides a short explanation of each file location item.

The following file locations can be defined:

- Sessions, Agendas, and Templates: Default storage location for WebLOAD IDE session, project, and Agenda files.
- User Include Files: Default path for user Include files.
- User Copy Files: Default path for user Copy files.
- User Script Generator Files: Default path for user Script Generator files.
- User PostData Files: Default path for user PostData files.
- User Certificate Files: Default path for user Certificate files.
- **2.** Double-click the file location option that you wish to reset, and select a new file location.
- **3.** Click **OK**.

## **Customizing the Toolbars**

Use the Customize dialog box to:

- Show/hide the various toolbars.
- Specify which buttons appear on your toolbars.
- Configure the appearance of those buttons.
- ◆ Create new toolbars.

# **Opening the Customize Toolbars**

### **To open the Customize dialog box:**

**1.** Select **Tools | Customize**.

The Customize dialog box opens with the Toolbars tab displayed.

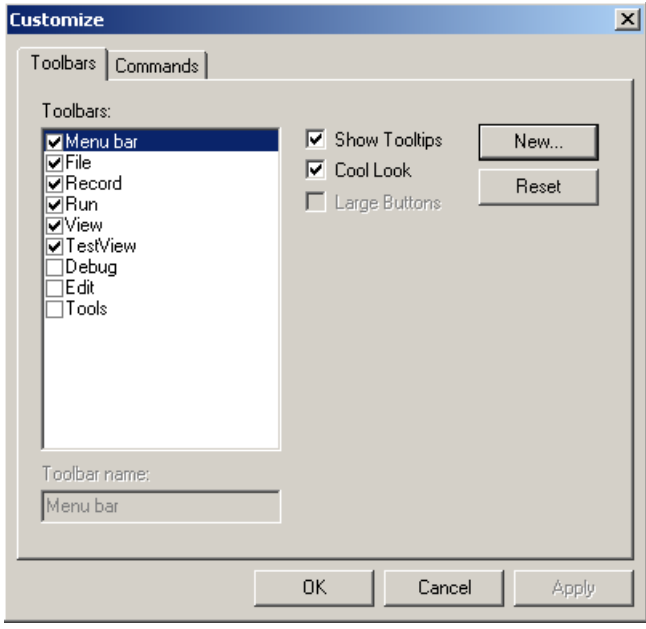

**2.** To view the buttons for each category, click the **Commands** tab. The **Commands** tab to move it to the front of the dialog box.

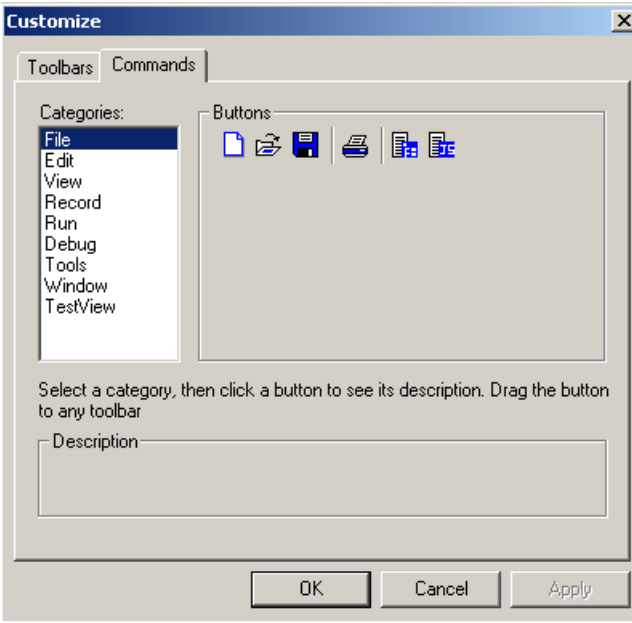

The following table describes the fields and options on the **Toolbars** tab in the Customize dialog box.

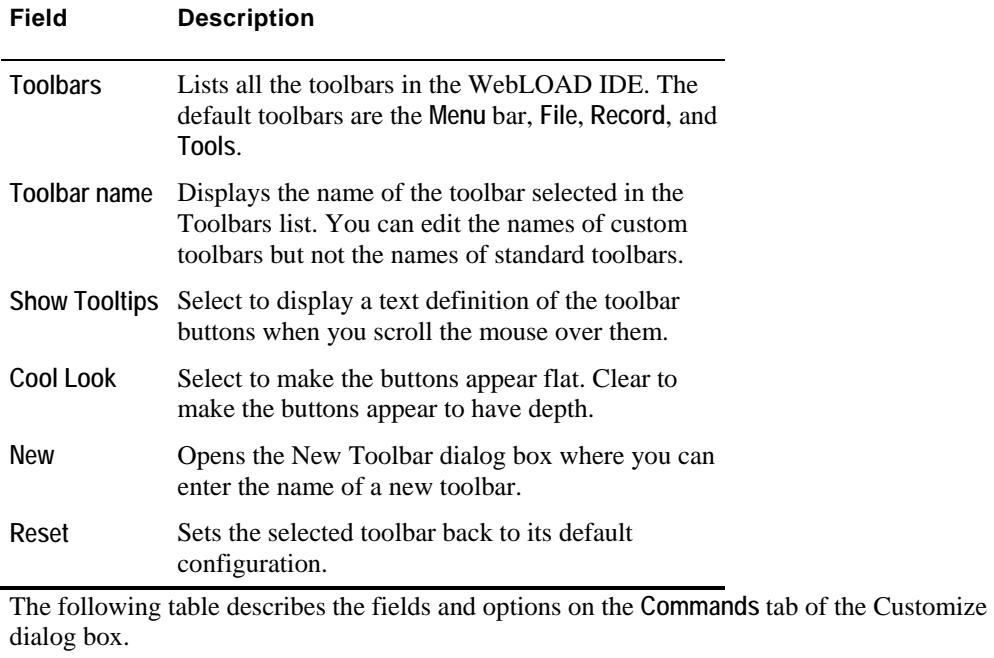
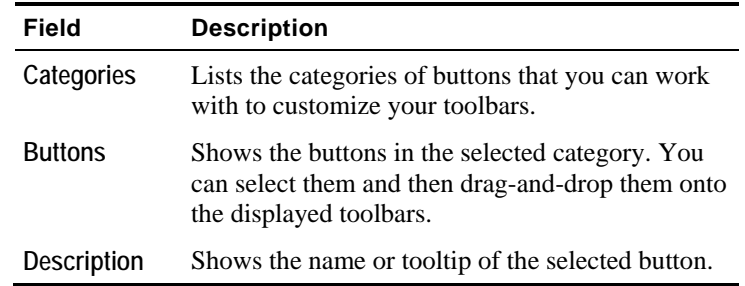

# **Adding a New Toolbar**

#### **To add a new toolbar:**

- **1.** Select **Tools | Customize** and then select the **Toolbars** tab.
- **2.** Click **New.**

The New Toolbar dialog box appears.

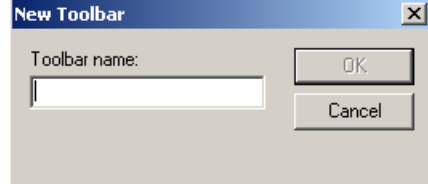

- **3.** In the **Toolbar name** field, type the name of the new toolbar.
- **4.** Click **OK.**

The New Toolbar dialog box is closed, the toolbar name appears in the Toolbar list, and the empty toolbar appears in the main window.

- **5.** To add buttons to the new toolbar, see Adding a Button to a Toolbar (on page [146\)](#page-145-0).
- **6.** Click **OK.**

### <span id="page-145-0"></span>**Adding a Button to a Toolbar**

#### **To add a button to a toolbar:**

- **1.** Select **Tools | Customize** and then select the **Commands** tab.
- **2.** Select a **Category.**
- **3.** Click a button from the corresponding list, and then drag it to the toolbar.

For example:

To add buttons from the **File** category to a toolbar, select **File**, click the **Save** button from the corresponding list, and drag it to the toolbar.

**4.** Click **OK**.

The button is added to the toolbar.

### **Changing the Name of a Custom Toolbar**

You can change the name of a custom toolbar, but you cannot change the name of a standard toolbar.

#### **To change the name of a custom toolbar:**

- **1.** Select **Tools | Customize** and then select the **Toolbars** tab.
- **2.** From the Toolbars list, select the toolbar whose name you want to change .

The name of the toolbar appears in the **Toolbar name** field.

- **3.** In the **Toolbar name** field, type a new name.
- **4.** Click **OK.**

The name of the toolbar is changed.

### **Deleting a Custom Toolbar**

You can delete a custom toolbar, but you cannot delete a standard toolbar.

#### **To delete the name of a custom toolbar:**

- **1.** Select **Tools | Customize** and then select the **Toolbars** tab.
- **2.** From the Toolbars list, select the toolbar that you want to delete.
- **3.** Click **Delete.**

The toolbar is deleted.

**4.** Click **OK.**

## **Removing a Button from a Toolbar**

#### **To remove a button from a toolbar:**

- **1.** Select **Tools | Customize** and then select the **Commands** tab.
- **2.** In the main window, select the button in the toolbar, and then drag it to the **Commands** tab in the **Customize** dialog box.
- **3.** Click **OK.**

The button is removed.

# **Restoring the Defaults for a Standard Toolbar**

You can reset a standard toolbar (such as **File**, **Record**, **Tools**, or **Edit**) back to its original settings.

#### **To restore the defaults for a standard toolbar:**

- **1.** Select **Tools | Customize** and then select the **Toolbars** tab.
- **2.** Select the toolbar whose settings you want to restore.
- **3.** Click **Reset.**

The default toolbar buttons appear on the toolbar.

**4.** Click **OK.**

Customizing the Toolbars

# <span id="page-148-0"></span>APPENDIX A

# **A.The WebLOAD IDE Toolbox Set**

This section describes the WebLOAD IDE toolbox set.

# **In This Appendix**

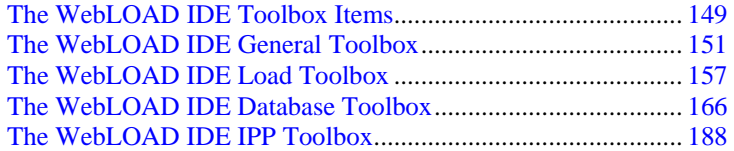

# **The WebLOAD IDE Toolbox Items**

The following are the WebLOAD IDE Toolbox items:

General

• Catch

- Sleep Message
- JavaScriptObject Comment
- 
- Global Input File Try
	-

#### Load

- 
- 
- Synchronization Point Send Measurement
- Round Per Time Interval URL Screening
- Value Extraction •

Database

- 
- Execute Command Fetch Data
- 
- 

IPP

- 
- 
- SMTP Send Message POP-Retrieve
- 
- IMAP-Retrieve IMAP-Delete
- IMAP-CreateMailbox IMAP-ListMailboxes
- IMAP-DeleteMailbox IMAP-Search
- 
- NNTP-GetArticleCount NNTP-PostArticle
- TCP-Connect TCP-Send
- 
- 
- 
- 
- UDP-Receive UDP-Send
- UDP-Erase

DDoS Load

- wlGenericAttack LandAttack
- 
- Begin Transaction End Transaction
- Set Timer Send Timer
	-
	-
- Open DB Oracle Open DB
	-
- DB GetLine Oracle DB GetLine
- DB Load Oracle DB Load
	-
- FTP Download FTP Disconnect
	-
- POP-Delete IMAP-Connect
	-
	-
	-
- NNTP-Connect NNTP-GetArticle
	-
	-
	-
	-
	-
	-
	-
	-
	-
- Plague Knight
- 
- ◆ FTP Connect ◆ FTP Upload
	-
	-
	-
	-
	-
	-
	-
	-
	-
- TCP-Receive TCP-Erase
- TELNET-Connect TELNET-Receive
- TELNET-Send TELNET-Erase
- UDP-Bind UDP-Broadcast
	-
	-
	-
	-
- -
- <span id="page-150-0"></span>• Tfn2k • Tfn
- 
- 
- Stachelraht26 Stachelraht4
- 
- 
- Flitz Juno
- Trinoo Blitznet
	-
- Carko Omega3

# **The WebLOAD IDE General Toolbox**

The following table describes the purpose of each of the WebLOAD IDE General Toolbox items:

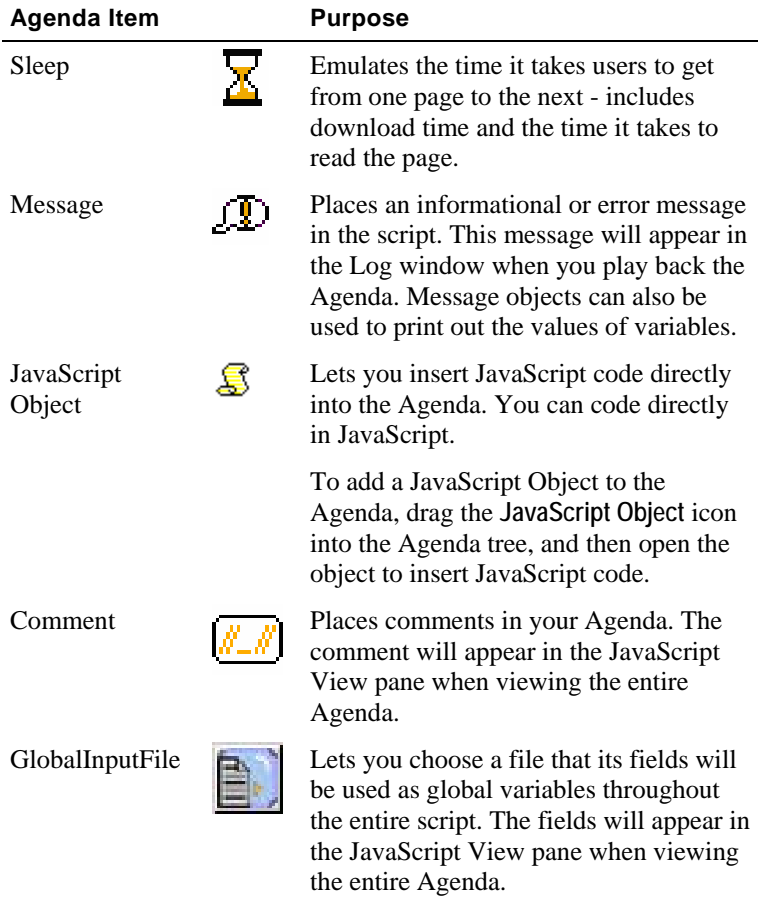

#### The WebLOAD IDE General Toolbox

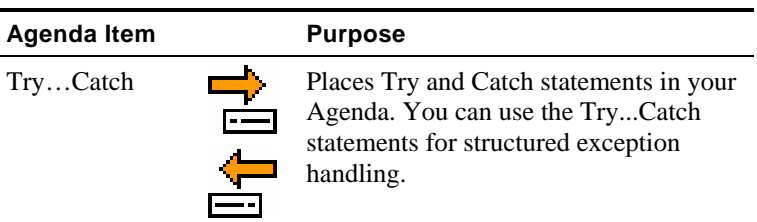

### **Sleep**

Users vary their activity when accessing a Web application, sometimes pausing between transactions and occasionally only accessing the server intermittently. The time a user waits between performing consecutive actions is known as sleep time.

When you record an Agenda, WebLOAD IDE automatically records the actual sleep time and inserts sleep icons into the Agenda. You can edit the recorded sleep times manually, add more sleep statements, and control how WebLOAD is influenced by the sleep timers in the Agenda.

#### **To insert sleep timers:**

**1.** Drag the Sleep  $\Xi$  icon from the General toolbox into the Agenda Tree at the desired location.

The **Sleep** dialog box opens.

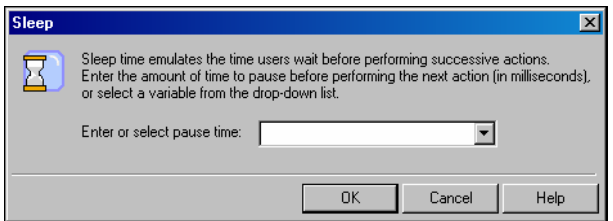

**2.** In the **Pause Time** field, enter or select the duration of the sleep. The default value is 1000 milliseconds.

The **Sleep** item appears in the Agenda Tree and the JavaScript code is added to the Agenda. To see the new JavaScript code, view the Agenda in JavaScript Editing mode.

### **Message**

While running a test session, WebLOAD IDE and WebLOAD IDE's Log windows display information about session execution. You can include Message nodes in your Agenda, defining points at which to send error and/or notification messages to the Log window.

#### **To insert a message:**

**1.** Drag the Message <sup>*I*D</sup> icon from the General toolbox into the Agenda Tree at the desired location.

The **Message** dialog box opens.

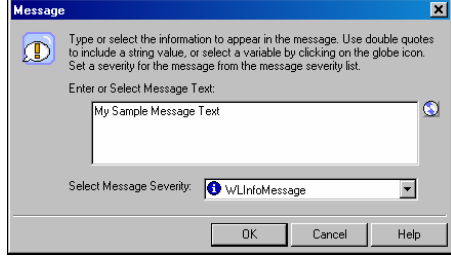

**2.** Create a text message by typing the text you want to appear in the message into the input text box.

**Note:** When entering a string value to the message, the string must be enclosed in quotation marks; for example, "Sample Message".

- **3.** To add a global variable to the message text, click the **globe** icon to the right of the input text box and select a global variable from the drop-down list.
- **4.** Select a severity level for the message from the drop-down list.

The following severity levels are available:

- Information message (WLInfoMessage)
- Minor error message (WLMinorError)
- Error message (WLError)
- Severe error message (WLSevereError)
- **5.** Click **OK**.

The **Message** item appears in the Agenda Tree and the JavaScript code is added to the Agenda. To see the new JavaScript code, view the Agenda in JavaScript Editing mode.

## **JavaScriptObject**

JavaScript Objects enable you to insert JavaScript code directly into the Agenda, giving you access to advanced functionality not available through the WebLOAD IDE graphic interface. For example, working with XML or COM, or retrieving data from a database, are all tasks that require some additional programming code.

#### **To insert a JavaScriptObject:**

**1.** Drag the **JavaScriptObject** is icon from the General toolbox into the Agenda Tree at the desired location.

The **JavaScriptObject** item appears in the Agenda Tree and the WebLOAD IDE protocol block is added to the Agenda.

**2.** Open the object in JavaScript Editing mode to insert JavaScript code, as described in Using the JavaScript Editor.

### **Comment**

WebLOAD IDE enables you to add comments to your Agenda to describe an activity or provide information about a specific operation.

#### **To insert a comment:**

**1.** Drag the **Comment** icon from the General toolbox into the Agenda Tree at the desired location.

The **Comment** dialog box opens.

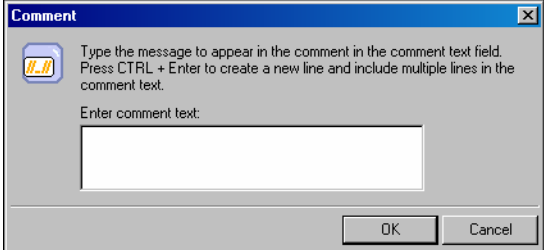

- **2.** Enter the text you want to appear in the comment.
- **3.** Click **OK**.

The **Comment** item appears in the Agenda Tree and the JavaScript code is added to the Agenda. To see the new JavaScript code, view the Agenda in JavaScript Editing mode.

### **GlobalInputFile**

WebLOAD IDE enables you to insert a file that its fields will be used as global variables throughout the entire script. To select the Global Input File, see Selecting a Global Input File (on page [155](#page-154-0)). To create a new Data File, see Creating a New Data File (on page [156\)](#page-155-0).

### <span id="page-154-0"></span>**Selecting a Global Input File**

You can select a Global Input File.

#### **To select a global input file:**

**1.** Drag the **Global Input File** icon from the General toolbox into the Agenda Tree at the appropriate location.

The **Global Input File** dialog box opens.

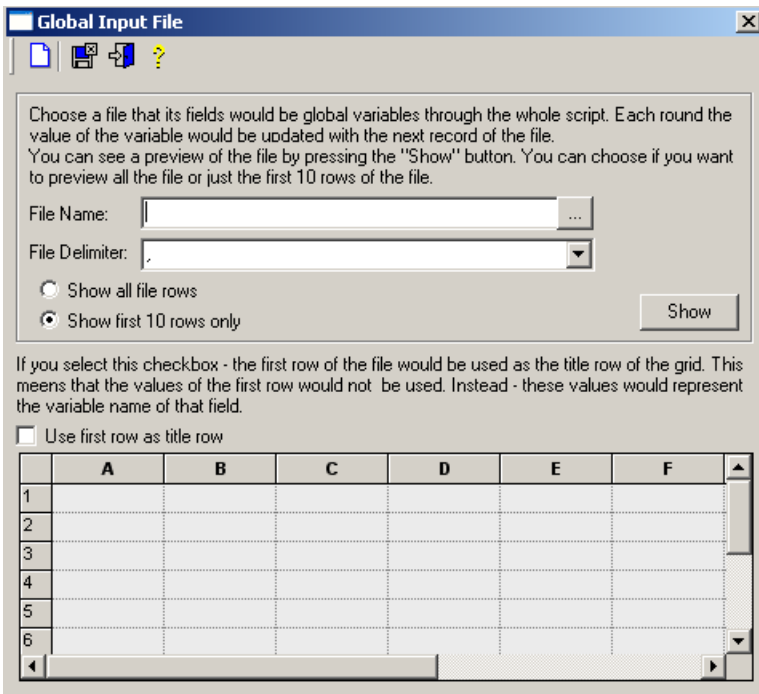

- **2.** To create a new Data File, see Creating a New Data File (on page [156](#page-155-0)).
- **3.**
- **4.** a file name into the **File Name** field, or click the **browse** button to select an existing file.
- **5.** Select a file delimiter from the drop-down list.
- **6.** Select **Show all file rows** or **Show first 10 rows only,** and click **Show**.

The file populates the grid.

- <span id="page-155-0"></span>**7.** Select the **User first row as title row** checkbox to set the first row of the file s the title row of the grid.
- **8.** Click the Save and Close **in** icon.

The **Global Input File** item appears in the Agenda Tree and the JavaScript code is added to the Agenda. To see the new JavaScript code, view the Agenda in JavaScript Editing mode. Note that the code varies depending on the parameters selected.

### **Creating a New Data File**

You can create a new data file.

#### **To create a new data file:**

**1.** From the **Global Input File** dialog box (see Selecting a Global Input File (on page [155\)](#page-154-0)), click

the **Create New Data File** icon.

The Create Data File dialog box appears.

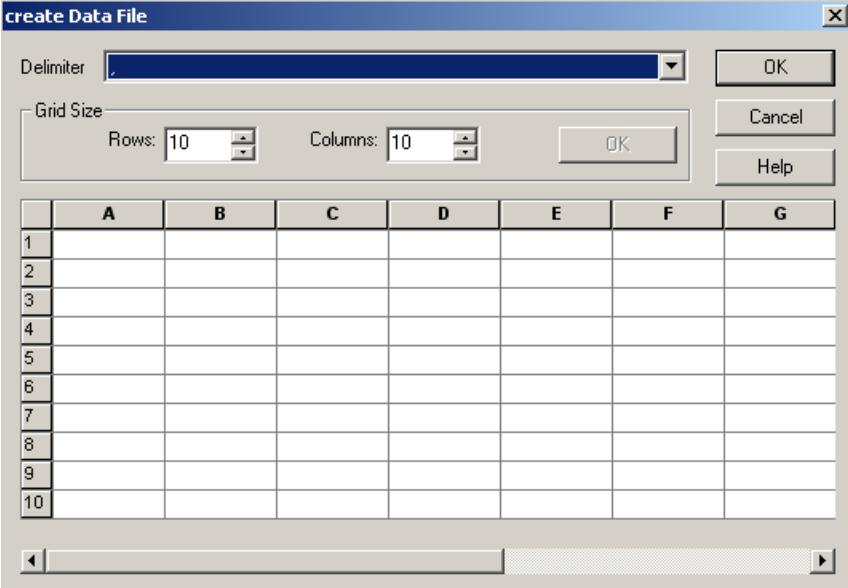

- <span id="page-156-0"></span>**2.** Select a file delimiter from the drop-down list.
- **3.** Type the number of rows in the **Rows** field. The default is 10 rows.
- **4.** Type the number of columns in the **Columns** field. The default is 10 columns.
- **5.** If you did not use the default values, click **OK**.
- **6.** In each cell, type a value.
- **7.** Click **OK**.

### **Try / Catch Statements**

You can use the Try...Catch statements for structured exception handling. This enables you to execute a particular block of statements if a specified exception occurs while your code is running.

#### **To insert a Try...Catch statement:**

- **1.** Drag the **Try** icon from the General toolbox into the Agenda Tree directly before the first action you want to include in the Try...Catch block.
- **2.** Drag the Catch **interpret** icon from the General toolbox into the Agenda Tree directly after the last action you want to include in the Try...Catch block.

The **Try** and **Catch** items appear in the Agenda Tree and the JavaScript code is added to the Agenda. To see the new JavaScript code, view the Agenda in JavaScript Editing mode.

# **The WebLOAD IDE Load Toolbox**

The following table describes the purpose of each of the WebLOAD IDE Load Toolbox items:

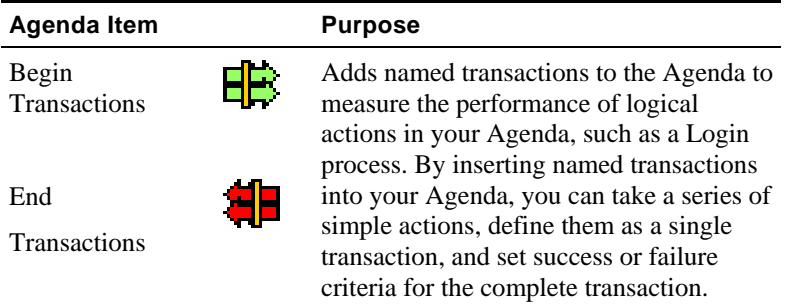

#### The WebLOAD IDE Load Toolbox

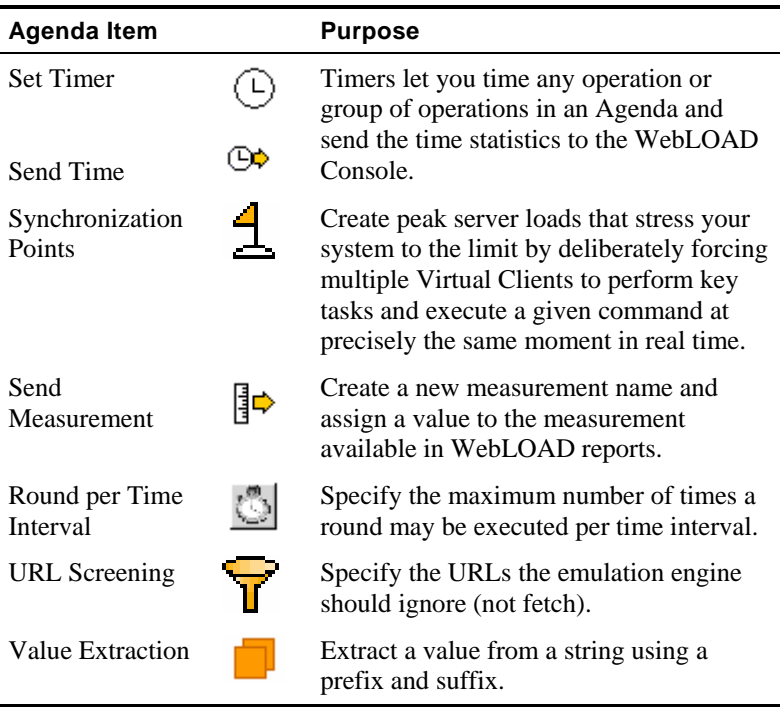

## **Begin and End Transaction**

In addition to the automatic transactions provided by WebLOAD, you can use the WebLOAD IDE GUI to easily add named transactions to the Agenda to measure the performance of logical actions in your Agenda, such as a Login process. By inserting named transactions into your Agenda, you can take a series of simple actions, define them as a transaction, and set success or failure criteria for the transaction. Each transaction can be a simple action, such as a query, or a complex action that may include several steps.

To measure transactions, you must mark the beginning and end of the transaction in your Agenda. During runtime, WebLOAD measures the time it takes to complete the transaction and reports the results in the WebLOAD Integrated reports, Statistics reports, and Data Drilling report.

**Note:** You can add an unlimited number of transactions into your Agenda, each with a different name.

#### **To mark the beginning of a transaction:**

**1.** Drag the Begin Transaction  $\mathbb{R}$  icon from the Load toolbox into the Agenda Tree, directly above the first action you want to include in the transaction.

The **Begin Transaction** dialog box opens.

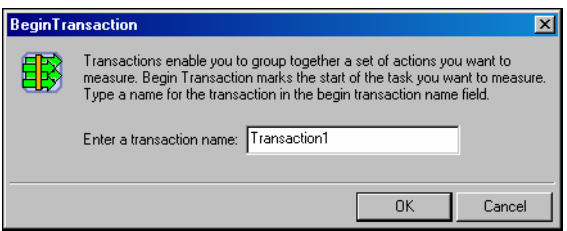

- **2.** Enter a logical name for the transaction; for example, Login.
- **3.** Click **OK**.

The **Begin Transaction** item appears in the Agenda Tree and the JavaScript code is added to the Agenda. To see the new JavaScript code, view the Agenda in JavaScript Editing mode.

#### **To mark the end of a transaction:**

**1.** Drag the **End Transaction**  $\mathbf{H}$  icon from the Load toolbox into the Agenda Tree, directly after the last action you want included in the Agenda.

The **End Transaction** dialog box opens.

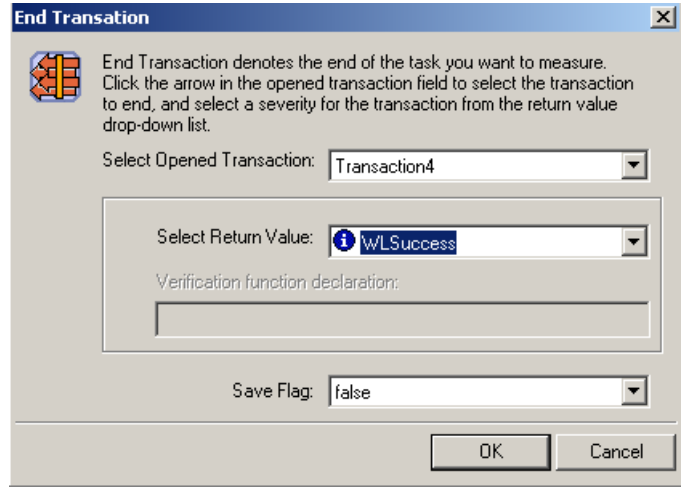

- **2.** Select the transaction to end from the **Select Opened Transaction** drop-down list.
- **3.** Select a return value for the transaction from **Select Return Value** drop-down list.

You can select from the return values provided, or select Custom Function to create your own verification function to call when the transaction is complete.

For information on creating custom functions, see the *TestView Programmer's Guide*.

- **4.** To set WebLOAD to save the results of all transaction instances, successes and failures, for later analysis with Data Drilling, select **True** in the **Save Flag** field. Select **False** (default) to save only results of failed transaction instances that triggered some sort of error flag.
- **5.** Click **OK**.

The **End Transaction** item appears in the Agenda Tree and the JavaScript code is added to the Agenda. To see the new JavaScript code, view the Agenda in JavaScript Editing mode.

### **Set and Send Timer**

Timers let you time any operation or group of operations in an Agenda and send the time statistics to the WebLOAD Console. For example, you can add a timer to measure the amount of time needed to complete a series of user activities on a single Web page. You can add timers to an Agenda directly through the WebLOAD IDE GUI.

#### **To mark the beginning of a timer:**

**1.** Drag the Set Timer  $\bigoplus$  icon from the Load toolbox into the Agenda Tree directly before the first action you want to include in the timed task.

The **Set Timer** dialog box opens.

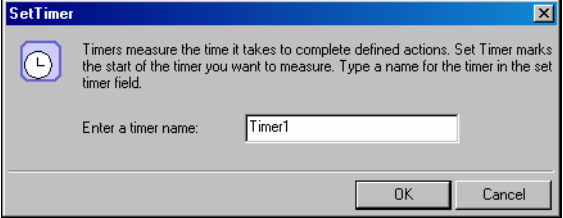

- **2.** Type a name for the timer in the **Timer Name** field.
- **3.** Click **OK**.

The **Set Timer** item appears in the Agenda Tree and the JavaScript code is added to the Agenda. To see the new JavaScript code, view the Agenda in JavaScript Editing mode.

#### **To mark the end of the timer:**

**1.** Drag the Send Timer  $\overline{CP}$  icon from the Load toolbox into the Agenda Tree directly after the last action you want included in the timed task.

The **Send Timer** dialog box opens.

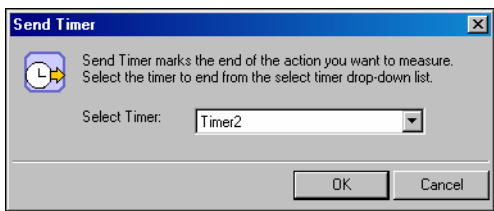

- **2.** From the **Select Timer** drop-down list, to select the timer to end.
- **3.** Click **OK**.

The **Send Timer** item appears in the Agenda Tree and the JavaScript code is added to the Agenda. To see the new JavaScript code, view the Agenda in JavaScript Editing mode.

### **Synchronization Point**

During a test session, WebLOAD simulates the random nature of the real world, where even with hundreds or thousands of Web site hits, users do not all necessarily execute the same commands at precisely the same instant. However, for testing purposes, you may wish to create peak server loads that stress your system to the limit by deliberately forcing multiple Virtual Clients to perform key tasks and execute a given command at precisely the same moment in real time.

WebLOAD provides Synchronization Points to coordinate the actions of multiple Virtual Clients. A Synchronization Point is a meeting place where Virtual Clients wait before continuing with an Agenda. When one Virtual Client arrives at a Synchronization Point, WebLOAD holds the Client at that point until all the other Virtual Clients arrive. When all the Virtual Clients have arrived, they are all released at once to perform the next action in the Agenda simultaneously.

For example, suppose that you want to simulate 500 users, all trying to access a form on the same Web page simultaneously. To maximize the impact of this test situation, all 500 Virtual Clients must access the form at exactly the same time. Add a Synchronization Point before the form entry node to ensure that all the Virtual Clients log in simultaneously.

WebLOAD IDE enables you to define the meeting place where all Virtual Clients wait. You can also optionally set the timeout value, the number of milliseconds that WebLOAD will wait for all of the Virtual Clients to arrive at the Synchronization Point. The timeout is a safety mechanism that prevents an infinite wait if any of the Virtual Clients does not arrive at the Synchronization Point for any reason. Once the timeout period expires, WebLOAD releases the rest of the Virtual Clients. Setting a timeout value is important to ensure that the test session will not 'hang' indefinitely in case of error.

#### **To insert a Synchronization Point:**

**1.** Drag the **Synchronization Point**  icon from the Load toolbox into the Agenda Tree directly before the action you want all Virtual Clients to perform simultaneously.

The **Synchronization Point** dialog box opens.

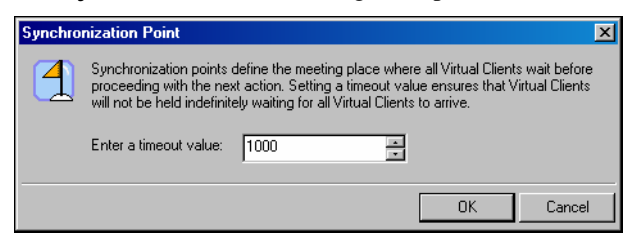

**2.** In the **Timeout Value** field, enter or select a timeout value for the Synchronization Point. The default value is 1000 milliseconds.

The **Synchronization Point** item appears in the Agenda Tree and the JavaScript code is added to the Agenda. To see the new JavaScript code, view the Agenda in JavaScript Editing mode.

### **Send Measurement**

WebLOAD IDE enables you to insert Send Measurement actions into your Agenda to create a new measurement name and assign a value to the measurement. During runtime the measurement is displayed in the WebLOAD statistics report.

#### **To create and set the value for a measurement:**

1. Drag the **Send Measurement**  $\left| \frac{1}{2} \right|$  icon from the Load toolbox into the Agenda Tree at the desired location.

The **Send Measurement** dialog box opens.

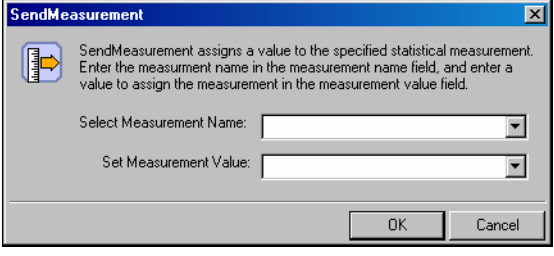

- **2.** Type or select a name for the measurement in the **Select Measurement Name** field.
- **3.** Type or select a value for the measurement in the **Set Measurement Value** field.
- **4.** Click **OK**.

The **Send Measurement** item appears in the Agenda Tree and the JavaScript code is added to the Agenda. To see the new JavaScript code, view the Agenda in JavaScript Editing mode.

## **Round Per Time Interval**

WebLOAD IDE enables you to specify the maximum to the number of times a round can be executed per time interval.

#### **To define a round number maximum:**

**1.** Drag the **Round Per Time Interval** icon from the Load toolbox into the Agenda Tree at the desired location.

The **Round Per Time Interval** dialog box opens.

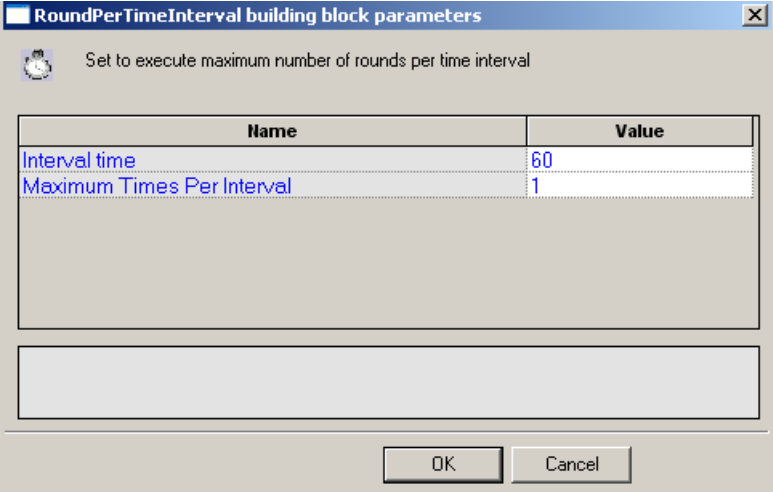

- **2.** In the **Interval Time** field, enter the interval time (in minutes).
- **3.** In the **Maximum Times Per Interval** field, enter the maximum number of times that a round should be executed within the time interval
- **4.** Click **OK**.

The **Round Per Time Interval** building block added to the Agenda Tree. The JavaScript code, including the InitAgenda() function, is added to the Agenda. To see the new JavaScript code, view the Agenda in JavaScript Editing mode.

## **URL Screening**

WebLOAD IDE enables you to add URL screening to an Agenda to define the URLs that the emulation engine should ignore during runtime. The ability to ignore links on the page being tested is a useful feature. For example, many Web sites include links to external sites. If these sites are not relevant to the testing requirements, they should be ignored. Other links may be to advertisement sites that charge a fee every time the link is accessed. Hitting these links during a typical load test that may run hundreds or thousands of iterations would be a tremendous waste, so these links should also be ignored.

#### **To create and set the value for a measurement:**

**1.** Drag the URL Screening  $\mathbf{I}$  icon, from the Load toolbox, into the Agenda Tree at the desired location.

The **URL Screening** dialog box opens.

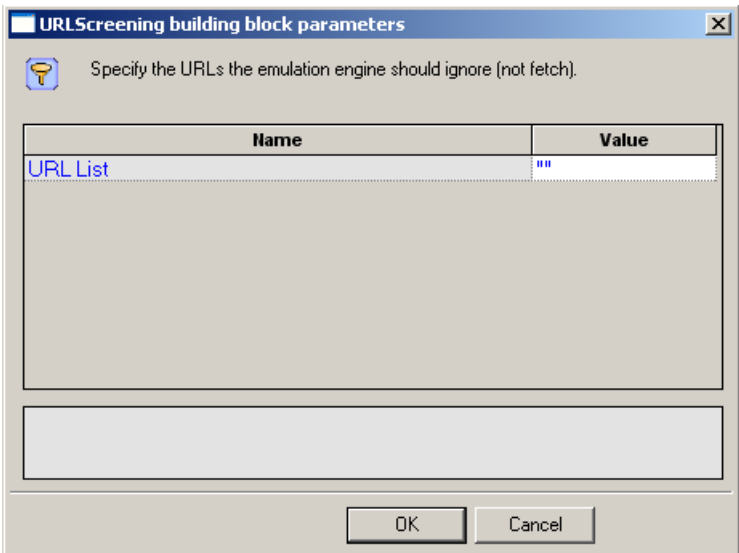

- **2.** Enter the URLs to ignore, separated by commas, in the **Value** field.
- **3.** Click **OK**.
- **4.** The **URL Screening** building block added to the Agenda Tree. The JavaScript code, including the InitAgenda() function, is added to the Agenda. To see the new JavaScript code, view the Agenda in JavaScript Editing mode.

**Note:** Fields that were not assigned a value in the dialog box are left as empty fields in the Agenda code.

## **Value Extraction**

WebLOAD IDE enables you to add value extraction to an Agenda to define the

#### **To create and set the value for a measurement:**

**1.** Drag the Value Extraction **in All i**con, from the Load toolbox, into the Agenda Tree at the desired location.

The **Value Extraction** dialog box opens.

- **2.** In the **Prefix** field, enter a prefix.
- **3.** In the **Suffix** field, enter a suffix.
- **4.** In the **Str** field, enter the string that will be searched.
- **5.** In the **retVarName**, enter the variable name that will be generated to the agenda.
- **6.** Click **OK**.

The **Value Extraction** building block added to the Agenda Tree. The JavaScript code is added to the Agenda. To see the new JavaScript code, view the Agenda in JavaScript Editing mode.

**Note:** Fields that were not assigned a value in the dialog box are left as empty fields in the Agenda code.

# <span id="page-165-0"></span>**The WebLOAD IDE Database Toolbox**

The WebLOAD IDE Database Toolbox includes a complete set of Database Utility Building Blocks. Use the WebLOAD IDE Database Utility Building Blocks to simply and easily add database activities to your test session Agenda.

#### **To add database building blocks to a test Agenda directly through the WebLOAD IDE GUI:**

 Drag the selected database utility icon from the Database toolbox and drop it into the Agenda Tree at the appropriate point.

The following database activity dialog boxes are described here:

- OpenDB
- Oracle OpenDB
- $\bullet$  Execute
- Fetch Data
- **DB** GetLine
- Oracle DB GetLine
- DB Load
- Oracle DB Load

Each database utility icon opens a different dialog box. Enter the required values in the **Value** field. Explanations are provided at the bottom of the dialog box for each parameter as it is selected in the dialog box.

**Note:** The values that appear in the Wizard's Value area are the default values for each field. In most cases, the default value for string variables is an empty string, indicated in the Value area by a set of empty quotation marks. If you are entering your own value for a string field, the new string must also be enclosed within quotation marks. Fields that were not assigned a value in the dialog box are left as empty fields in the Agenda code.

Once you have finished defining the new database activity, the new activity is reflected in the Agenda Tree. A database utility icon is added to the Agenda Tree for each database activity defined. WebLOAD IDE automatically adds the corresponding JavaScript code to your test session Agenda.

To see the complete sequence of JavaScript code for all the Database Utility building blocks that have been added to the Agenda tree, click the Agenda root node in the Agenda tree and select the JavaScript view tab.

#### **Notes:**

The JavaScript code for each of the Database Utility building blocks can be found in the DBBuildingBlocks.js library file, which is part of the Include directory under the TestView Suite installation directory. The JavaScript code that implements these Database Utilities is automatically inserted to the appropriate locations within the Agenda script. Code lines may be added to the initialization phase (within the InitAgenda() function), in the main body of the Agenda, or to the termination phase (within the TerminateAgenda() function).

The JavaScript code for that object can be edited, as described in Using the JavaScript Editor.

The field descriptions in this section assume a basic familiarity with database terminology. To take full advantage of the Database Utility building blocks, testers must understand how to work with ADO objects and have a basic knowledge of SQL command syntax. WebLOAD IDE automatically inserts into the test session Agenda the appropriate JavaScript code to implement the database commands that the tester specifies. However, it is the tester's responsibility to specify valid database commands.

### **OpenDB**

Use the **OpenDB** building block to open and close a specified database.

#### **To enter a value:**

**1.** Drag the **OpenDB** icon from the Database toolbox into the Agenda Tree at the desired location.

The OpenDB building block parameters dialog box opens.

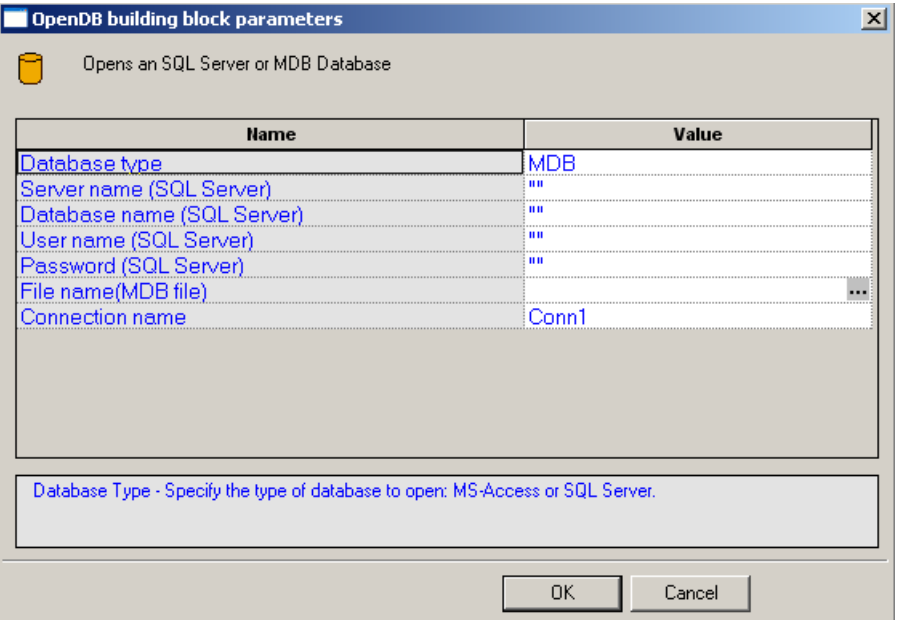

**2.** Click the name of an input field in the left-hand column to see an explanation of that field in the comment area at the bottom of the dialog box.

For example, in the preceding figure, the comment area explains that the Database Type field is used to specify the type of database to be opened.

**3.** Enter the appropriate field value into the Value column next to the field name, as described in the table below.

**Note:** The Database toolbox is currently available only for database activities through ADO under a Windows operating system.

**4.** Click **OK**.

The **OpenDB** building block added to the Agenda Tree. The JavaScript code, including the InitAgenda(), InitClient(), and TerminateClient() functions, is added to the Agenda. To see the new JavaScript code, view the Agenda in JavaScript Editing mode.

**Note:** The **OpenDB** building block automatically adds the JavaScript code required to both *open*  and *close* the specified database. No "CloseDB" building block is necessary.

The fields in the **OpenDB** building block parameters dialog box are described in the following table:

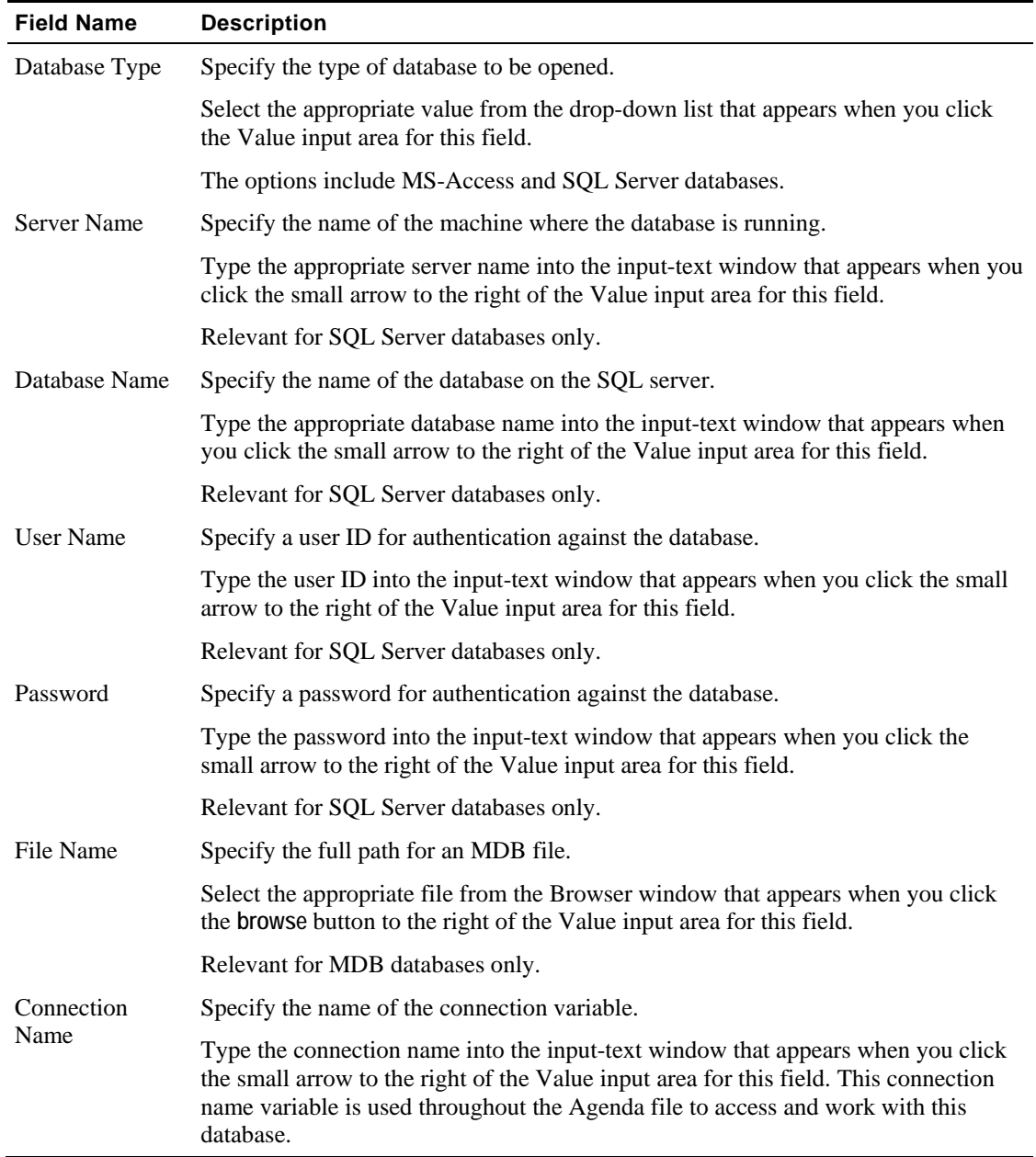

# **Oracle OpenDB**

Use the **Oracle OpenDB** building block to open and close an Oracle database.

#### **To enter a value:**

**1.** Drag the **Oracle OpenDB** icon from the Database toolbox into the Agenda Tree at the desired location.

The OpenDB building block parameters dialog box opens.

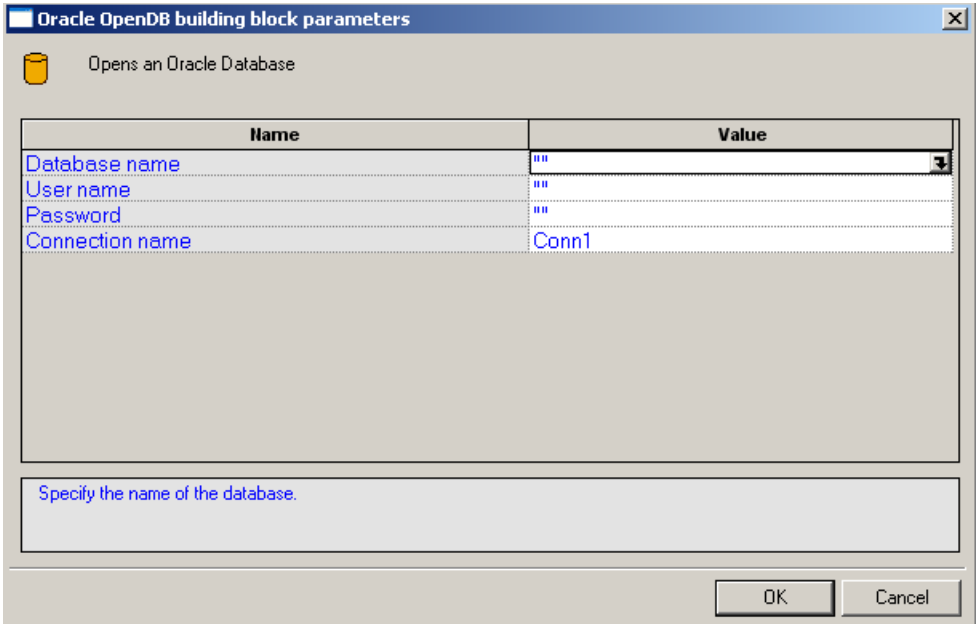

**2.** Click the name of an input field in the left-hand column to see an explanation of that field in the comment area at the bottom of the dialog box.

For example, in the preceding figure, the comment area explains that the Database Type field is used to specify the type of database to be opened.

**3.** Enter the appropriate field value into the Value column next to the field name, as described in the table below.

**Note:** The Database toolbox is currently available only for database activities through ADO under a Windows operating system.

**4.** Click **OK**.

The **Oracle OpenDB** building block added to the Agenda Tree. The JavaScript code, including the InitAgenda(), InitClient(), and TerminateClient() functions, is added to the Agenda. To see the new JavaScript code, view the Agenda in JavaScript Editing mode.

**Note:** The **Oracle OpenDB** building block automatically adds the JavaScript code required to both *open* and *close* the specified database. No "CloseDB" building block is necessary.

The fields in the **Oracle OpenDB** building block parameters dialog box are described in the following table:

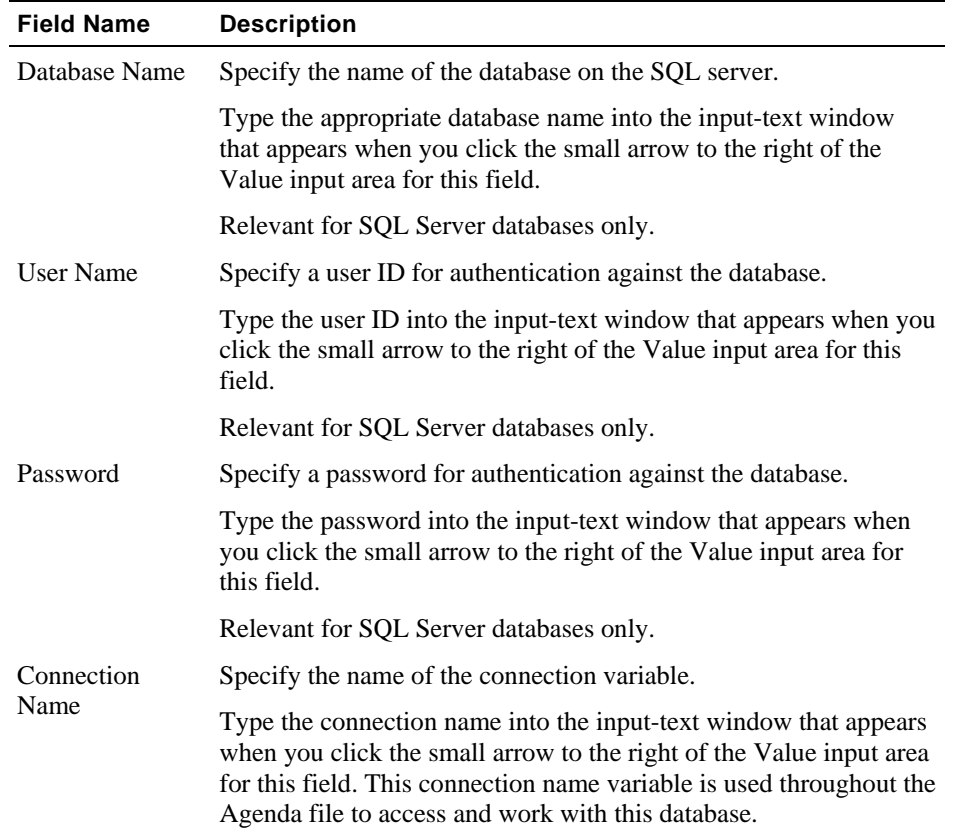

## **Execute Command**

Use the **Execute Command** building block to add simple database commands to your test session Agenda. The database is identified using the Connection Name variable defined through the **Oracle OpenDB** and **OpenDB** building blocks. The **Execute Command** building block is used for database commands that do not involve getting a return value, such as Insert, Update, and Delete.

#### **To enter a value:**

**1.** Drag the **Execute Command** icon from the Database toolbox into the Agenda Tree at the desired location.

The Execute Command building block parameters dialog box opens.

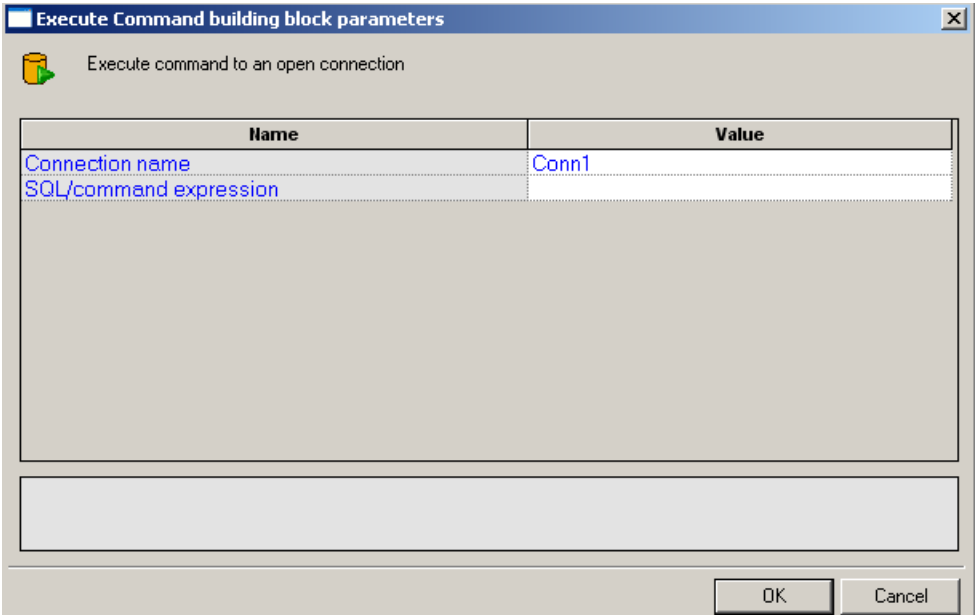

**2.** Click the name of an input field in the left-hand column to see an explanation of that field in the comment area at the bottom of the dialog box.

For example, the comment area in the preceding figure explains that the SQL/Command Expression field is used to enter the command to be executed.

**3.** Enter the appropriate field value into the Value column next to the field name, as described in the table below.

For example, to enter a text string, type the complete text into the input-text window that appears when you click the small arrow to the right of the Value input area for the field, as illustrated in the preceding figure.

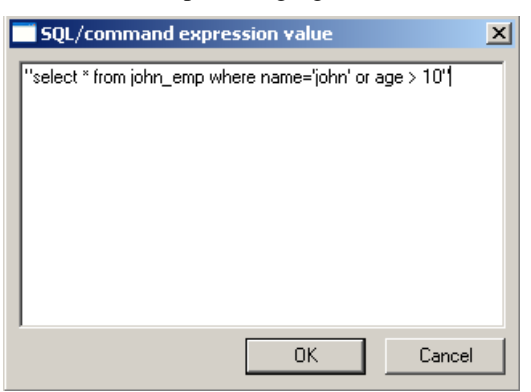

**4.** Click **OK** .

The **Execute Command** building block added to the Agenda Tree and the JavaScript code is added to the Agenda. To see the new JavaScript code, view the Agenda in JavaScript Editing mode.

**Note:** The database connection is identified with the variable defined in the **OpenDB** and **Oracle OpenDB** building block parameters dialog boxes.

The fields in the **Execute Command** building block parameters dialog box are described in the following table:

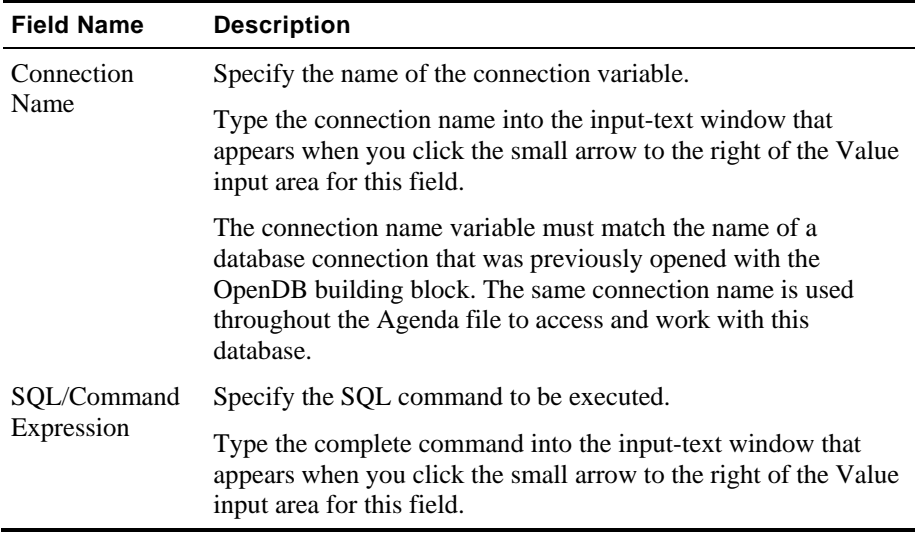

### **Fetch Data**

Use the Fetch Data building block to add database commands that return data values to the Agenda. The database is identified using the **Connection Name** variable defined through the **OpenDB** and **Oracle OpenDB** building blocks.

#### **To enter a value:**

**1.** Drag the **Fetch Data** icon from the Database toolbox into the Agenda Tree at the desired location.

The Fetch Data building block parameters dialog box opens.

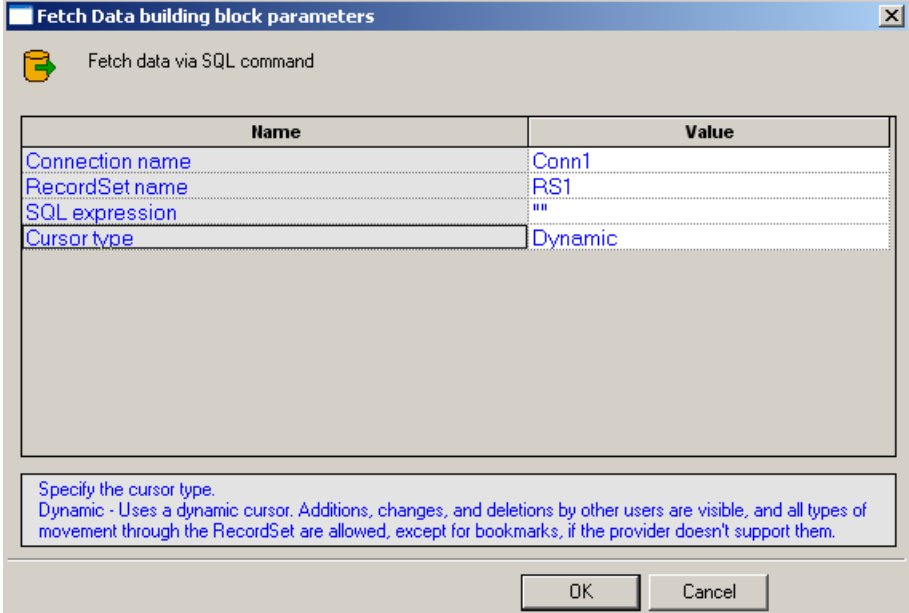

**2.** Click the name of an input field in the left-hand column to see an explanation of that field in the comment area at the bottom of the dialog box.

For example, in the preceding figure, the comment area explains that the Cursor Type field is used to define the level of access and visibility requested for this database activity.

**3.** Enter the appropriate field value into the Value column next to the field name, as described in the table below.

For example, to select a value from a pre-defined list, select the Cursor Type choice from the list of options displayed in the drop-down list box that appears when you click the small arrow to the right of the Value input area for this field.

**4.** Click **OK**.

The **Fetch Data** building block added to the Agenda Tree. The JavaScript code, including the TerminateClient() function, is added to the Agenda. To see the new JavaScript code, view the Agenda in JavaScript Editing mode.

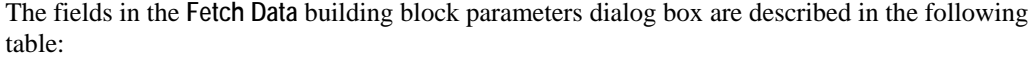

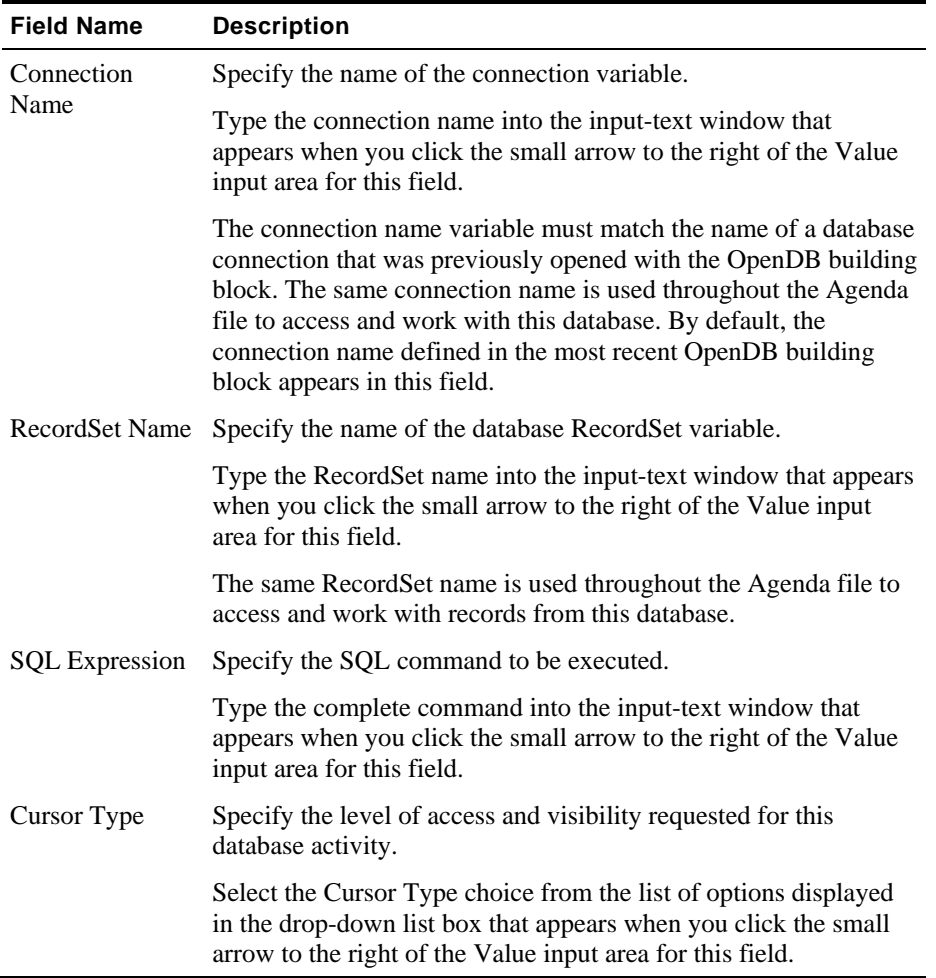

## **DB GetLine**

When running large load tests, the user input is usually read automatically from an input file. To read many rows of input data from a simple text file, WebLOAD uses the GetLine() I/O

command. To read large amounts of input data from an MS-Access or SQL Server database, WebLOAD uses the equivalent **DB GetLine** database building block.

The **DB GetLine** building block reads complete records, one by one, from a specified database table. The database table is exported into a temporary file, from which the records are read, one record per line.

#### **To enter a value:**

**1.** Drag the **DB GetLine** icon from the Database toolbox into the Agenda Tree at the desired location.

The DB GetLine building block parameters dialog box opens.

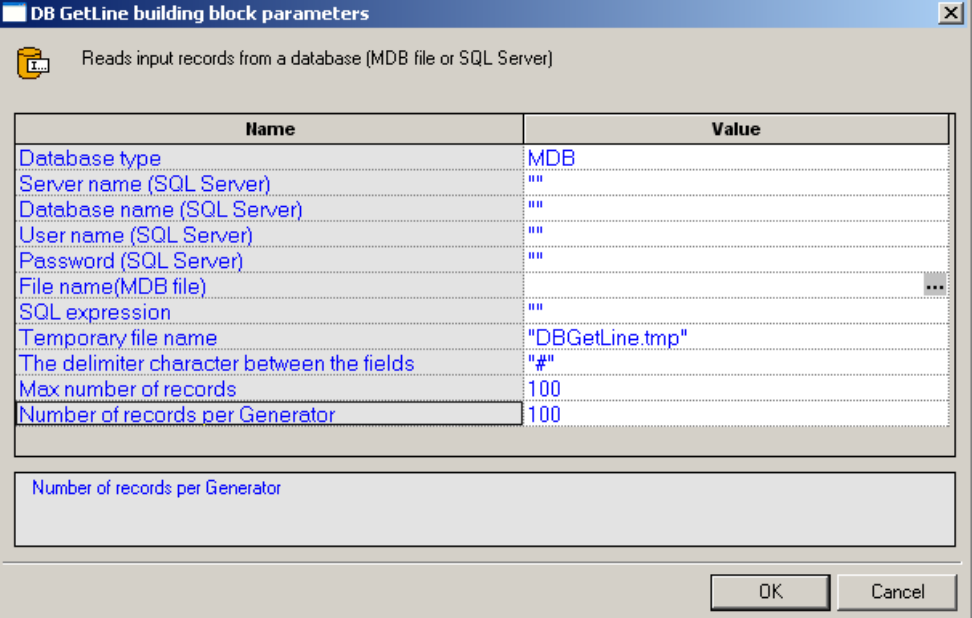

- **2.** Click the name of an input field in the left-hand column to see an explanation of that field in the comment area at the bottom of the dialog box.
- **3.** Enter the appropriate field value into the Value column next to the field name, as described in the table below.
- **4.** Click **OK**.

The **DB GetLine** building block added to the Agenda Tree. The JavaScript code, including the InitAgenda() and TerminateClient() functions, is added to the Agenda. To see the new JavaScript code, view the Agenda in JavaScript Editing mode.

The fields in the **DB GetLine** building block parameters dialog box are described in the following table:

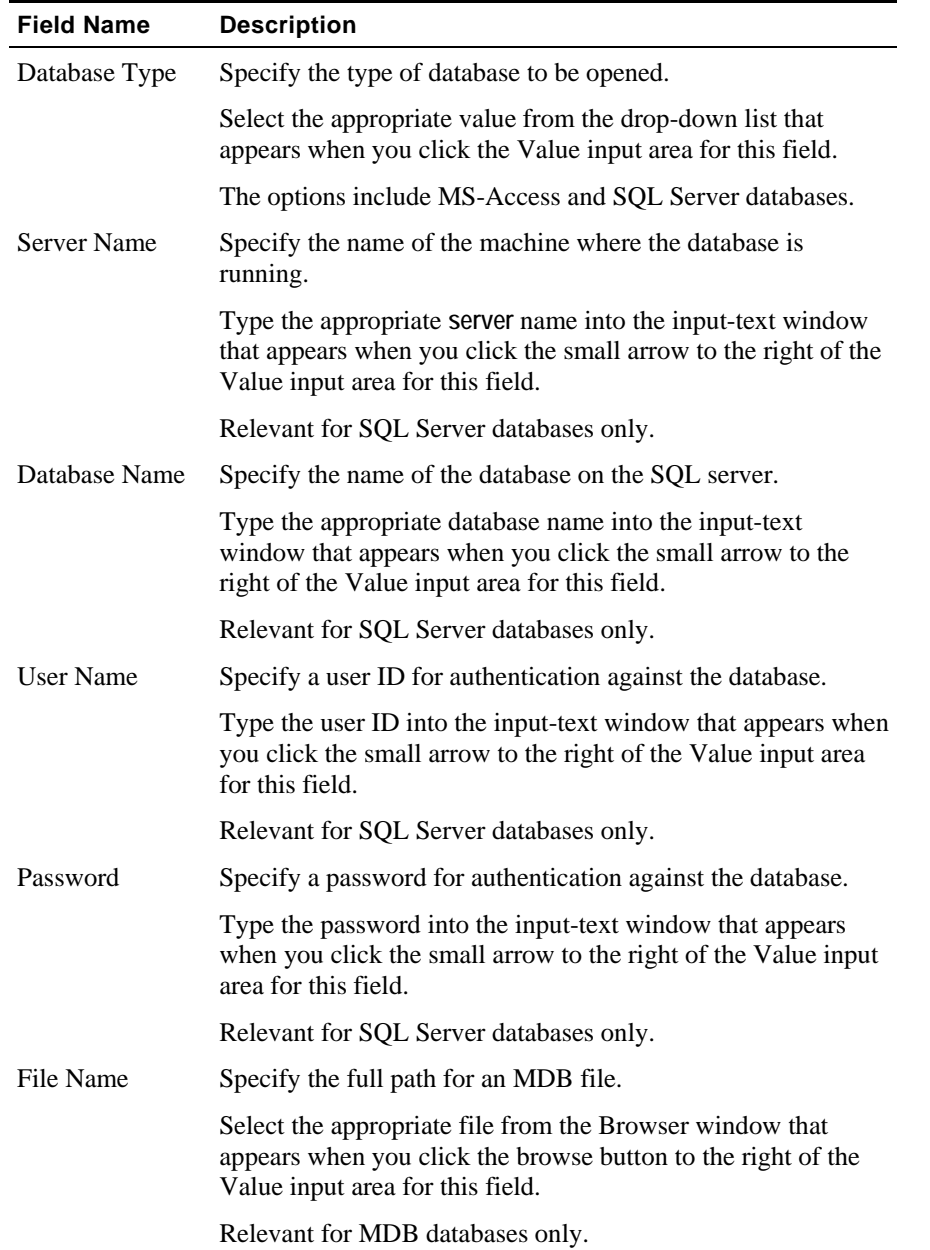

**Contract Contract** 

#### The WebLOAD IDE Database Toolbox

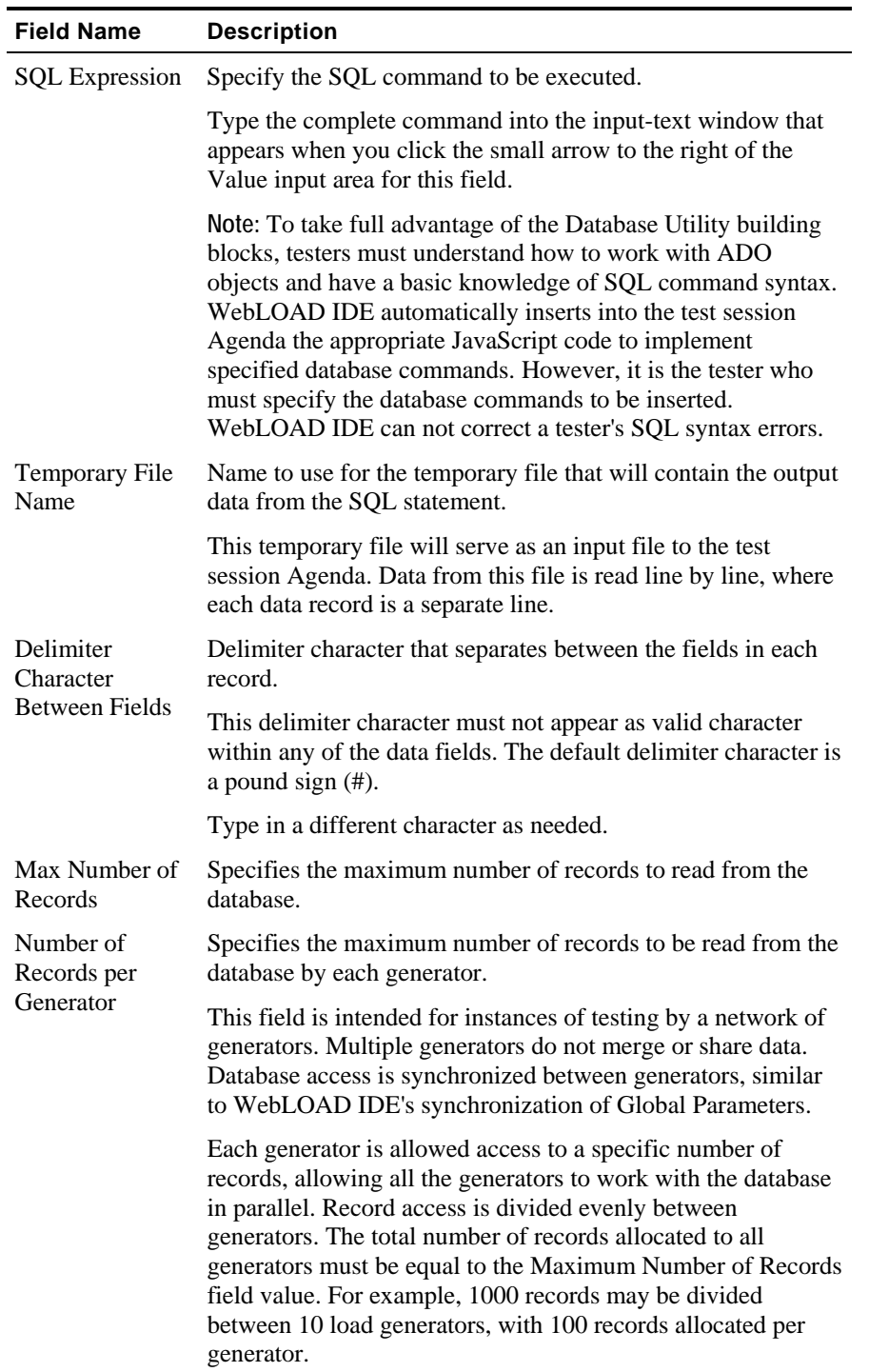

### **Oracle DB GetLine**

When running large load tests, the user input is usually read automatically from an input file. To read many rows of input data from a simple text file, WebLOAD uses the Oracle GetLine() I/O command. To read large amounts of input data from an Oracle database, WebLOAD uses the equivalent Oracle DBGetLine database building block.

The **Oracle DB GetLine** building block reads complete records, one by one, from a specified database table. The database table is exported into a temporary file, from which the records are read, one record per line.

#### **To enter a value:**

**1.** Drag the **Oracle DB GetLine** icon from the Database toolbox into the Agenda Tree at the desired location.

The Oracle DB GetLine building block parameters dialog box opens.

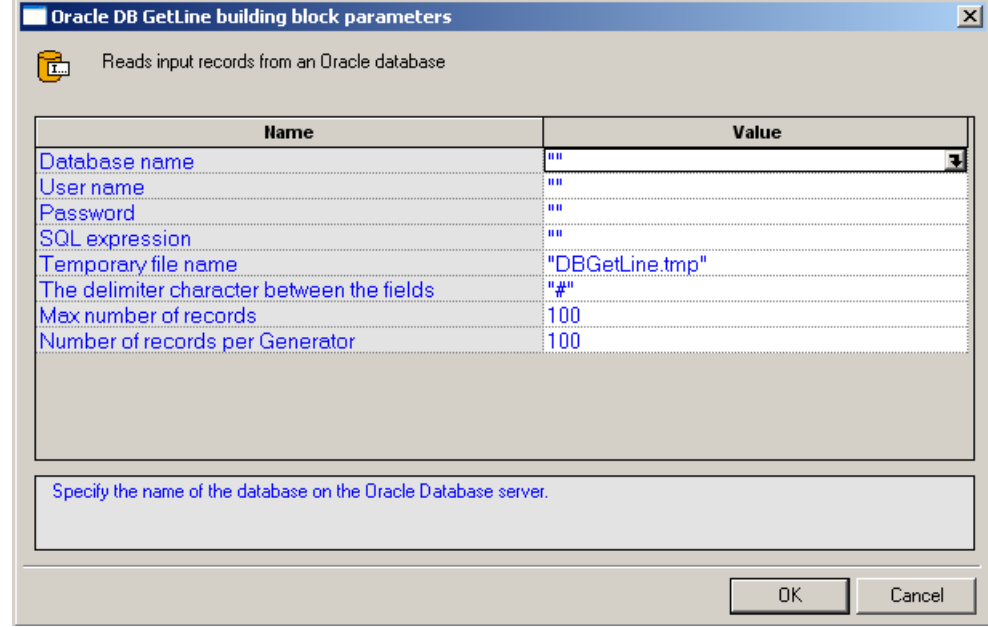

- **2.** Click the name of an input field in the left-hand column to see an explanation of that field in the comment area at the bottom of the dialog box.
- **3.** Enter the appropriate field value into the Value column next to the field name, as described in the table below.
- **4.** Click **OK.**

The **Oracle DB GetLine** building block added to the Agenda Tree. The JavaScript code, including the InitAgenda() and TerminateClient() functions, is added to the Agenda. To see the new JavaScript code, view the Agenda in JavaScript Editing mode.

#### The WebLOAD IDE Database Toolbox

The fields in the **Oracle DB GetLine** building block parameters dialog box are described in the following table:

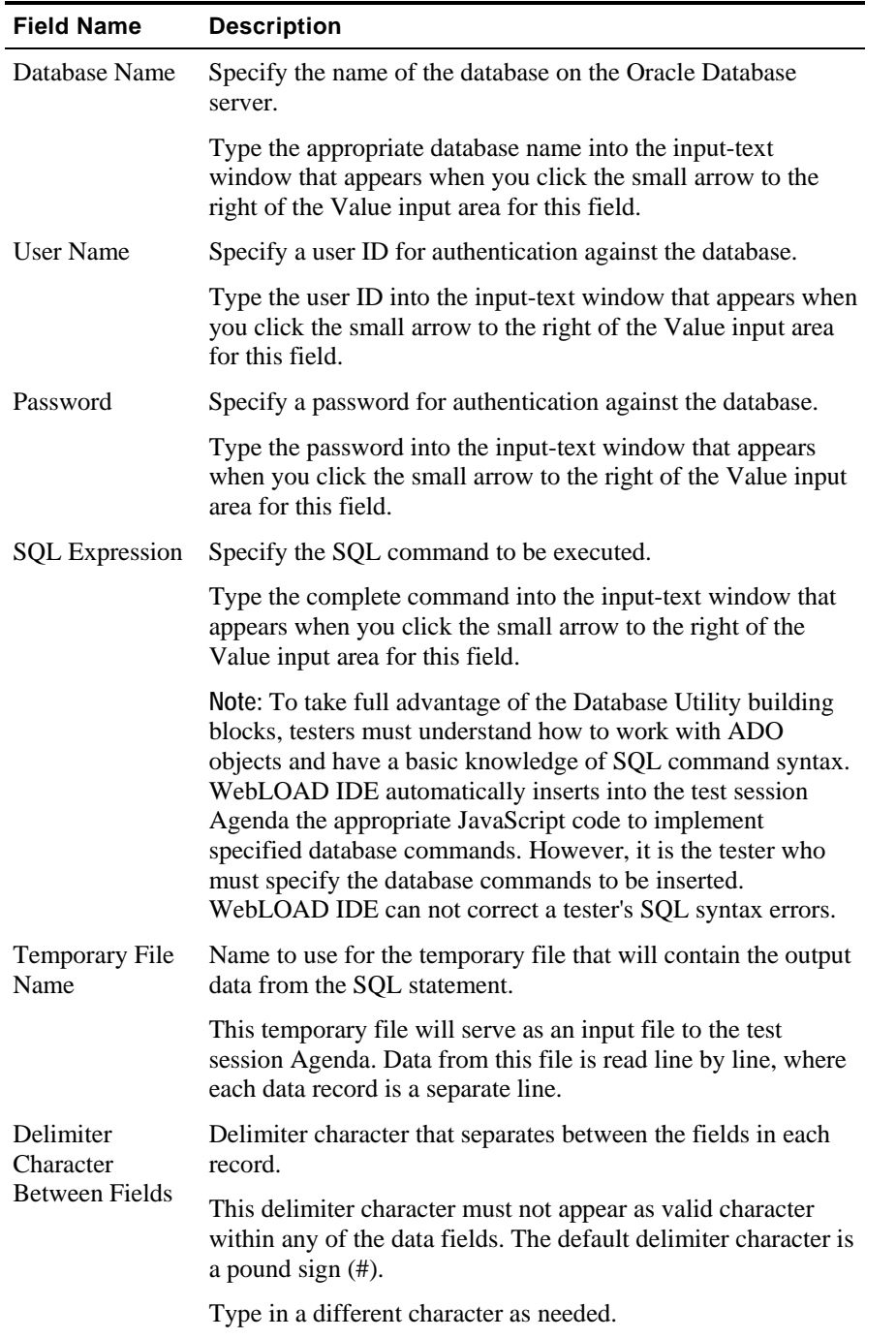
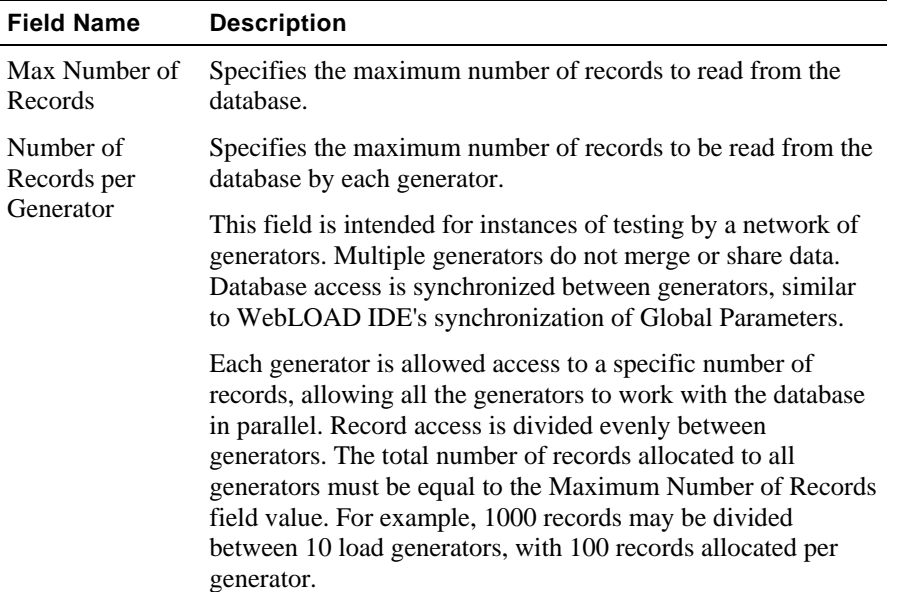

# **DB Load**

Use the DB Load building block to generate a load test for the specified database. The load is generated by executing multiple iterations of database commands read from an input file. Load testing though the WebLOAD testing suite is usually scheduled only after functional testing is completed with WebLOAD IDE.

**1.** Drag the **DB Load** icon from the Database toolbox into the Agenda Tree at the desired location.

The DB Load building block parameters dialog box opens.

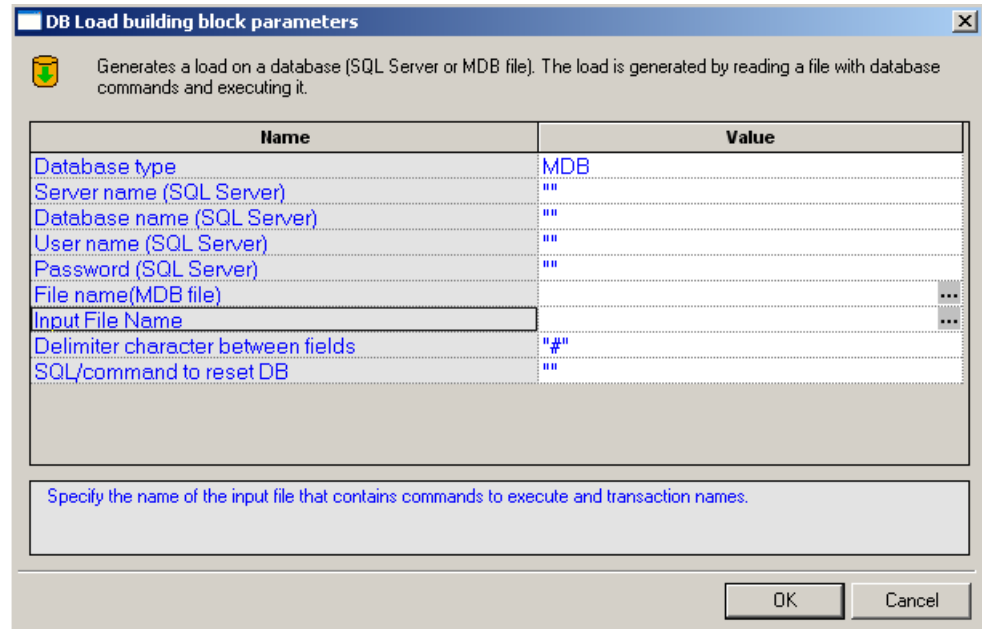

- **2.** Click the name of an input field in the left-hand column to see an explanation of that field in the comment area at the bottom of the dialog box.
- **3.** Enter the appropriate field value into the Value column next to the field name, as described in the table below.
- **4.** Click **OK**.

The **DB Load** building block added to the Agenda Tree. The JavaScript code, including the InitAgenda(), InitClient(), and TerminateClient() functions, is added to the Agenda. To see the new JavaScript code, view the Agenda in JavaScript Editing mode.

The fields in the **DB Load** building block parameters dialog box are described in the following table:

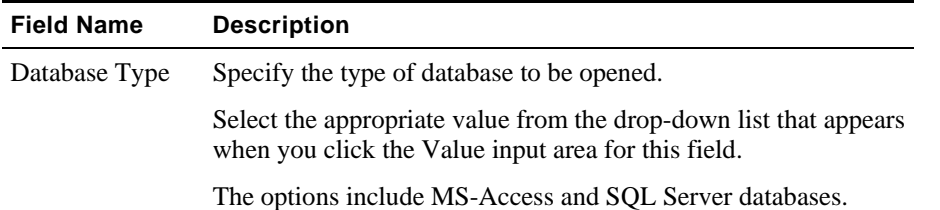

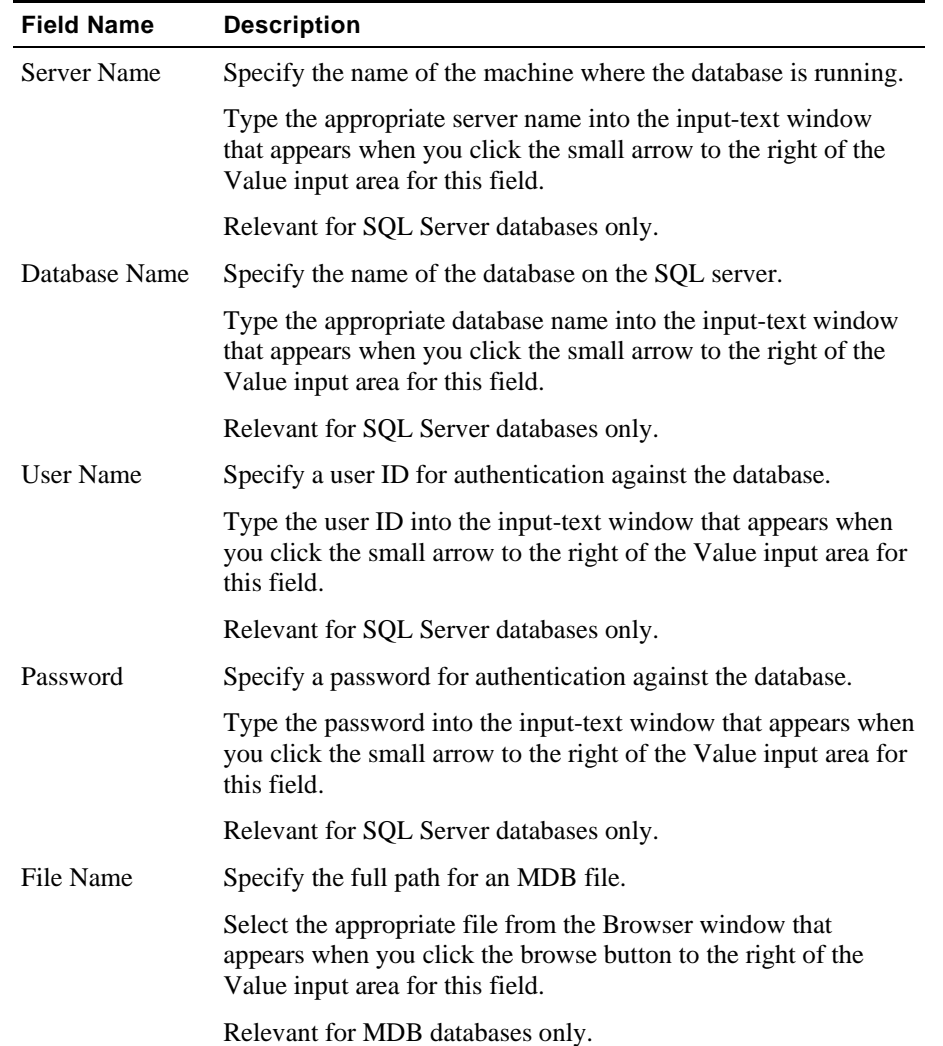

### The WebLOAD IDE Database Toolbox

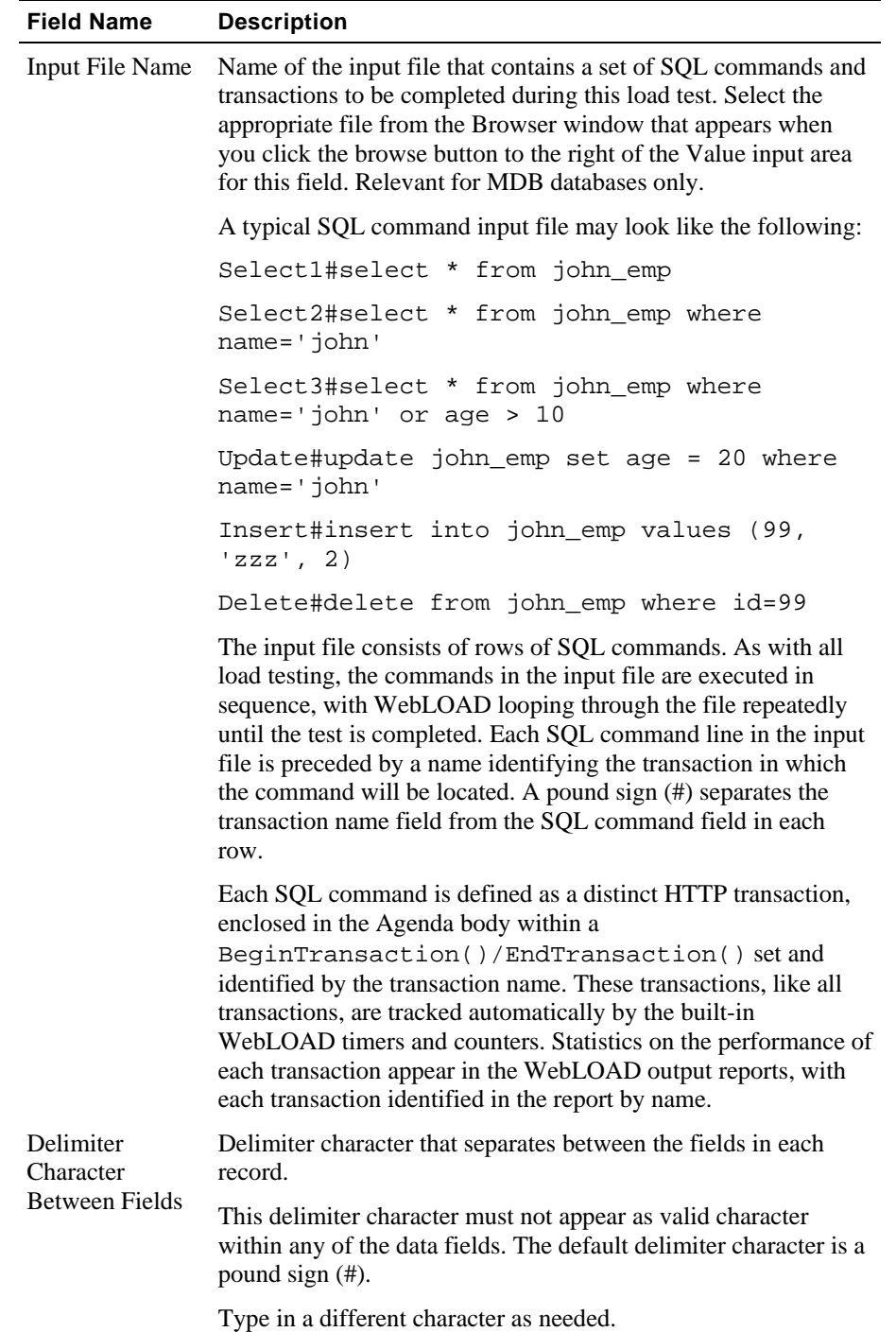

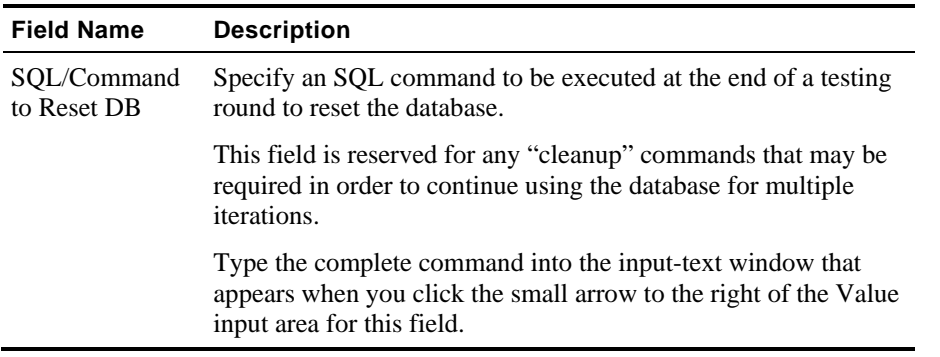

# **Oracle DB Load**

Use the Oracle DB Load building block to generate a load test for the specified Oracle database. The load is generated by executing multiple iterations of database commands read from an input file. Load testing though the WebLOAD testing suite is usually scheduled only after functional testing is completed with WebLOAD IDE.

#### **To enter a value:**

**1.** Drag the **Oracle DB Load** icon from the Database toolbox into the Agenda Tree at the desired location.

The Oracle DB Load building block parameters dialog box opens.

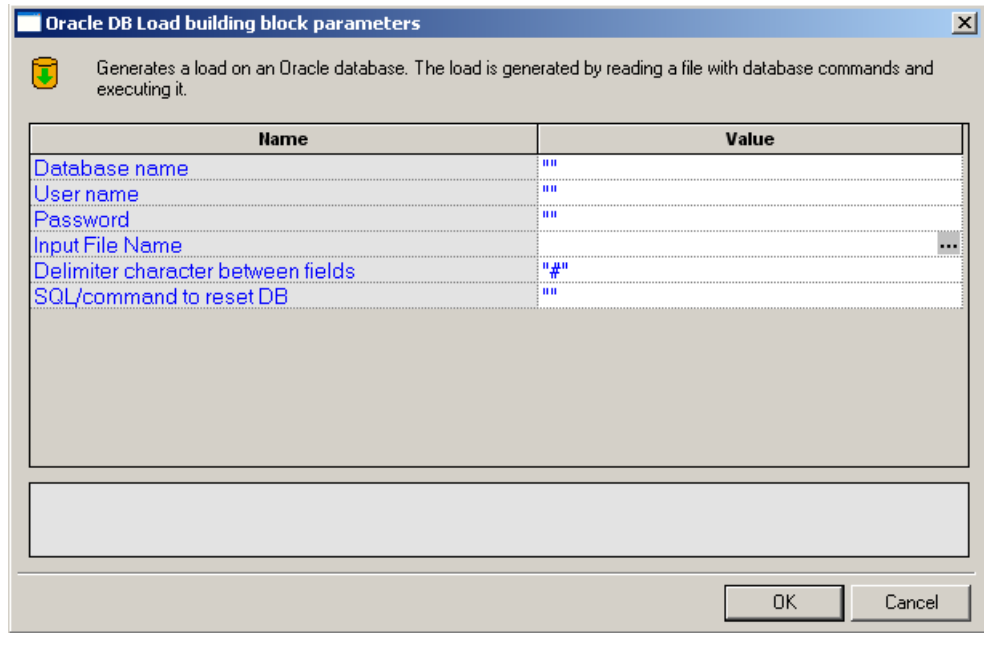

- **2.** Click the name of an input field in the left-hand column to see an explanation of that field in the comment area at the bottom of the dialog box.
- **3.** Enter the appropriate field value into the Value column next to the field name, as described in the table below.
- **4.** Click **OK**.

The **Oracle DB Load** building block added to the Agenda Tree. The JavaScript code, including the InitAgenda(), InitClient(), and TerminateClient() functions, is added to the Agenda. To see the new JavaScript code, view the Agenda in JavaScript Editing mode.

The fields in the **Oracle DB Load** building block parameters dialog box are described in the following table:

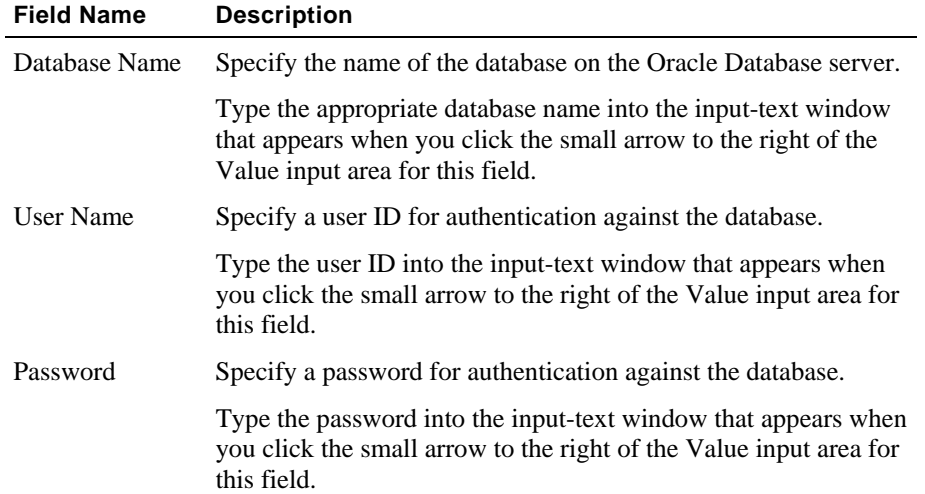

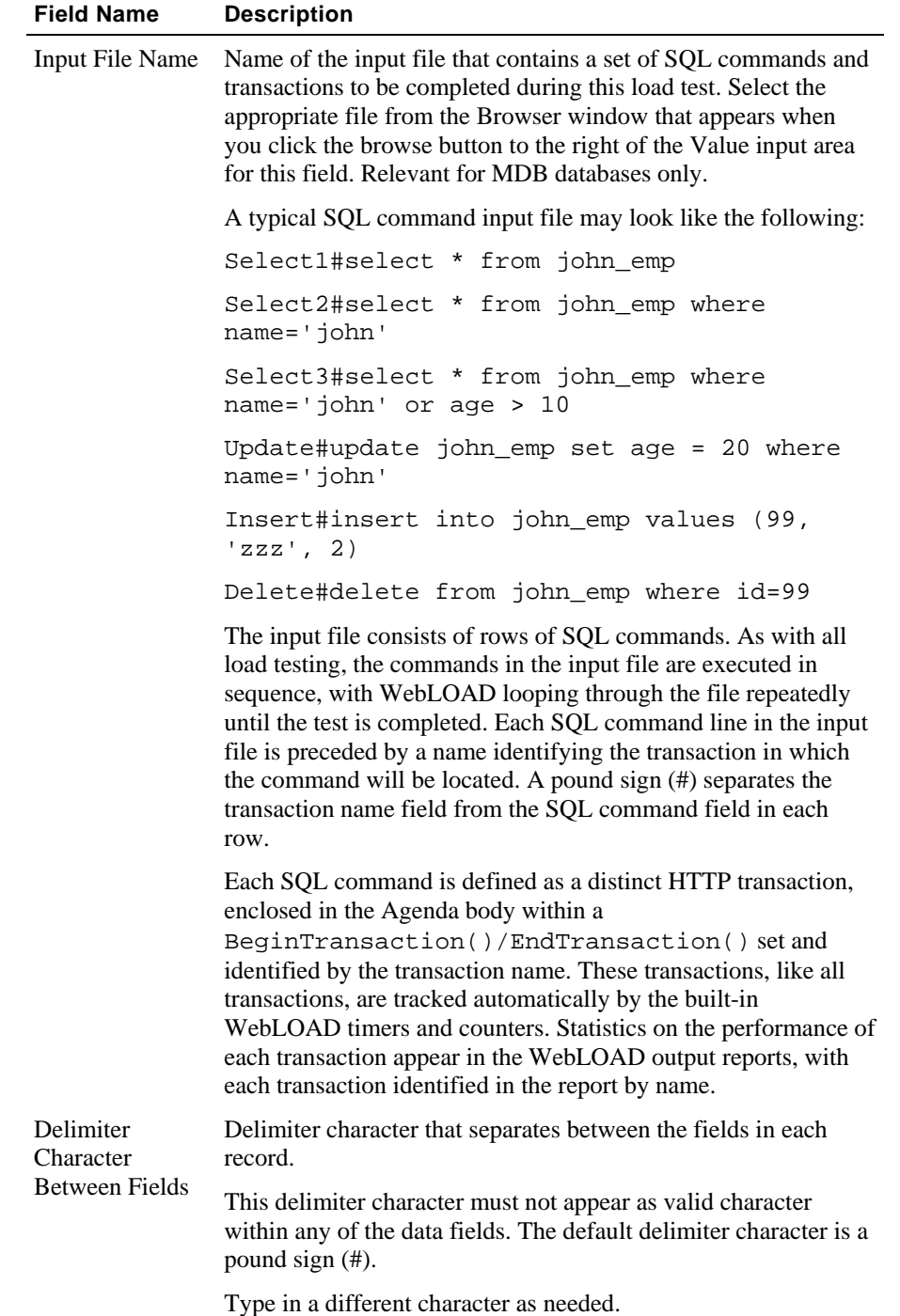

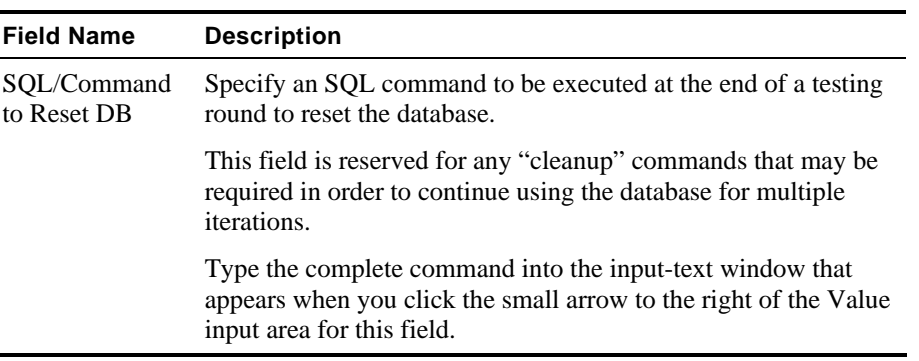

# **The WebLOAD IDE IPP Toolbox**

Use the WebLOAD IDE IPP building blocks to simply and easily add IPP functionality to your test session Agenda without having to write numerous lines of code.

#### **To add IPP building blocks to a test Agenda directly through the WebLOAD IDE GUI:**

 Drag the selected IPP icon from the IPP toolbox and drop it into the Agenda Tree at the appropriate point.

WebLOAD IDE automatically adds the appropriate JavaScript code to your test session Agenda.

WebLOAD IDE provides full support for secure sites that utilize the SSL security protocol. The same FTP, POP, and SMTP functionality that is available for standard-security sites is also provided for sites that utilize the SSL security protocol. WebLOAD IDE SSL protocol support is virtually transparent for the web site tester. Simply choose the appropriate building block, such as FTP-Connect, for example. Activate the SSL Protocol feature by setting the Boolean SSLFlag property to True. Complete the rest of the building block properties as described for standard building block use.

**Note:** The IPP building blocks displayed in the IPP toolbox correspond to only a small part of the WebLOAD IDE IPP function set. These building blocks are provided for the most commonly used IPP activities. For a description of the complete set of IPP functions supported by WebLOAD IDE, see the *TestView Internet Protocols Reference* in the *TestView JavaScript Reference Manual*.

The following IPP dialog boxes are described here: **IPP Protocol Building Blocks**  FTP ംஃ^ പ്പു FTP-connect FTP-upload FTP-Connect (on page [191\)](#page-190-0) FTP-Upload (on page [193\)](#page-192-0)

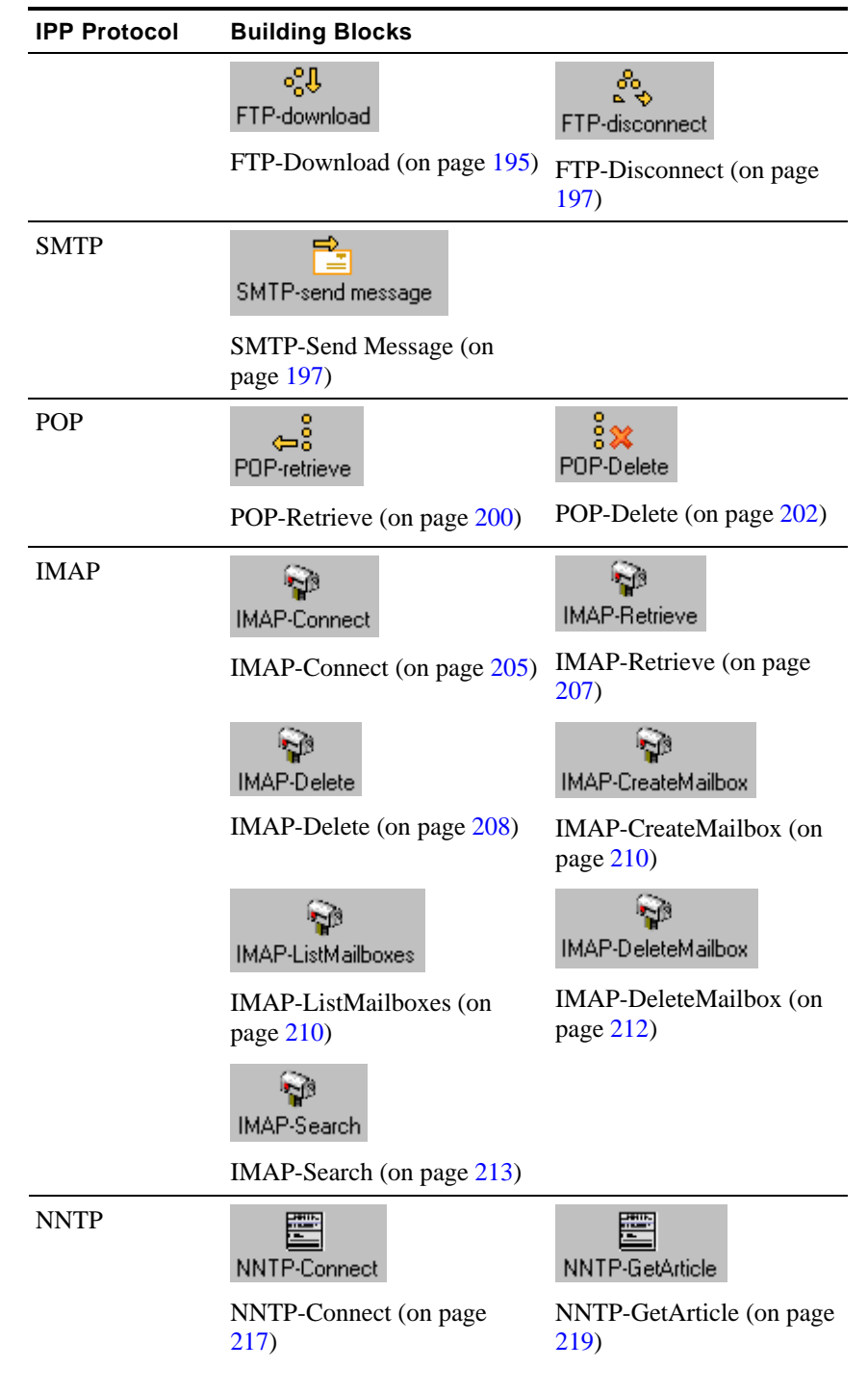

**Contract Contract** 

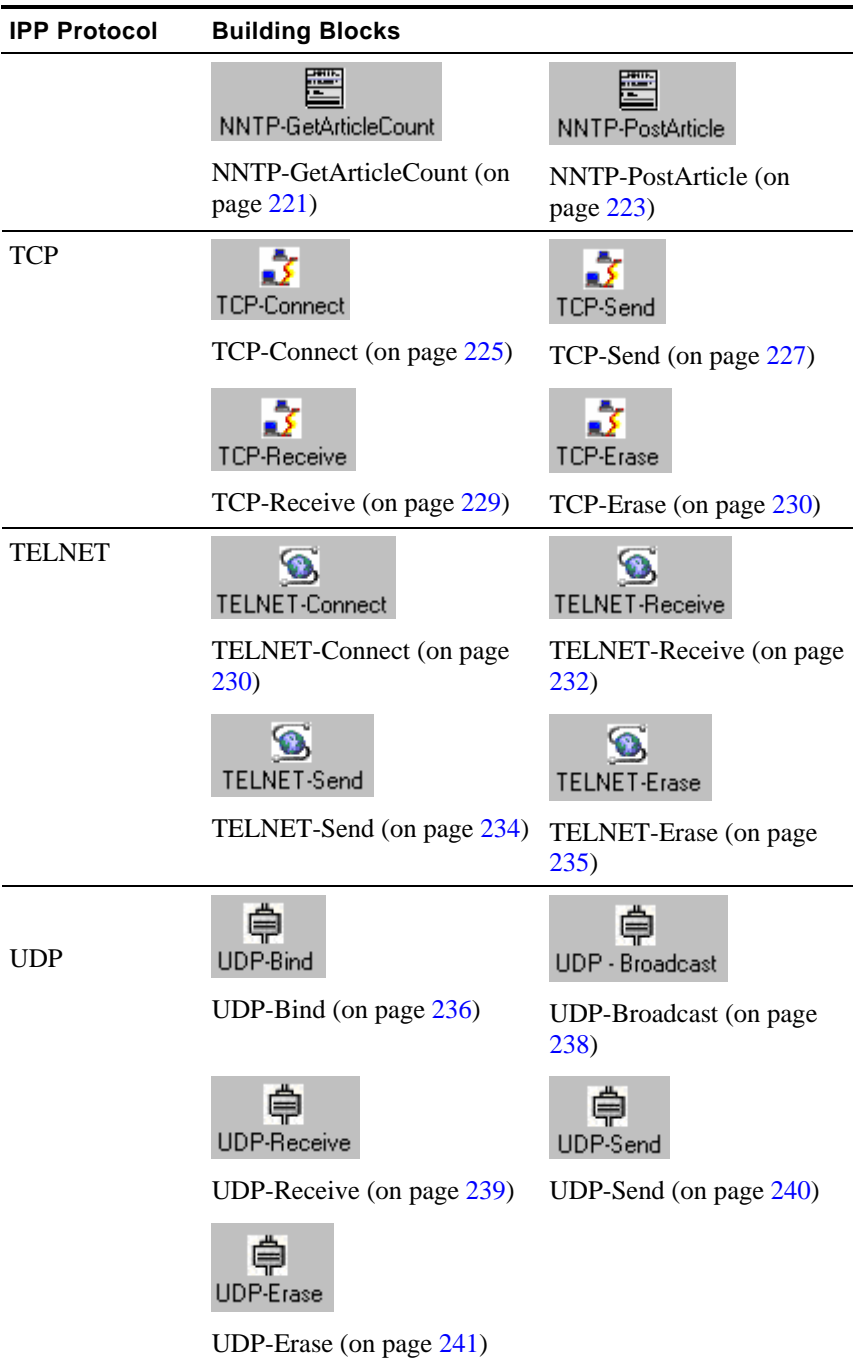

Each IPP icon opens a different dialog box. Enter the required values in the **Value** field. Explanations are provided at the bottom of the dialog box for each parameter as it is selected in the dialog box.

<span id="page-190-0"></span>**Note:** Values that must be enclosed within quotation marks are indicated in the Value column by sets of quotation marks. Type the field value within the quotation marks that automatically appear in the input-text box that pops-up when the value field is selected. Fields that were not assigned a value in the dialog box are left as empty fields in the Agenda code.

Once you have finished defining the new IPP activity, the new action is reflected in the Agenda Tree. An IPP icon is added to the Agenda Tree for each IPP activity defined. WebLOAD IDE automatically adds the corresponding JavaScript code to your test session Agenda.

To see the complete sequence of JavaScript code for all the IPP building blocks that have been added to the Agenda tree, click the Agenda root node in the Agenda tree.

**Note:** The JavaScript code for each of the IPP building blocks can be found in the IPP library files, part of the Include directory under the TestView Suite installation directory. Each protocol has its own library file. For example, the SMTP functions refer to the wlSMTP. js file.

# **FTP**

Dragging an FTP icon into your Agenda Tree opens an FTP building block parameters dialog box.

FTP toolbox items include:

- **FTP-Connect**: Open an FTP connection.
- **FTP-Upload**: Designate a file to be uploaded to a remote host.
- **FTP-Download**: Designate a file to be downloaded from a remote host.
- **FTP-Disconnect**: Disconnect from a remote host.

# **FTP-Connect**

Use the **FTP-Connect** building block to open an FTP connection.

**1.** Drag the **FTP-Connect** icon from the IPP toolbox into the Agenda Tree at the desired location.

The FTP-Connect building block parameters dialog box opens.

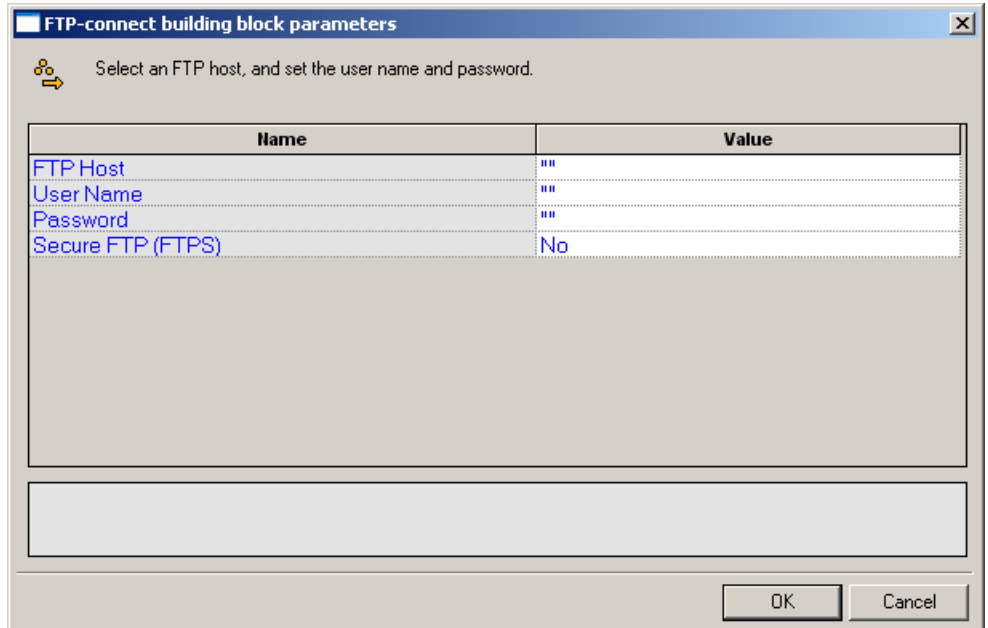

**2.** Click the name of an input field in the left-hand column to see an explanation of that field in the comment area at the bottom of the dialog box.

For example, in the preceding figure, the comment area explains that the UserName field is used to define the user ID to be used when logging in to the specified FTP host. WebLOAD IDE automatically sends the user-specified name and password to the FTP host when connecting.

- **3.** Enter the appropriate field value into the Value column next to the field name, as described in the table below.
- **4.** Click **OK**.

The **FTP-Connect** building block added to the Agenda Tree. The JavaScript code, including the InitAgenda()and InitClient() functions, is added to the Agenda. To see the new JavaScript code, view the Agenda in JavaScript Editing mode.

In the Agenda, the InitAgenda() function notes that the connection will be utilizing  $SSL$ security, and therefore includes the WebLOAD IDE FTP/SSL library file. The InitClient() function includes a command to define a separate FTP/SSL object for each client. Within the main body of the Agenda, an FTP connection is opened using the connection name, user name, and password specified by the user.

**Field Name Description**  FTP Host Specify the name of the FTP host connection. Type the FTP Host name into the input-text window that appears when you click the small arrow to the right of the Value input area for this field. The FTP host is identified either through a DNS number or a full name string. A host name string must be enclosed within quotation marks. User Name Specify a user ID for the FTP connection. Type the user ID into the input-text window that appears when you click the small arrow to the right of the Value input area for this field. The user name must be enclosed within quotation marks. Password Specify a password for authentication during the FTP connection. Type the password into the input-text window that appears when you click the small arrow to the right of the Value input area for this field. The password must be enclosed within quotation marks. Secure FTP (FTPS) Select the appropriate Boolean value to indicate whether the site being accessed utilizes the SSL security protocol.

<span id="page-192-0"></span>The fields in the **FTP-Connect** building block parameters dialog box are described in the following table:

## **FTP-Upload**

Use the **FTP-Upload** building block to designate a file to be uploaded to a remote host.

**1.** Drag the **FTP-Upload** icon from the IPP toolbox into the Agenda Tree at the desired location. The FTP-Upload building block parameters dialog box opens.

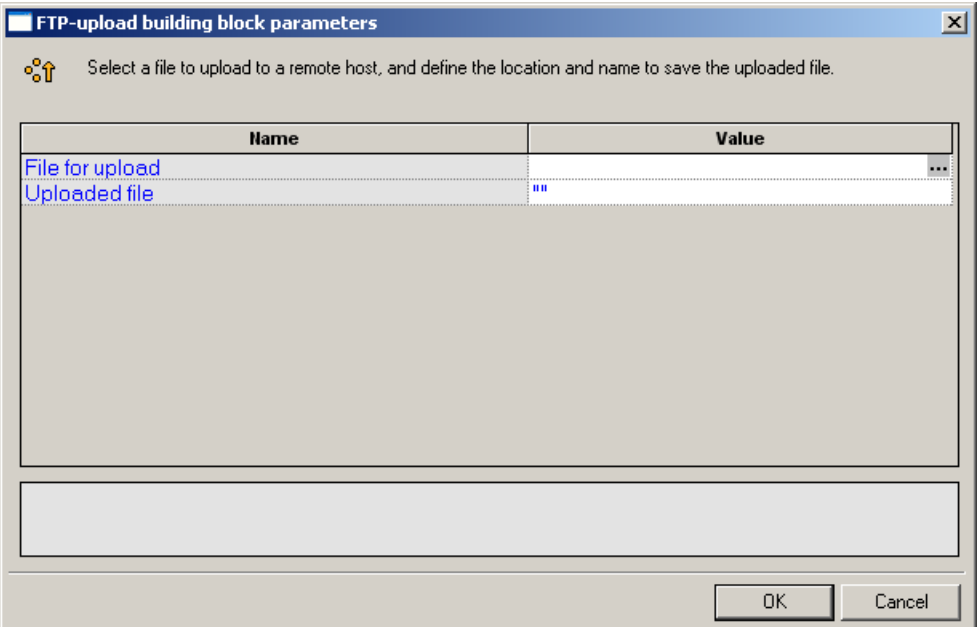

**2.** Click the name of an input field in the left-hand column to see an explanation of that field in the comment area at the bottom of the dialog box.

For example, in the preceding figure, the comment area explains that the Uploaded File field is used to define the name and location for the file to be saved on the specified FTP host.

**3.** Enter the appropriate field value into the Value column next to the field name, as described in the table below.

**Note:** If the Agenda will be running for multiple clients or over multiple rounds, use global variables to specify a unique file name for each client and/or round, to avoid file access conflicts and to make it easier to work with and analyze the files after the test is completed. For example:

"k:\Ftp\files\inputFiles\text\_upload\_"+ ThreadNum + RoundNum + ".txt"

**4.** Click **OK**.

The **FTP-Upload** building block added to the Agenda Tree and the JavaScript code is added to the Agenda. To see the new JavaScript code, view the Agenda in JavaScript Editing mode.

**Note:** The WebLOAD IDE global variables ThreadNum and RoundNum are used to differentiate between the files uploaded by different clients during different test iterations. <span id="page-194-0"></span>The fields in the **FTP-Upload** building block parameters dialog box are described in the following table:

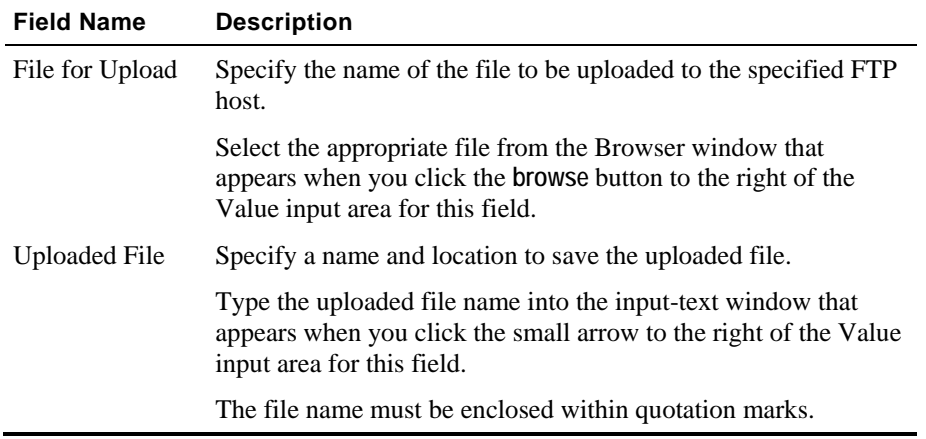

# **FTP-Download**

Use the **FTP-Download** building block to designate a file to be downloaded from a remote host.

**1.** Drag the **FTP-Download** icon from the IPP toolbox into the Agenda Tree at the desired location.

The FTP-Download building block parameters dialog box opens.

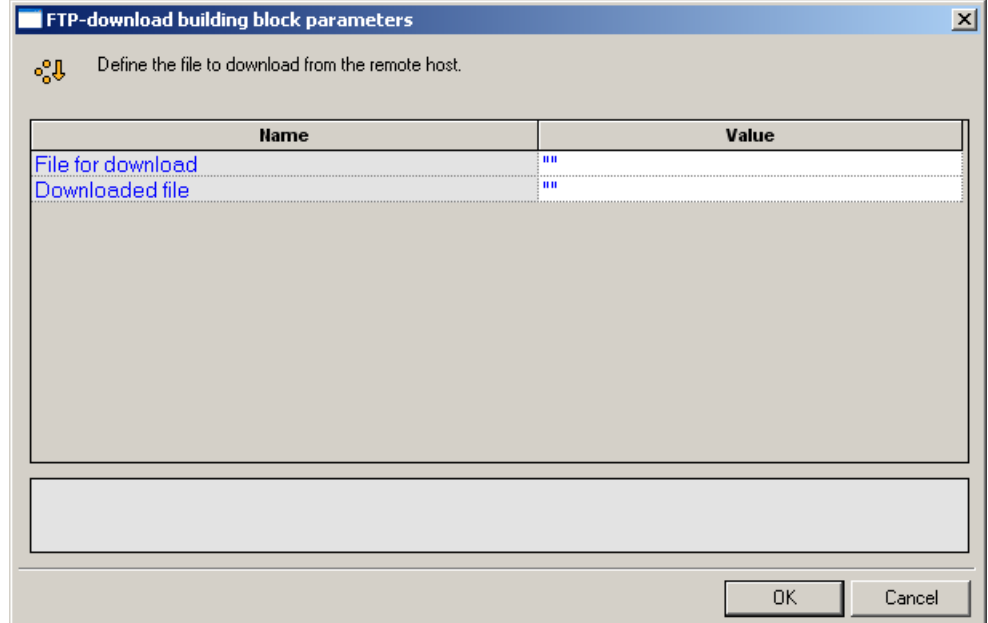

**2.** Click the name of an input field in the left-hand column to see an explanation of that field in the comment area at the bottom of the dialog box.

For example, in the preceding figure, the comment area explains that the File for Download field is used to define the name of the file to be downloaded from the specified FTP host.

**3.** Enter the appropriate field value into the Value column next to the field name, as described in the table below.

**Note:** If the Agenda will be running for multiple clients or over multiple rounds, use global variables to specify a unique file name for each client and/or round, to avoid file access conflicts and to make it easier to work with and analyze the files after the test is completed. For example:

```
"k:\Ftp\files\inputFiles\text_upload_" + ThreadNum + RoundNum 
+ ".txt"
```
**4.** Click **OK**.

The **FTP-Download** building block added to the Agenda Tree and the JavaScript code is added to the Agenda. To see the new JavaScript code, view the Agenda in JavaScript Editing mode.

<span id="page-196-0"></span>In the Agenda, the name of the file to be downloaded is passed as a parameter to the ftp.Download() function. The file name to which the downloaded file should be saved is assigned as a value to the ftp.Outfile variable.

The fields in the **FTP-Download** building block parameters dialog box are described in the following table:

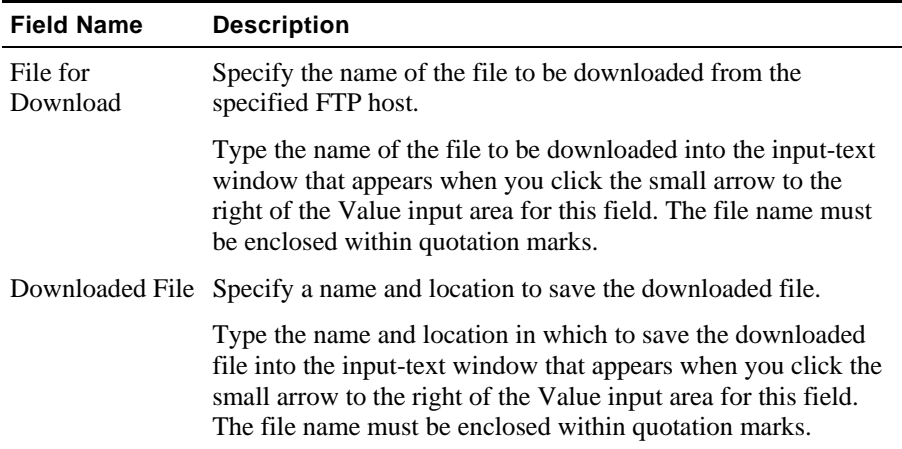

## **FTP-Disconnect**

Use the **FTP-Disconnect** building block to disconnect from a remote host.

#### **To enter a value:**

 Drag the **FTP-Disconnect** icon from the IPP toolbox into the Agenda Tree at the desired location.

The **FTP-Disconnect** building block added to the Agenda Tree. The JavaScript code, including the TerminateClient() function, is added to the Agenda. To see the new JavaScript code, view the Agenda in JavaScript Editing mode.

# **SMTP-Send Message**

Use the **SMTP-Send Message** building block to define an email to be sent.

**1.** Drag the **SMTP-Send Message** icon from the IPP toolbox into the Agenda Tree at the desired location.

The SMTP-Send Message building block parameters dialog box opens.

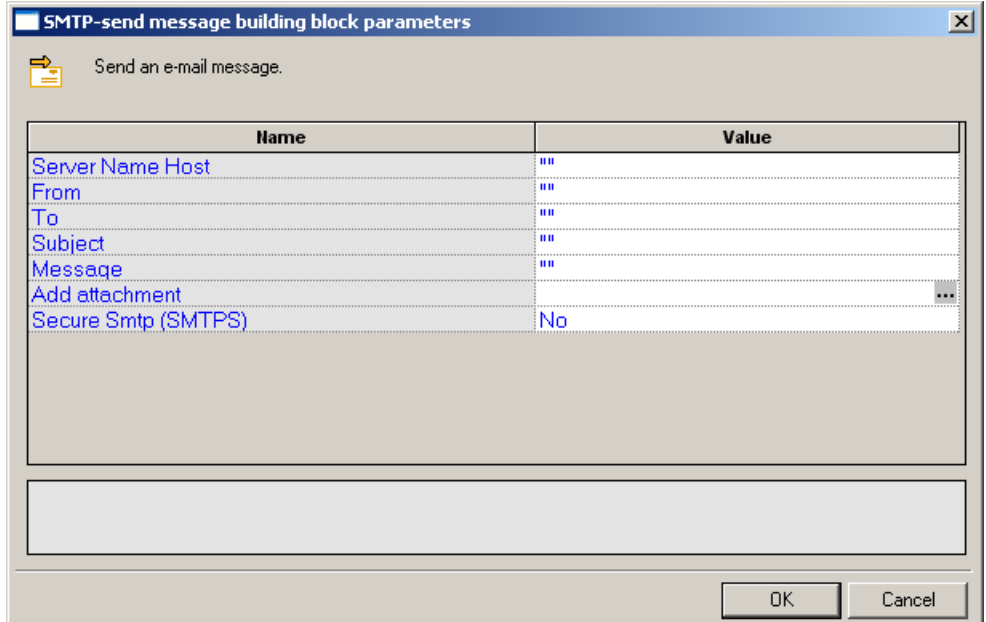

**2.** Click the name of an input field in the left-hand column to see an explanation of that field in the comment area at the bottom of the dialog box.

For example, in the preceding figure, the comment area explains that the Server Name Host designates the name of the host to which the email should be sent.

- **3.** Enter the appropriate field value into the Value column next to the field name, as described in the table below.
- **4.** Click **OK**.

The **SMTP-Send Message** building block added to the Agenda Tree. The JavaScript code, including the InitAgenda(), InitClient(), and TerminateClient() functions, is added to the Agenda. To see the new JavaScript code, view the Agenda in JavaScript Editing mode.

In the Agenda, the specified SMTP connection is opened, an email message constructed from the user input is sent out, and the SMTP connection is closed.

The fields in the **SMTP-Send Message** building block parameters dialog box are described in the following table:

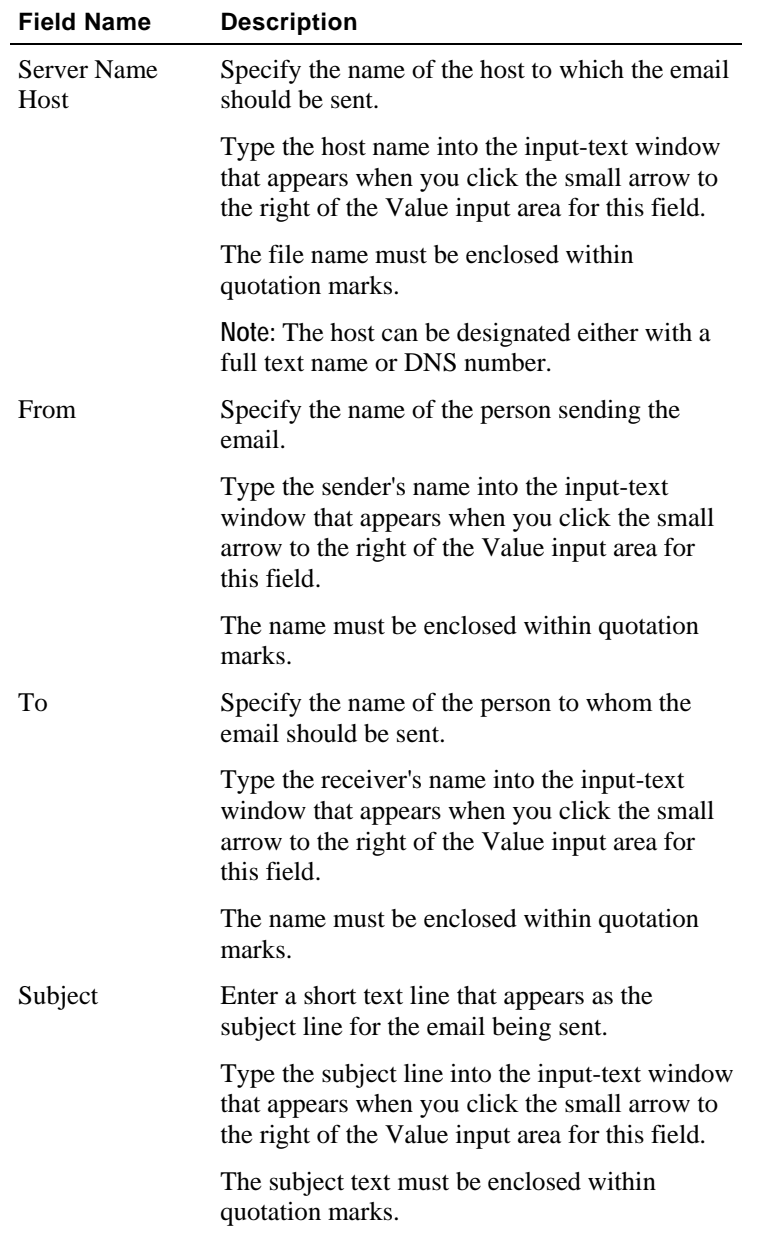

<span id="page-199-0"></span>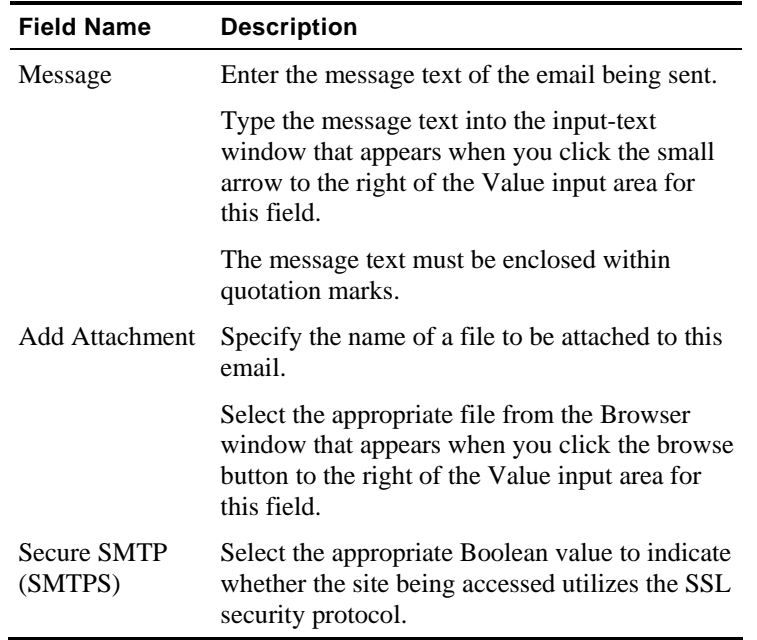

# **POP**

Dragging a POP icon into your Agenda Tree opens a POP building block parameters dialog box. POP toolbox items include:

- **POP-Retrieve**: Retrieve all waiting messages.
- **POP-Delete**: Delete all messages from a POP mailbox.

# **POP-Retrieve**

Use the **POP-Retrieve** building block to retrieve all waiting messages, optionally together with a full set of header properties for each message.

**1.** Drag the **POP-Retrieve** icon from the IPP toolbox into the Agenda Tree at the desired location.

The POP-Retrieve building block parameters dialog box opens.

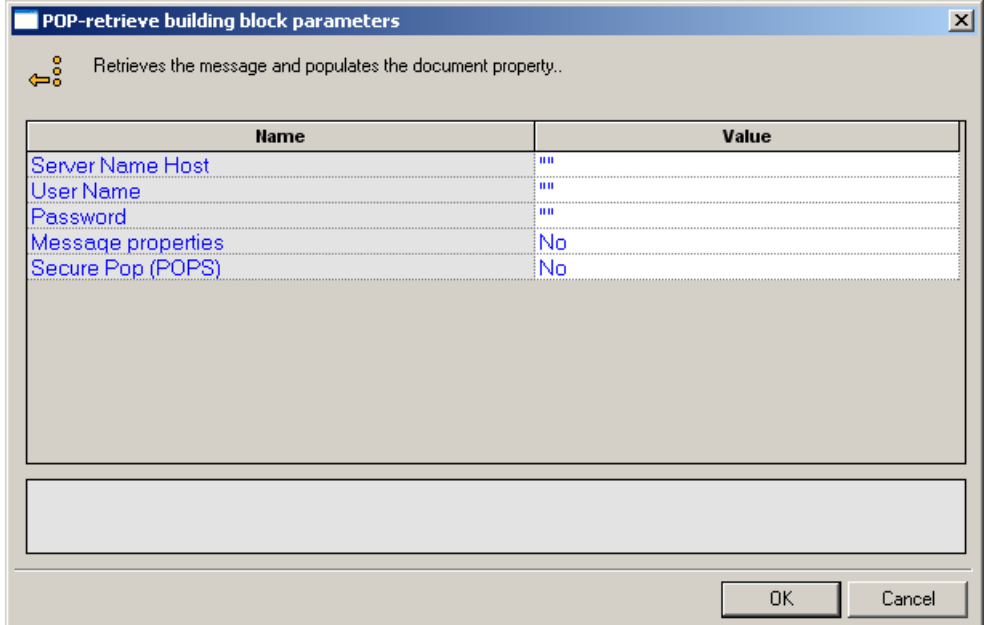

**2.** Click the name of an input field in the left-hand column to see an explanation of that field in the comment area at the bottom of the dialog box.

For example, in the preceding figure, the comment area explains that the Message Properties field is a toggle that defines whether or not all the message properties should be retrieved.

- **3.** Enter the appropriate field value into the Value column next to the field name, as described in the table below.
- **4.** Click **OK**.

The **POP-Retrieve** building block added to the Agenda Tree. The JavaScript code, including the InitAgenda(), InitClient(), and TerminateClient() functions, is added to the Agenda. To see the new JavaScript code, view the Agenda in JavaScript Editing mode.

In the Agenda, the POP connection is opened using the connection name, user name, and password specified by the user. The waiting messages are retrieved and the message property values are saved to a local structure.

The fields in the **POP-Retrieve** building block parameters dialog box are described in the following table:

<span id="page-201-0"></span>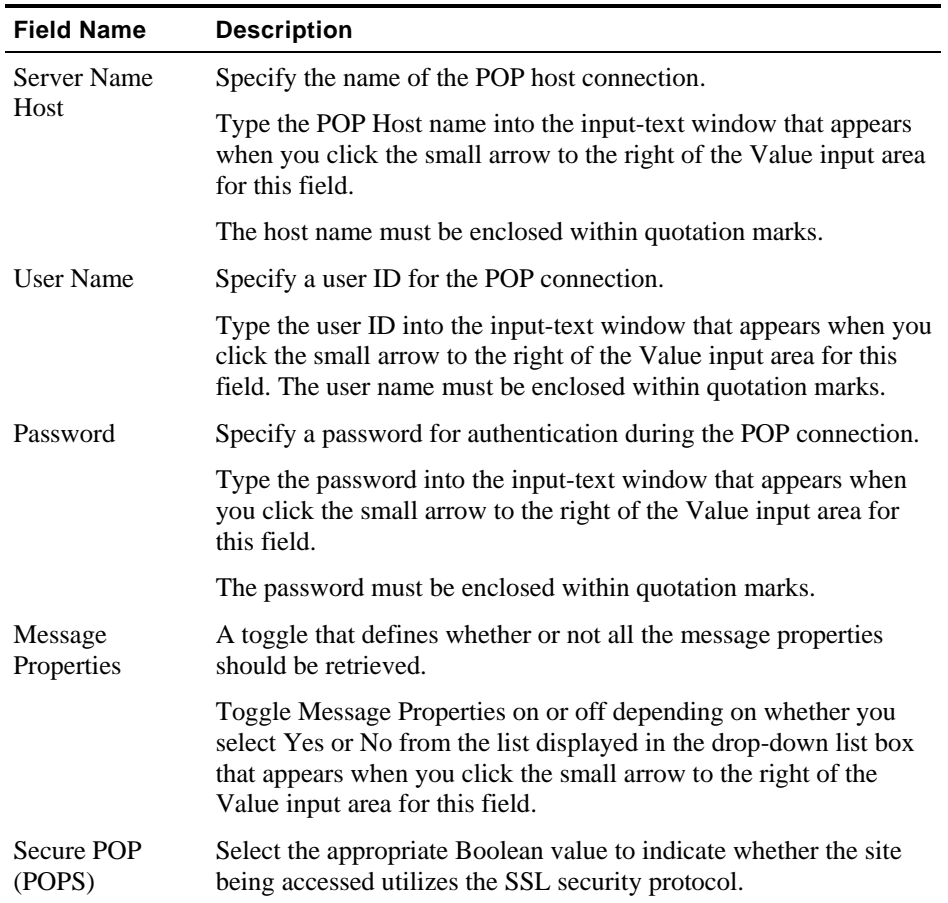

# **POP-Delete**

Use the **POP-Delete** building block to delete all messages from a POP mailbox.

**1.** Drag the **POP-Delete** icon from the IPP toolbox into the Agenda Tree at the desired location. The POP-Delete building block parameters dialog box opens.

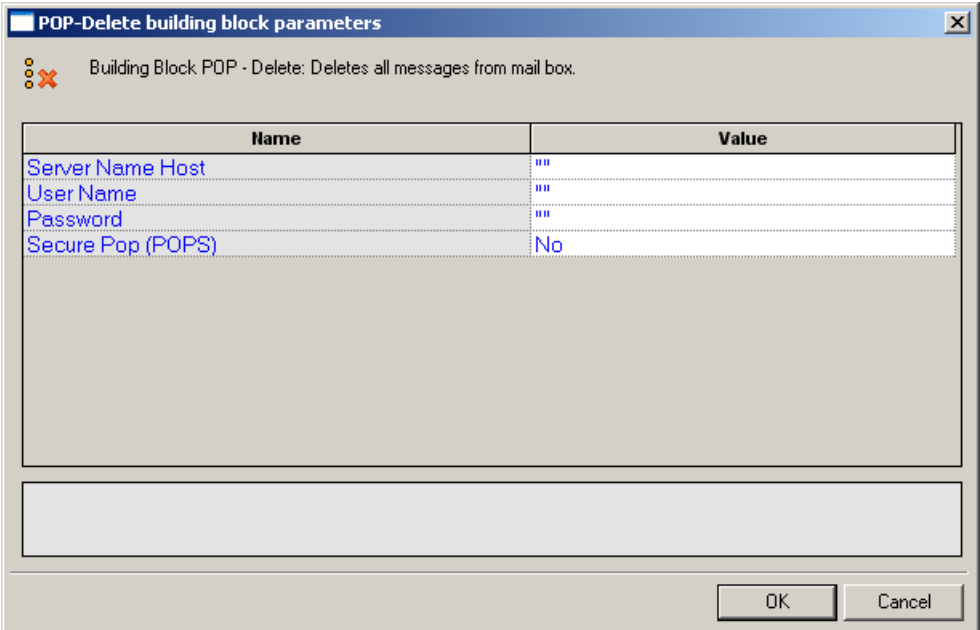

**2.** Click the name of an input field in the left-hand column to see an explanation of that field in the comment area at the bottom of the dialog box.

For example, in the preceding figure, the comment area explains that the Server Name Host field is used to define the name of the mail server. WebLOAD IDE automatically sends the user-specified name and password to the server when connecting.

- **3.** Enter the appropriate field value into the Value column next to the field name, as described in the table below.
- **4.** Click **OK**.

The **POP-Delete** building block added to the Agenda Tree. The JavaScript code, including the InitAgenda(), InitClient(), and TerminateClient() functions, is added to the Agenda. To see the new JavaScript code, view the Agenda in JavaScript Editing mode.

In the Agenda, a POP connection is opened using the host name, user name, and password specified by the user. The code then loops through all messages on the server, deleting each message and printing a note to the user identifying the message that was just deleted. When all messages are deleted, the connection is closed.

The fields in the **POP-Delete** building block parameters dialog box are described in the following table:

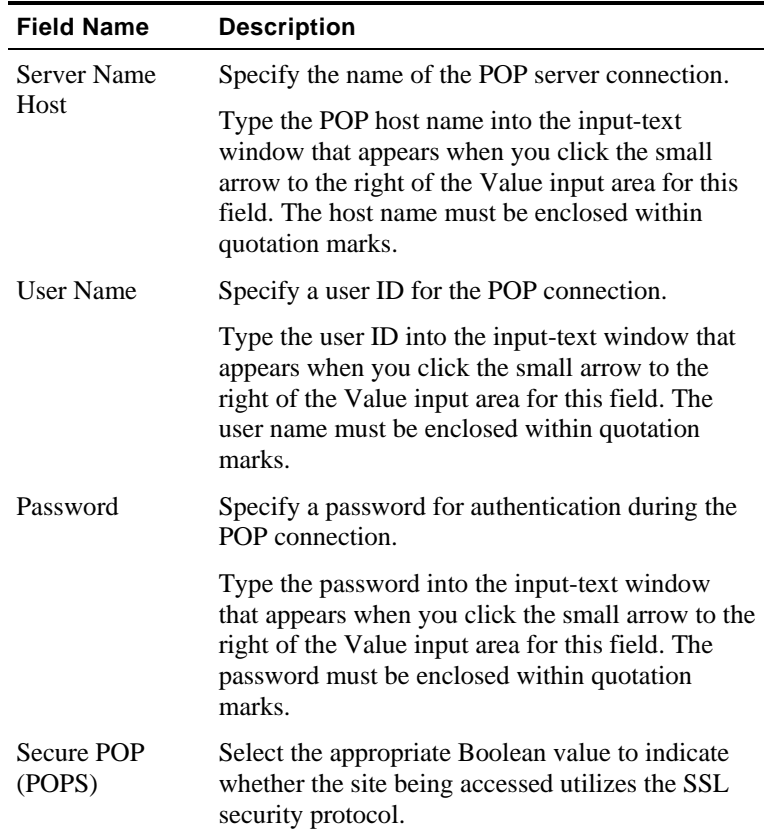

# **IMAP**

Dragging an IMAP icon into your Agenda Tree opens an IMAP building block parameters dialog box.

IMAP toolbox items include:

- **IMAP-Connect**: Start an IMAP session.
- **IMAP-Retrieve**: Retrieve all waiting messages.
- **IMAP-Delete**: Delete messages from an IMAP mailbox.
- **IMAP-CreateMailbox**: Create a new IMAP mailbox.
- **IMAP-ListMailboxes**: Generate a complete list of all IMAP mailboxes accessed through the current IMAP server.
- **IMAP-DeleteMailbox**: Delete an IMAP mailbox.
- **IMAP-Search**: Search for a specific email item within an IMAP mailbox.

## <span id="page-204-0"></span>**IMAP-Connect**

Use the **IMAP-Connect** building block to start an IMAP session. When you connect, you are connecting to a specific mailbox within the host, as specified by your User ID.

#### **To enter a value:**

**1.** Drag the **IMAP-Connect** icon from the IPP toolbox into the Agenda Tree at the desired location.

The IMAP-Connect building block parameters dialog box opens.

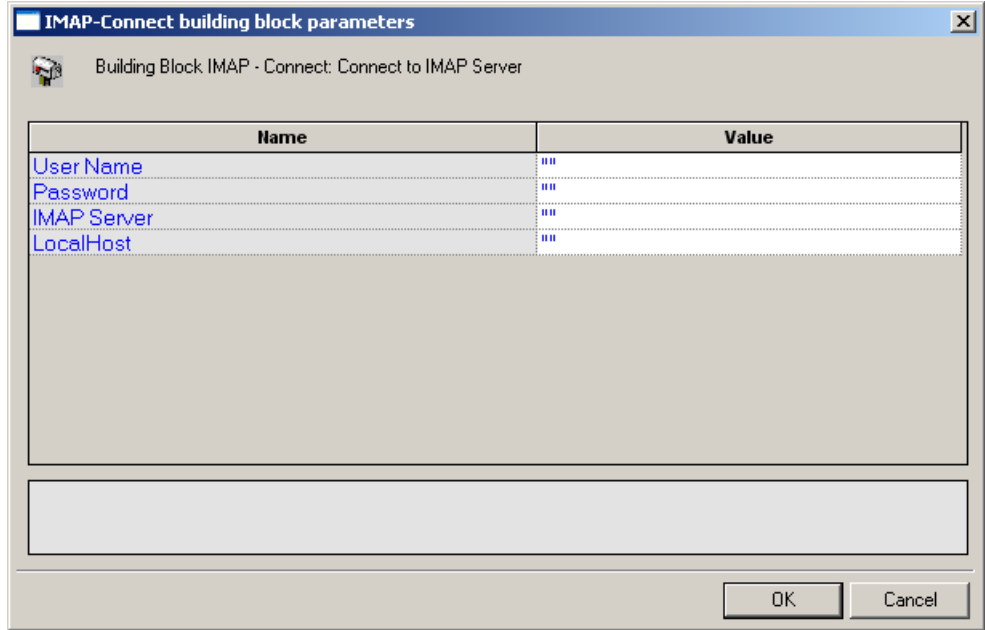

**2.** Click the name of an input field in the left-hand column to see an explanation of that field in the comment area at the bottom of the dialog box.

For example, in the preceding figure, the comment area explains that the IMAP Server field is used to define the IMAP Server Name or IP to be used when logging in to the specified IMAP server. WebLOAD IDE automatically sends the user-specified name and password to the IMAP server when connecting.

- **3.** Enter the appropriate field value into the Value column next to the field name, as described in the table below.
- **4.** Click **OK**.

The **IMAP-Connect** building block added to the Agenda Tree. The JavaScript code, including the InitAgenda(), InitClient(), and TerminateClient() functions, is added to the Agenda. To see the new JavaScript code, view the Agenda in JavaScript Editing mode.

In the Agenda, an IMAP connection is opened using the connection name, local host name, user name, and password specified by the user.

The fields in the **IMAP-Connect** building block parameters dialog box are described in the following table:

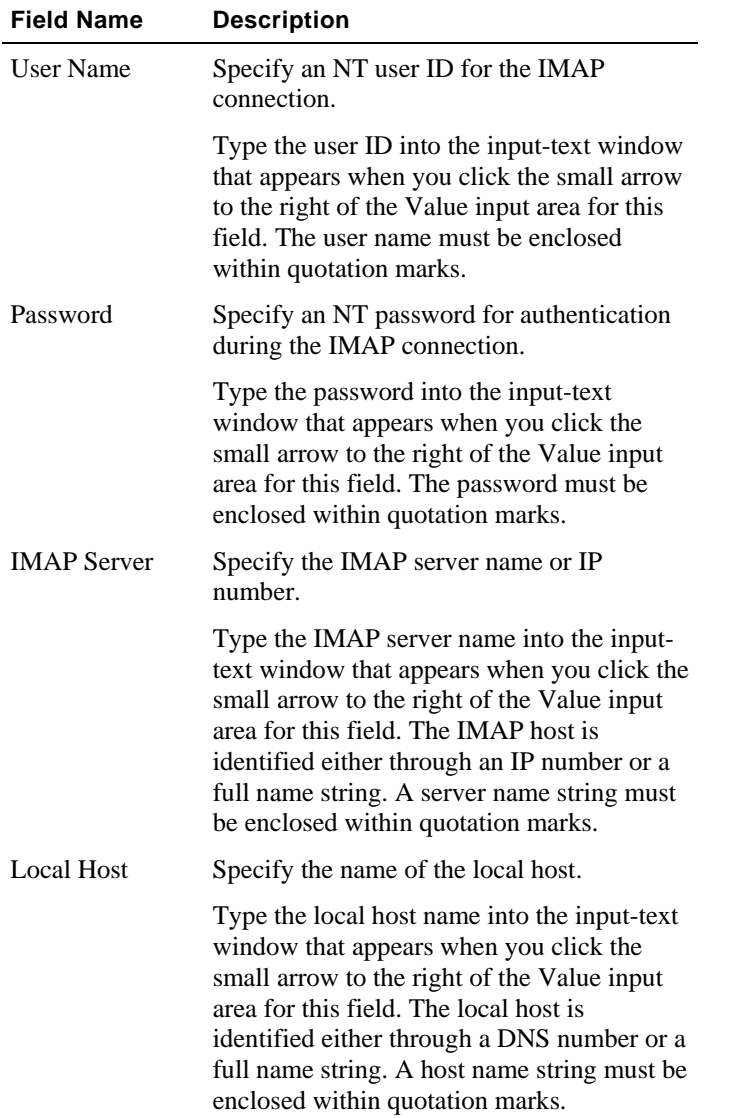

## <span id="page-206-0"></span>**IMAP-Retrieve**

Use the **IMAP-Retrieve** building block to retrieve all waiting messages, optionally together with a full set of header properties for each message.

#### **To enter a value:**

**1.** Drag the **IMAP-Retrieve** icon from the IPP toolbox into the Agenda Tree at the desired location.

The IMAP-Retrieve building block parameters dialog box opens.

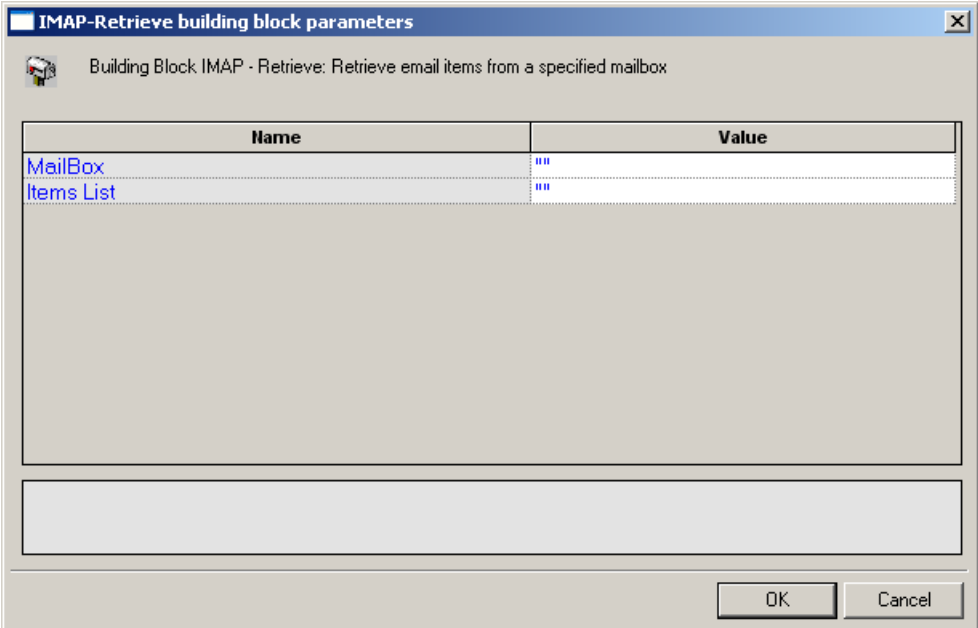

**2.** Click the name of an input field in the left-hand column to see an explanation of that field in the comment area at the bottom of the dialog box.

For example, in the preceding figure, the comment area explains that the Items List field contains a list of mailbox items to be retrieved.

- **3.** Enter the appropriate field value into the Value column next to the field name, as described in the table below.
- **4.** Click **OK**.

The **IMAP-Retrieve** building block added to the Agenda Tree and the JavaScript code is added to the Agenda. To see the new JavaScript code, view the Agenda in JavaScript Editing mode.

In the Agenda, the specified message is retrieved from the specified mailbox and the message property values are saved to a local structure. A comment embedded in the code describes the message attributes stored in the imap JavaScript object.

<span id="page-207-0"></span>The fields in the **IMAP-Retrieve** building block parameters dialog box are described in the following table:

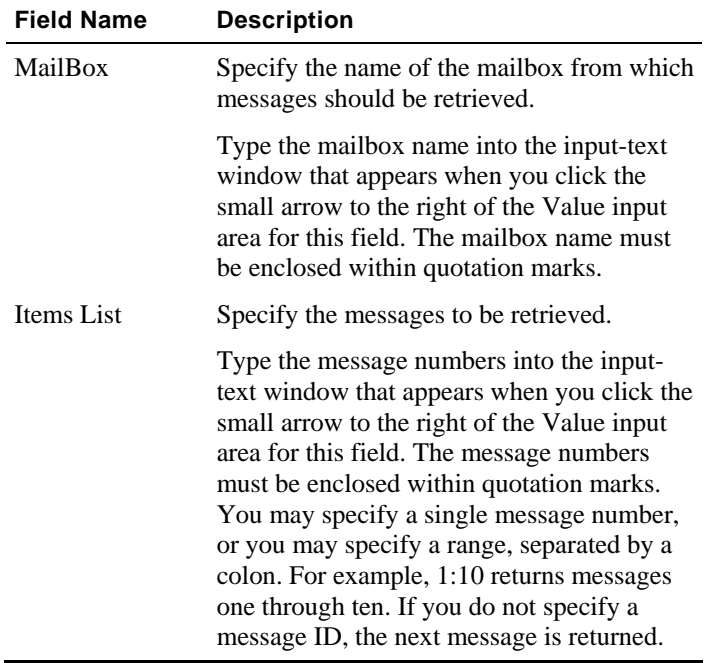

# **IMAP-Delete**

Use the **IMAP-Delete** building block to delete messages from an IMAP mailbox.

**1.** Drag the **IMAP-Delete** icon from the IPP toolbox into the Agenda Tree at the desired location.

The IMAP-Delete building block parameters dialog box opens.

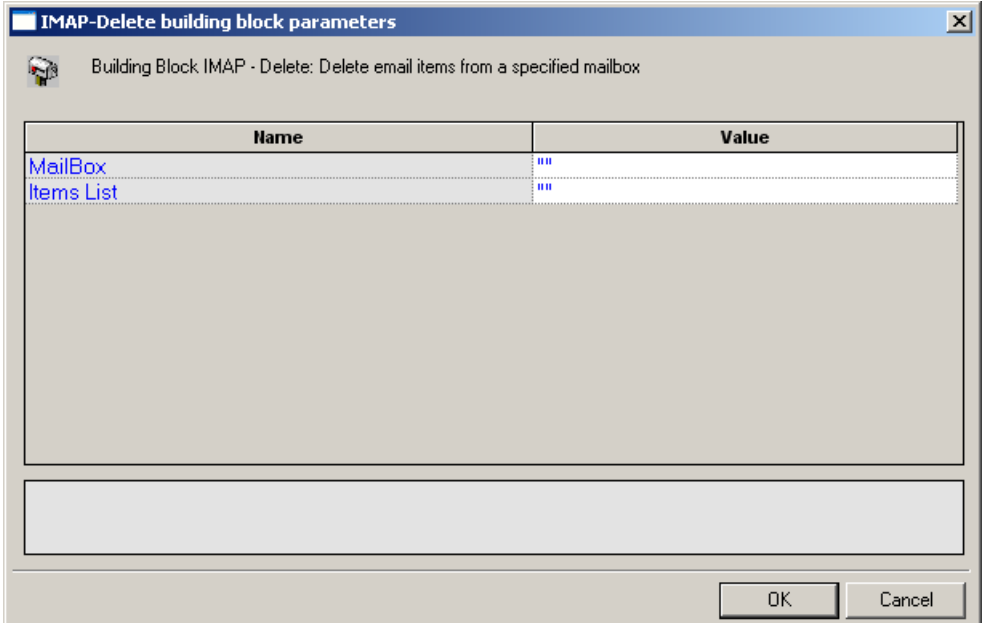

**2.** Click the name of an input field in the left-hand column to see an explanation of that field in the comment area at the bottom of the dialog box.

For example, in the preceding figure, the comment area explains that the Items List field contains a list of mailbox items to be deleted.

- **3.** Enter the appropriate field value into the Value column next to the field name, as described in the table below.
- **4.** Click **OK**.

The **IMAP-Delete** building block added to the Agenda Tree and the JavaScript code is added to the Agenda. To see the new JavaScript code, view the Agenda in JavaScript Editing mode.

In the Agenda, the messages specified by the user are deleted from the mail box specified by the user.

The fields in the **IMAP-Delete** building block parameters dialog box are described in the following table:

<span id="page-209-0"></span>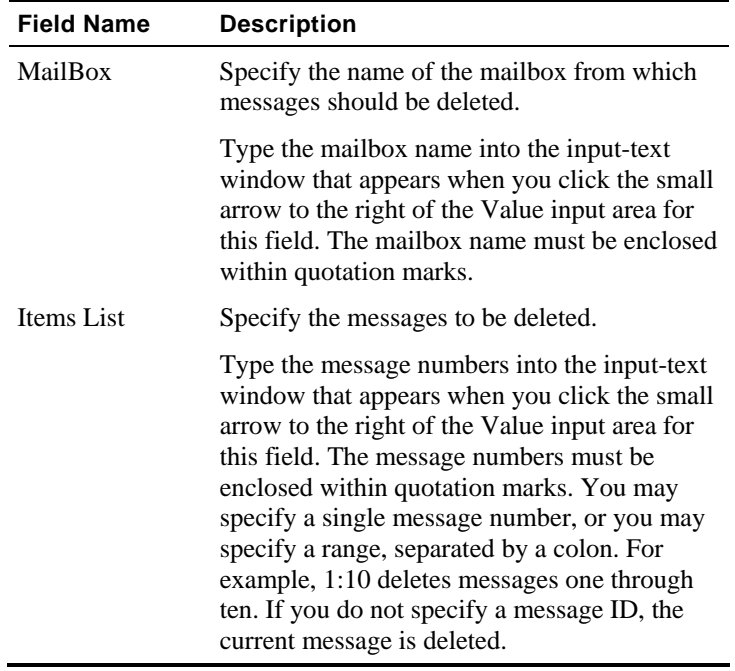

# **IMAP-ListMailboxes**

Use the **IMAP-ListMailboxes** building block to generate a complete list of all IMAP mailboxes accessed through the current IMAP server.

#### **To enter a value:**

 Drag the **IMAP-ListMailboxes** icon from the IPP toolbox into the Agenda Tree at the desired location.

The **IMAP-ListMailboxes** building block added to the Agenda Tree and the JavaScript code is added to the Agenda. To see the new JavaScript code, view the Agenda in JavaScript Editing mode.

# **IMAP-CreateMailbox**

Use the **IMAP-CreateMailbox** building block to create a new IMAP mailbox.

**1.** Drag the **IMAP-CreateMailbox** icon from the IPP toolbox into the Agenda Tree at the desired location.

The IMAP-CreateMailbox building block parameters dialog box opens.

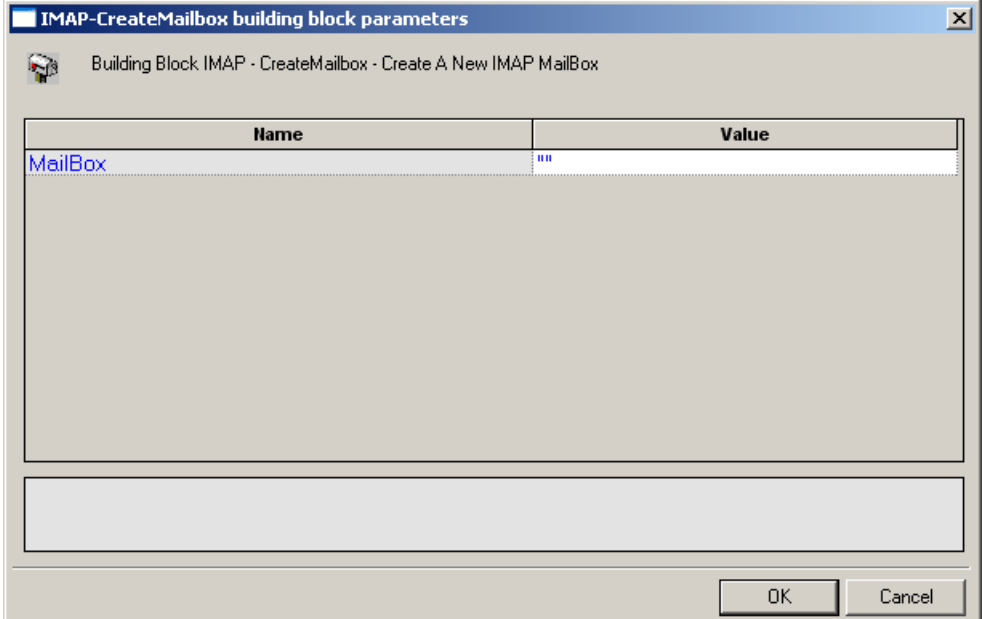

**2.** Click the name of an input field in the left-hand column to see an explanation of that field in the comment area at the bottom of the dialog box.

For example, in the preceding figure, the comment area explains that the MailBox field contains the name of the mail box to be created.

- **3.** Enter the appropriate field value into the Value column next to the field name, as described in the table below.
- **4.** Click **OK**.

The **IMAP-CreateMailbox** building block added to the Agenda Tree and the JavaScript code is added to the Agenda. To see the new JavaScript code, view the Agenda in JavaScript Editing mode.

In the Agenda, a new mailbox is created using the name specified by the user.

The fields in the **IMAP-CreateMailbox** building block parameters dialog box are described in the following table:

<span id="page-211-0"></span>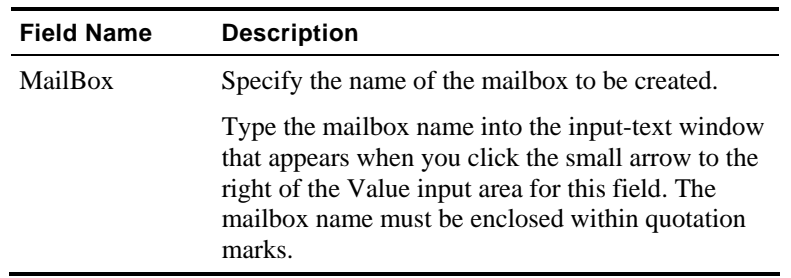

# **IMAP-DeleteMailbox**

Use the **IMAP-DeleteMailbox** building block to delete an IMAP mailbox.

#### **To enter a value:**

**1.** Drag the **IMAP-DeleteMailbox** icon from the IPP toolbox into the Agenda Tree at the desired location.

The IMAP-DeleteMailbox building block parameters dialog box opens.

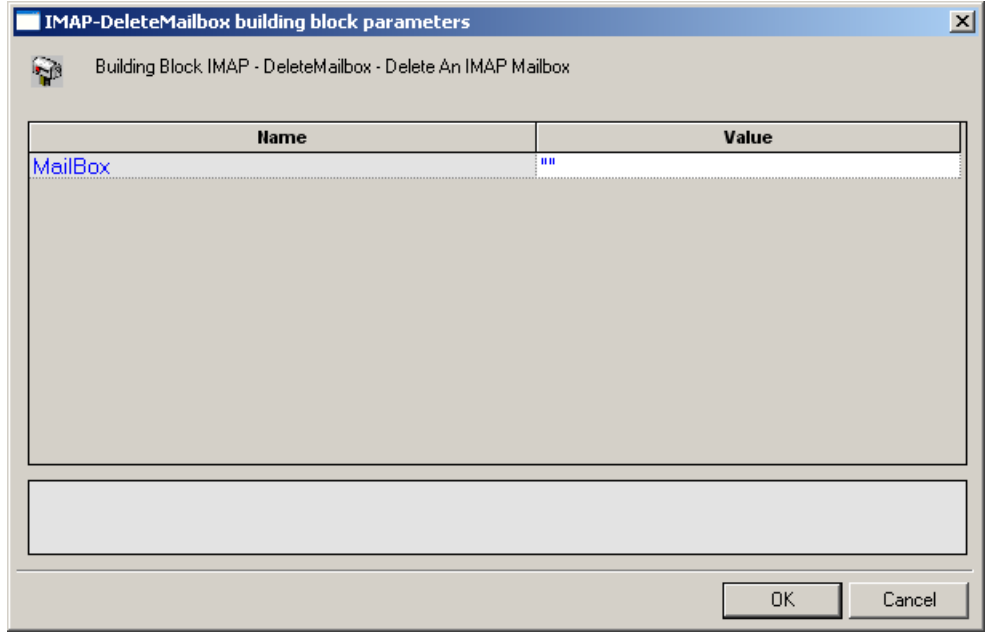

**2.** Click the name of an input field in the left-hand column to see an explanation of that field in the comment area at the bottom of the dialog box.

For example, in the preceding figure, the comment area explains that the MailBox field contains the name of the mail box to be deleted.

- <span id="page-212-0"></span>**3.** Enter the appropriate field value into the Value column next to the field name, as described in the table below.
- **4.** Click **OK**.

The **IMAP-DeleteMailbox** building block added to the Agenda Tree and the JavaScript code is added to the Agenda. To see the new JavaScript code, view the Agenda in JavaScript Editing mode.

In the Agenda, the mailbox specified by the user is deleted.

The fields in the **IMAP-DeleteMailbox** building block parameters dialog box are described in the following table:

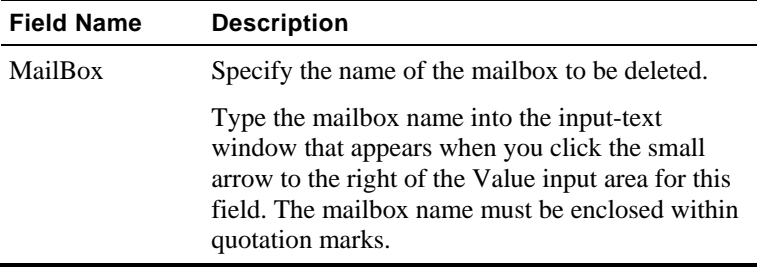

## **IMAP-Search**

Use the **IMAP-Search** building block to search for a specific email item within an IMAP mailbox.

**1.** Drag the **IMAP-Search** icon from the IPP toolbox into the Agenda Tree at the desired location.

The IMAP-Search building block parameters dialog box opens.

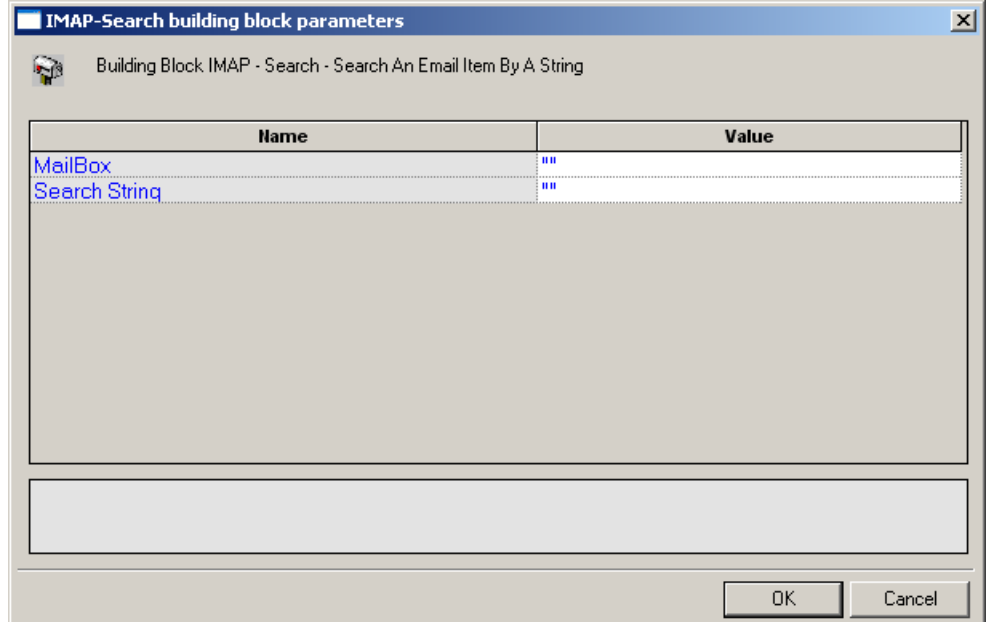

**2.** Click the name of an input field in the left-hand column to see an explanation of that field in the comment area at the bottom of the dialog box.

For example, in the preceding figure, the comment area explains that the MailBox field contains the name of the mail box to be searched.

- **3.** Enter the appropriate field value into the Value column next to the field name, as described in the table below.
- **4.** Click **OK**.

The **IMAP-Search** building block added to the Agenda Tree and the JavaScript code is added to the Agenda. To see the new JavaScript code, view the Agenda in JavaScript Editing mode.

In the Agenda, the mailbox specified by the user is searched for all mail items containing the string "timesheet".

The fields in the **IMAP-Search** building block parameters dialog box are described in the following table:

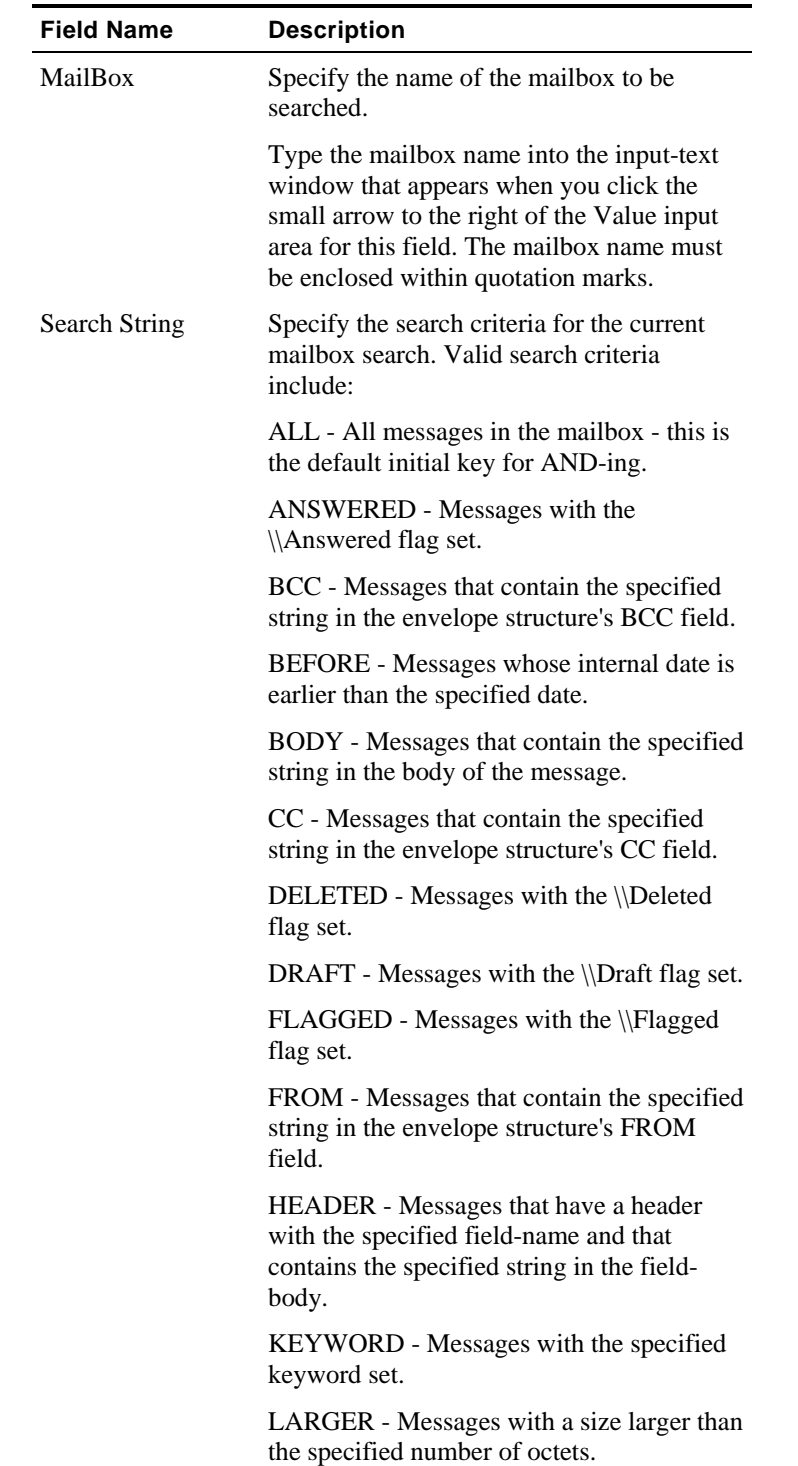

**Contract Contract** 

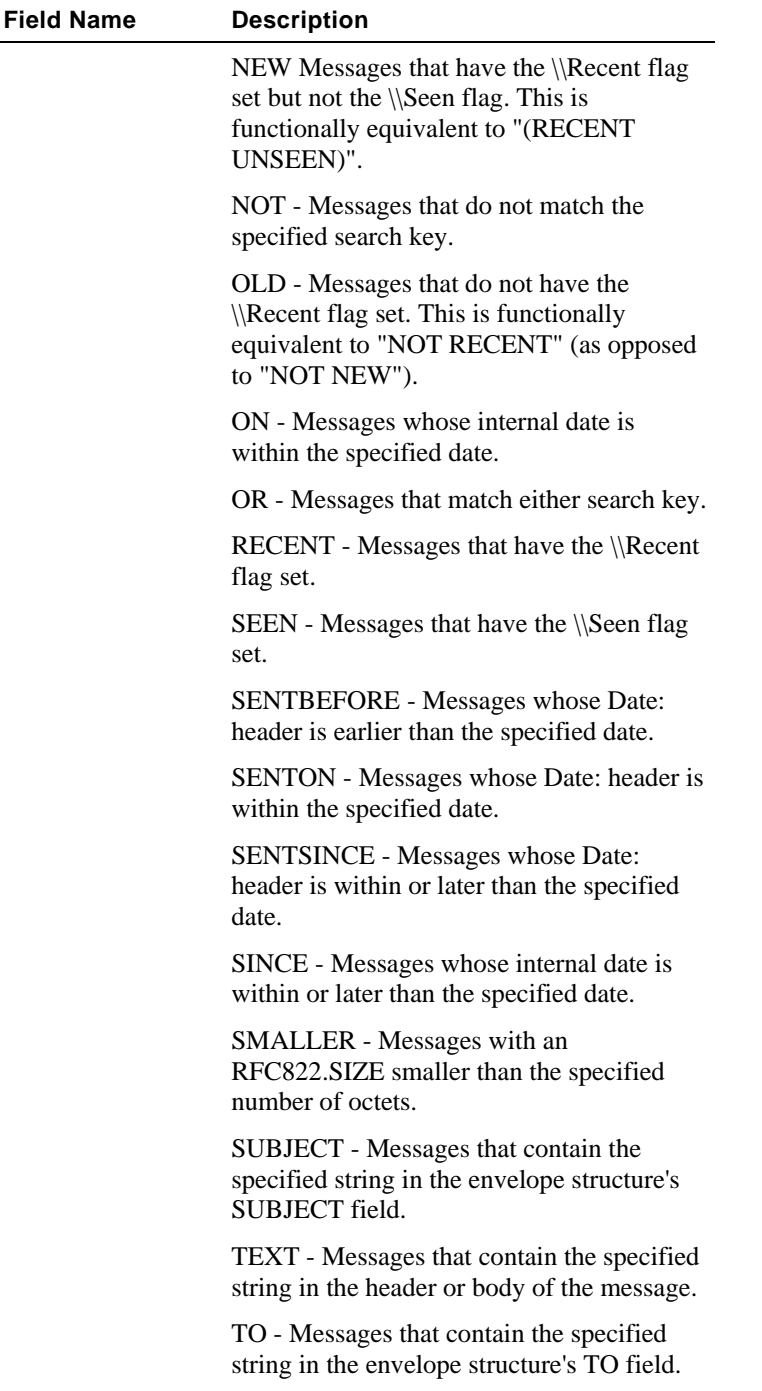
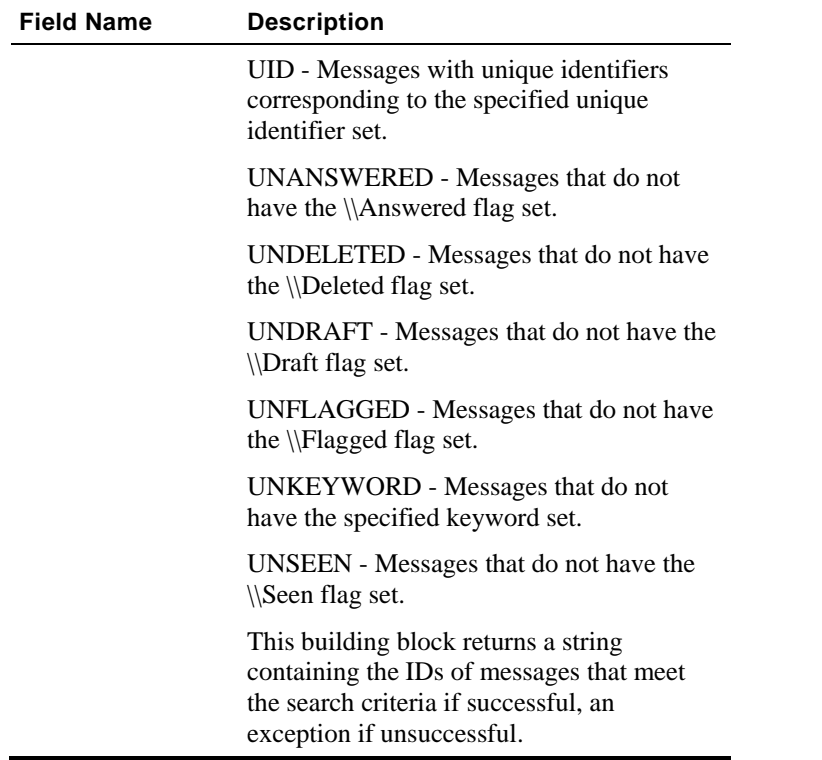

# **NNTP**

Dragging an NNTP icon into your Agenda Tree opens an NNTP building block parameters dialog box.

NNTP toolbox items include:

- **NNTP-Connect**: Start an NNTP session.
- **NNTP-GetArticle**: Retrieve articles from the specified news group from the NNTP server.
- **NNTP-GetArticleCount**: Retrieve the number of articles in the specified news group from the NNTP server.
- **NNTP-PostArticle**: Post articles to the specified news group.

# **NNTP-Connect**

Use the **NNTP-Connect** building block to start an NNTP session. When you connect, you are connecting to a specific.

**1.** Drag the **NNTP-Connect** icon from the IPP toolbox into the Agenda Tree at the desired location.

The NNTP-Connect building block parameters dialog box opens.

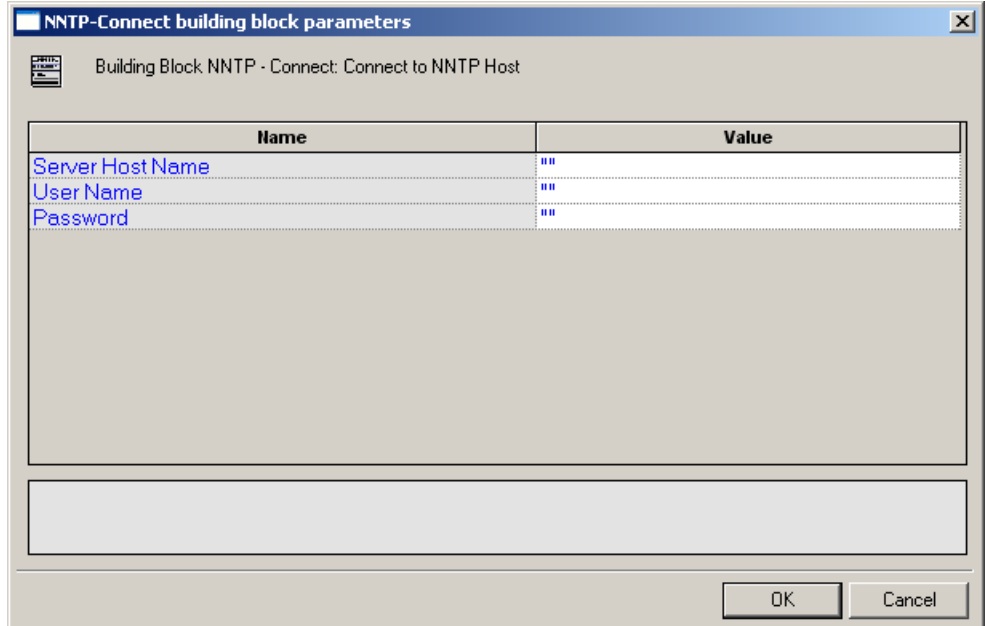

**2.** Click the name of an input field in the left-hand column to see an explanation of that field in the comment area at the bottom of the dialog box.

For example, in the preceding figure, the comment area explains that the Server Host Name field is used to define the NNTP Server Name or IP to be used when logging in to the specified NNTP server. WebLOAD IDE automatically sends the user-specified name and password to the NNTP server when connecting.

- **3.** Enter the appropriate field value into the Value column next to the field name, as described in the table below.
- **4.** Click **OK**.

The **NNTP-Connect** building block added to the Agenda Tree. The JavaScript code, including the InitAgenda(), InitClient(), and TerminateClient() functions, is added to the Agenda. To see the new JavaScript code, view the Agenda in JavaScript Editing mode.

In the Agenda, an NNTP connection is opened using the server name, user name, and password specified by the user.

The fields in the **NNTP-Connect** building block parameters dialog box are described in the following table:

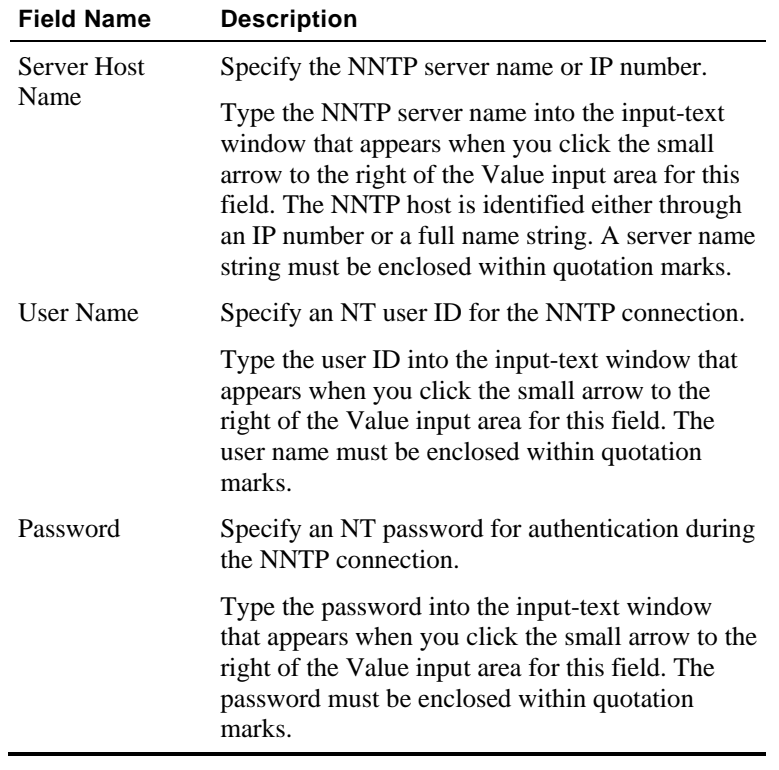

# **NNTP-GetArticle**

Use the **NNTP-GetArticle** building block to retrieve articles from the specified news group from the NNTP server.

**1.** Drag the **NNTP-GetArticle** icon from the IPP toolbox into the Agenda Tree at the desired location.

The NNTP-GetArticle building block parameters dialog box opens.

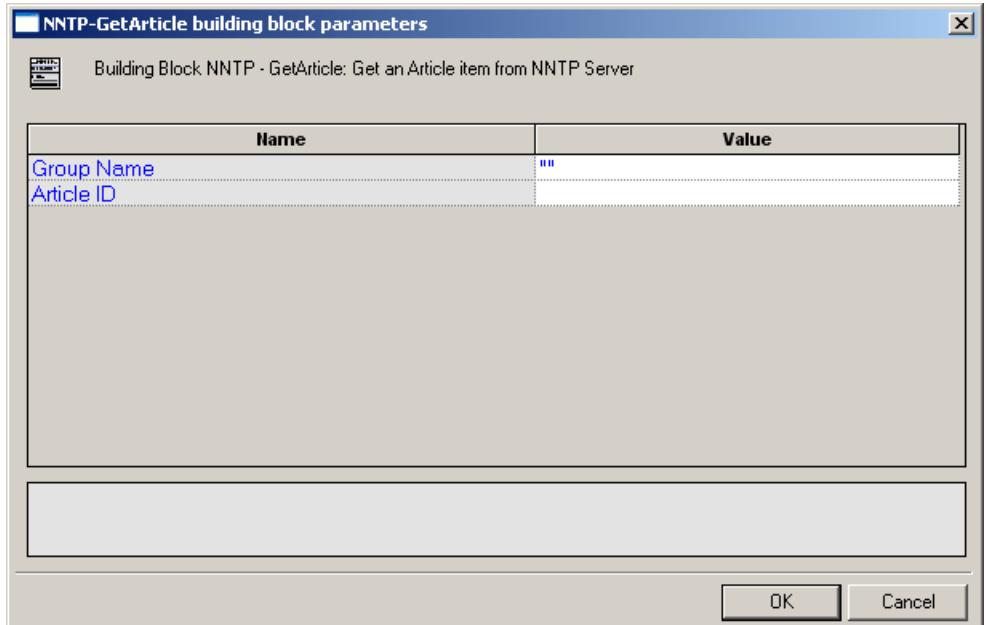

**2.** Click the name of an input field in the left-hand column to see an explanation of that field in the comment area at the bottom of the dialog box.

For example, in the preceding figure, the comment area explains that the Article ID field contains the ID number of the news article to be retrieved.

- **3.** Enter the appropriate field value into the Value column next to the field name, as described in the table below.
- **4.** Click **OK**.

The **NNTP-GetArticle** building block added to the Agenda Tree and the JavaScript code is added to the Agenda. To see the new JavaScript code, view the Agenda in JavaScript Editing mode.

In the Agenda, the specified article is retrieved from the specified news group.

The fields in the **NNTP-GetArticle** building block parameters dialog box are described in the following table:

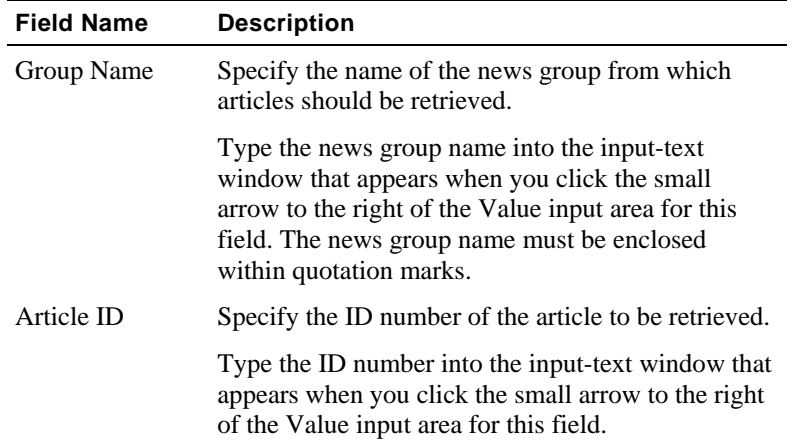

# **NNTP-GetArticleCount**

Use the **NNTP-GetArticleCount** building block to retrieve the number of articles in the specified news group from the NNTP server.

**1.** Drag the **NNTP-GetArticleCount** icon from the IPP toolbox into the Agenda Tree at the desired location.

The NNTP-GetArticleCount building block parameters dialog box opens.

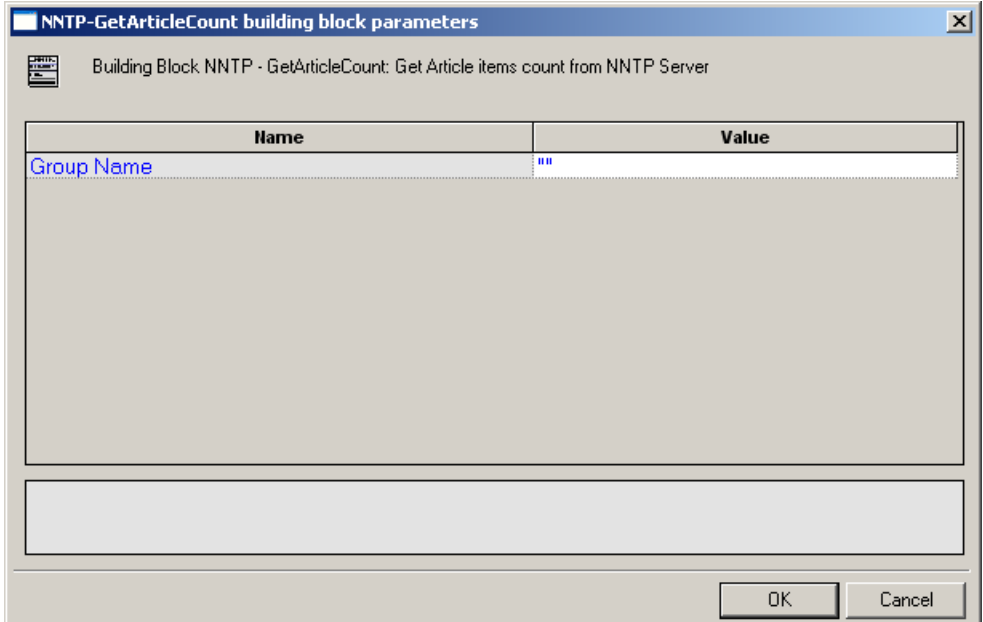

**2.** Click the name of an input field in the left-hand column to see an explanation of that field in the comment area at the bottom of the dialog box.

For example, in the preceding figure, the comment area explains that the Group Name field contains the name of the news group whose articles are to be counted.

- **3.** Enter the appropriate field value into the Value column next to the field name, as described in the table below.
- **4.** Click **OK**.

The **NNTP-GetArticleCount** building block added to the Agenda Tree and the JavaScript code is added to the Agenda. To see the new JavaScript code, view the Agenda in JavaScript Editing mode.

In the Agenda, the number of articles appearing in the specified news group is returned.

The fields in the **NNTP-GetArticleCoun**t building block parameters dialog box are described in the following table:

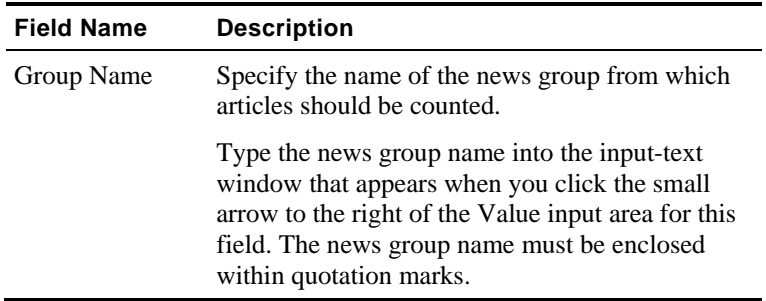

## **NNTP-PostArticle**

Use the **NNTP-PostArticle** building block to post articles to the specified news group.

#### **To enter a value:**

**1.** Drag the **NNTP-PostArticle** icon from the IPP toolbox into the Agenda Tree at the desired location.

The NNTP-PostArticle building block parameters dialog box opens.

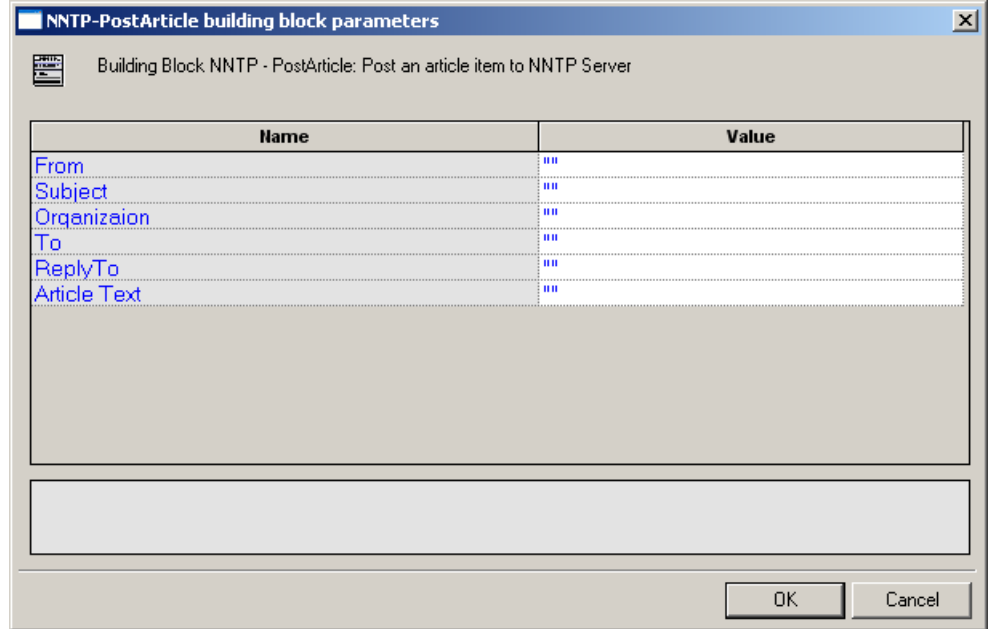

**2.** Click the name of an input field in the left-hand column to see an explanation of that field in the comment area at the bottom of the dialog box.

For example, in the preceding figure, the comment area explains that the From field contains the name of the person sending the news article to be posted on the news group.

- **3.** Enter the appropriate field value into the Value column next to the field name, as described in the table below.
- **4.** Click **OK**.

The **NNTP-PostArticle** building block added to the Agenda Tree and the JavaScript code is added to the Agenda. To see the new JavaScript code, view the Agenda in JavaScript Editing mode.

In the Agenda, the article text is posted to the specified news group.

The fields in the **NNTP-PostArticle** building block parameters dialog box are described in the following table:

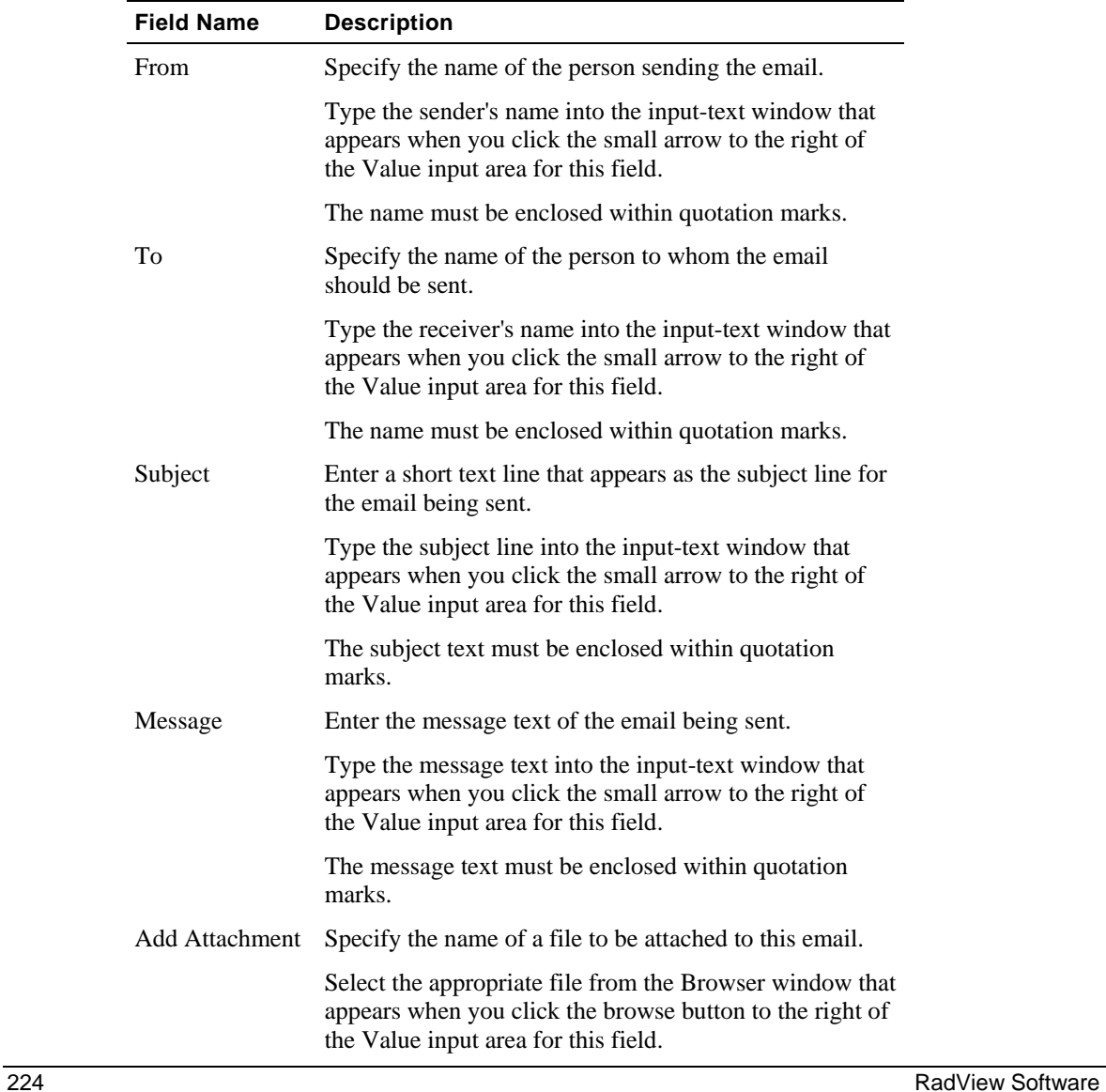

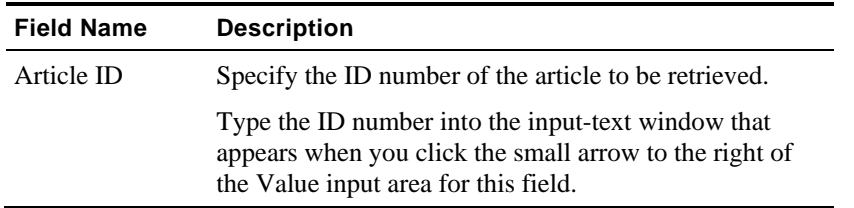

# **TCP**

Dragging a TCP icon into your Agenda Tree opens a TCP building block parameters dialog box. TCP toolbox items include:

- ◆ **TCP-Connect:** Open a TCP connection.
- **TCP-Send**: Send a TCP request.
- **TCP-Receive**: Return all responses from the TCP host since the last TCP-Send action.
- **TCP-Erase**: Clear the contents of the TCP document object.

# **TCP-Connect**

Use the **TCP-Connect** building block to open a TCP connection.

**1.** Drag the **TCP-Connect** icon from the IPP toolbox into the Agenda Tree at the desired location.

The TCP-Connect building block parameters dialog box opens.

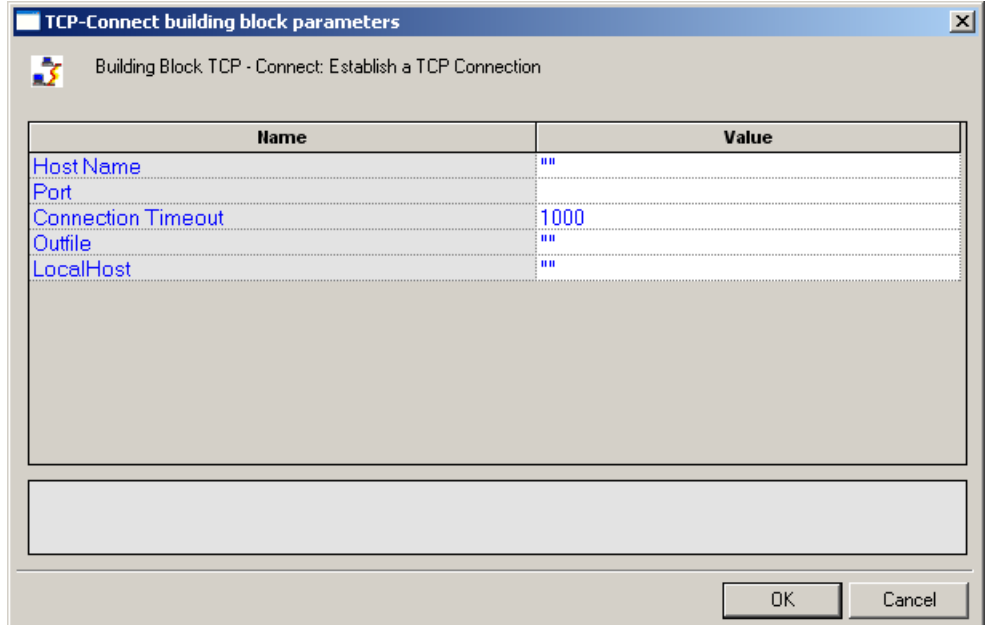

**2.** Click the name of an input field in the left-hand column to see an explanation of that field in the comment area at the bottom of the dialog box.

For example, in the preceding figure, the comment area explains that the Connection Timeout field is used to set the amount of time the system will wait for a TCP connection to be established before timing out. Time is defined in milliseconds.

- **3.** Enter the appropriate field value into the Value column next to the field name, as described in the table below.
- **4.** Click **OK**.

The **TCP-Connect** building block added to the Agenda Tree. The JavaScript code, including the InitAgenda(), InitClient(), and TerminateClient() functions, is added to the Agenda. To see the new JavaScript code, view the Agenda in JavaScript Editing mode.

In the Agenda, a TCP connection is opened using the host names specified by the user.

The fields in the **TCP-Connect** building block parameters dialog box are described in the following table:

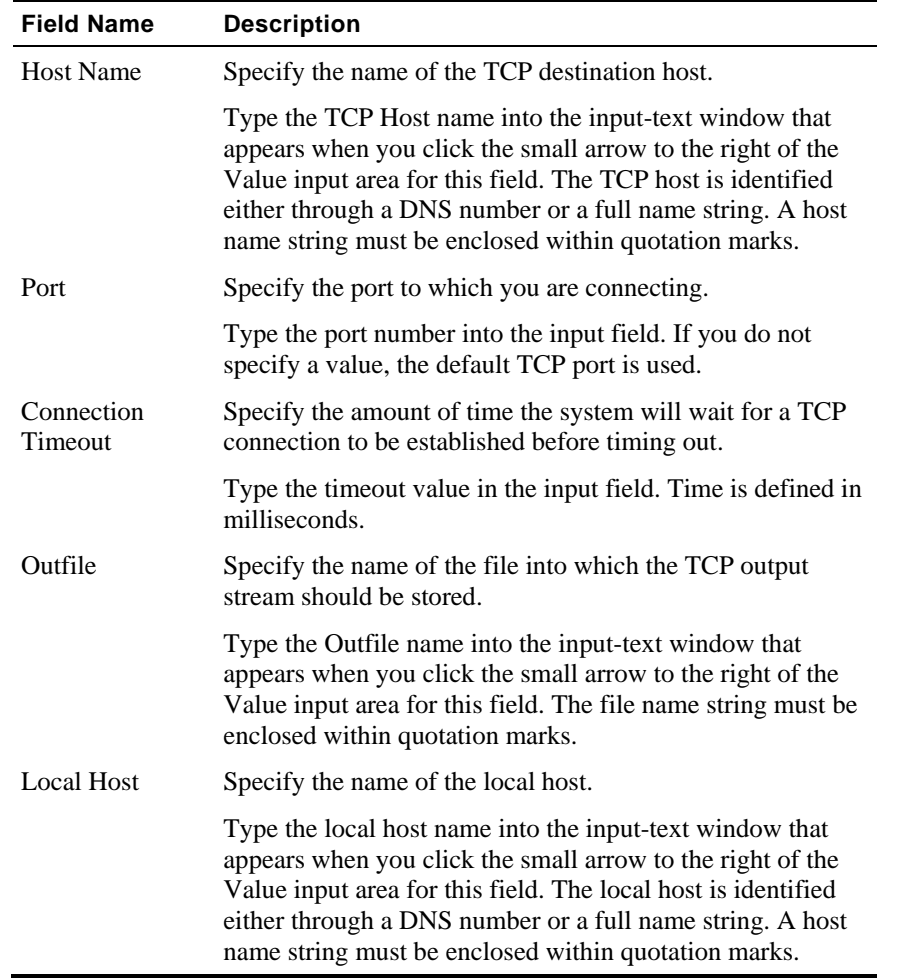

# **TCP-Send**

Use the **TCP-Send** building block to send a TCP request.

**1.** Drag the **TCP-Send** icon from the IPP toolbox into the Agenda Tree at the desired location. The TCP-Send building block parameters dialog box opens.

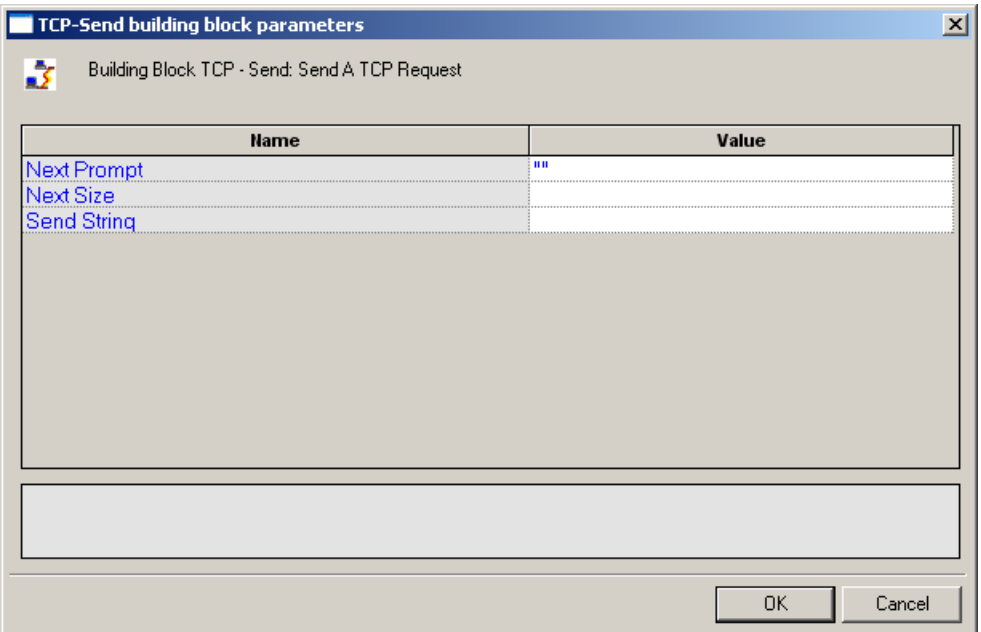

**2.** Click the name of an input field in the left-hand column to see an explanation of that field in the comment area at the bottom of the dialog box.

For example, in the preceding figure, the comment area explains that the Send String designates the text string to be sent.

- **3.** Enter the appropriate field value into the Value column next to the field name, as described in the table below.
- **4.** Click **OK**.

The **TCP-Send** building block added to the Agenda Tree and the JavaScript code is added to the Agenda. To see the new JavaScript code, view the Agenda in JavaScript Editing mode.

The fields in the **TCP-Send** building block parameters dialog box are described in the following table:

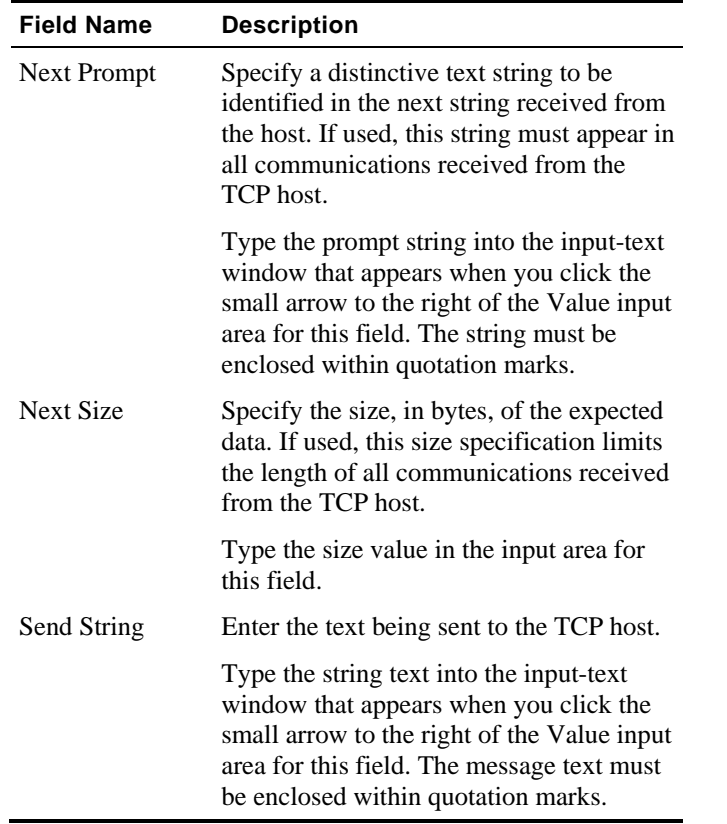

## **TCP-Receive**

Use the **TCP-Receive** building block to return all responses from the TCP host since the last TCP-Send action. A TCP-Receive action returns to the Agenda when the NextPrompt, NextSize, or Timeout conditions set with a previous TCP-Send action are met. If more than one of these properties is specified, the method returns to the Agenda when the first one is met. Subsequent uses of TCP-Receive find the next instance of the limiting property, returning additional information from the buffer. The content returned depends upon which of the three limiting properties triggered the return.

#### **To enter a value:**

 Drag the **TCP-Receive** icon from the IPP toolbox into the Agenda Tree at the desired location.

The **TCP-Receive** building block added to the Agenda Tree and the JavaScript code is added to the Agenda. To see the new JavaScript code, view the Agenda in JavaScript Editing mode.

# **TCP-Erase**

Use the **TCP-Erase** building block to clear the contents of the TCP document object.

### **To enter a value:**

Drag the **TCP-Erase** icon from the IPP toolbox into the Agenda Tree at the desired location.

The **TCP-Erase** building block added to the Agenda Tree and the JavaScript code is added to the Agenda. To see the new JavaScript code, view the Agenda in JavaScript Editing mode.

# **TELNET**

Dragging a TELNET icon into your Agenda Tree opens a TELNET building block parameters dialog box.

TELNET toolbox items include:

- **TELNET-Connect**: Open a TELNET connection.
- **TELNET-Receive**: Receive a TELNET communication.
- **TELNET-Send**: Send a TELNET communication.
- **TELNET-Erase**: Clear the contents of the TELNET document object.

# **TELNET-Connect**

Use the **TELNET-Connect** building block to open a TELNET connection.

**1.** Drag the **TELNET-Connect** icon from the IPP toolbox into the Agenda Tree at the desired location.

The TELNET-Connect building block parameters dialog box opens.

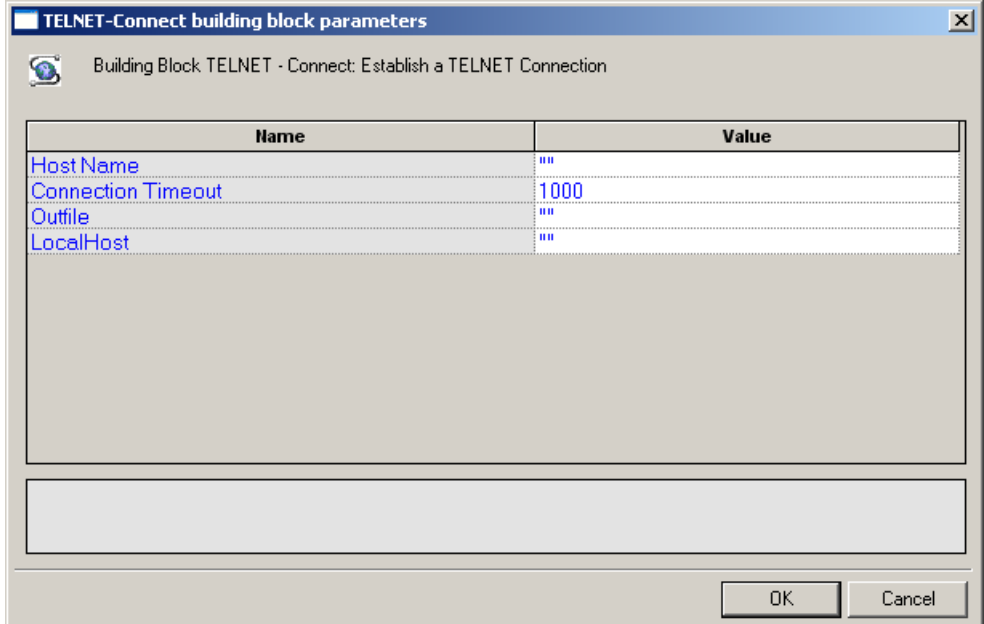

**2.** Click the name of an input field in the left-hand column to see an explanation of that field in the comment area at the bottom of the dialog box.

For example, in the preceding figure, the comment area explains that the Local Host field is used to define the name of the local host for this TELNET session.

- **3.** Enter the appropriate field value into the Value column next to the field name, as described in the table below.
- **4.** Click **OK**.

The **TELNET-Connect** building block added to the Agenda Tree. The JavaScript code, including the InitAgenda(), InitClient(), and TerminateClient() functions, is added to the Agenda. To see the new JavaScript code, view the Agenda in JavaScript Editing mode.

In the Agenda, a TELNET connection is opened using the host names specified by the user.

The fields in the **TELNET-Connect** building block parameters dialog box are described in the following table:

### The WebLOAD IDE IPP Toolbox

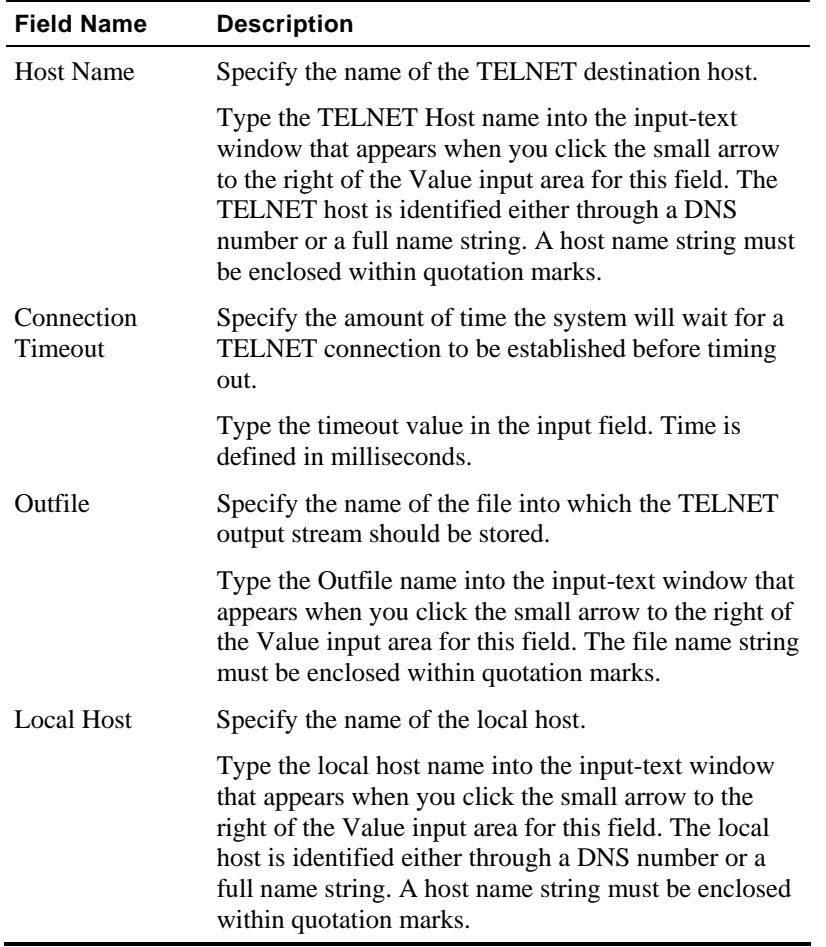

# **TELNET-Receive**

Use the **TELNET-Receive** building block to receive a TELNET communication.

**1.** Drag the **TELNET-Receive** icon from the IPP toolbox into the Agenda Tree at the desired location.

The TELNET-Receive building block parameters dialog box opens.

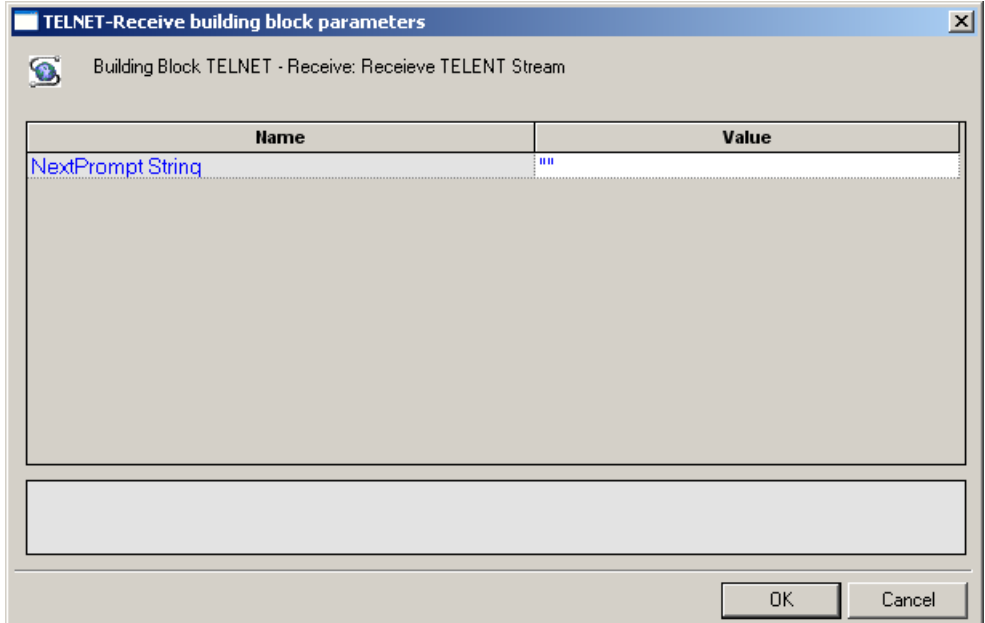

**2.** Click the name of an input field in the left-hand column to see an explanation of that field in the comment area at the bottom of the dialog box.

For example, in the preceding figure, the comment area explains that the NextPrompt String designates the text string that must be found and identified in the next communication received via TELNET.

- **3.** Enter the appropriate field value into the Value column next to the field name, as described in the table below.
- **4.** Click **OK**.

The **TELNET-Receive** building block added to the Agenda Tree and the JavaScript code is added to the Agenda. To see the new JavaScript code, view the Agenda in JavaScript Editing mode.

The fields in the **TELNET-Receive** building block parameters dialog box are described in the following table:

### The WebLOAD IDE IPP Toolbox

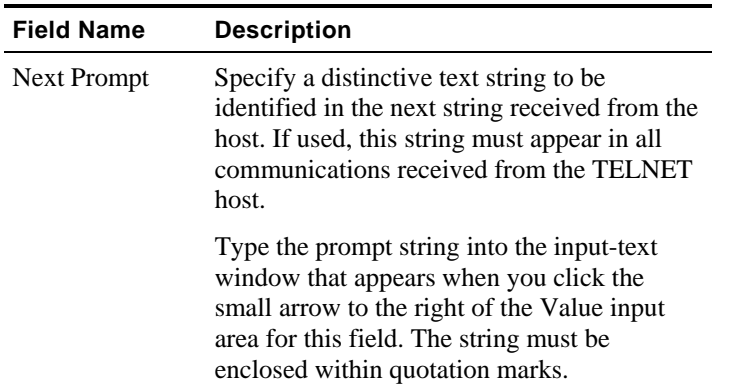

# **TELNET-Send**

Use the **TELNET-Send** building block to send a TELNET communication.

## **To enter a value:**

**1.** Drag the **TELNET-Send** icon from the IPP toolbox into the Agenda Tree at the desired location.

The TELNET-Send building block parameters dialog box opens.

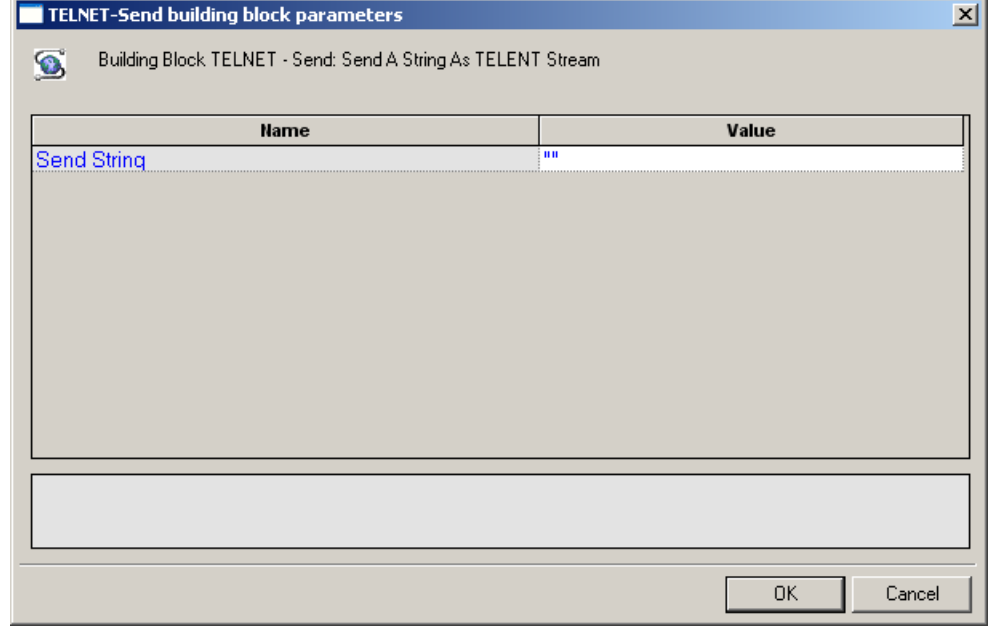

**2.** Click the name of an input field in the left-hand column to see an explanation of that field in the comment area at the bottom of the dialog box.

For example, in the preceding figure, the comment area explains that the Send String designates the text string to be sent.

- **3.** Enter the appropriate field value into the Value column next to the field name, as described in the table below.
- **4.** Click **OK**.

The **TELNET-Send** building block added to the Agenda Tree and the JavaScript code is added to the Agenda. To see the new JavaScript code, view the Agenda in JavaScript Editing mode.

The fields in the **TELNET-Send** building block parameters dialog box are described in the following table:

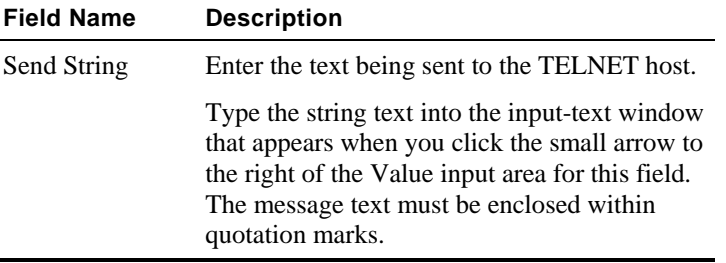

## **TELNET-Erase**

Use the **TELNET-Erase** building block to clear the contents of the TELNET document object.

#### **To enter a value:**

 Drag the **TELNET-Erase** icon from the IPP toolbox into the Agenda Tree at the desired location.

The **TELNET-Erase** building block added to the Agenda Tree and the JavaScript code is added to the Agenda. To see the new JavaScript code, view the Agenda in JavaScript Editing mode.

## **UDP**

Dragging a UDP icon into your Agenda tree opens a UDP building block parameters dialog box. UDP toolbox items include:

- **UDP-Bind**: Create a connection to a UDP port.
- **UDP-Broadcast**: Broadcast data to the local net.
- **UDP-Receive**: Return all responses from the host since the last UDP-Send action.
- **UDP-Send**: Send a UDP communication.
- **UDP-Erase**: Clear the contents of the UDP document object.

## **UDP-Bind**

Use the **UDP-Bind** building block to create a connection to a UDP port.

### **To enter a value:**

**1.** Drag the **UDP-Bind** icon from the IPP toolbox into the Agenda Tree at the desired location.

The UDP-Bind building block parameters dialog box opens.

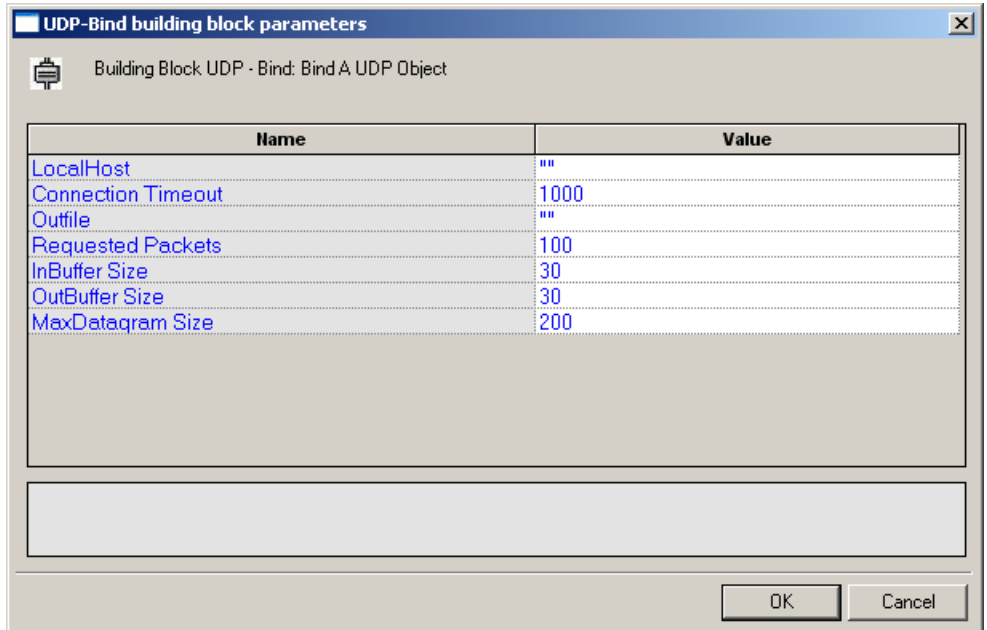

**2.** Click the name of an input field in the left-hand column to see an explanation of that field in the comment area at the bottom of the dialog box.

For example, in the preceding figure, the comment area explains that the InBuffer Size field is used to define the amount of space allocated to the incoming data buffer for this UDP session.

- **3.** Enter the appropriate field value into the Value column next to the field name, as described in the table below.
- **4.** Click **OK**.

The **UDP-Bind** building block added to the Agenda Tree. The JavaScript code, including the InitAgenda(), InitClient(), and TerminateClient() functions, is added to the Agenda. To see the new JavaScript code, view the Agenda in JavaScript Editing mode.

In the Agenda, the InitAgenda() function includes commands to include the WebLOAD IDE JIPP and UDP library files. The InitClient() function includes a command to define a separate UDP object for each client. Within the main body of the Agenda, a UDP connection is opened using the connection parameters specified by the user. The TerminateClient() function automatically closes the connection and deletes all objects created for clients during test sessions.

The fields in the **UDP-Bind** building block parameters dialog box are described in the following table:

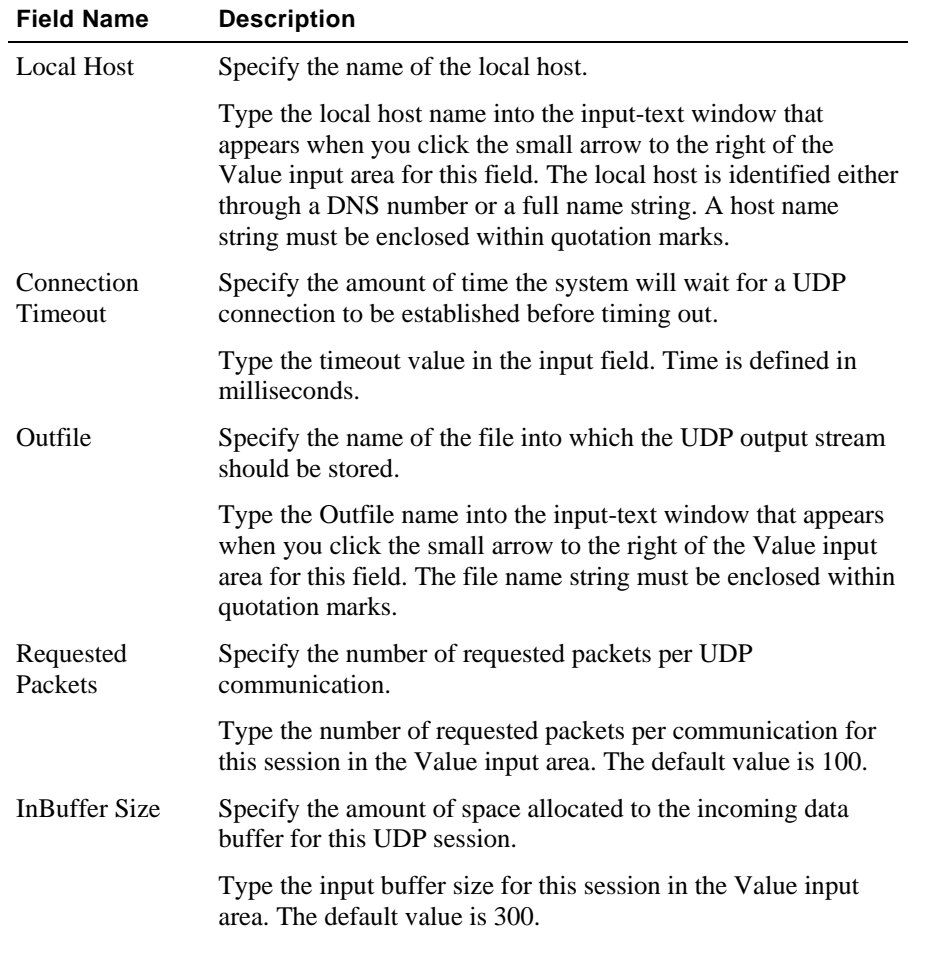

### The WebLOAD IDE IPP Toolbox

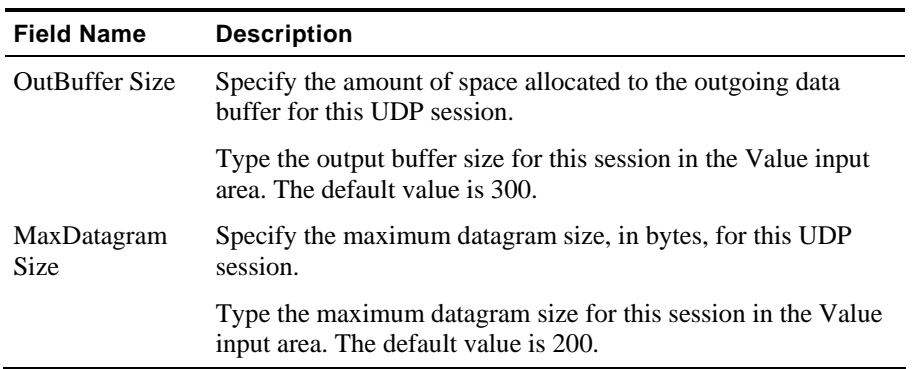

# **UDP-Broadcast**

Use the **UDP-Broadcast** building block to broadcast data to the local net.

## **To enter a value:**

**1.** Drag the **UDP-Broadcast** icon from the IPP toolbox into the Agenda Tree at the desired location.

The UDP-Broadcast building block parameters dialog box opens.

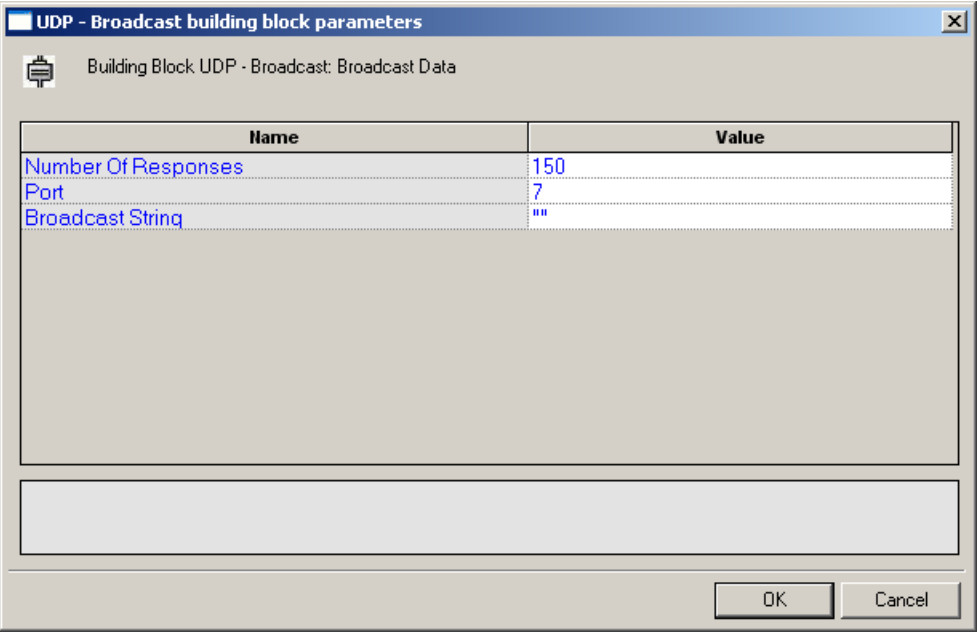

**2.** Click the name of an input field in the left-hand column to see an explanation of that field in the comment area at the bottom of the dialog box.

For example, in the preceding figure, the comment area explains that the Broadcast String field is used to define the string to be broadcast.

- **3.** Enter the appropriate field value into the Value column next to the field name, as described in the table below.
- **4.** Click **OK**.

The **UDP-Broadcast** building block added to the Agenda Tree and the JavaScript code is added to the Agenda. To see the new JavaScript code, view the Agenda in JavaScript Editing mode.

In the Agenda, the string defined by the user is broadcast via the specified port.

The fields in the **UDP-Broadcast** building block parameters dialog box are described in the following table:

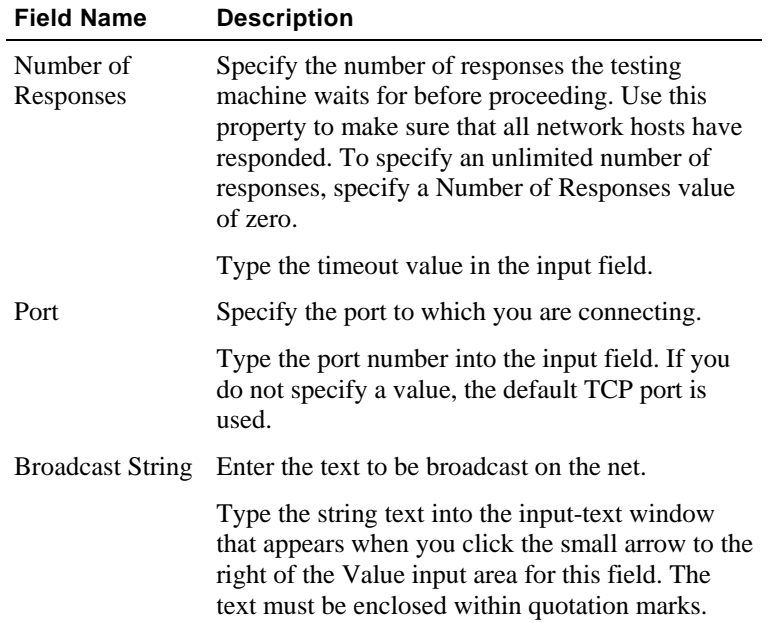

## **UDP-Receive**

Use the **UDP-Receive** building block to return all responses from the host since the last UDP-Send action. A UDP-Receive action is completed when either the RequestedPackets or Timeout conditions set when the UDP connection was first established is met. Subsequent uses of UDP-Receive find the next instance of the limiting property, returning additional information from the buffer.

 Drag the **UDP-Receive** icon from the IPP toolbox into the Agenda Tree at the desired location.

The **UDP-Receive** building block added to the Agenda Tree and the JavaScript code is added to the Agenda. To see the new JavaScript code, view the Agenda in JavaScript Editing mode.

## **UDP-Send**

Use the **UDP-Send** building block to send a UDP communication.

### **To enter a value:**

**1.** Drag the **UDP-Send** icon from the IPP toolbox into the Agenda Tree at the desired location.

The UDP-Send building block parameters dialog box opens.

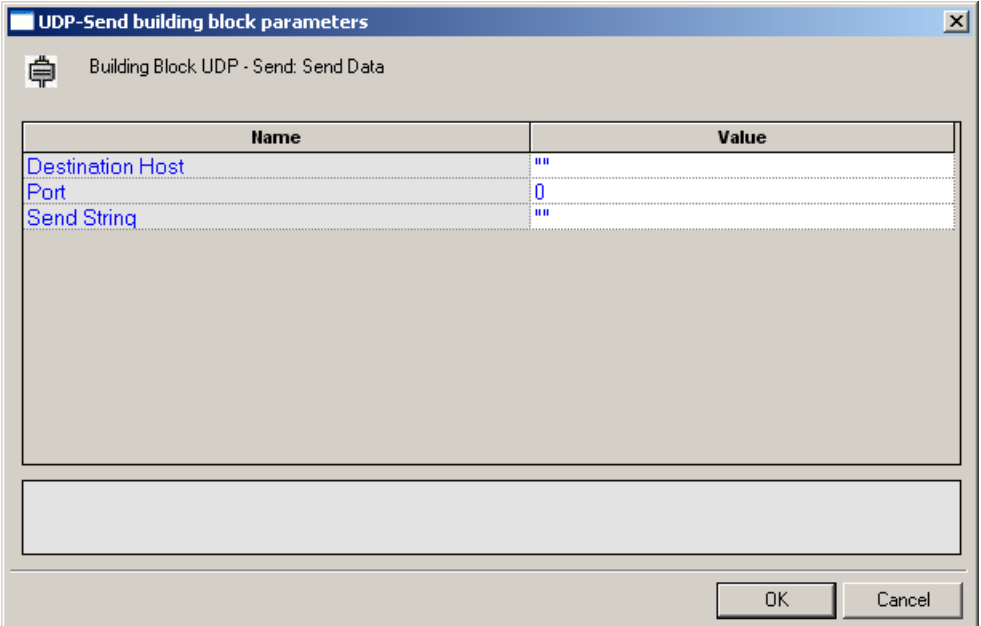

**2.** Click the name of an input field in the left-hand column to see an explanation of that field in the comment area at the bottom of the dialog box.

For example, in the preceding figure, the comment area explains that the Send String designates the text string to be sent.

- **3.** Enter the appropriate field value into the Value column next to the field name, as described in the table below.
- **4.** Click **OK**.

The **UDP-Send** building block added to the Agenda Tree and the JavaScript code is added to the Agenda. To see the new JavaScript code, view the Agenda in JavaScript Editing mode.

The fields in the **UDP-Send** building block parameters dialog box are described in the following table:

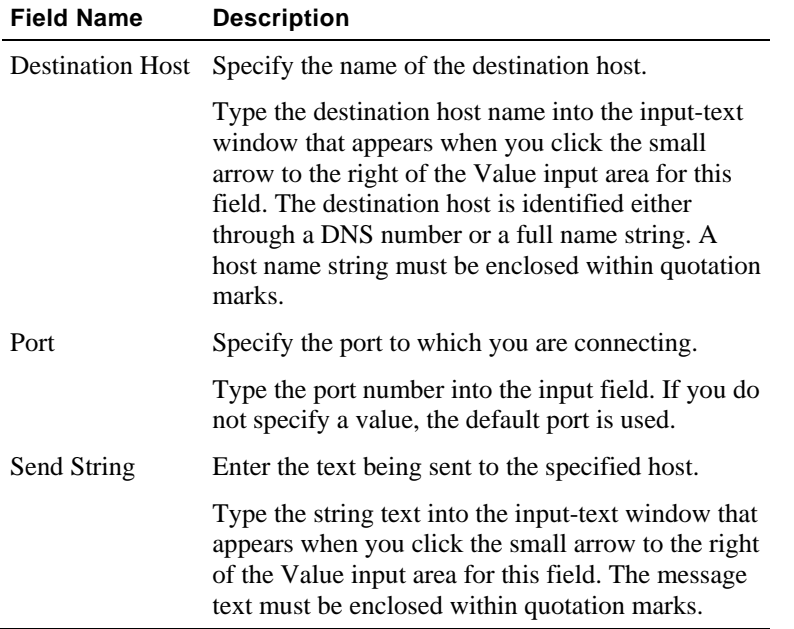

## **UDP-Erase**

Use the **UDP-Erase** building block to clear the contents of the UDP document object.

#### **To enter a value:**

Drag the **UDP-Erase** icon from the IPP toolbox into the Agenda Tree at the desired location.

The **UDP-Erase** building block added to the Agenda Tree and the JavaScript code is added to the Agenda. To see the new JavaScript code, view the Agenda in JavaScript Editing mode.

The WebLOAD IDE IPP Toolbox

# <span id="page-242-0"></span>APPENDIX B

# **B.DDoS LOAD Testing**

This section describes DDoS LOAD testing.

# **In This Appendix**

[Introducing DDoS LOAD](#page-242-0)........................................................... [243](#page-242-0) [Programming DDoS Functionality into your JavaScript Agenda247](#page-246-0)

# **Introducing DDoS LOAD**

RadView's DDoS LOAD testing tool is designed to challenge your applications with a simulation of distributed denial of service (DDoS) attacks. DDoS LOAD uses a simple, intuitive interface that provides users with a comprehensive set of testing and verification tools literally at their fingertips, through point-and-click or drag-and-drop convenience.

This section provides a general introduction to application testing with DDoS LOAD.

**Note:** This section assumes a basic familiarity with WebLOAD IDE Agenda authoring tools and features. For more information about all the options available in WebLOAD IDE, see the rest of the *WebLOAD IDE User's Guide* and the *WebLOAD IDE Online Help*.

# **What is DDoS LOAD?**

A **distributed denial-of-service (DDoS)** attack is one in which a multitude of compromised systems attack a target system. The flood of incoming messages to the target system essentially forces it to slow or shut down completely, thereby denying service to legitimate users of the targeted system. **DDoS LOAD** is a performance and capacity assessment tool that challenges your Web applications to stand up to the load and complexity of distributed denial of service (DDoS) attacks. It delivers performance, realism, and ease of use in an easy-to-use tool. RadView's DDoS LOAD helps you evaluate your system (including hardware, defense tools, and software) resilience to real world DDoS attacks.

Popular Internet sites have been subjected to a form of cyber vandalism called distributed denial-of-service attacks, or DDoS attacks. DDoS attacks flood a network and overwhelm a target server with an immense volume of traffic that prevents normal users from accessing the server. The attacker breaks into a fleet of computers distributed around the internet and installs DDoS software on them, creating "zombie" or "agent" computers that unwittingly join forces to flood the victim server. The attacker then initiates a coordinated assault that repeatedly sends vast amounts of data packets from this network of "zombie computers" to flood a system or even a complete network-degrading performance or shutting it down completely. The attacks typically exhaust bandwidth, router processing capacity, or network stack resources, breaking network connectivity to the victims.

A typical attack scenario is illustrated in the following figure:

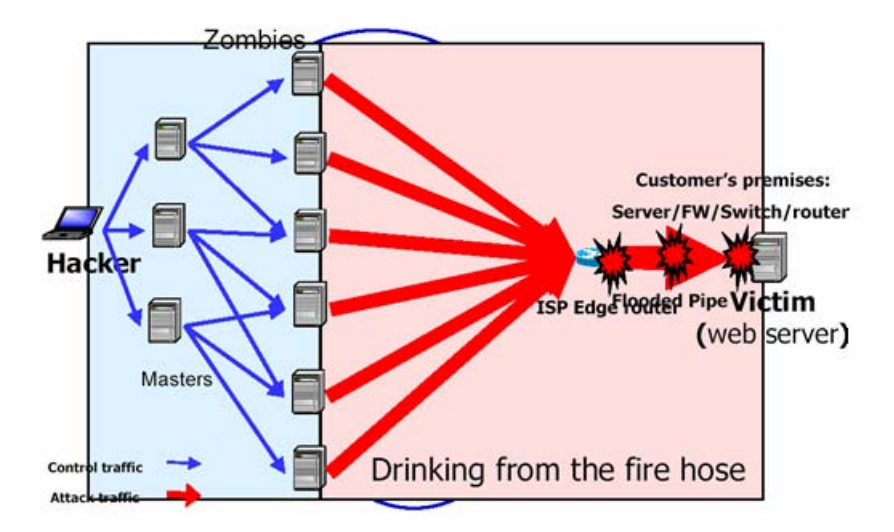

RadView's DDoS LOAD simulates various DDoS attacks in a controlled and safe way, enabling you to conduct tests to help your organization minimize the risk of a hacker causing damage. DDoS attack simulation is an essential tool when preparing your application for use. For example, DDoS attack simulation may help you determine whether or not you need to implement a DDoS defense tool. Defense devices can be set up to counteract DDoS attacks, but these devices can also serve as a bottleneck because of the burden placed on them to monitor all incoming and outgoing traffic. DDoS attack simulation while modeling peak conditions with high traffic volume can help you choose between the different defense solutions available in the market, using a common, objective tool that offers a common interface and common statistics to evaluate each one. DDoS LOAD serves as that common tool, while covering all current DDoS attacks, assessing the level of defense, and testing the Quality of Service (QoS) during an attack, with the added benefit of support, maintenance, and ongoing updates that can handle the latest DDoS attack innovations.

DDoS LOAD testing includes the following features:

- DDoS LOAD is capable of simulating attacks of 300K to 500K packets per second (PPS) from a single load machine. Load machines can be infinitely aggregated. The system testers maintain full control of the PPS rate.
- System reports produced after a test session provide a clear analysis of all relevant information, including the PPS rate, the total number of packets sent, an evaluation of the Quality of Service (QoS) factors from the Probing Client component, and a complete set of server statistics through the PMM module.
- The WebLOAD IDE DDoS Toolbox provides a simple, intuitive means of adding DDoS LOAD testing components to your Agenda.
- The DDoS LOAD engine covers most of the known DDoS attacks as well as supporting simulation of generic (IDP, SYN, or ICMP) attacks.

Some of the DDoS attack tools supported include:

- Blitznet
- Carko
- Flitz
- Juno
- Knight
- LandAttack
- Omega3
- Plague
- Stacheldracht4
- Stacheldracht26
- TFN
- TFN2K
- $\bullet$  Trinoo

See the release notes or the RadView web site for the most up-to-date list of the currently supported DDoS attack types.

# **DDoS LOAD Architecture**

The following diagram illustrates the configuration for a typical DDoS LOAD test.

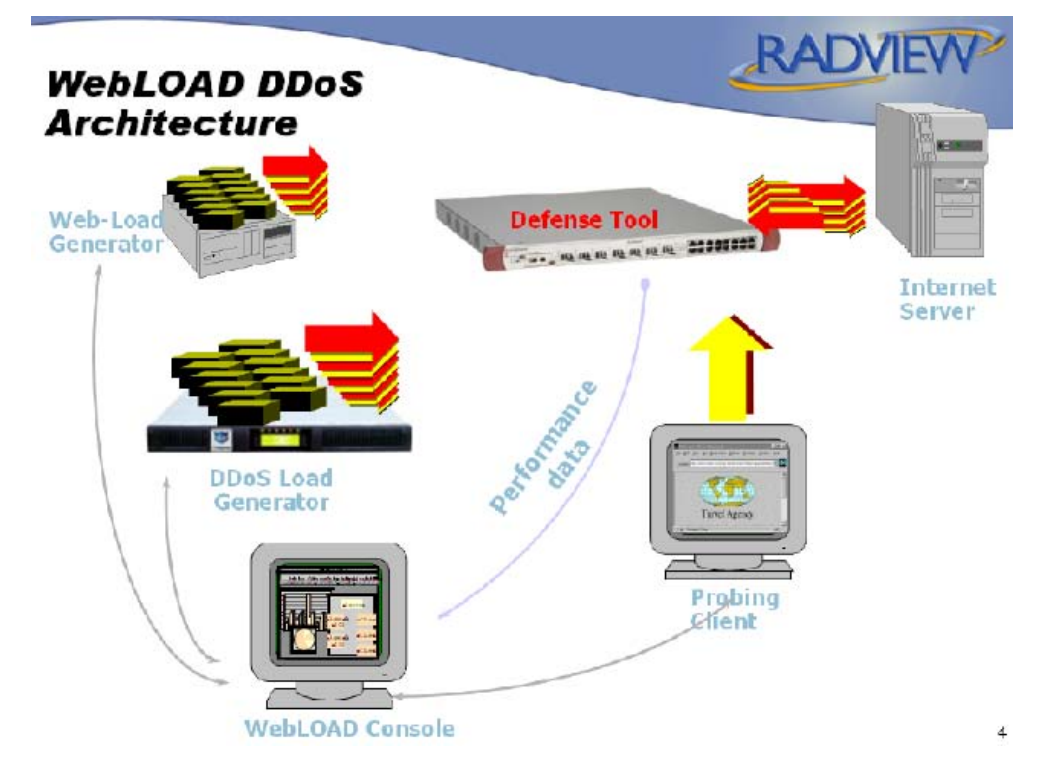

The WebLOAD **Console** sets up, runs and controls a test session. At the Console, you can define the hosts participating in the load test, specify the test scripts (Agendas) that the load test executes, schedule tests, and view performance reports.

During DDoS testing, WebLOAD tests the performance of your Web application under stress. WebLOAD uses the **Probing Client** component (a type of Virtual Client, emulating Web browser activities) to test for Quality of Service while under a simulated DDoS attack. The simulated DDoS attack is produced by the **DDoS Load Generator**. The DDoS Load Generator is a Linux machine that "bombards" the application being tested with a huge number of Packets Per Second (PPS), simulating the actions of a specific type of DDoS attack. The WebLOAD architecture enables testers to concatenate multiple Load Generators to generate practically infinite load levels. WebLOAD DDoS testing is thus able to test effectively for even a "worst case scenario".

WebLOAD records performance data collected throughout the course of a test session, producing a complete statistical analysis of the response time (and possible causes of potential bottlenecks) at each stage of the application being tested.

For example, a typical test strategy may include multiple Virtual Clients running a relatively simple Agenda to create a background load on a server, combined with a Probing Client running a more complex Agenda, programmed through the WebLOAD IDE, to precisely measure the

<span id="page-246-0"></span>performance of specific accesses to the server, all being run concurrently with a high-intensity DDoS attack simulated by the DDoS Load Generator. Use the test reports produced by the WebLOAD Console to analyze how your web site would cope with being accessed by large numbers of users while under active malicious attack.

# **Programming DDoS Functionality into your JavaScript Agenda**

# **The WebLOAD IDE DDOS Toolbox**

The dialog boxes for the DDoS building blocks are documented in this section.

## **Blitznet**

A Blitz Network launches a spoofed SYN flood attack via Slice2. The attack originates from many different computers without the user actually logging on to any of them. This deceptive attack sourcing is accomplished by loading the actual "attacker" daemon files onto a large number of attack computers, and then controlling all the attack computers through a camouflaged host computer.

Use the **Blitznet** building block to generate a Blitznet DDoS load test.

**1.** Drag the **Blitznet** icon from the DDOS toolbox into the Agenda Tree at the desired location. The Blitznet building block parameters dialog box opens.

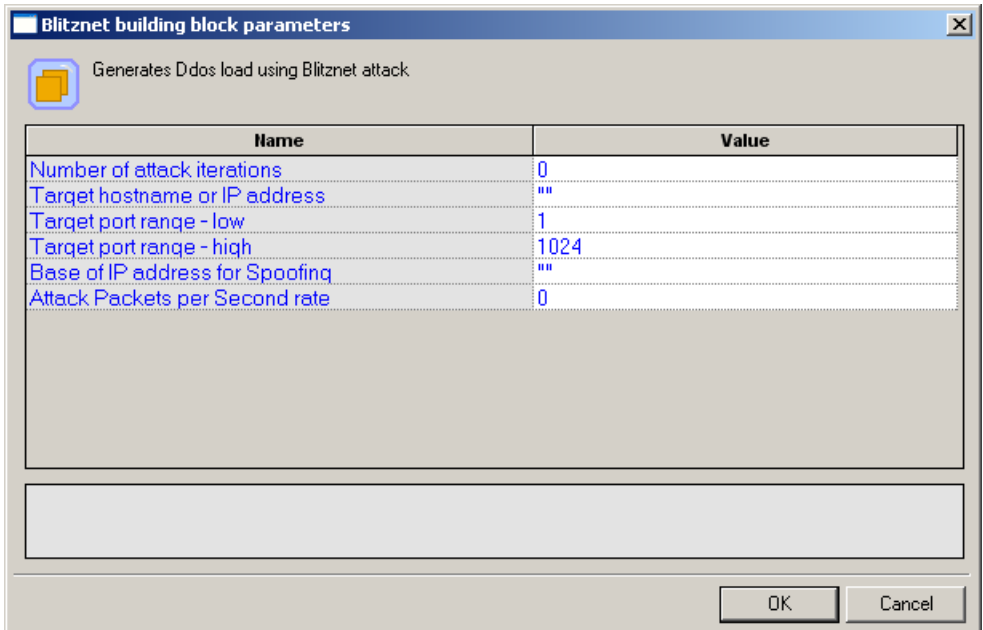

**2.** Click the name of an input field in the left-hand column to see an explanation of that field in the comment area at the bottom of the dialog box.

For example, in the preceding figure, the comment area explains that the Number of Attack Iterations field is used to specify the number of packets to be sent per round.

- **3.** Enter the appropriate field value into the Value column next to the field name.
- **4.** Click **OK**.

The **Blitznet** building block appears in the Agenda Tree. The JavaScript code, including the InitAgenda() function, is added to the Agenda. To see the new JavaScript code, view the Agenda in JavaScript Editing mode.

The Agenda calls the Blitznet DDoS attack method with the parameter values specified by the user, where the first parameter is the number of attack iterations (set to 60), the second parameter is a string with the target host name, the third and fourth parameters are lower and upper bounds of the target port number range, the last parameter is the base value for the spoofing address, and the PPS value of zero (0) reflects a field deliberately set to zero to take advantage of the default maximization options.

The fields in the **Blitznet** building block parameters dialog box are described in the following table:

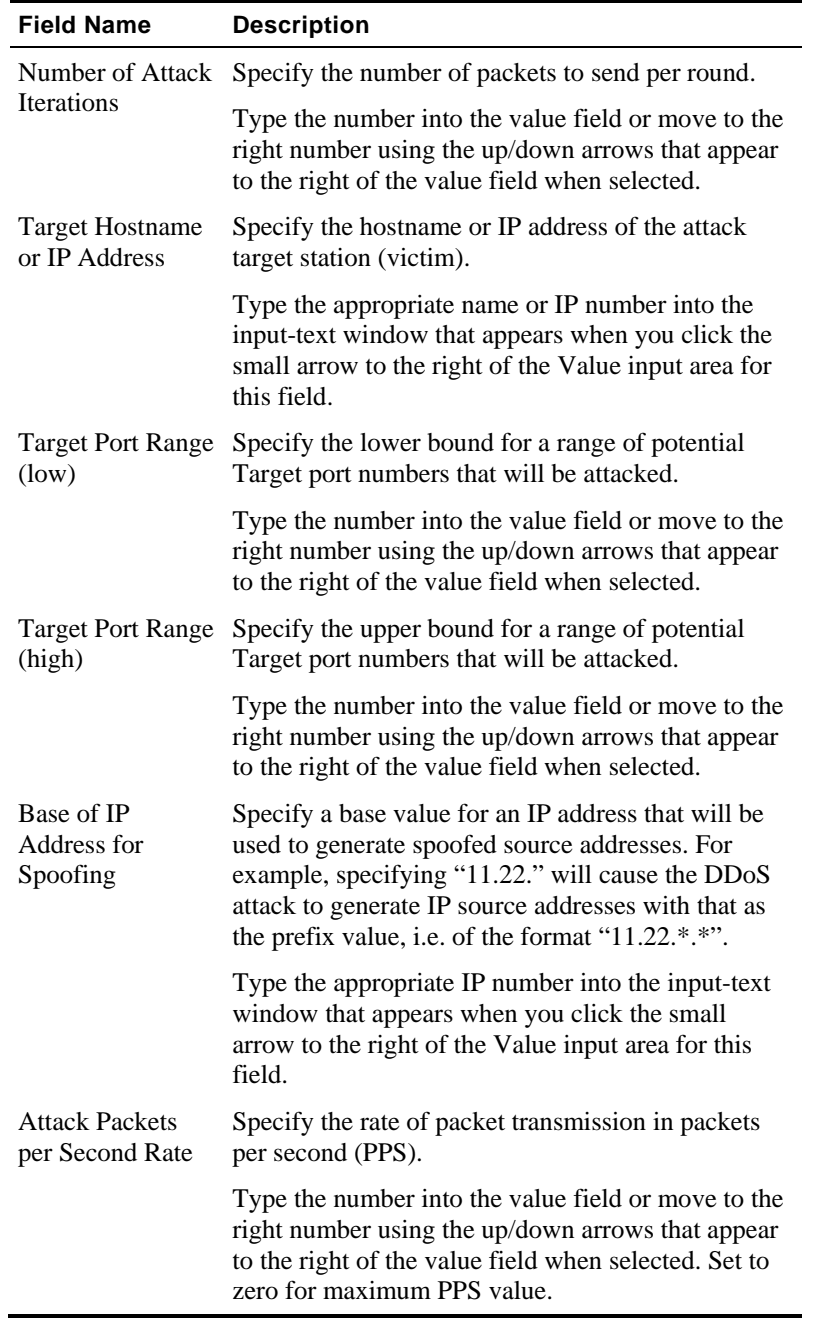

**Contract Contract** 

## **Carko**

Carko is a DDoS attack that started to appear in the late summer of 1999 and combines features of Trinoo (on page [279](#page-278-0)) and TFN (on page [273\)](#page-272-0). Carko also contains some advanced features, such as encrypted attacker-master communication and automated agent updates. The types of attacks possible are similar to those of TFN; ICMP flood, SYN flood, UDP flood, and SMURF attacks.

Use the **Carko** building block to generate a Carko DDoS load test.

#### **To enter a value:**

**1.** Drag the **Carko** icon from the DDOS toolbox into the Agenda Tree at the desired location.

The Carko building block parameters dialog box opens.

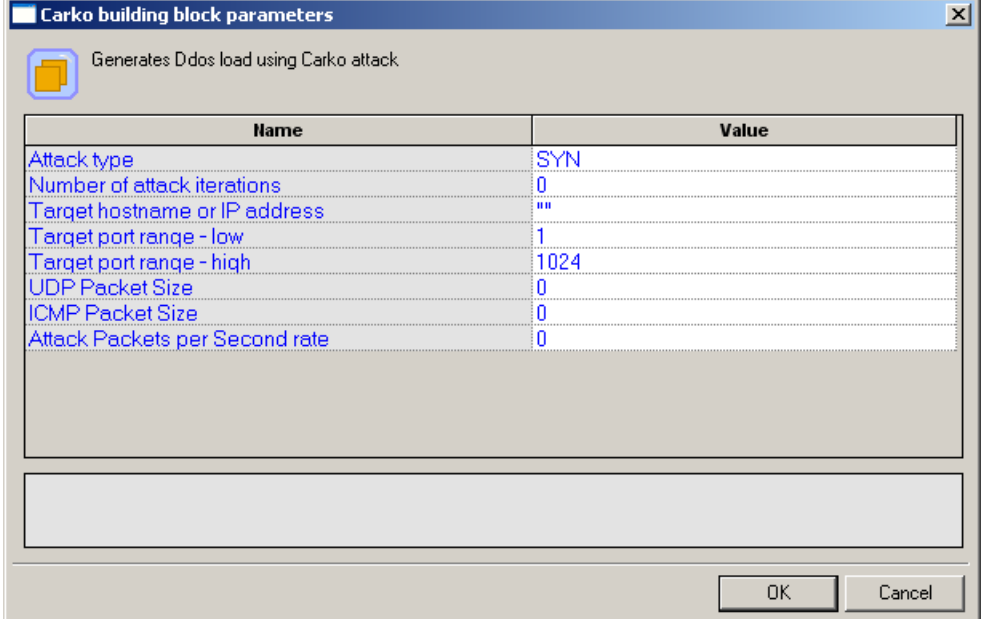

**2.** Click the name of an input field in the left-hand column to see an explanation of that field in the comment area at the bottom of the dialog box.

For example, in the preceding figure, the comment area explains that the Attack Type field is used to specify the type of Carko DDoS attack to be simulated.

- **3.** Enter the appropriate field value into the Value column next to the field name.
- **4.** Click **OK**.

The **Carko** building block appears in the Agenda Tree. The JavaScript code, including the InitAgenda() function, is added to the Agenda. To see the new JavaScript code, view the Agenda in JavaScript Editing mode.

The Agenda calls the Carko DDoS attack method with the parameter values specified by the user, where the first parameter is the type of Stacheldraht4 attack to simulate (Random), the second parameter is the number of attack iterations (set to 72), the third parameter is a string with the target host name, and the PPS value of zero (0) reflects a field deliberately set to zero to take advantage of the default maximization options.

The fields in the **Carko** building block parameters dialog box are described in the following table:

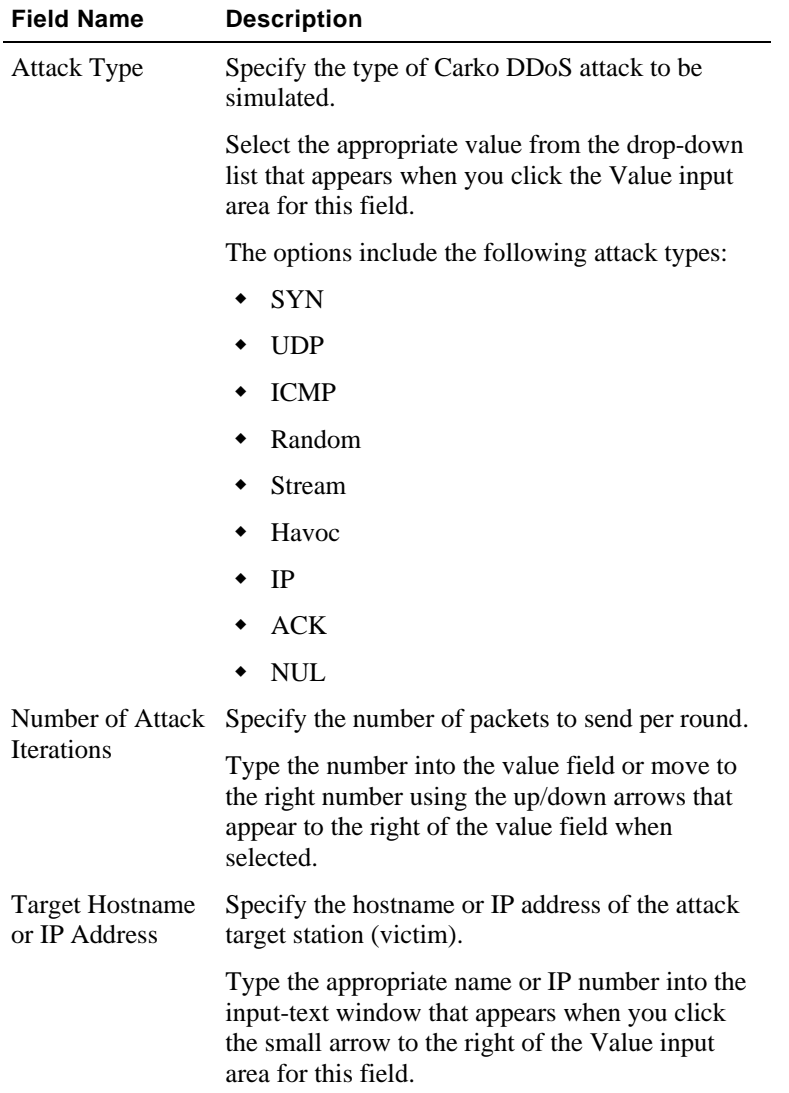

### Programming DDoS Functionality into your JavaScript Agenda

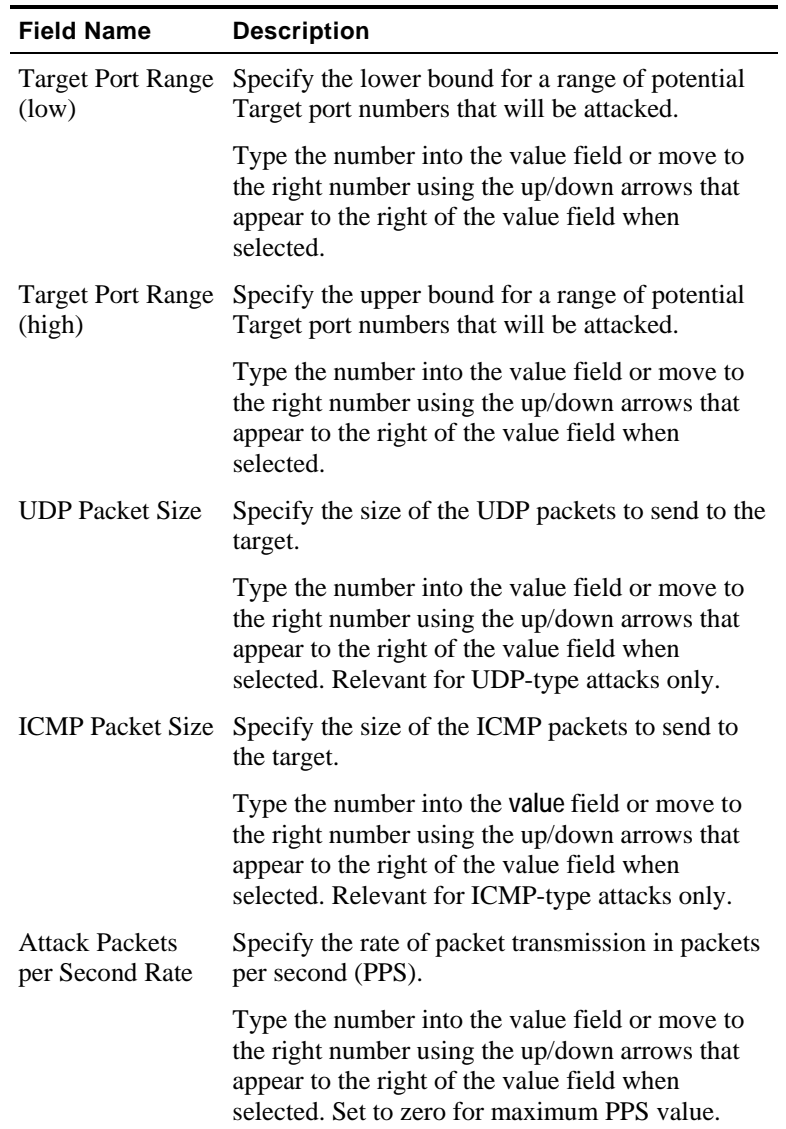

## **Flitz**

Flitz is a DDoS tool which features spoofed IP, TCP, and/or UDP flooding, including parallel flooding capabilities, distributed Smurf attacks, and status reports of the participating slaves. With a single Stop command, you are able to stop all slaves simultaneously.

Use the **Flitz** building block to generate a Flitz DDoS load test.
**1.** Drag the **Flitz** icon from the DDOS toolbox into the Agenda Tree at the desired location. The Flitz building block parameters dialog box opens.

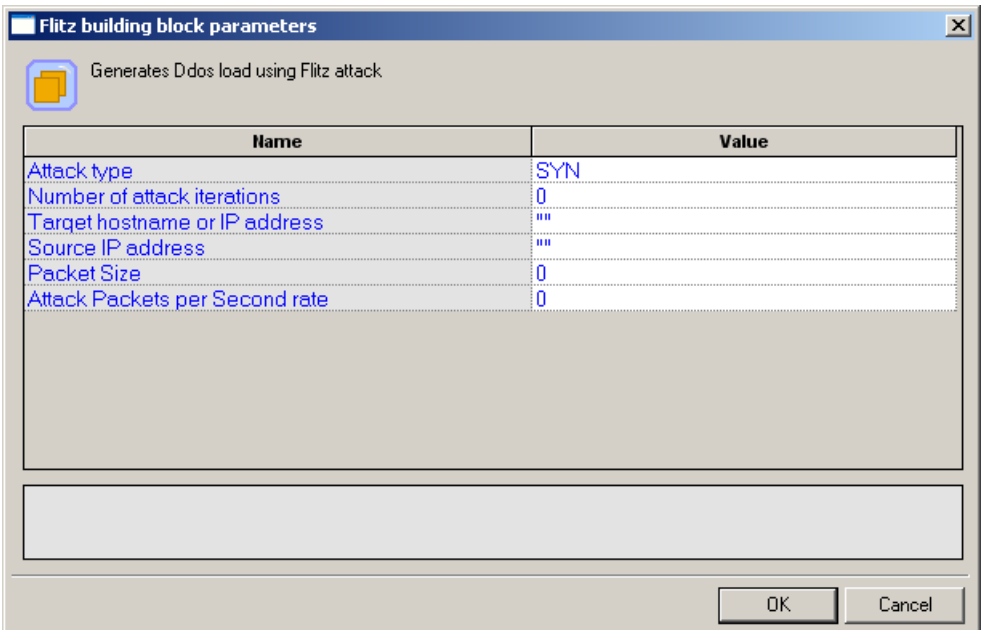

**2.** Click the name of an input field in the left-hand column to see an explanation of that field in the comment area at the bottom of the dialog box.

For example, in the preceding figure, the comment area explains that the Attack Packets per Second Rate field is used to set the rate of packet transmission.

- **3.** Enter the appropriate field value into the Value column next to the field name.
- **4.** Click **OK**.

The **Flitz** building block appears in the Agenda Tree. The JavaScript code, including the InitAgenda() function, is added to the Agenda. To see the new JavaScript code, view the Agenda in JavaScript Editing mode.

The Agenda calls the Flitz DDoS attack method with the parameter values specified by the user. The PPS value of zero (0) reflects a field deliberately set to zero to take advantage of the default maximization options.

The fields in the **Flitz** building block parameters dialog box are described in the following table:

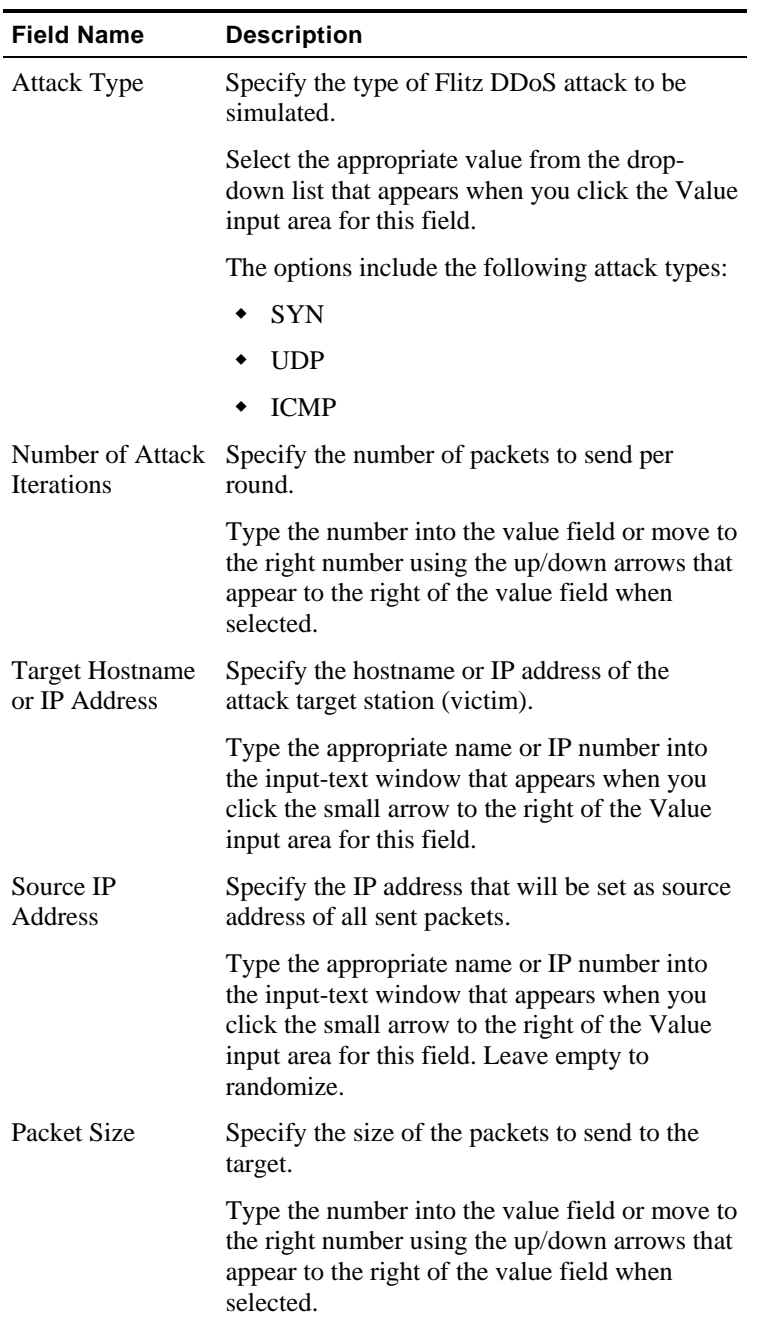

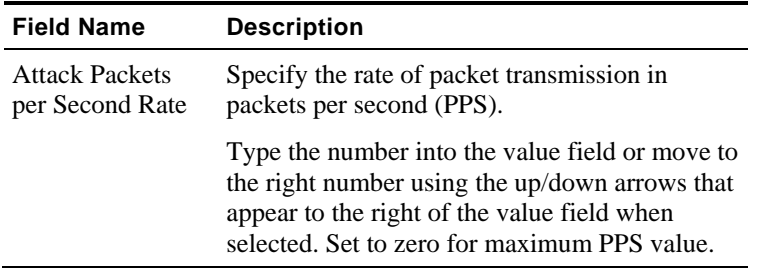

## **Juno**

Juno is a SYN flooding DDoS attack that is available in both Windows and Linux flavors.

Use the **Juno** building block to generate a Juno DDoS load test.

#### **To enter a value:**

**1.** Drag the **Juno** icon from the DDOS toolbox into the Agenda Tree at the desired location. The Juno building block parameters dialog box opens.

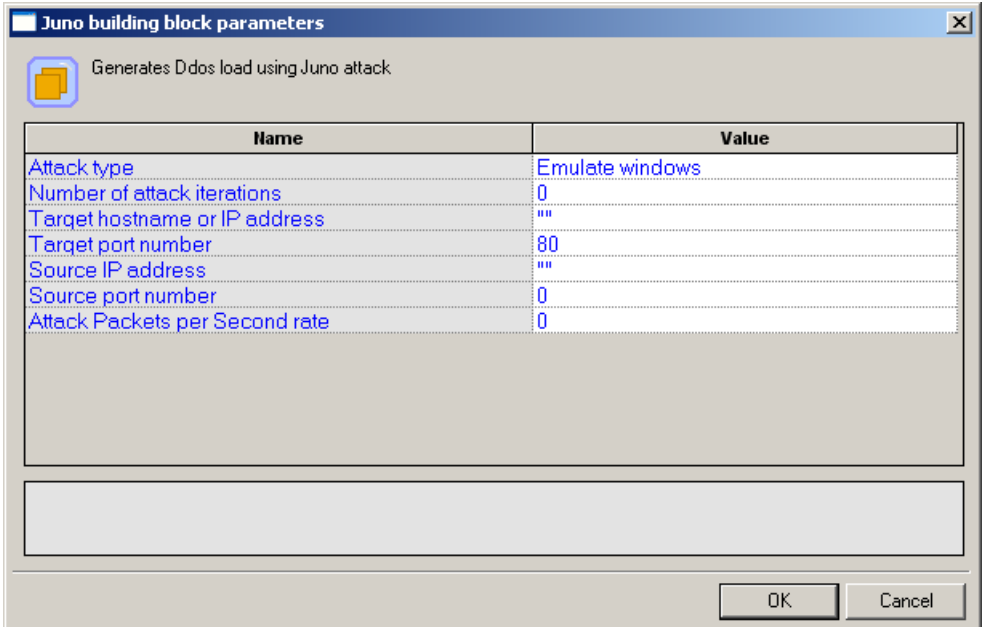

**2.** Click the name of an input field in the left-hand column to see an explanation of that field in the comment area at the bottom of the dialog box.

For example, in the preceding figure, the comment area explains that the Attack Type field is used to specify the type of Juno DDoS attack to be simulated.

- **3.** Enter the appropriate field value into the Value column next to the field name.
- **4.** Click **OK**.

The **Juno** building block appears in the Agenda Tree. The JavaScript code, including the InitAgenda() function, is added to the Agenda. To see the new JavaScript code, view the Agenda in JavaScript Editing mode.

The Agenda calls the Juno DDoS attack method with the parameter values specified by the user. The PPS value of zero (0) reflects a field deliberately set to zero to take advantage of the default maximization options.

The fields in the **Juno** building block parameters dialog box are described in the following table:

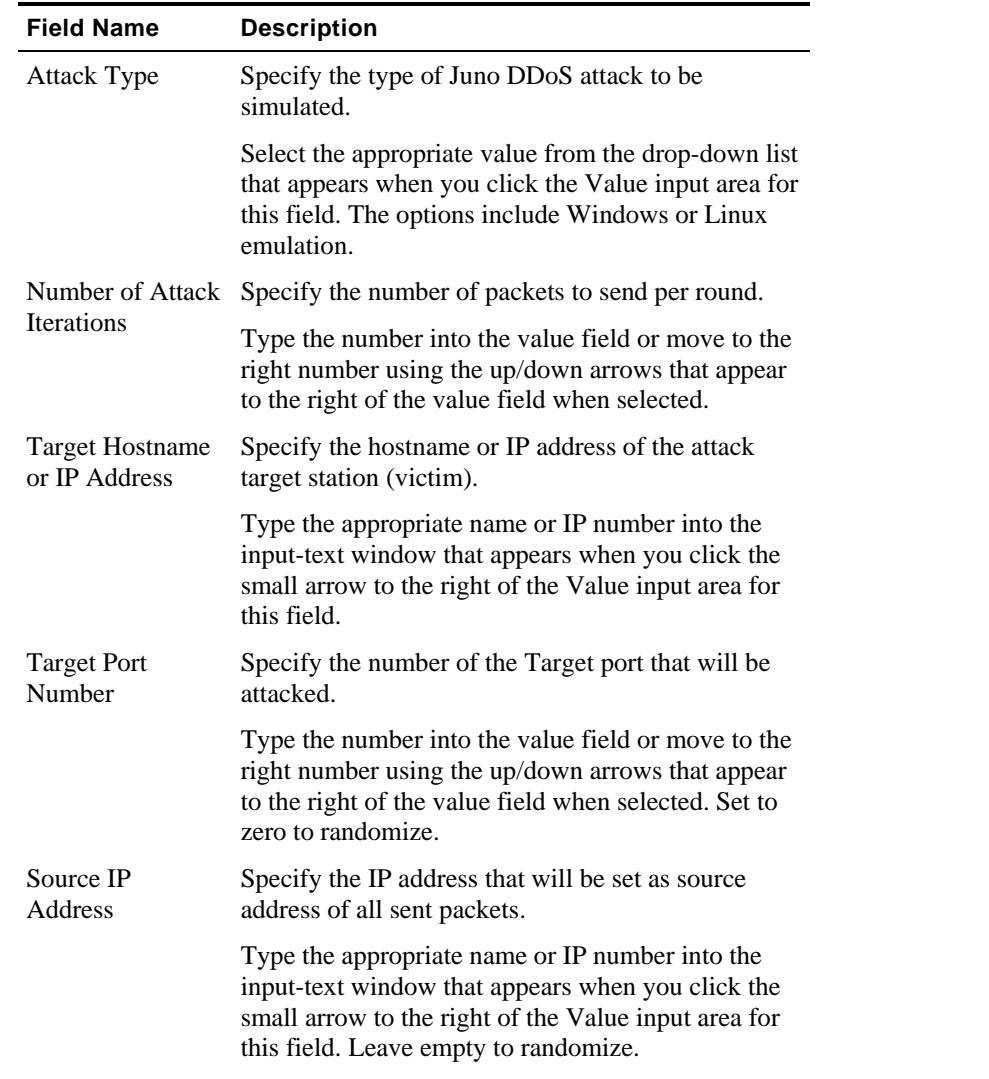

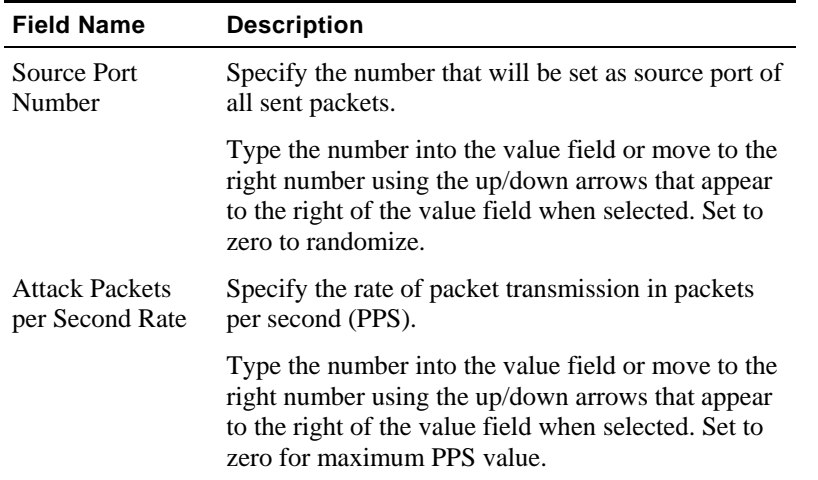

# **Knight**

Knight is a distributed denial of service client that is both very light weight and very powerful. Knight goes on IRC and joins a channel, then accepts commands via IRC to avoid being detected and caught.

Knight includes such features as:

- An automatic updater via HTTP or FTP
- ◆ A checksum generator
- ◆ A SYN flooder
- A TCP flooder
- ◆ A UDP flooder
- ◆ Slice2
- Spoofing to subnets, and more.

Knight has been used to create DDoS nets of over 1000 clients.

Use the **Knight** building block to generate a Knight DDoS load test.

**1.** Drag the **Knight** icon from the DDOS toolbox into the Agenda Tree at the desired location. The Knight building block parameters dialog box opens.

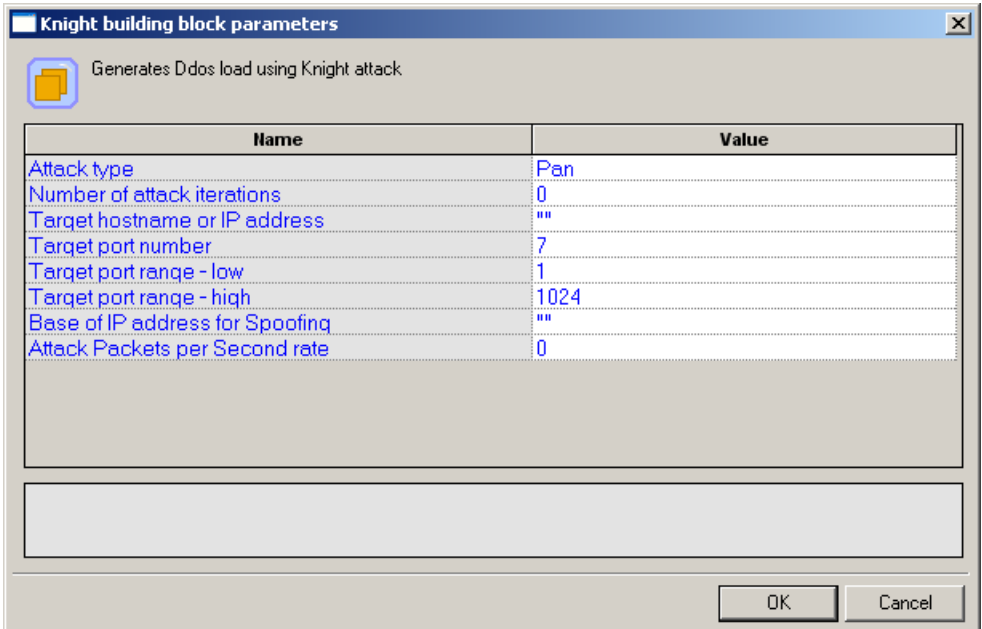

**2.** Click the name of an input field in the left-hand column to see an explanation of that field in the comment area at the bottom of the dialog box.

For example, in the preceding figure, the comment area explains that the Attack Type field is used to specify the type of Knight DDoS attack to be simulated.

- **3.** Enter the appropriate field value into the Value column next to the field name.
- **4.** Click **OK**.

The **Knight** building block appears in the Agenda Tree. The JavaScript code, including the InitAgenda() function, is added to the Agenda. To see the new JavaScript code, view the Agenda in JavaScript Editing mode.

The Agenda calls the Knight DDoS attack method with the parameter values specified by the user.

The fields in the **Knight** building block parameters dialog box are described in the following table:

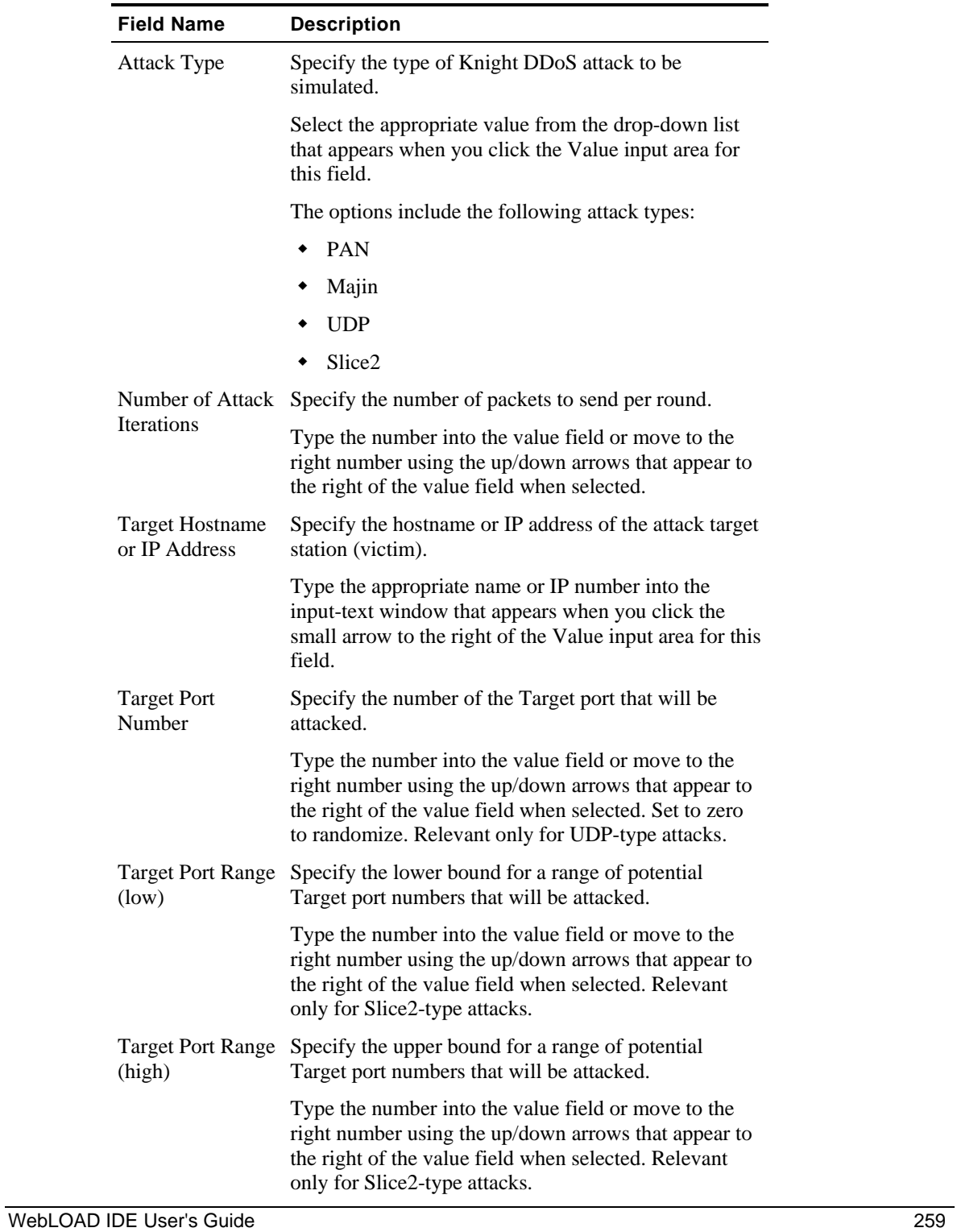

**The Common** 

<span id="page-259-0"></span>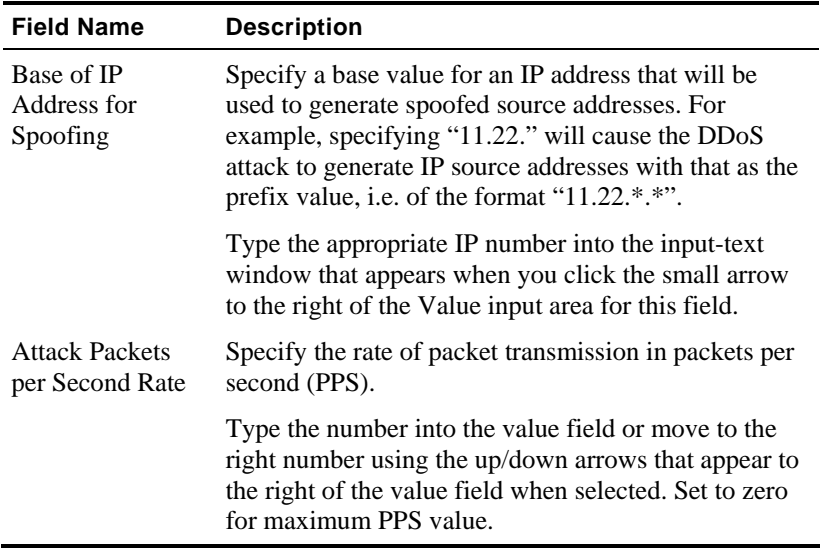

# **LandAttack**

During a LandAttack, the attacker sends a forged TCP SYN packet with the same source and destination IP address. This confuses systems with outdated versions of the TCP/IP stack, because the system receives a TCP connection request that appears to come from itself. This may cause the target system to crash.

Use the **LandAttack** building block to generate a LandAttack DDoS load test.

**1.** Drag the **LandAttack** icon from the DDOS toolbox into the Agenda Tree at the desired location.

The LandAttack building block parameters dialog box opens.

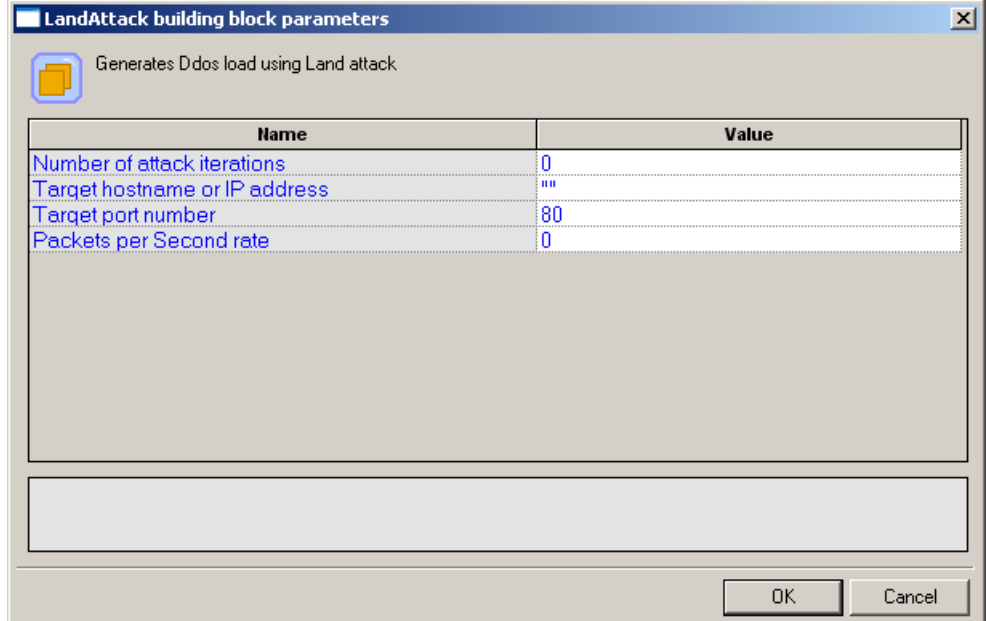

**2.** Click the name of an input field in the left-hand column to see an explanation of that field in the comment area at the bottom of the dialog box.

For example, in the preceding figure, the comment area explains that the Target Hostname or IP Address field is used to specify the name or address of the intended attack target.

- **3.** Enter the appropriate field value into the Value column next to the field name.
- **4.** Click **OK**.

The **LandAttack** building block appears in the Agenda Tree. The JavaScript code, including the InitAgenda() function, is added to the Agenda. To see the new JavaScript code, view the Agenda in JavaScript Editing mode.

The Agenda calls the LandAttack DDoS attack method with the parameter values specified by the user. The "EmptyParameter" values reflect the fields deliberately left empty to take advantage of the default randomization or maximization options.

The fields in the **LandAttack** building block parameters dialog box are described in the following table:

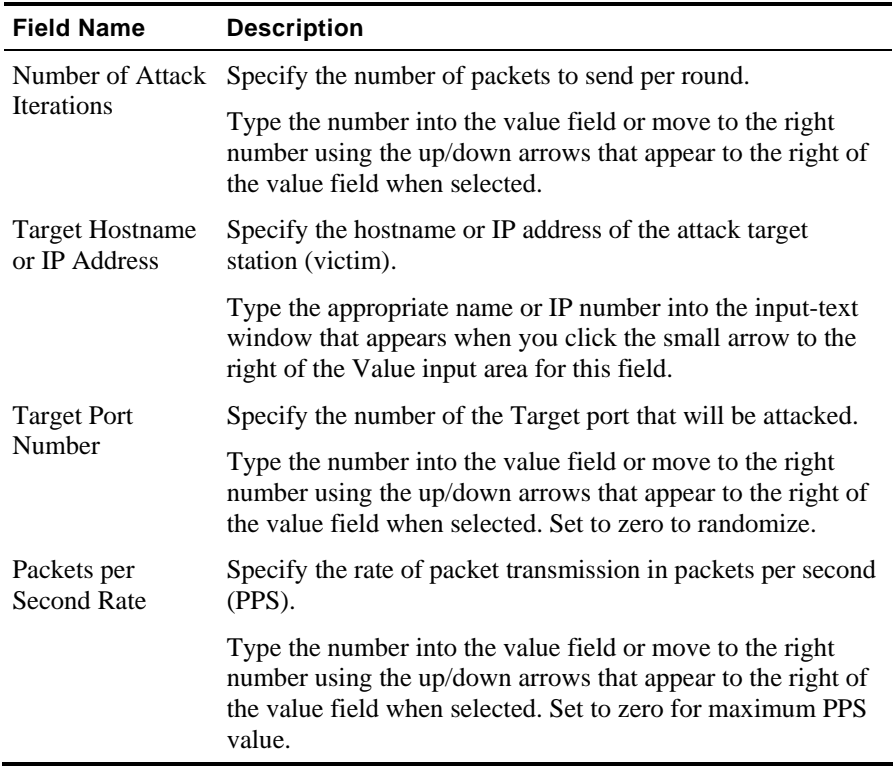

# **Omega3**

Use the **Omega3** building block to generate an Omega3 DDoS load test.

**1.** Drag the **Omega3** icon from the DDOS toolbox into the Agenda Tree at the desired location. The Omega3 building block parameters dialog box opens.

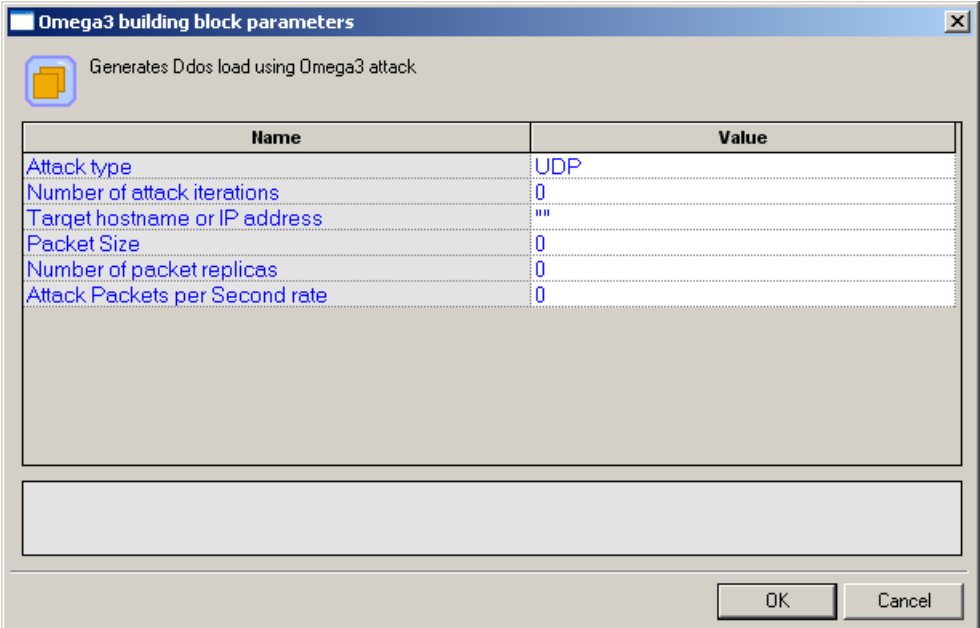

**2.** Click the name of an input field in the left-hand column to see an explanation of that field in the comment area at the bottom of the dialog box.

For example, in the preceding figure, the comment area explains that the Attack Type field is used to specify the type of Omega3 DDoS attack to be simulated.

- **3.** Enter the appropriate field value into the Value column next to the field name.
- **4.** Click **OK**.

The **Omega3** building block appears in the Agenda Tree. The JavaScript code, including the InitAgenda() function, is added to the Agenda. To see the new JavaScript code, view the Agenda in JavaScript Editing mode.

The Agenda calls the Omega3 DDoS attack method with the parameter values specified by the user, where the first parameter is the type of Omega3 attack to simulate (All), the second parameter is the number of attack iterations (set to 36), the third parameter is a string with the target host name, the fourth parameter is the packet size (set to 250), the fifth parameter is the number of identical packets in each packet-replica group (set to 3), and the PPS value of zero (0) reflects a field deliberately set to zero to take advantage of the default maximization options.

The fields in the **Omega3** building block parameters dialog box are described in the following table:

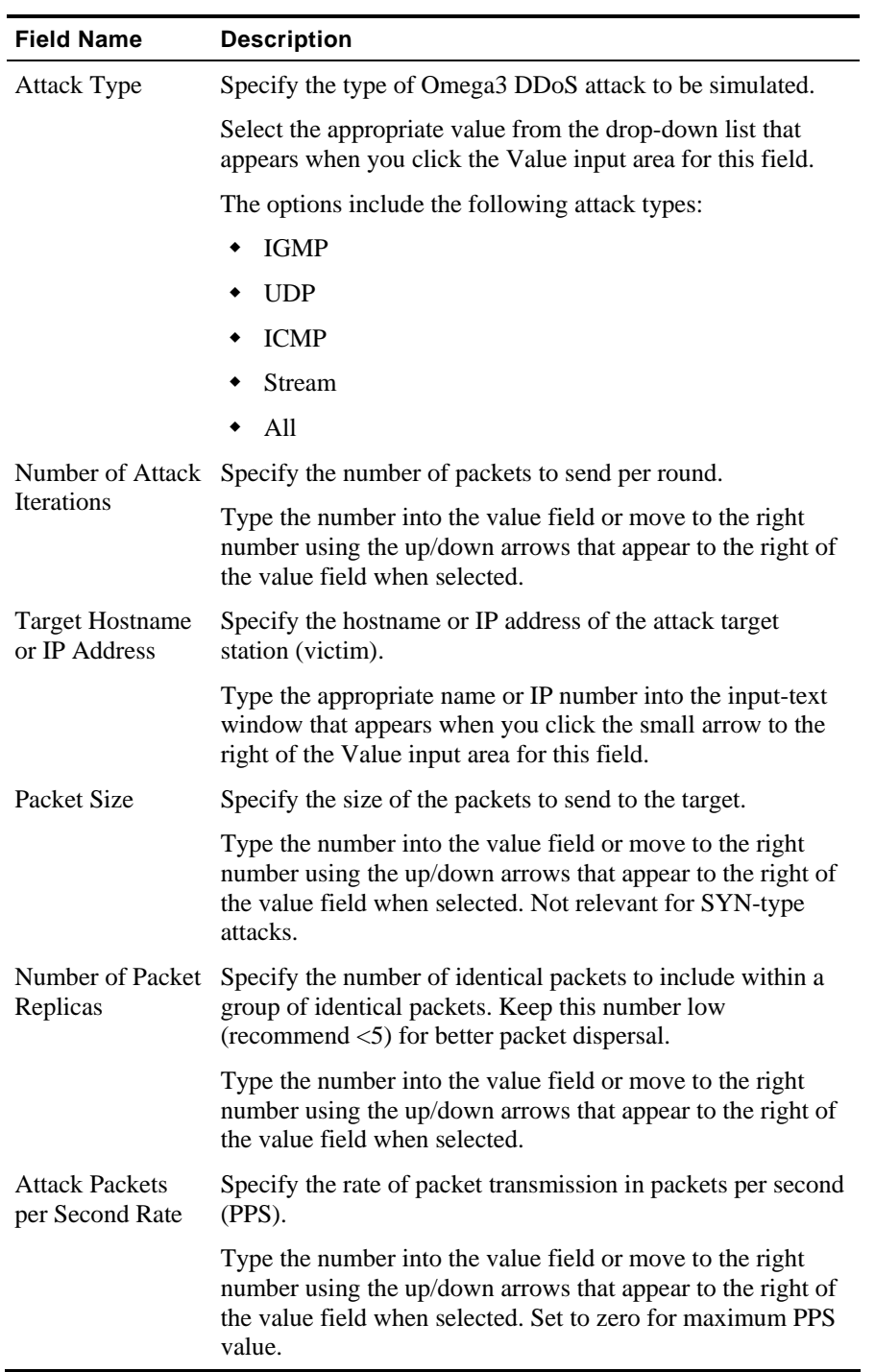

# **Plague**

A Plague attack coordinates a number of compromised hosts in a distributed attack that produces denial of service difficulties for the current victim, combined with a sophisticated scan of the Internet for potential targets for future compromise. The Plague program runs on the user's own machine, communicating with a master server which is responsible for coordinating a set of ghost daemons. Plague attacks include such features as a stream (ACK) flooder and a SYN flooder.

Use the **Plague** building block to generate a Plague DDoS load test.

#### **To enter a value:**

**1.** Drag the **Plague** icon from the DDOS toolbox into the Agenda Tree at the desired location.

The Plague building block parameters dialog box opens.

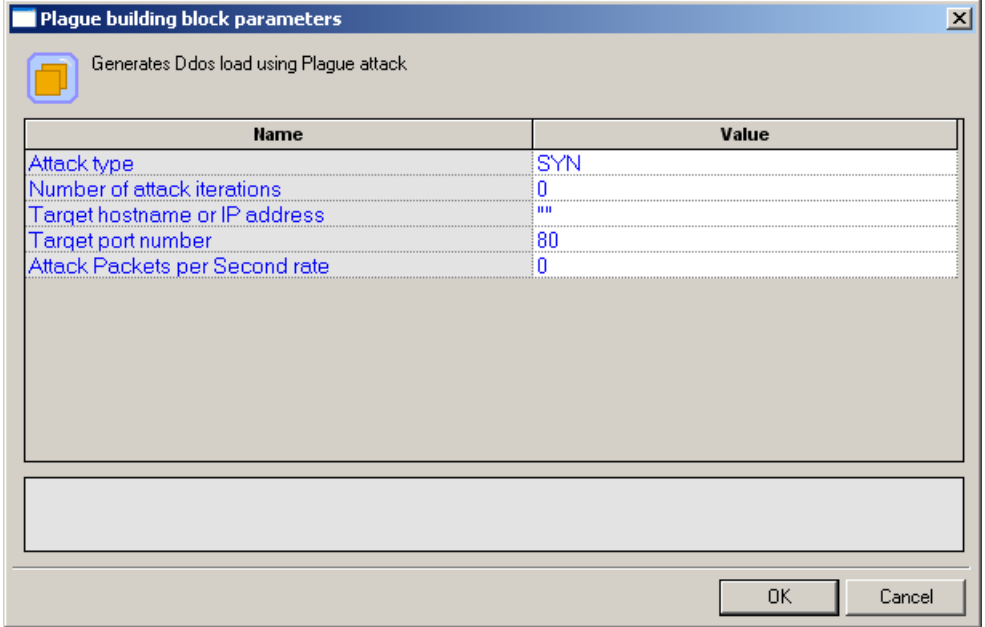

**2.** Click the name of an input field in the left-hand column to see an explanation of that field in the comment area at the bottom of the dialog box.

For example, in the preceding figure, the comment area explains that the Attack Type field is used to specify the type of Plague DDoS attack to be simulated.

- **3.** Enter the appropriate field value into the Value column next to the field name.
- **4.** Click **OK**.

The **Plague** building block appears in the Agenda Tree. The JavaScript code, including the InitAgenda() function, is added to the Agenda. To see the new JavaScript code, view the Agenda in JavaScript Editing mode.

The Agenda calls the Plague DDoS attack method with the parameter values specified by the user. In this case, a stream-type Plague attack was specified.

The fields in the **Plague** building block parameters dialog box are described in the following table:

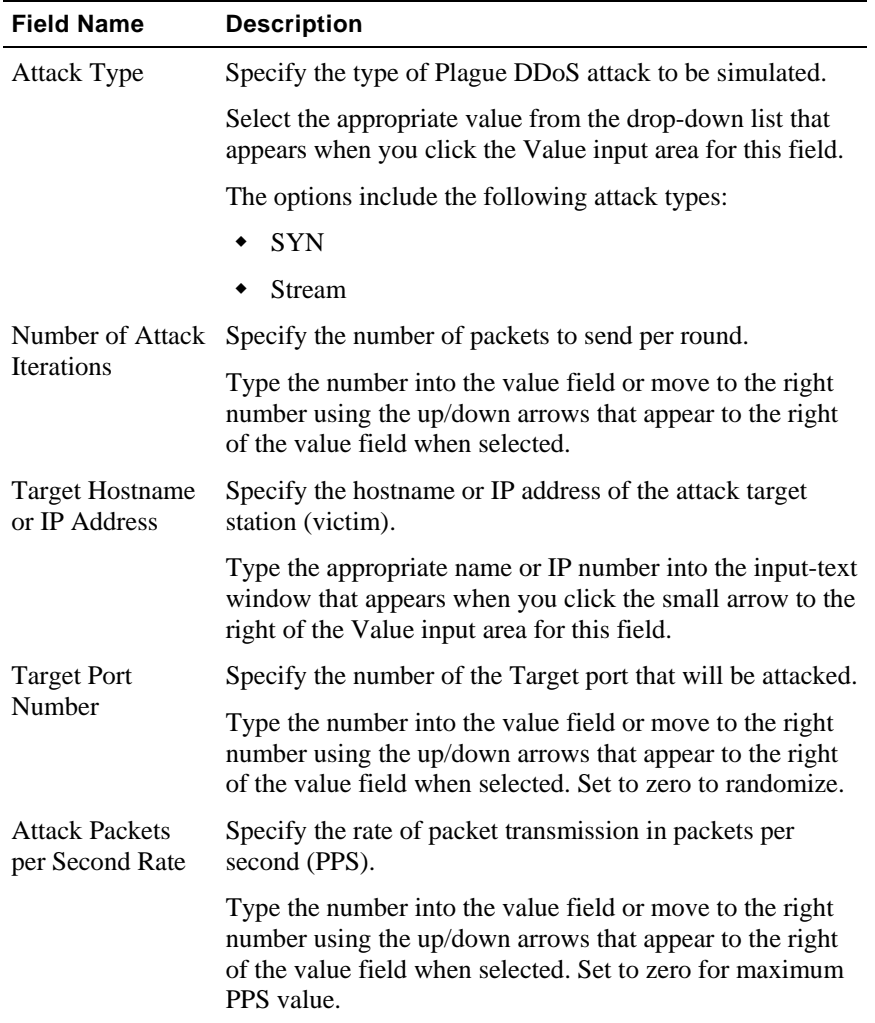

# **Stacheldraht**

Stacheldraht is a DDoS attack that started to appear in the late summer of 1999 and combines features of Trinoo (on page [279\)](#page-278-0) and TFN (on page [273\)](#page-272-0). Stacheldraht also contains some advanced features, such as encrypted attacker-master communication and automated agent updates. The types of attacks possible are similar to those of TFN; ICMP flood, SYN flood, UDP flood, and SMURF attacks.

<span id="page-266-0"></span>Stacheldraht attack types include:

- ◆ UDP: This attack can be used to exploit the fact that for every UDP packet sent to a closed port, there will be an ICMP unreachable message sent back, multiplying the attack potential. Source IP address is spoofed. UDP source and destination ports are in the 1-9999 range.
- **SYN:** This attack sends continuous bogus connection requests. Possible effects include denial of service on one or more targeted ports, filled up TCP connection tables, and additional attack through potential multiplication by TCP/RST responses to non-existent hosts.
- **ICMP:** This attack sends ping requests from bogus (spoofed) source IPs, to which the victim replies with equally large response packets.
- **Stream:**
- **IP:** This attack sends empty IP messages, setting header length to 10 (40 bytes).
- **Random:** Sends TCP messages that include as many random parameters as possible.
- **Smurf:** This attack sends out ping requests that include the source address of the victim to broadcast amplifiers, hosts that reply with a drastically multiplied bandwidth back to the source.
- ◆ ACK: This attack sends out TCP ACK messages.
- **NUL:** This attack sends out TCP NUL messages.

Two variations of the Stacheldraht attack type included in the WebLOAD DDoS tool set are Stacheldraht4 (on page [270\)](#page-269-0) and Stacheldraht26 (on page [267](#page-266-0)).

#### **Stacheldraht26**

Use the **Stacheldraht26** building block to generate a Stacheldraht26 DDoS load test.

**1.** Drag the **Stacheldraht26** icon from the DDOS toolbox into the Agenda Tree at the desired location.

The Stacheldraht26 building block parameters dialog box opens.

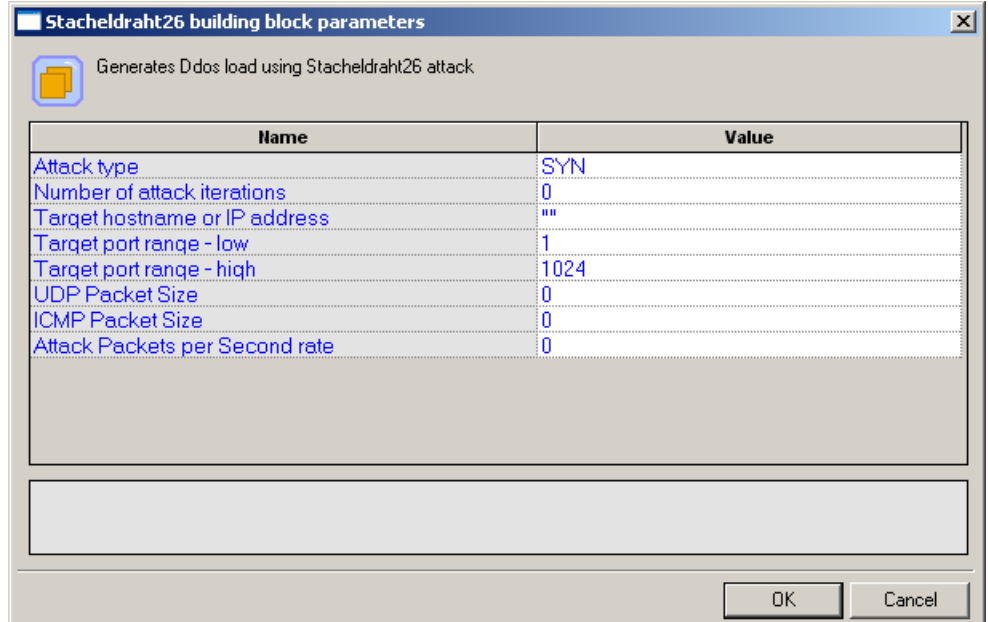

**2.** Click the name of an input field in the left-hand column to see an explanation of that field in the comment area at the bottom of the dialog box.

For example, in the preceding figure, the comment area explains that the Attack Type field is used to specify the type of Stacheldraht26 DDoS attack to be simulated.

- **3.** Enter the appropriate field value into the Value column next to the field name.
- **4.** Click **OK**.

The **Stacheldraht26** building block appears in the Agenda Tree. The JavaScript code, including the InitAgenda() function, is added to the Agenda. To see the new JavaScript code, view the Agenda in JavaScript Editing mode.

The Agenda calls the Stacheldraht26 DDoS attack method with the parameter values specified by the user, where the first parameter is the type of Stacheldraht26 attack to simulate (ICMP), the second parameter is the number of attack iterations (set to 65), the third parameter is a string with the target host name, the last parameter is the ICMP packet size (set to 365), and the PPS value of zero (0) reflects a field deliberately set to zero to take advantage of the default maximization options.

The fields in the **Stacheldraht26** building block parameters dialog box are described in the following table:

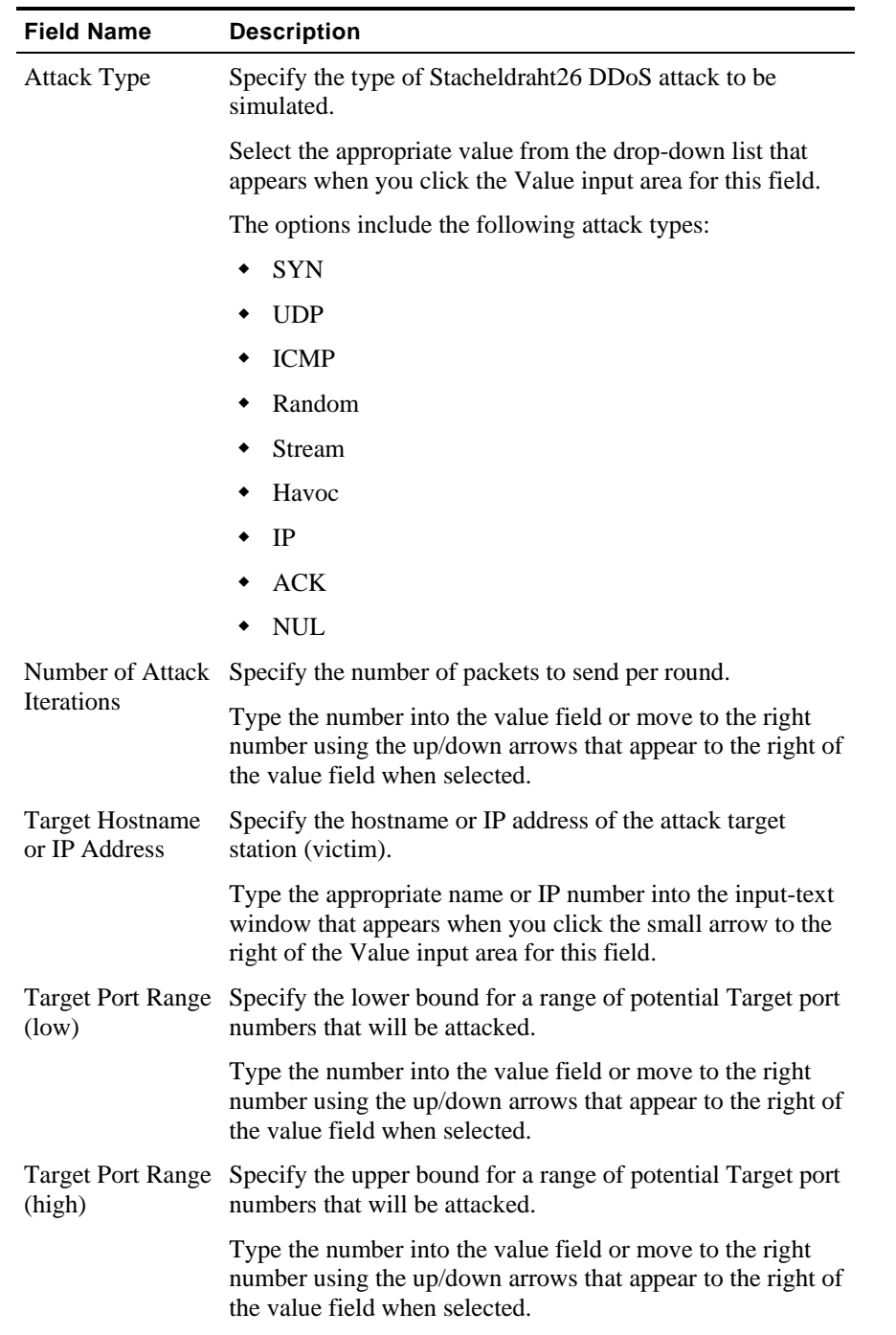

**Contract** 

<span id="page-269-0"></span>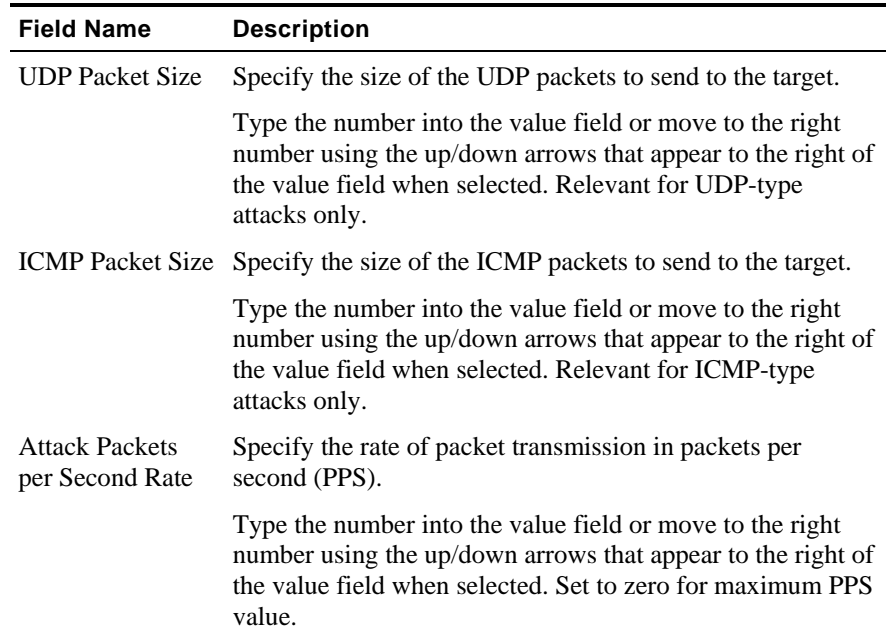

# **Stacheldraht4**

Use the **Stacheldraht4** building block to generate a Stacheldraht4 DDoS load test.

**1.** Drag the **Stacheldraht4** icon from the DDOS toolbox into the Agenda Tree at the desired location.

The Stacheldraht4 building block parameters dialog box opens.

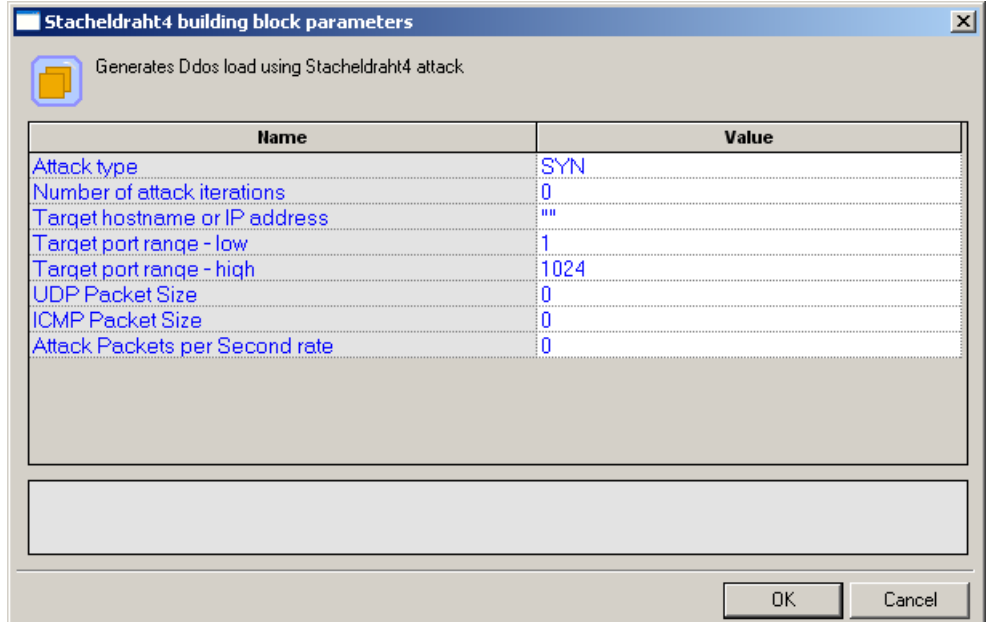

**2.** Click the name of an input field in the left-hand column to see an explanation of that field in the comment area at the bottom of the dialog box.

For example, in the preceding figure, the comment area explains that the Attack Type field is used to specify the type of Stacheldraht4 DDoS attack to be simulated.

- **3.** Enter the appropriate field value into the Value column next to the field name.
- **4.** Click **OK**.

The **Stacheldraht4** building block appears in the Agenda Tree. The JavaScript code, including the InitAgenda() function, is added to the Agenda. To see the new JavaScript code, view the Agenda in JavaScript Editing mode.

The Agenda calls the Stacheldraht4 DDoS attack method with the parameter values specified by the user, where the first parameter is the type of Stacheldraht4 attack to simulate (SYN), the second parameter is the number of attack iterations (set to 25), the third parameter is a string with the target host name, and the PPS value of zero (0) reflects a field deliberately set to zero to take advantage of the default maximization options.

The fields in the **Stacheldraht4** building block parameters dialog box are described in the following table:

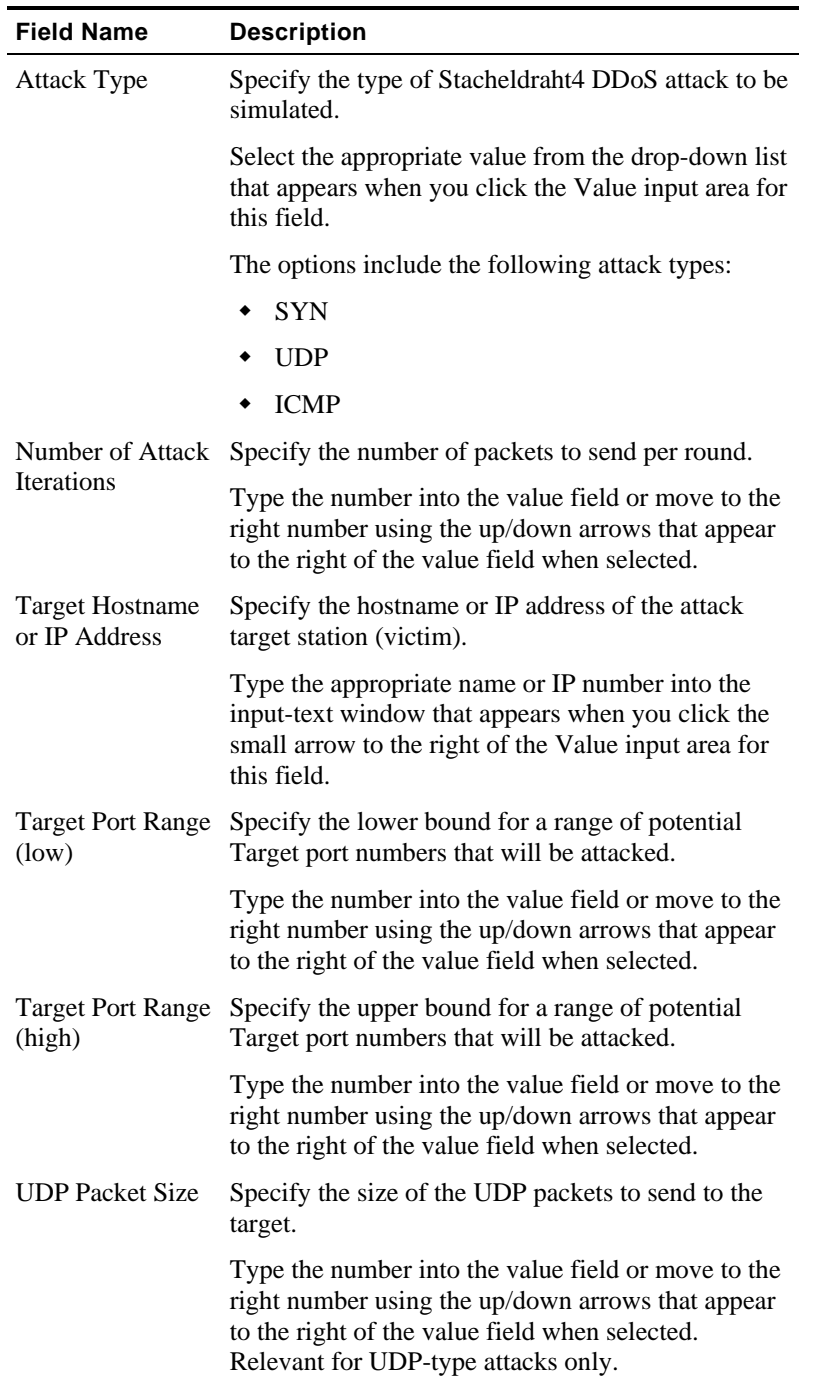

<span id="page-272-0"></span>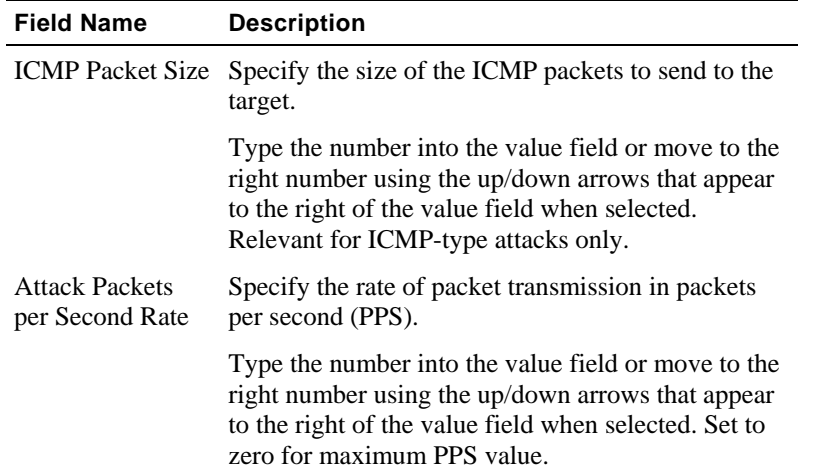

### **TFN**

TFN (Tribal Flood Network) attacks started to appear after the Trinoo (on page [279\)](#page-278-0) attack. TFN client and daemon programs implement a DDoS network capable of employing a number of attacks, such as ICMP flood, SYN flood, UDP flood, and SMURF-style attacks. TFN is noticeably different from Trinoo in that all communication between the client (attacker), handlers, and agents is by way of ICMP ECHO and ECHO REPLY packets. Communication from the TFN client to daemons is accomplished via ICMP ECHO REPLY packets. The absence of TCP and UDP traffic sometimes makes these packets difficult to detect because many protocol monitoring tools are not configured to capture and display ICMP traffic.

TFN attack types include:

- **TCP SYN:** This attack sends continuous bogus connection requests. Possible effects include denial of service on one or more targeted ports, filled up TCP connection tables, and additional attack through potential multiplication by TCP/RST responses to non-existent hosts.
- **ICMP Echo:** This attack sends ping requests from bogus (spoofed) source IPs, to which the victim replies with equally large response packets.
- ◆ UDP: This attack can be used to exploit the fact that for every UDP packet sent to a closed port, there will be an ICMP unreachable message sent back, multiplying the attack potential. Source IP address is spoofed. UDP source and destination ports are in the 1-9999 range.
- **Smurf:** This attack sends out ping requests that include the source address of the victim to broadcast amplifiers, hosts that reply with a drastically multiplied bandwidth back to the source.

Use the **TFN** building block to generate a TFN DDoS load test.

**1.** Drag the **TFN** icon from the DDOS toolbox into the Agenda Tree at the desired location. The TFN building block parameters dialog box opens.

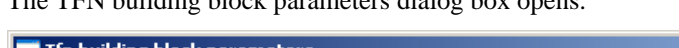

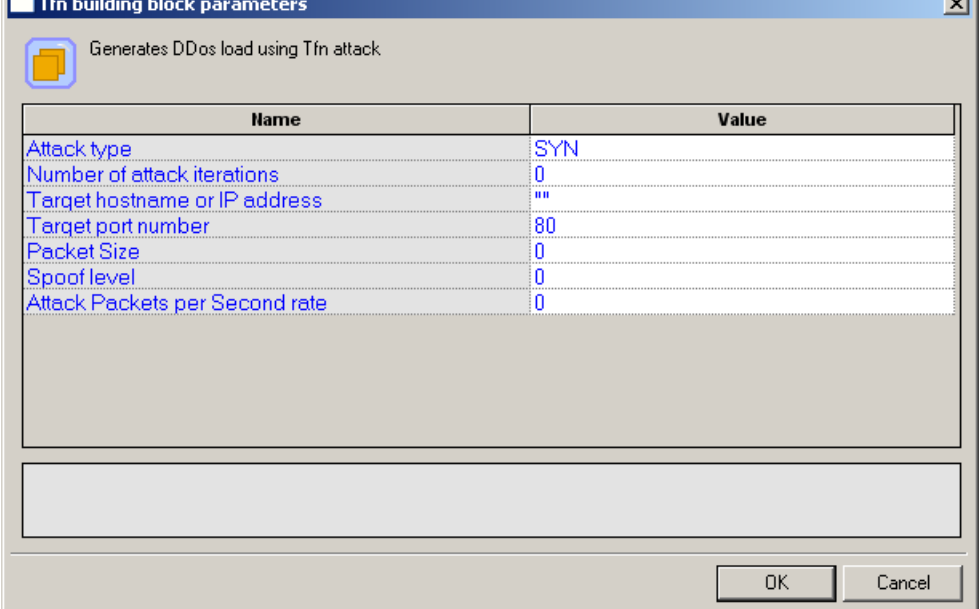

**2.** Click the name of an input field in the left-hand column to see an explanation of that field in the comment area at the bottom of the dialog box.

For example, in the preceding figure, the comment area explains that the Attack Type field is used to specify the type of TFN DDoS attack to be simulated.

- **3.** Enter the appropriate field value into the Value column next to the field name.
- **4.** Click **OK**.

The **TFN** building block appears in the Agenda Tree. The JavaScript code, including the InitAgenda() function, is added to the Agenda. To see the new JavaScript code, view the Agenda in JavaScript Editing mode.

The Agenda calls the TFN DDoS attack method with the parameter values specified by the user.

The fields in the **TFN** building block parameters dialog box are described in the following table:

 $\sim$ 

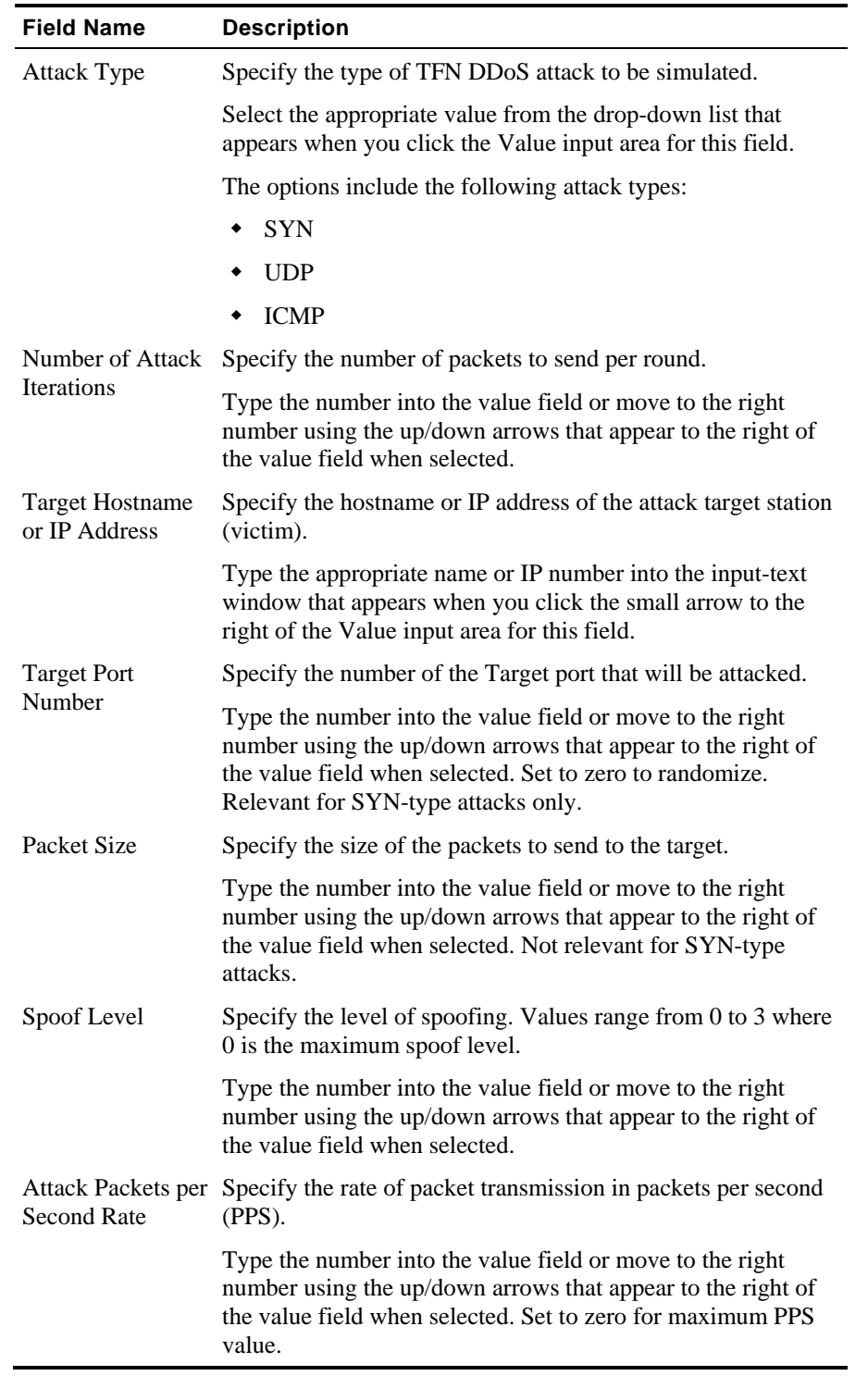

**Contract** 

# **TFN2K**

TFN2K (Tribal Flood Network 2K) is a complex variant of the original TFN (on page [273\)](#page-272-0) attack, with features designed specifically to make TFN2K traffic difficult to recognize and filter. TFN2K attacks are able to remotely execute commands, hide the true source of the attack using IP address spoofing, and transport TFN2K traffic over multiple transport protocols including UDP, TCP, and ICMP. TFN2K attacks include both flooding (as in TFN) and those designed to crash or introduce instabilities in systems by sending malformed or invalid packets, such as those found in the Teardrop and LandAttack (on page [260\)](#page-259-0) attacks.

#### TFN2K attack types include:

- **TCP SYN:** This attack sends continuous bogus connection requests. Possible effects include denial of service on one or more targeted ports, filled up TCP connection tables, and additional attack through potential multiplication by TCP/RST responses to non-existent hosts.
- **ICMP Echo:** This attack sends ping requests from bogus (spoofed) source IPs, to which the victim replies with equally large response packets.
- **UDP:** This attack can be used to exploit the fact that for every UDP packet sent to a closed port, there will be an ICMP unreachable message sent back, multiplying the attack potential. Source IP address is spoofed. UDP source and destination ports are in the 1-9999 range.
- **Smurf:** This attack sends out ping requests that include the source address of the victim to broadcast amplifiers, hosts that reply with a drastically multiplied bandwidth back to the source.
- **Mix:** This attack sends UDP, SYN, and ICMP packets interchanged on a 1:1:1 ratio. These can be particularly hazardous to routers and other packet forwarding devices or NIDS and sniffers.
- **TARGA3:** This attack uses random packets with IP-based protocols and values that are known to be critical or bogus, and can cause some IP stack implementations to crash, fail, or show other undefined behavior.

Use the **TFN2K** building block to generate a TFN2K DDoS load test.

**1.** Drag the **TFN2K** icon from the DDOS toolbox into the Agenda Tree at the desired location. The TFN2K building block parameters dialog box opens.

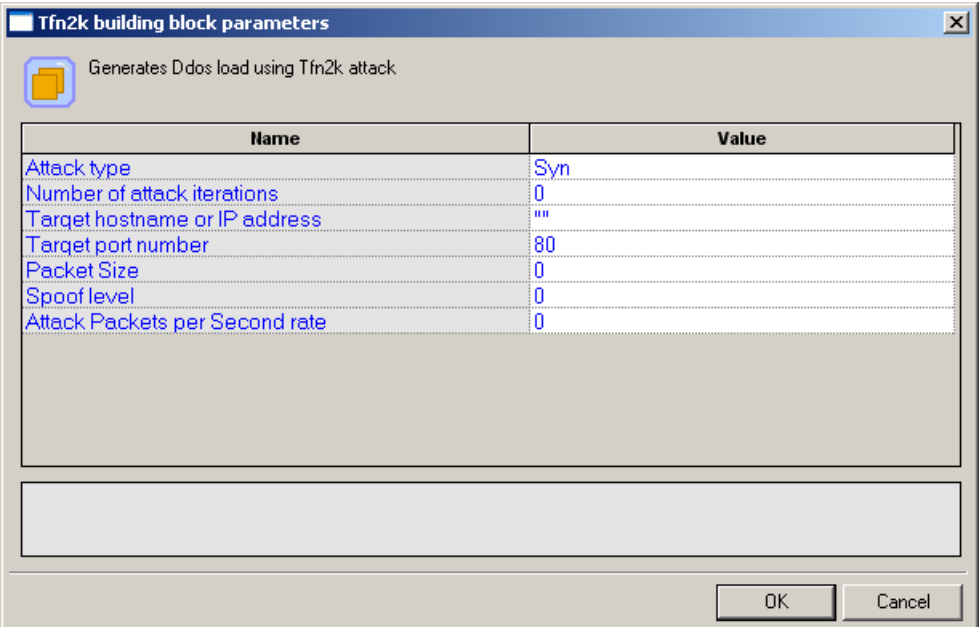

**2.** Click the name of an input field in the left-hand column to see an explanation of that field in the comment area at the bottom of the dialog box.

For example, in the preceding figure, the comment area explains that the Attack Type field is used to specify the type of TFN2K DDoS attack to be simulated.

- **3.** Enter the appropriate field value into the Value column next to the field name.
- **4.** Click **OK**.

The **TFN2K** building block appears in the Agenda Tree. The JavaScript code, including the InitAgenda() function, is added to the Agenda. To see the new JavaScript code, view the Agenda in JavaScript Editing mode.

The Agenda calls the TFN2K DDoS attack method with the parameter values specified by the user. The "EmptyParameter" value reflects a field deliberately left empty to take advantage of the default randomization or maximization options.

The fields in the **TFN2K** building block parameters dialog box are described in the following table:

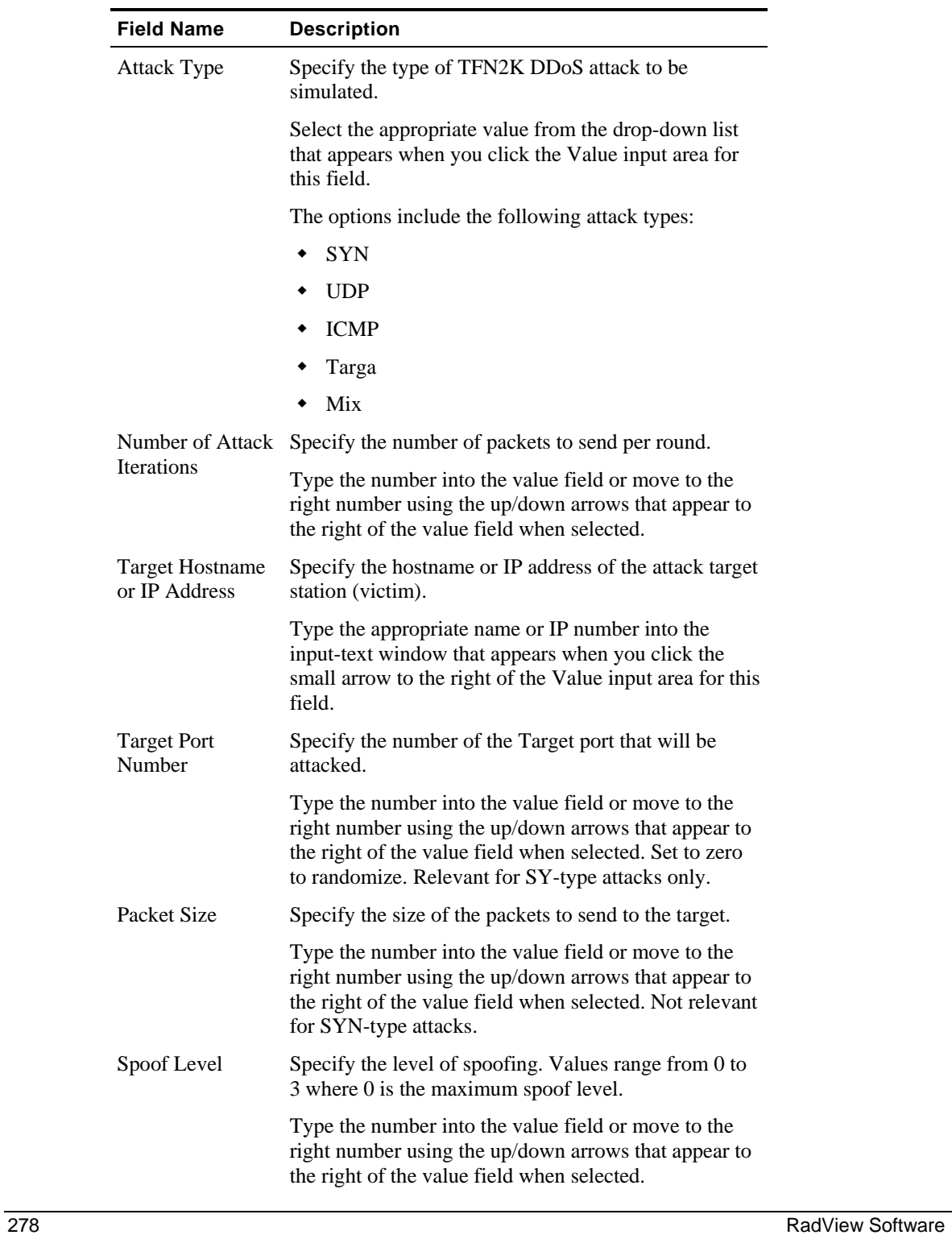

<span id="page-278-0"></span>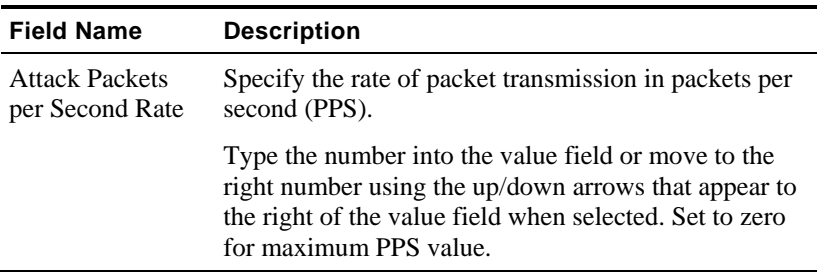

# **Trinoo**

Trinoo is a distributed SYN DDoS attack, using the UDP flood method, with communication between clients, handlers and agents via unencrypted UDP.

Trinoo attack types include:

 **UDP SYN:** This attack sends UDP packets to random (0-65534) UDP ports on the specified IP addresses for a period of time.

Use the **Trinoo** building block to generate a Trinoo DDoS load test.

#### **To enter a value:**

**1.** Drag the **Trinoo** icon from the DDOS toolbox into the Agenda Tree at the desired location.

The Trinoo building block parameters dialog box opens.

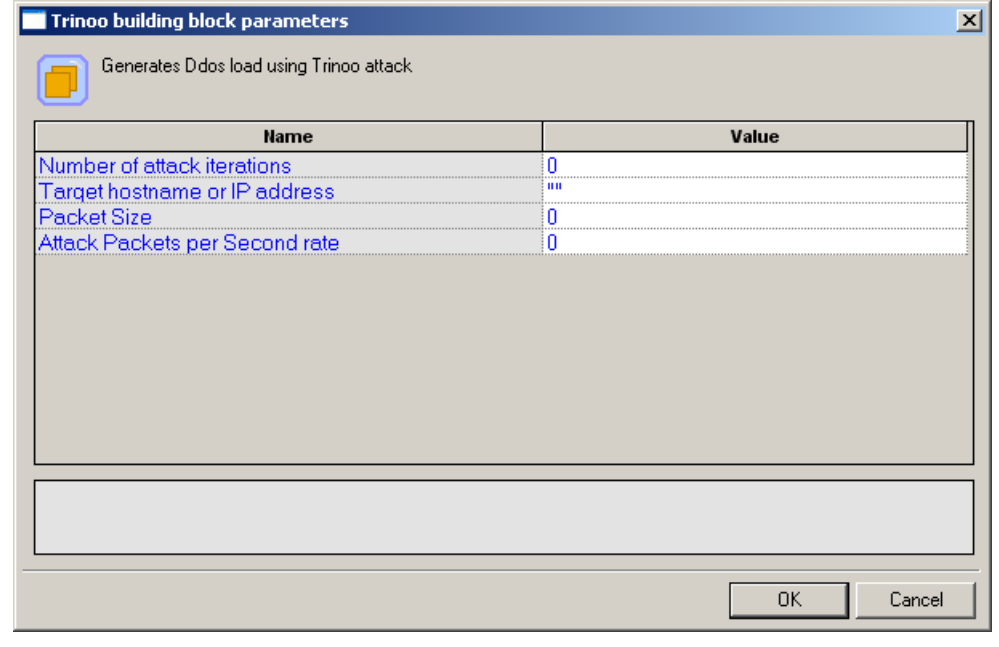

**2.** Click the name of an input field in the left-hand column to see an explanation of that field in the comment area at the bottom of the dialog box.

For example, in the preceding figure, the comment area explains that the Target Hostname or IP Address field is used to specify the IP address of the intended victim of the Trinoo DDoS attack to be simulated.

- **3.** Enter the appropriate field value into the Value column next to the field name.
- **4.** Click **OK**.

The **Trinoo** building block appears in the Agenda Tree. The JavaScript code, including the InitAgenda() function, is added to the Agenda. To see the new JavaScript code, view the Agenda in JavaScript Editing mode.

The Agenda calls the Trinoo DDoS attack method with the parameter values specified by the user, where the first parameter is the number of attack iterations (set to 75), the second parameter is a string with the target host name, the third parameter is the packet size (set to 250), and the PPS value of zero (0) reflects a field deliberately set to zero to take advantage of the default maximization options.

The fields in the **Trinoo** building block parameters dialog box are described in the following table:

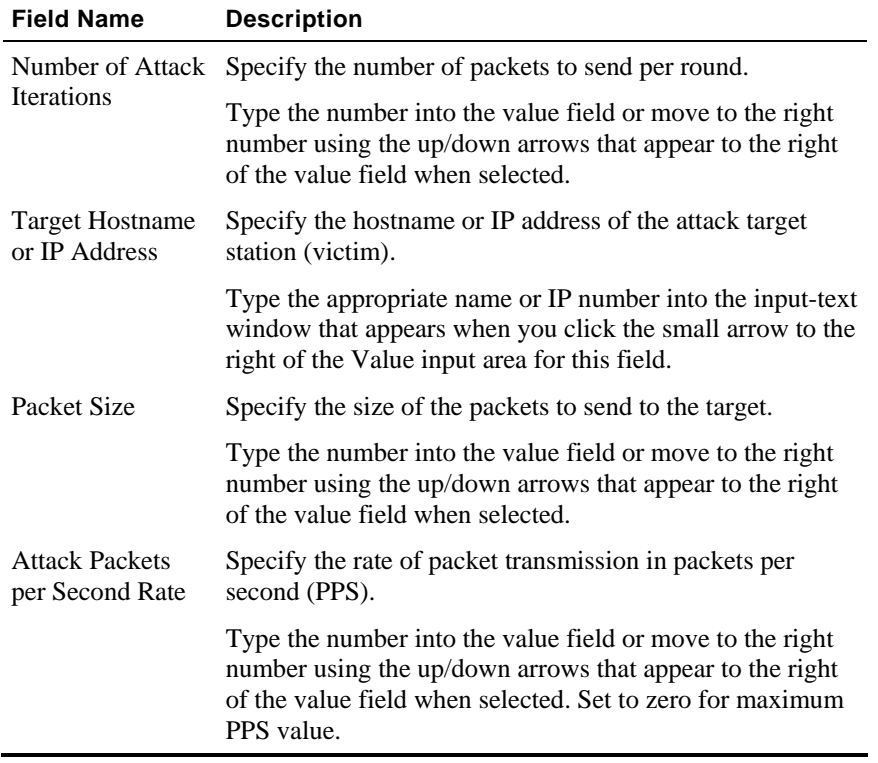

# **wlGenericAttack**

The **wlGenericAttack** tool enables simulating generic SYN, UDP, and ICMP (Ping) attacks. wlGenericAttack works by setting various packet properties, thereby creating new DDoS attacks based on these packets. The wlGenericAttack tool is also used to imitate new attacks as soon as they are detected, until RadView adds them to the supported attack tool set.

Use the wlGenericAttack building block to generate a DDoS load test using a generic DDoS prototype model.

#### **To enter a value:**

**1.** Drag the **wlGenericAttack** icon from the DDOS toolbox into the Agenda Tree at the desired location.

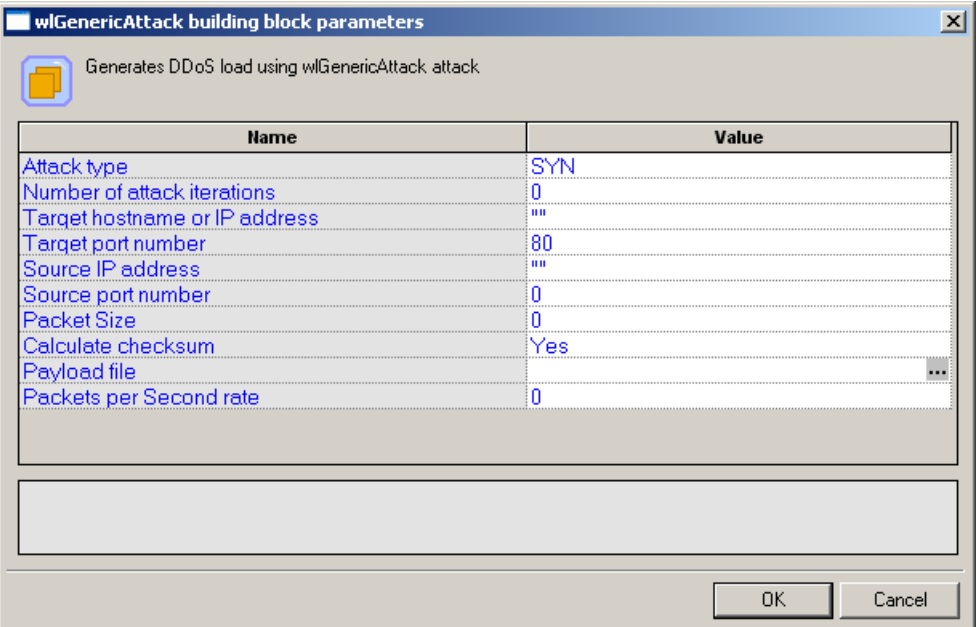

The wlGenericAttack building block parameters dialog box opens.

**2.** Click the name of an input field in the left-hand column to see an explanation of that field in the comment area at the bottom of the dialog box.

For example, in the preceding figure, the comment area explains that the Attack Type field is used to specify the type of generic DDoS attack to be simulated.

- **3.** Enter the appropriate field value into the Value column next to the field name.
- **4.** Click **OK**.

The **wlGenericAttack** building block appears in the Agenda Tree. The JavaScript code, including the InitAgenda() function, is added to the Agenda. To see the new JavaScript code, view the Agenda in JavaScript Editing mode.

 $\overline{a}$ 

In the Agenda, the InitAgenda() function includes commands to work with the built-in DDoS include file and assigns the payload file specified by the user. The Agenda calls the generic DDoS attack method with the parameter values specified by the user.

The fields in the **wlGenericAttack** building block parameters dialog box are described in the following table:

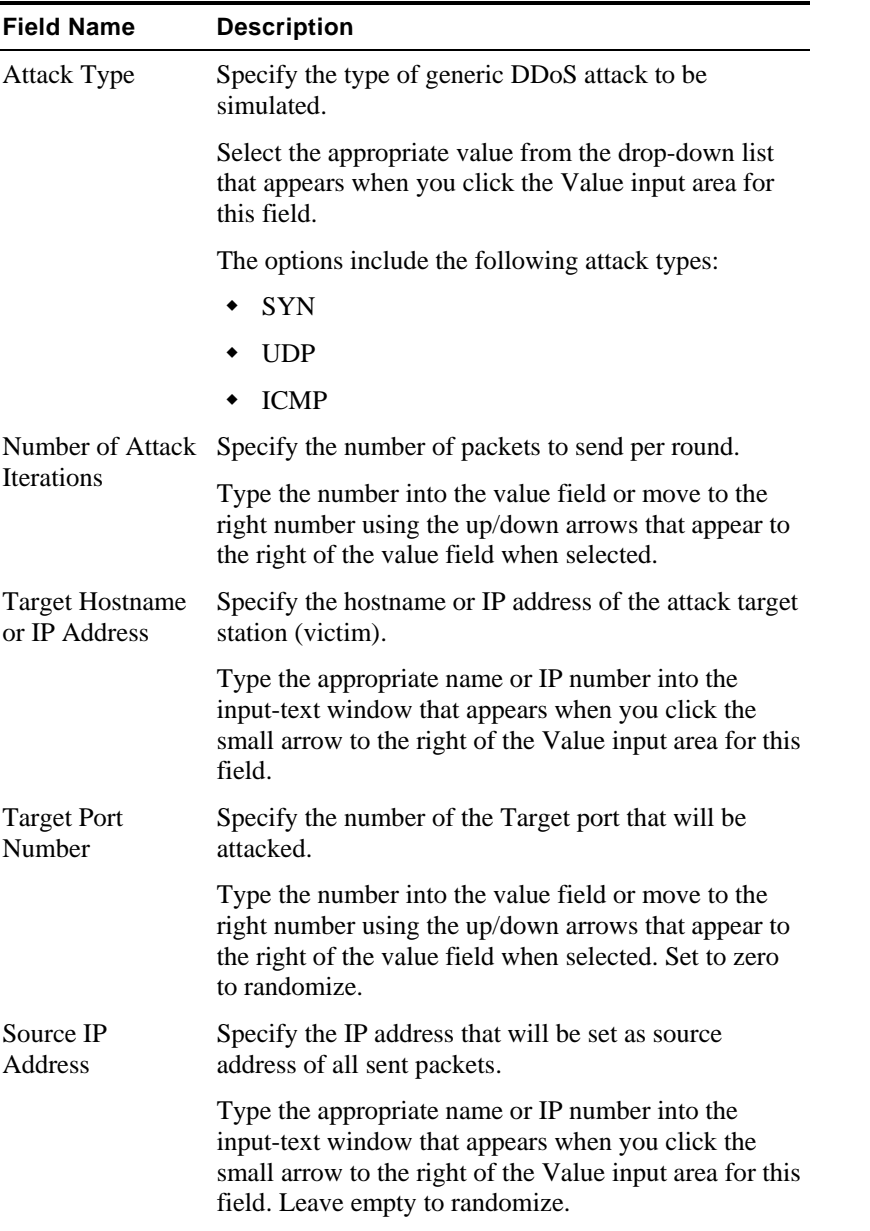

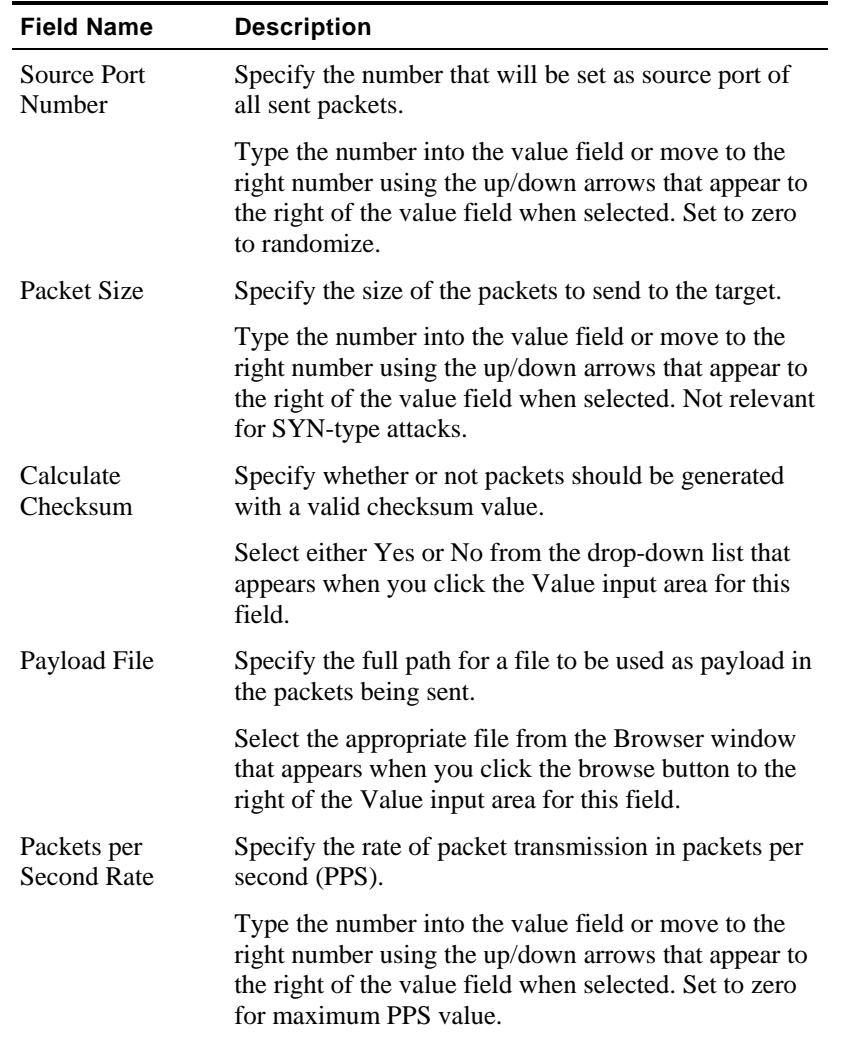

**Contract Contract** 

# APPENDIX C

# **C.WebLOAD IDE File Types**

The following is a list of files associated with a WebLOAD IDE project.

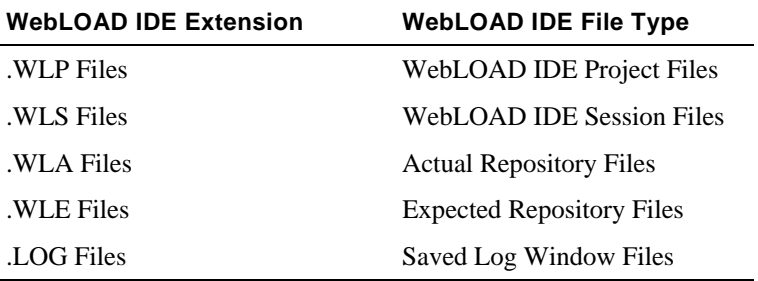

# <span id="page-286-0"></span>APPENDIX D

# **D.Launching WebLOAD IDE Testing through the Command Line Interface**

This section provides instructions and examples for using Command Line Interface (CLI) to launch WebLOAD IDE testing.

# **In This Appendix**

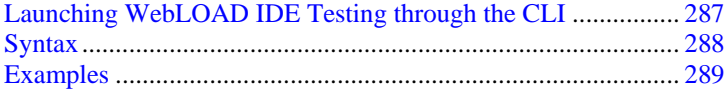

# **Launching WebLOAD IDE Testing through the CLI**

You can also initiate WebLOAD IDE testing directly through the CLI. You can enter the WebLOAD IDE launch command into a batch file or into an external script and WebLOAD IDE will run directly, without user intervention, using the parameters specified. This will enable you to perform unattended WebLOAD IDE testing at prescribed times.

#### **To launch WebLOAD IDE testing through the CLI:**

◆ Enter the following commands:

webloadIDE.exe /a v:\test\1.wlp v:\test\1.wls 5

<span id="page-287-0"></span>including the full path where the webloadIDE.exe file is located together with a series of optional parameters (described below) into your external script to automatically launch a WebLOAD IDE test. When your script runs, the executable file will invoke WebLOAD IDE and run the specified test according to the specified parameters.

When running a test invoked by the executable, you can specify the following parameters:

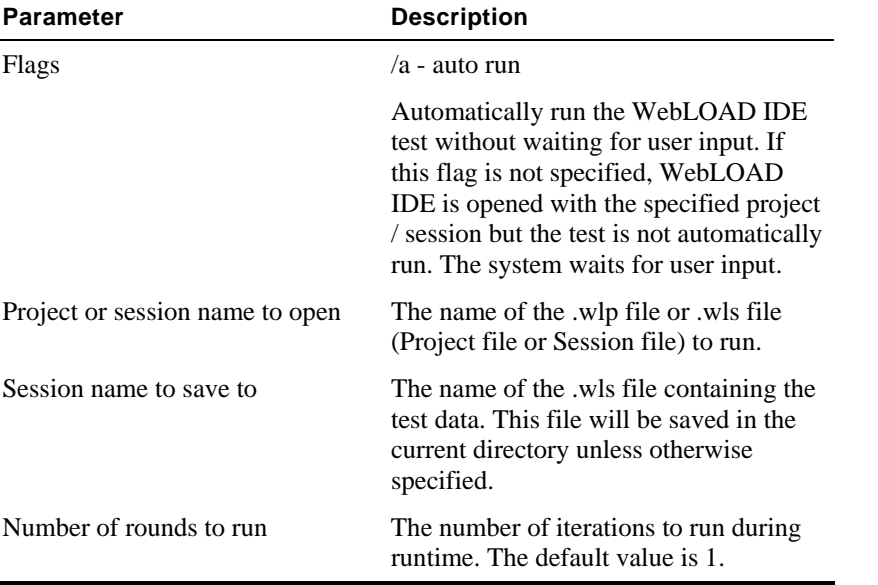

Parameters are all optional. If no parameters are entered, the executable launches WebLOAD IDE and does not run a test. If the autorun flag  $\langle a \rangle$  flag is not set, the  $\langle$  Session name to save to>, and the < Number of rounds to run > parameters are ignored.

# **Syntax**

Use the following syntax to define the parameters for running a WebLOAD IDE test through a Command Line Interface:

webloadide.exe [<flags>][<project or session name to open>]

[<session name to save to>]

[<Number of rounds to run>]

To run more than one session, append all relevant parameters at the end of the syntax. See examples 2 and 3 in Examples (on page [289](#page-288-0)).
# **Examples**

#### **Example 1:**

```
C:\Program Files\RadView\WebLOAD IDE2.0\bin\webloadide.exe 
test1.wlp
```
This command opens WebLOAD IDE with the test1 project file and waits for user input.

#### **Example 2:**

```
C:\Program Files\RadView\WebLOAD IDE2.0\bin\webloadide.exe /a 
test1.wlp test1.fts 3
```
This command:

- Opens WebLOAD IDE and automatically runs a test using the test1.wlp project file.
- ◆ Runs the project for three iterations.
- Saves the test results in the WebLOAD IDE session file test1.wls, which includes all of the test data and results.

#### **Example 3:**

```
C:\Program Files\RadView\WebLOAD IDE2.0\bin\webloadide.exe /a 
test1.wlp test1.wls 3 /a test2.wlp test2.wls 2
```
This command:

- Opens WebLOAD IDE and automatically runs a test using the test1.wlp project file.
- $\blacklozenge$  Runs the project test1.wlp for three iterations
- Saves the test results in the WebLOAD IDE session file test1.wls, which includes all of the test data and results.
- ◆ Opens the WebLOAD IDE project file test2.wlp
- ♦ Runs the project test2.wlp for two iterations
- Saves the test results in the WebLOAD IDE session file test2.wls, which includes all of the test data and results.

Examples

# I N D E X

# **Index**

#### **A**

About Editing Agendas with WebLOAD IDE • 57 About Recording Agendas with WebLOAD IDE • 43 About Running and Debugging Agendas with WebLOAD IDE • 75 About WebLOAD IDE • 13 Adding a Button to a Toolbar • 146 Adding a New Toolbar • 145 Adding a User-Agent • 127 Adding a Watch Variable • 89 Adding Agenda Items • 36 Adding Agenda Items and JavaScript Objects to an Agenda • 58 Adding Agenda Items from a WebLOAD IDE Toolbox • 72 Adding Commands and Functions to an Agenda • 68 Adding WebLOAD IDE Protocol Blocks • 66 Agenda Creation • 14

#### **B**

Basic Editing Techniques • 35 Before You Begin • 19 Before You Begin using WebLOAD IDE • 19 Begin and End Transaction • 158 Blitznet • 247

### **C**

Carko • 250 Changing the Name of a Custom Toolbar • 146 Clearing the Cache for Internet Explorer • 20 Clearing the Cache for Mozilla Firefox 2.0 • 21 Clearing the Cache for Netscape Navigator • 20 Clearing the Cache in Your Browser • 20 Comment • 154 Configuring Authentication Settings • 134

WebLOAD IDE User's Guide 291

Configuring Sleep Time Control Options • 124 Configuring the Content Types to Record • 114 Configuring the Default and Current Project Options • 120 Configuring the Default Browser • 110 Configuring the Default Encoding Type • 109 Configuring the Double Proxy • 118 Configuring the File Extensions • 113 Configuring the Proxy Value for Your Browser • 21 Configuring the Proxy Value in Internet Explorer  $• 22$ Configuring the Proxy Value in Mozilla Firefox  $2.0 \cdot 24$ Configuring the Proxy Value in Netscape Navigator • 23 Configuring the Record Options • 101 Configuring the Settings • 139 Configuring the WebLOAD IDE Options • 101 Creating a New Data File • 156 Creating an Agenda • 28 Customizing the Toolbars • 142

### **D**

DB GetLine • 175 DB Load • 181 DDoS LOAD Architecture • 246 DDoS LOAD Testing • 243 Debug Windows • 81 Debugging Agendas • 79 Debugging an Agenda • 81 Debugging Using the Call Stack Window • 40 Debugging Using the Variables Window • 39 Debugging Using the Watch Window • 39 Debugging Your Agenda • 38 Deleting a Custom Toolbar • 146 Deleting a User-Agent • 128 Disabling and Enabling All Breakpoints • 86

Index

Drag and Drop • 35

### **E**

Editing Agendas • 57 Editing an Agenda by Right-Clicking in the Agenda Tree • 59 Editing an Agenda in the Agenda Tree • 58 Editing an Agenda in the JavaScript View Pane • 60 Editing the JavaScript Code • 66 Editing the JavaScript Code for an Agenda Item • 61 Editing the JavaScript Code Functions • 61 Editing Your Agenda • 34 Editing your Agenda Using the WebLOAD IDE Toolbox Set • 71 Enabling Dynamic Object Recognition Diagnostic Messages • 139 Enabling RadView Support Diagnostic • 139 Enabling Syntax Checking • 137 Examples • 289 Execute Command • 171

#### **F**

Fetch Data • 174 Flitz • 252 FTP • 191 FTP-Connect • 191 FTP-Disconnect • 197 FTP-Download • 195 FTP-Upload • 193

### **G**

Getting Started • 27 GlobalInputFile • 154 Guidelines for Editing JavaScript Code • 69

# **I**

IMAP • 204 IMAP-Connect • 205 IMAP-CreateMailbox • 210 IMAP-Delete • 208 IMAP-DeleteMailbox • 212 IMAP-ListMailboxes • 210 IMAP-Retrieve • 207 IMAP-Search • 213 Introducing DDoS LOAD • 243 Introduction • 9

# **J**

JavaScript Editing Mode • 17 JavaScriptObject • 153 Juno • 255

#### **K**

Knight • 257

## **L**

LandAttack • 260 Launching WebLOAD IDE Testing through the CLI • 287 Launching WebLOAD IDE Testing through the Command Line Interface • 287

# **M**

Message • 152

### **N**

NNTP • 217 NNTP-Connect • 217 NNTP-GetArticle • 219 NNTP-GetArticleCount • 221 NNTP-PostArticle • 223

### **O**

Omega3 • 262 Online Help • 11 OpenDB • 167 Opening the Customize Toolbars • 143 Opening the Default and Current Project Options • 121 Opening the Record Options • 102 Opening the Settings • 139 Oracle DB GetLine • 179 Oracle DB Load • 185 Oracle OpenDB • 169

Overview of the WebLOAD Integrated Development Environment • 13

#### **P**

Plague • 265 POP • 200 POP-Delete • 202 POP-Retrieve • 200 Printing the Contents of the Log View Window • 99 Programming DDoS Functionality into your JavaScript Agenda • 247

#### **R**

Recording Agendas • 43 Recording an Agenda • 45 Removing a Button from a Toolbar • 147 Removing Breakpoints • 85 Restoring the Defaults for a Standard Toolbar • 147 Right-Click Menus • 36 Round Per Time Interval • 163 Run Menu Items • 80 Running an Agenda • 76 Running and Debugging Agendas • 75 Running and Debugging Your Agenda • 37 Running to a Breakpoint • 85 Running Your Agenda • 38

#### **S**

Saving Additional Project Information • 54 Saving an Agenda • 53 Saving the Contents of the Log View Window • 99 Selecting a Global Input File • 155 Send Measurement • 162 Set and Send Timer • 160 Setting Breakpoints • 82 Setting Diagnostic Options • 136 Setting File Locations • 141 Setting Pass/Fail Definitions • 123 Setting Playback Iteration • 140 Setting the Browser Cache • 131

Setting the Browser Parameters • 125 Setting the HTTP Parameters • 128 Setting the Proxy Certificates • 118 Setting the Proxy Options • 116 Setting the WebLOAD IDE to Record Data Types • 108 Sleep • 152 SMTP-Send Message • 197 Specifying the HTTP Objects to be Recorded • 103 Stacheldraht • 266 Stacheldraht26 • 267 Stacheldraht4 • 270 Starting the Debugger • 82 Starting the Execution of an Agenda • 76 Starting WebLOAD IDE • 44 Stepping Into the Agenda • 86 Stepping Out or Over a Function • 87 Stopping the Execution of an Agenda • 79 Stopping the Playback of the Agenda • 88 Synchronization Point • 161 Syntax • 288

# **T**

TCP • 225 TCP-Connect • 225 TCP-Erase • 230 TCP-Receive • 229 TCP-Send • 227 Technical Support • 11 Technical Support Web Site • 12 TELNET • 230 TELNET-Connect • 230 TELNET-Erase • 235 TELNET-Receive • 232 TELNET-Send • 234 TFN • 273 TFN2K • 276 The Editing Modes • 16 The Recording Tool • 15 The Run Mode • 18 The User Flow • 14

WebLOAD IDE User's Guide 293

#### Index

The WebLOAD IDE Database Toolbox • 166 The WebLOAD IDE DDOS Toolbox • 247 The WebLOAD IDE General Toolbox • 151 The WebLOAD IDE IPP Toolbox • 188 The WebLOAD IDE Load Toolbox • 157 The WebLOAD IDE Toolbox Items • 149 The WebLOAD IDE Toolbox Set • 149 Toggling Between Edit Modes • 35 Trinoo • 279 Try / Catch Statements • 157 Typographical Conventions • 10

#### **U**

UDP • 235 UDP-Bind • 236 UDP-Broadcast • 238 UDP-Erase • 241 UDP-Receive • 239 UDP-Send • 240 URL Screening • 164 Using the Browser View to View Results • 93 Using the DOM View to View Results • 94 Using the Execution Tree to View Results • 92 Using the HTML View to View Results • 95 Using the HTTP Headers View to View Results • 96 Using the JavaScript Editor • 63 Using the Log View Window to View Results • 98 Using the Watch Window • 88 **V** Value Extraction • 165

Viewing and Analyzing the Test Results • 92 Viewing the Call Stack Window • 92 Viewing the Execution Sequence in the Agenda Tree • 76 Viewing the Execution Sequence in the JavaScript View Pane • 77 Viewing the Recorded Agenda • 49 Viewing the Recorded Agenda in the Agenda Tree • 50

Viewing the Recorded Agenda in the HTTP Headers View Pane • 52 Viewing the Recorded Agenda in the JavaScript View Pane • 51 Viewing the Response Data in the Execution Tree • 79 Viewing the Value of a Variable • 91 Viewing the Value of a Variable in the Watch Window • 89 Viewing the Variables Window • 90 Viewing Your Agenda • 32 Visual Editing Mode • 16

#### **W**

WebLOAD Documentation • 9 WebLOAD IDE File Types • 285 WebLOAD IDE Quick Start • 27 What is DDoS LOAD? • 243 Where to Get More Information • 11 wlGenericAttack • 281 Working with JavaScript Files • 72